# Votre HTC Gratia™ Manuel de l'utilisateur

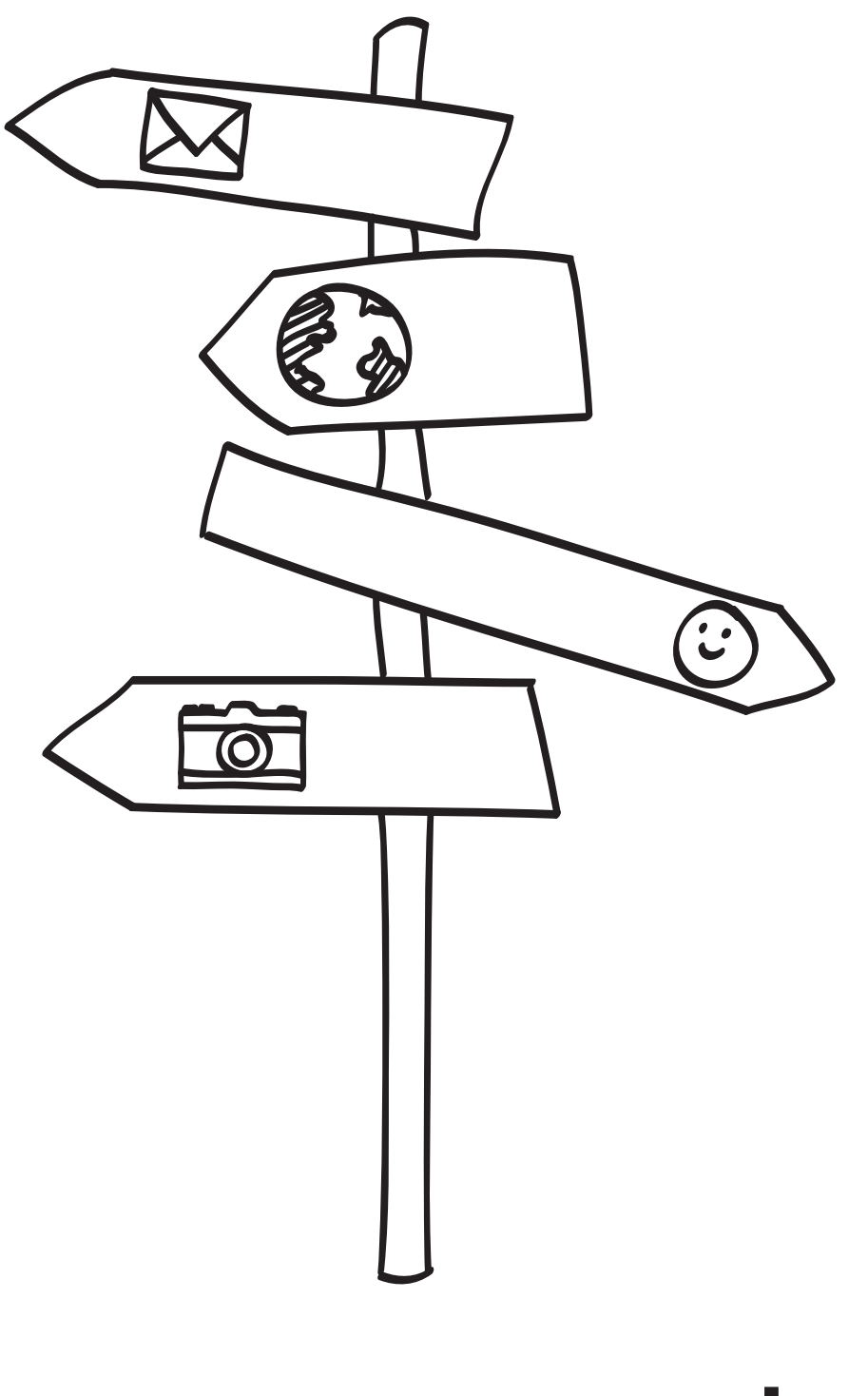

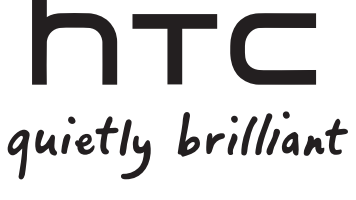

### Charger la batterie

La batterie de votre téléphone n'a pas été chargée. Il est important de ne pas retirer la batterie lorsque votre téléphone est en charge, cela endommagerait ce dernier. D'autre part, n'essayez pas de démonter votre téléphone par vous-même. (Si vous le faites, votre garantie ne sera plus valide.)

### Choisissez votre forfait judicieusement

Votre téléphone peut utiliser beaucoup de bande passante Internet très rapidement. Avant d'utiliser votre téléphone, nous vous recommandons fortement de discuter avec votre opérateur mobile des coûts de connexion. Si vous avez un abonnement classique, ces coûts risquent d'impacter considérablement votre facture. Souscrire à un abonnement forfaitaire vous coûtera beaucoup moins cher.

### Connaître les lois sur la vie privée

Certains pays ont des lois strictes concernant l'enregistrement des conversations téléphoniques. Par exemple, vous devez peut-être informer votre correspondant que la conversation est enregistrée. Il est nécessaire de vérifier la législation de votre pays avant d'utiliser la fonction d'enregistrement du téléphone.

### Et pour finir, quelques mots importants de notre service légal (LIMITATION DES DOMMAGES)

Dans les limites prévues par la loi applicable, en aucun cas HTC ou ses sociétés affiliées ne peuvent pas être tenues responsables, par un utilisateur ou par un tiers, pour des dommages indirects, spéciaux, consécutifs, accessoires ou punitifs de quelque sorte que ce soit, contractuellement ou civilement, y compris, mais pas limité à, des blessures corporelles, la perte de revenues, la perte de clientèle, la perte d'opportunités d'affaires, la perte de données, quelle qu'ait pu être la prévisibilité ou si HTC ou ses sociétés affiliées ont été informées de la possibilité de tels dommages. Et en aucun cas la responsabilité totale de HTC ou de ses sociétés affiliées ne saurait excéder le montant que vous avez payé, quelque soit la législation par laquelle la cause de l'action a été amenée. Les faits précités n'affectent pas vos droits statutaires qui ne peuvent pas être désavoués.

Veuillez également lire les Informations de sécurité et de réglementation fournies dans l'emballage pour apprendre à utiliser votre téléphone en évitant les dommages corporels et matériels. Référez-vous également à ce guide pour des informations de réglementation à propos de votre téléphone.

# Marques commerciales et copyrights

Copyright © 2010 HTC Corporation. Tous droits réservés.

Le logo HTC, le logo HTC quietly brilliant, HTC Gratia, HTC Sense, Footprints, HTC Sync, et HTC Care sont des marques commerciales et/ou des marques de service de HTC Corporation.

Copyright © 2010 Google Inc. Utilisé avec permission.

Google, le logo Google, Android, Recherche Google, Google Maps, Gmail, YouTube, Android Market, et Google Talk sont des marques commerciales de Google Inc.

Google, le logo Google et Google Maps sont des marques commerciales de Google, Inc. TeleAtlas® Map Data ©2010. Street View Images ©2010 Google.

Microsoft, Windows, ActiveSync, Excel, Outlook, PowerPoint, Windows Media, Windows Vista et Word sont des marques déposées ou des marques commerciales de Microsoft Corporation aux États-Unis et/ou dans d'autres pays.

Bluetooth et le logo Bluetooth sont des marques commerciales appartenant à Bluetooth SIG, Inc.

Wi-Fi est une marque déposée de la Wireless Fidelity Alliance, Inc.

microSD est une marque commerciale de SD Card Association.

Java, J2ME et toutes les marques associées à Java sont des marques déposées ou des marques commerciales de Sun Microsystems, Inc. aux États-Unis et dans d'autres pays.

Facebook est une marque commerciale de Facebook, Inc.

Twitter est une marque commerciale de Twitter, Inc., qui est utilisée sous licence.

Flickr est une marque commerciale de Yahoo! Inc.

iTunes est une marque commerciale d'Apple Inc.

Tous les autres noms de sociétés, produits et services mentionnés dans ce document sont des marques commerciales, des marques déposées ou des marques de service de leurs propriétaires respectifs.

HTC ne sera pas responsable des erreurs ou des omissions techniques ou éditoriales contenues dans ce document, ni des dommages accessoires ou directs résultant de la mise à disposition de ce document. Les informations sont fournies « en l'état » sans aucune garantie et peuvent être modifiées sans préavis. HTC se réserve le droit de réviser le contenu de ce document à tout moment sans préavis.

Toute reproduction ou transmission de ce document, par quelque procédé que ce soit, notamment, électronique, y compris la photocopie, l'enregistrement ou le stockage dans un système de récupération, ainsi que toute traduction vers une autre langue, sont interdites sans autorisation écrite préalable de HTC.

# Conventions utilisées dans ce guide

Dans ce manuel de l'utilisteur, les symboles suivants sont utilisés pour indiquer des informations utiles et importantes:

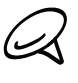

Ceci est une note. Une note donne souvent des informations supplémentaires, comme par exemple ce Geci est une note, une note aume survent aux momentes components de la pas faire une action spécifique. Une note fournit également des informations qui ne sont applicables que dans certaines situations.

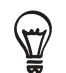

Ceci est un conseil. Un conseil vous propose une solution alternative pour une étape ou une procédure particulière, ou vous informe à propos d'une option utile.

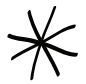

Ceci indique quelque chose de très important. Une information importante décrit une action à faire pour accomplir une certaine tâche ou pour que votre téléphone fonctionne correctement.

Ceci fournit des informations de précaution d'emploi. Ce sont des informations que vous devez V respecter attentivement pour éviter des problèmes éventuels pendant l'utilisation du téléphone.

# Table des matières

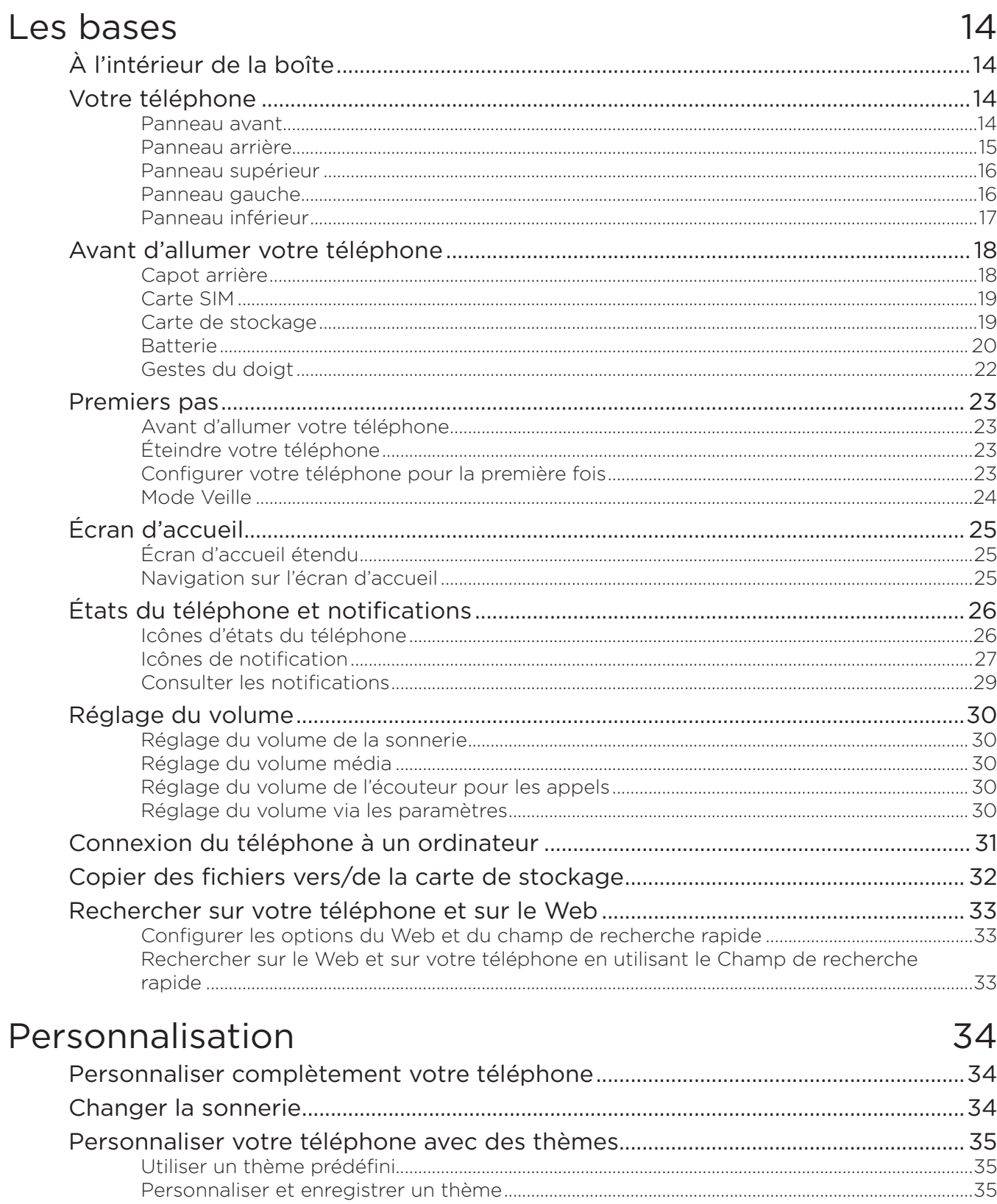

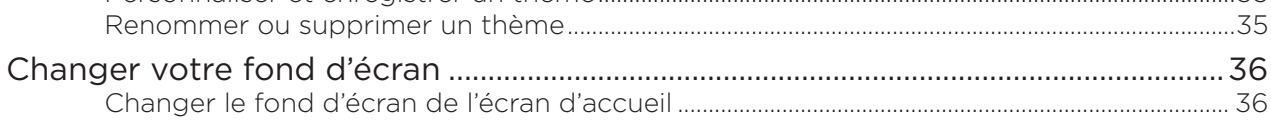

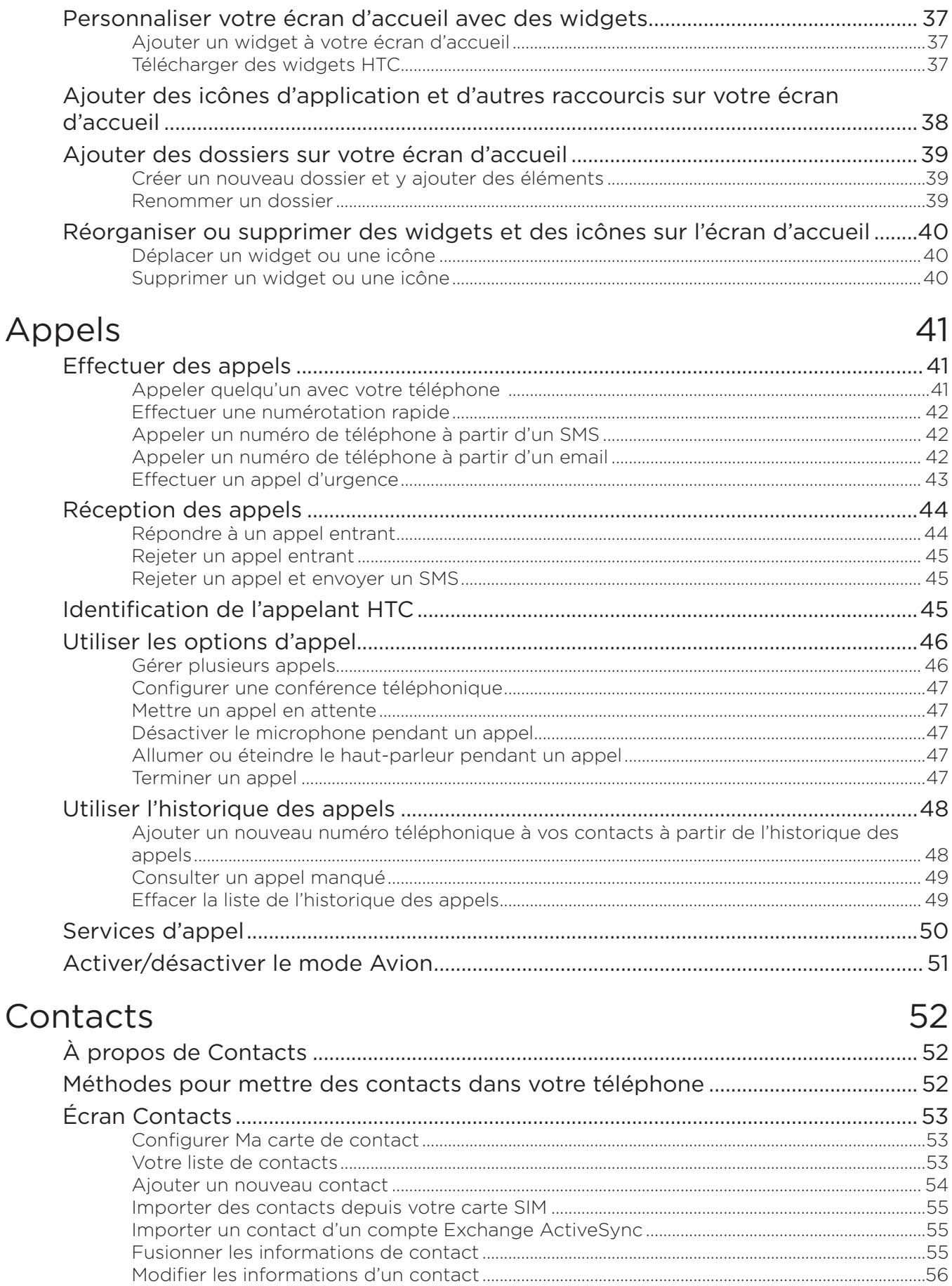

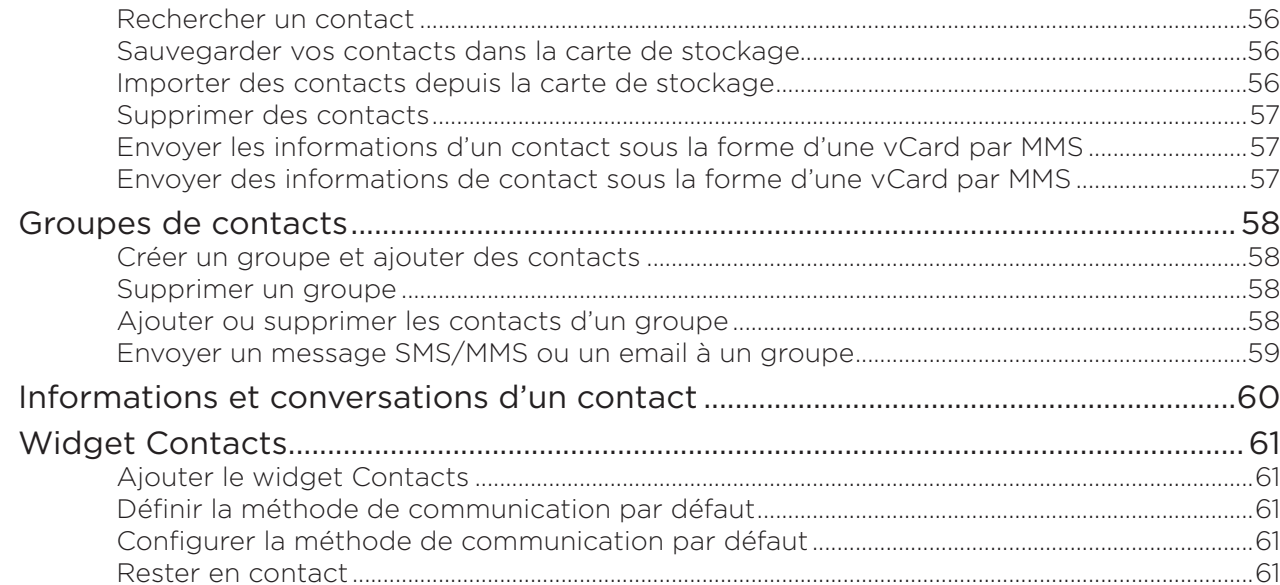

# Clavier

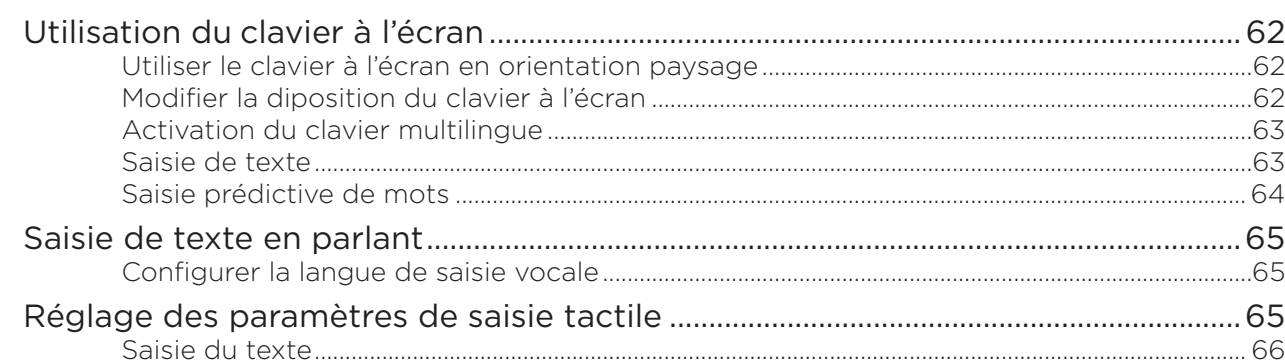

# Messages

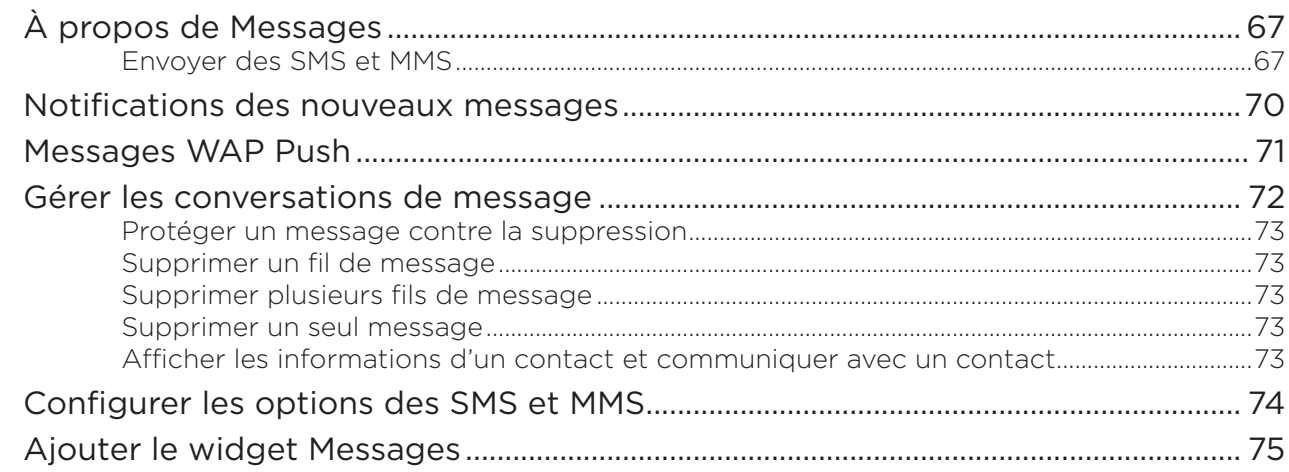

# Comptes et synchronisation

62

67

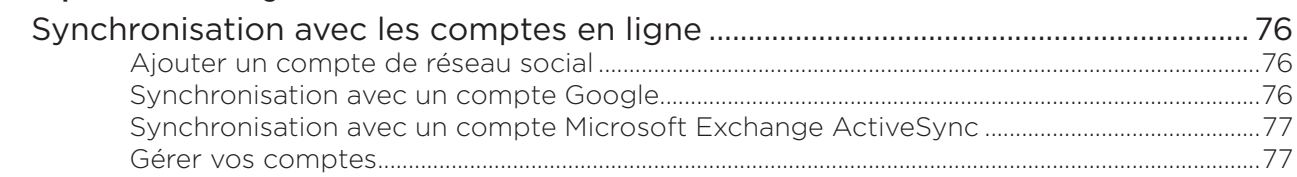

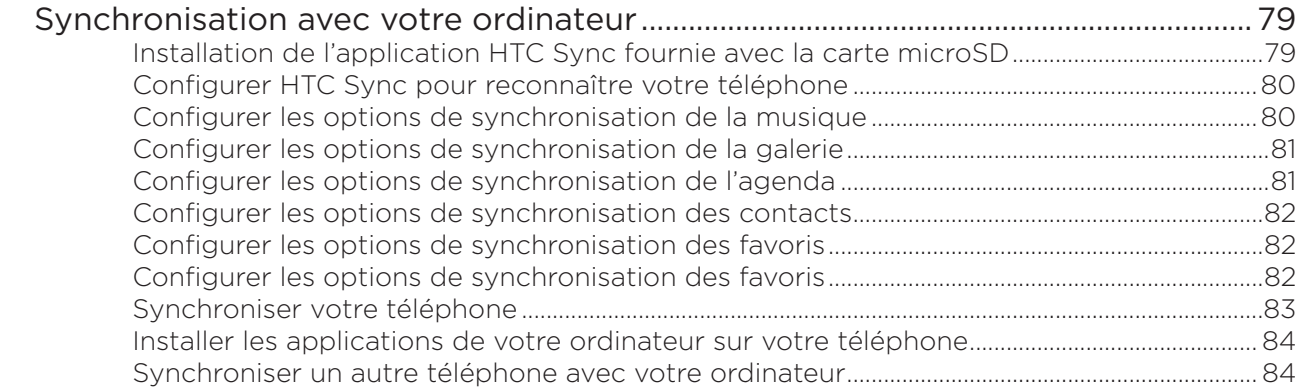

# Social

# 85

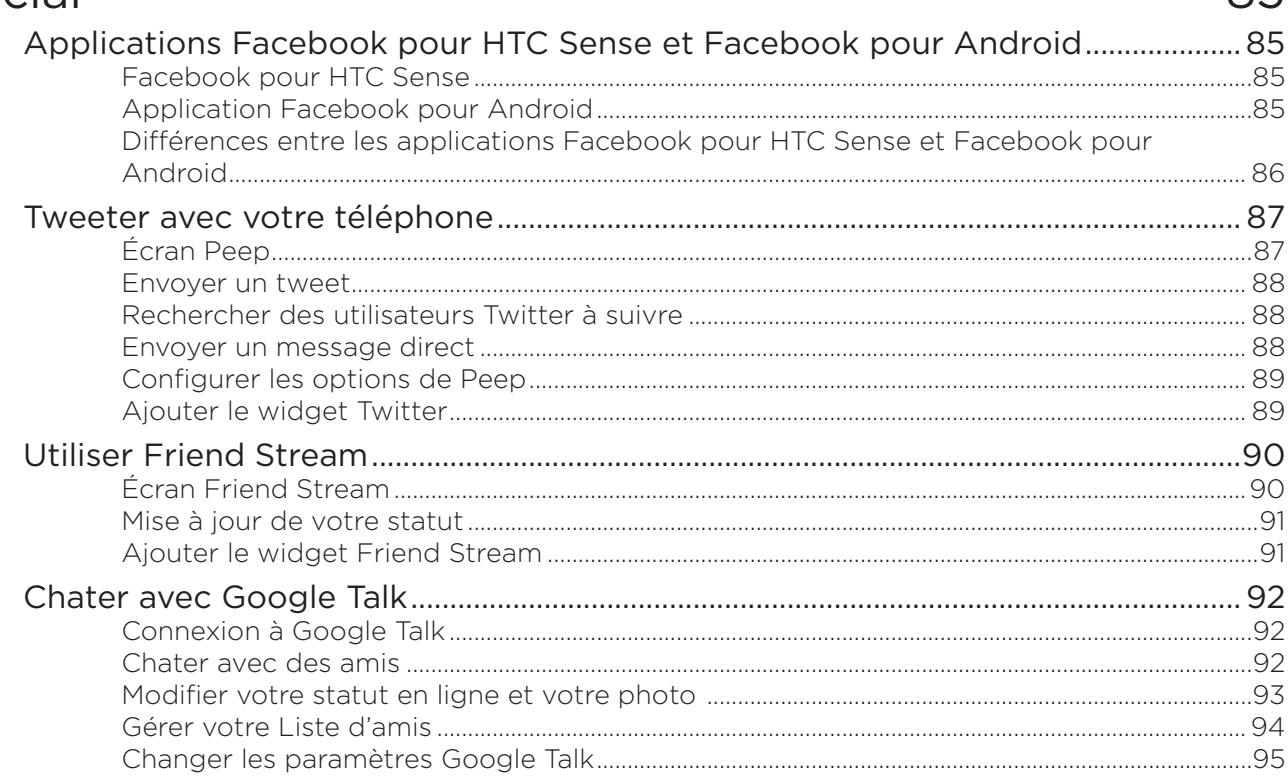

# E-mail

## 96

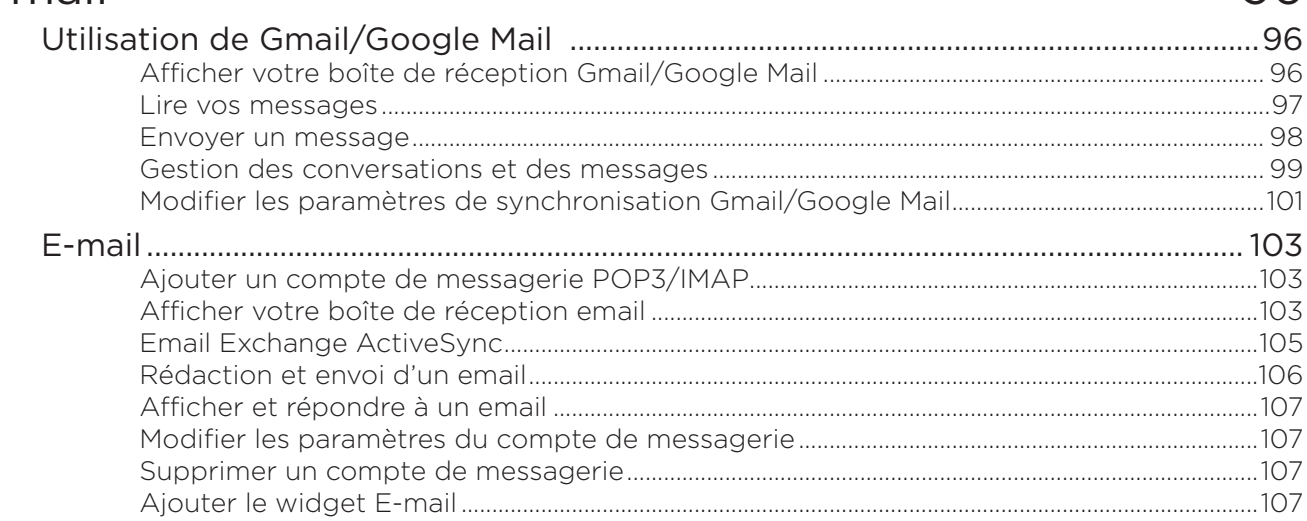

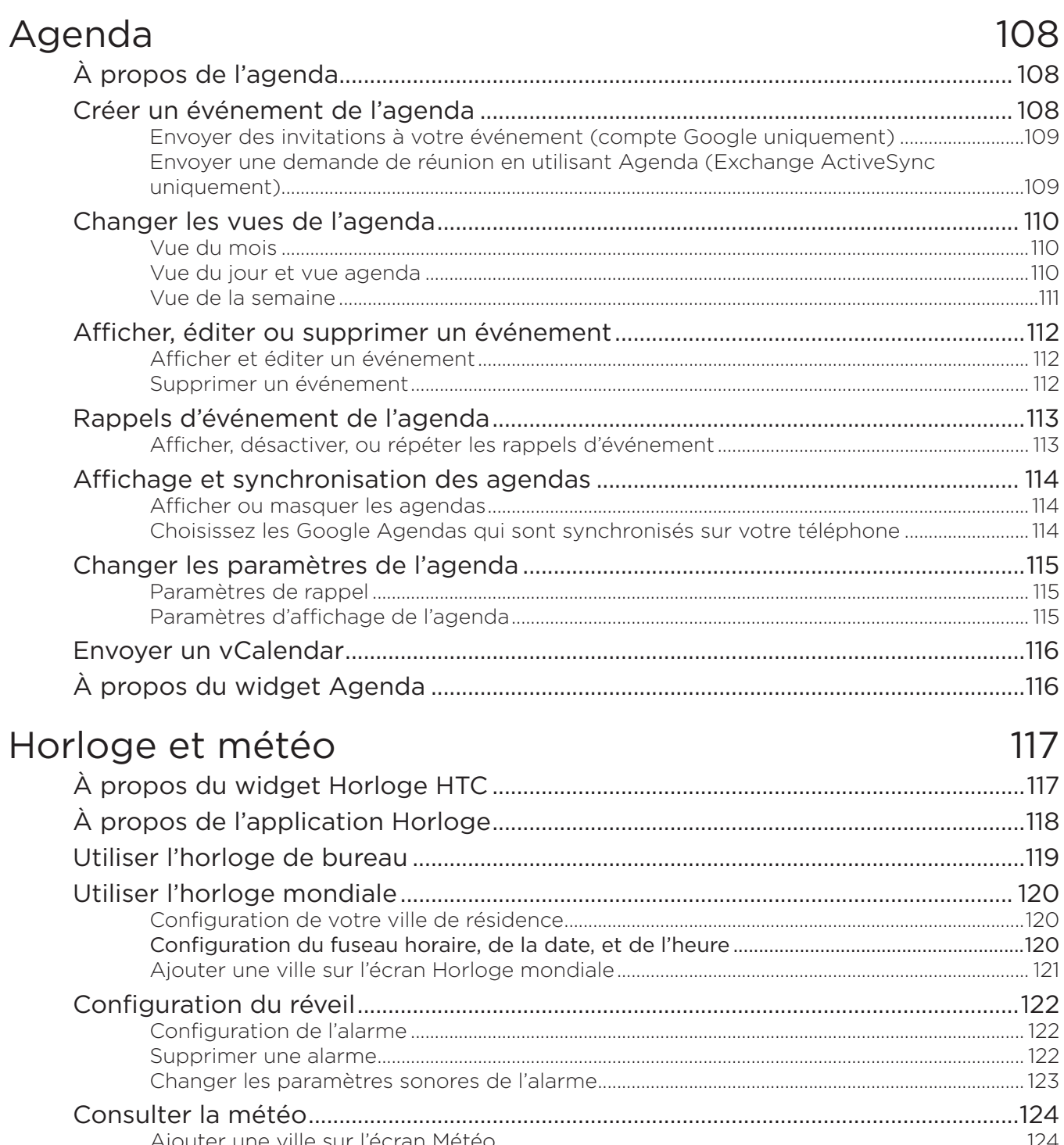

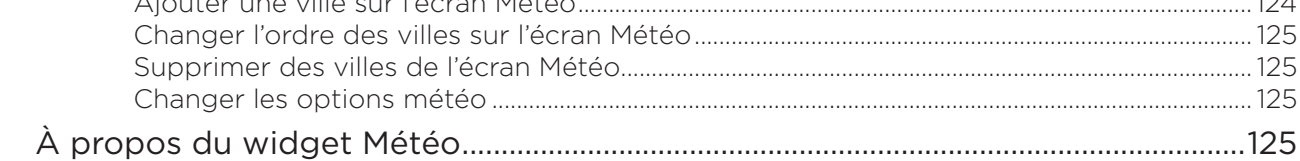

# Internet

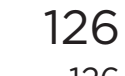

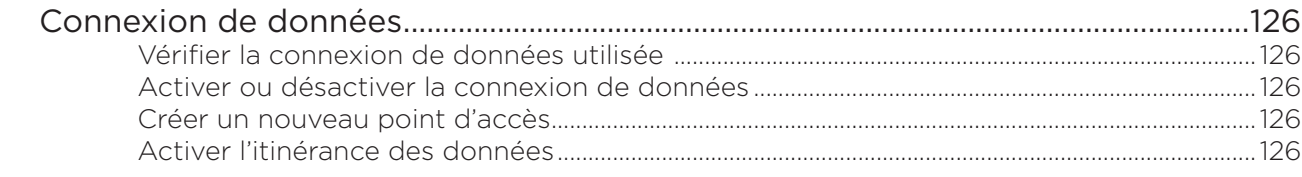

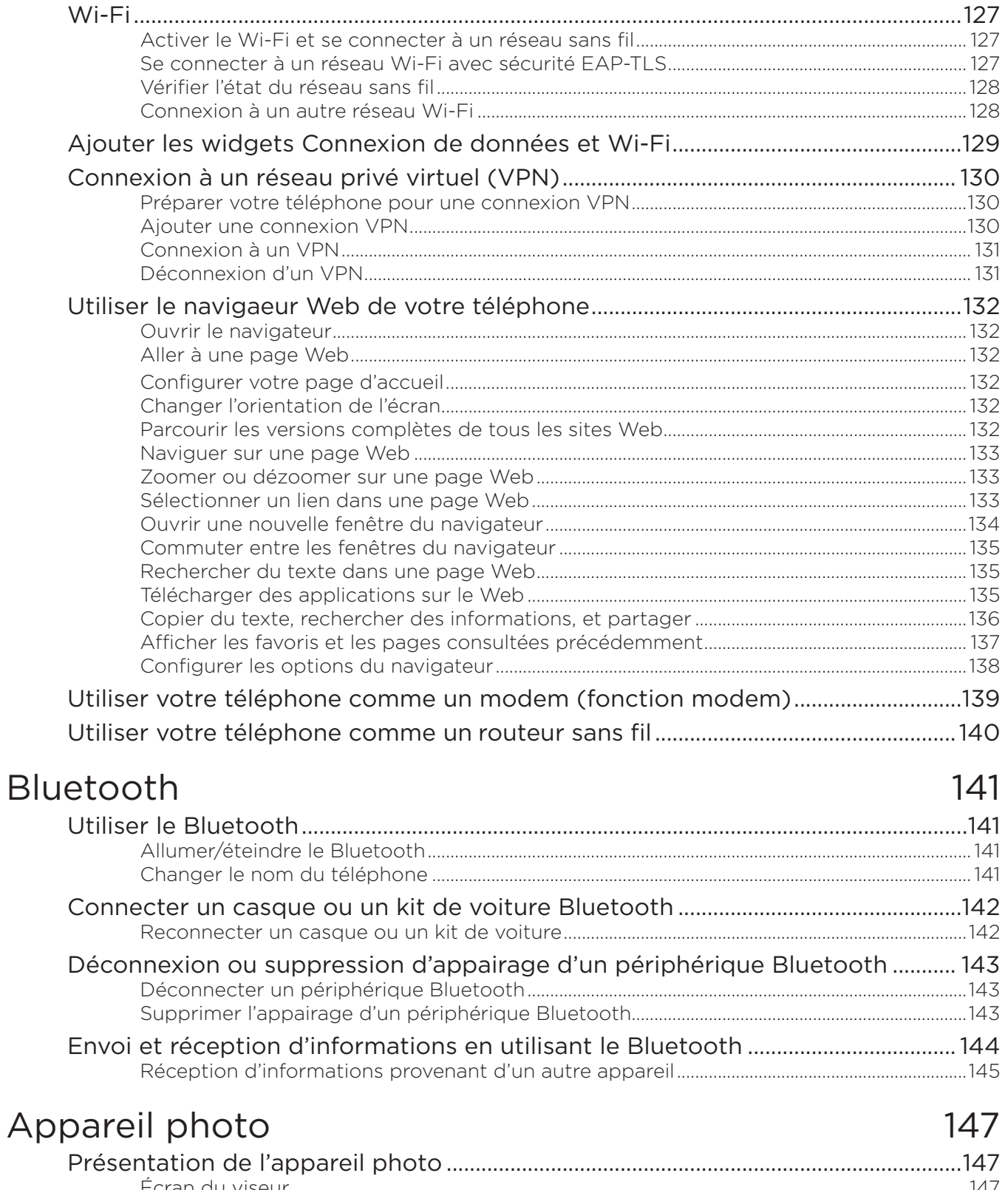

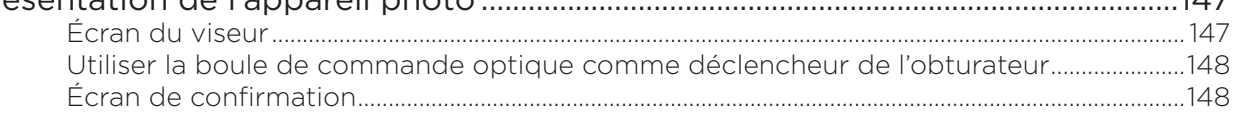

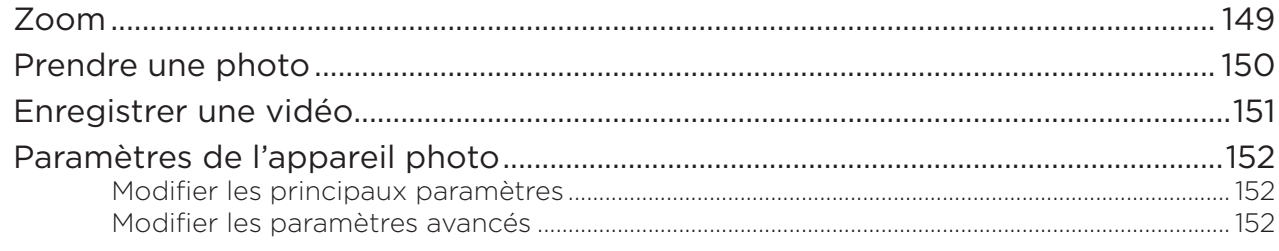

# Galerie

# 155

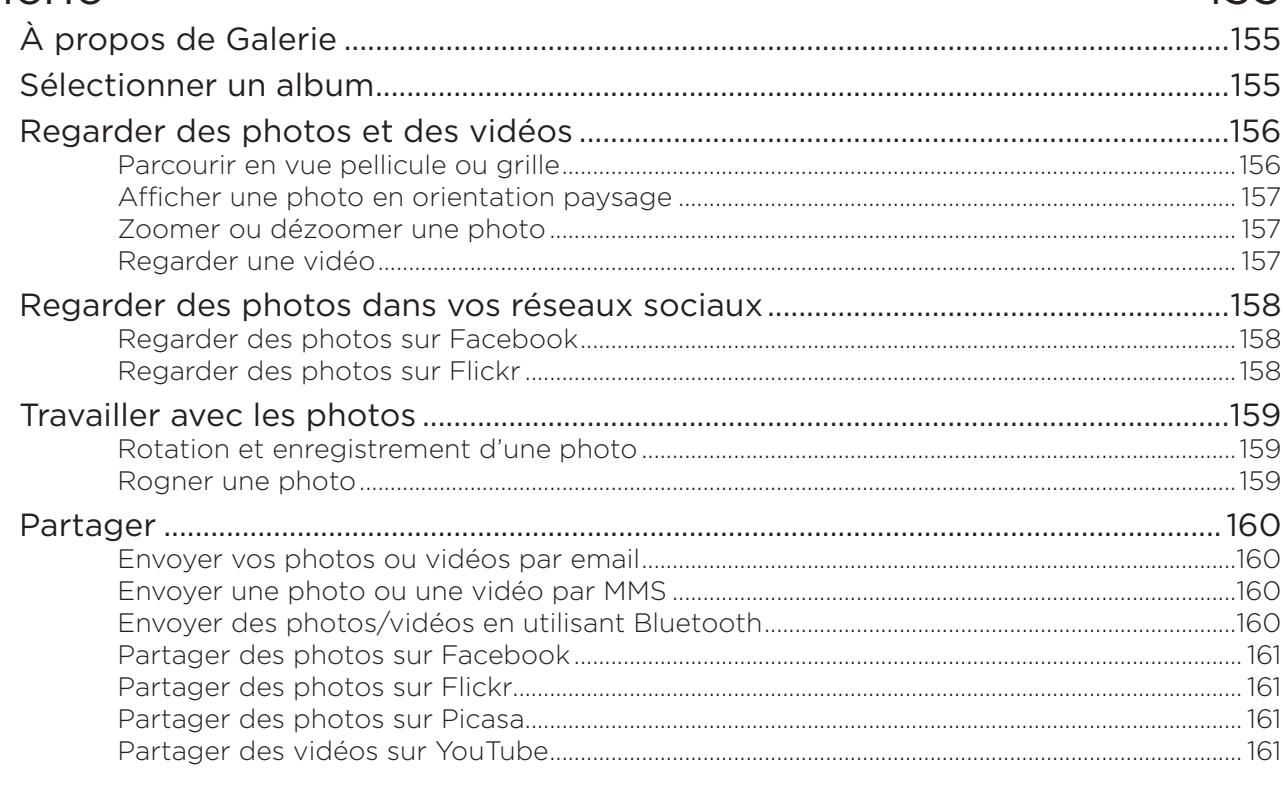

# Musique

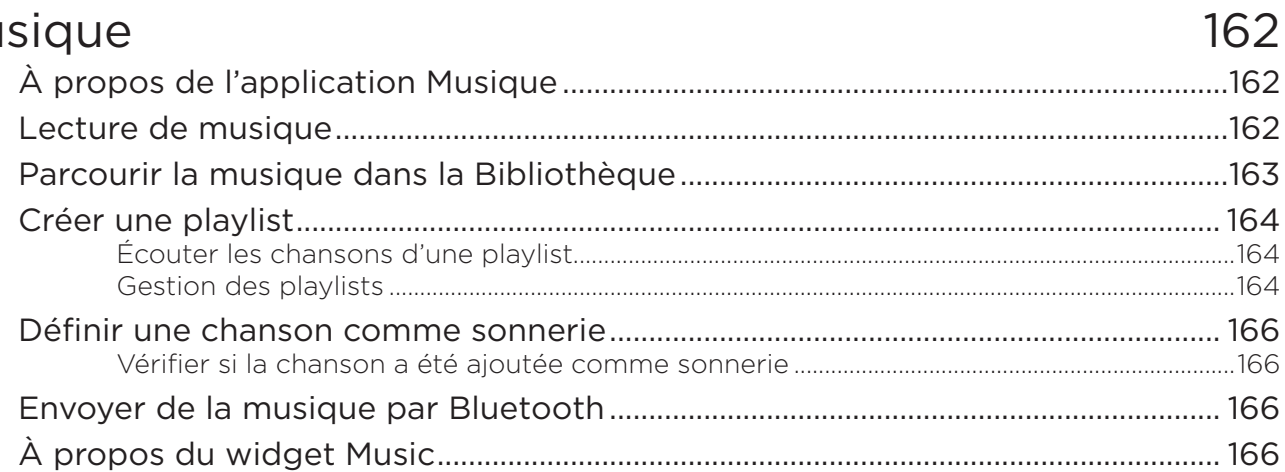

# Cartes et localisation

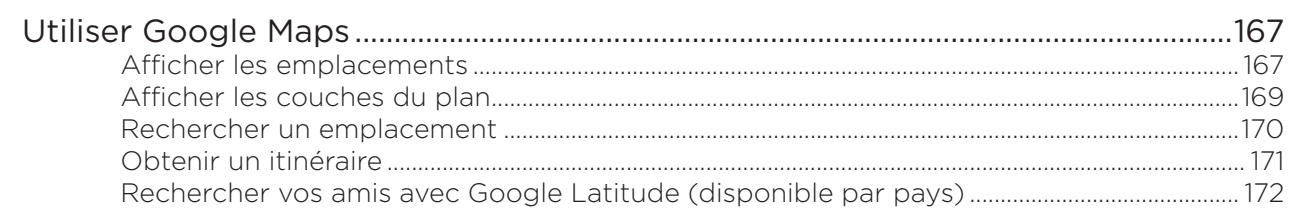

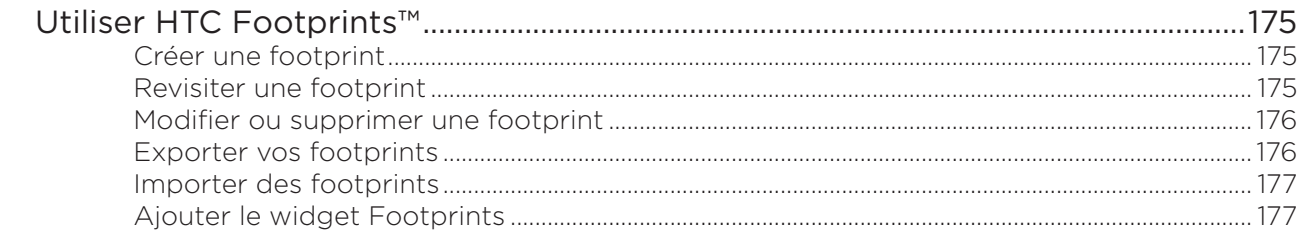

# Plus d'applications

# 178

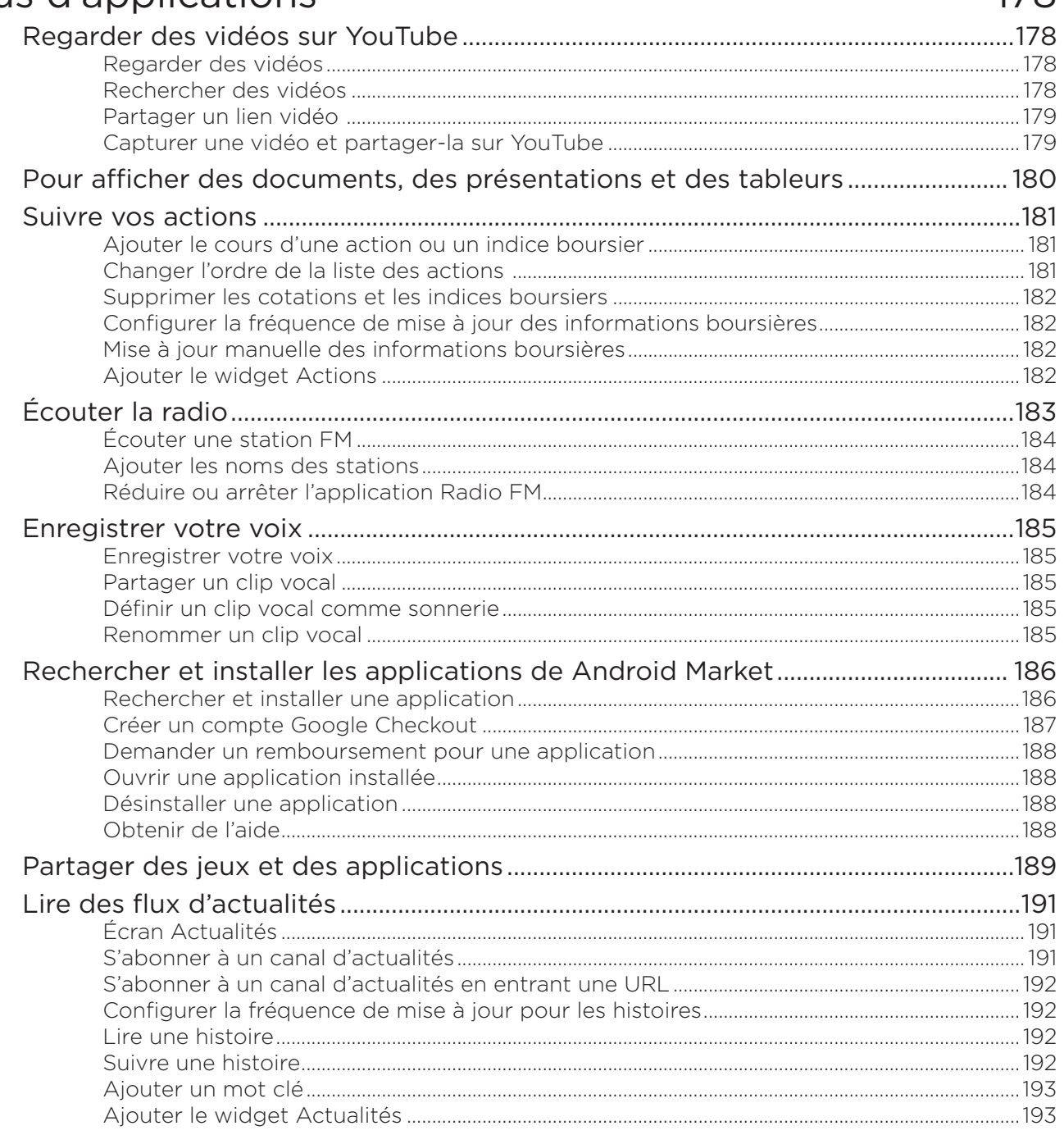

# Sécurité

# 194

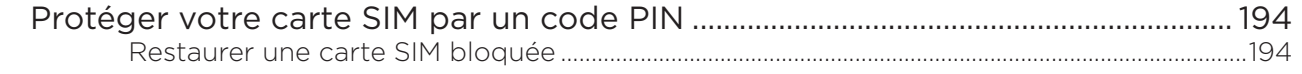

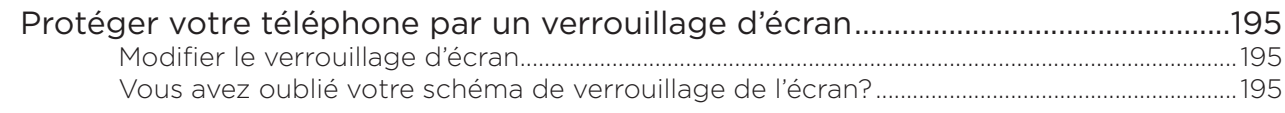

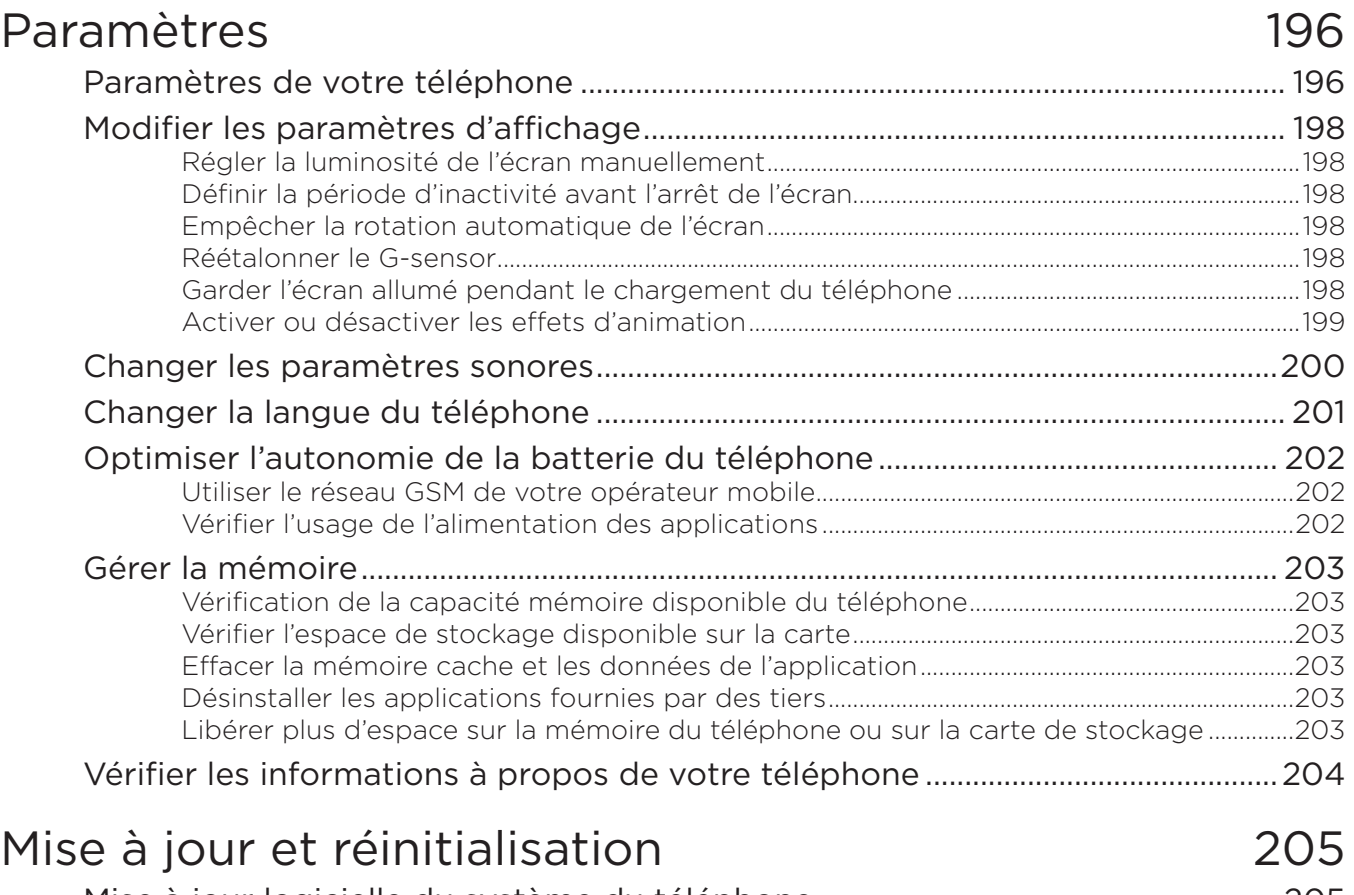

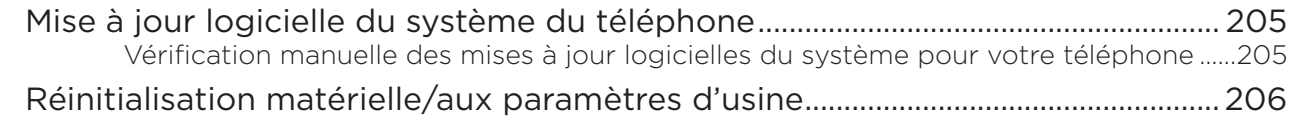

# [Index](#page-206-0) 207

# <span id="page-13-0"></span>Les bases

# À l'intérieur de la boîte

Vous trouverez les éléments suivants à l'intérieur de la boîte :

- Téléphone
- Câble USB
- **Adaptateur secteur**
- Casque stéréo 3,5 mm
- Batterie
- Carte microSD
- Guide de mise en route rapide

# Votre téléphone

### Panneau avant

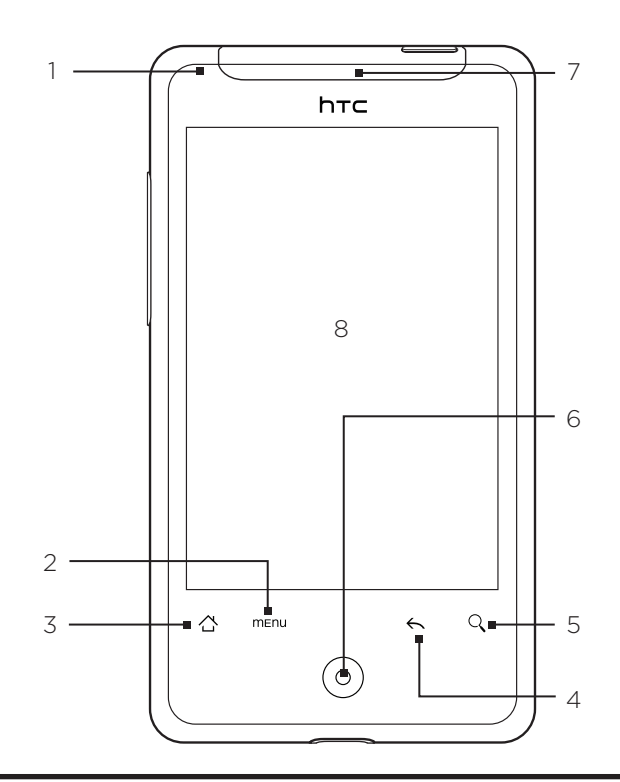

1 Voyant de notification

Code des couleurs du voyant lumineux :

- Vert fixe : le téléphone est connecté à l'adaptateur secteur ou à un ordinateur et la batterie est complètement chargée.
- Vert clignotant : une notification est en attente.
- Rouge fixe : la batterie est en charge.
- Rouge clignotant : le niveau de la batterie est très faible.

#### <span id="page-14-0"></span>2 MENU

Appuyez pour ouvrir une liste d'actions à effectuer sur l'écran en cours.

#### 3 ACCUEIL

- Quelque soit l'application ou l'écran que vous êtes en train d'utiliser, appuyez sur ACCUEIL pour revenir à l'écran d'accueil.
- Sur l'écran d'accueil principal, appuyez pour afficher une capture de l'écran d'accueil.
- Appuyez et restez appuyé sur cette touche pour ouvrir la fenêtre des applications utilisées récemment.

#### 4 PRÉCÉDENT

Appuyez sur cette touche pour passer à l'écran précédent, ou pour fermer une boîte de dialogue, le menu des options, le panneau Notifications, ou le clavier à l'écran.

#### 5 RECHERCHER

Appuyez sur cette touche pour ouvrir le Champ de recherche rapide. Voir « Rechercher sur votre téléphone et sur le Web » dans ce chapitre pour en savoir plus.

#### 6 Boule de commande optique

Passez votre doigt sur la boule ou appuyez dessus pour mettre un élément en surbrillance ou pour sélectionner des éléments à l'écran.

#### 7 Écouteur

Écoutez un appel téléphonique ici.

8 Écran tactile

#### Panneau arrière

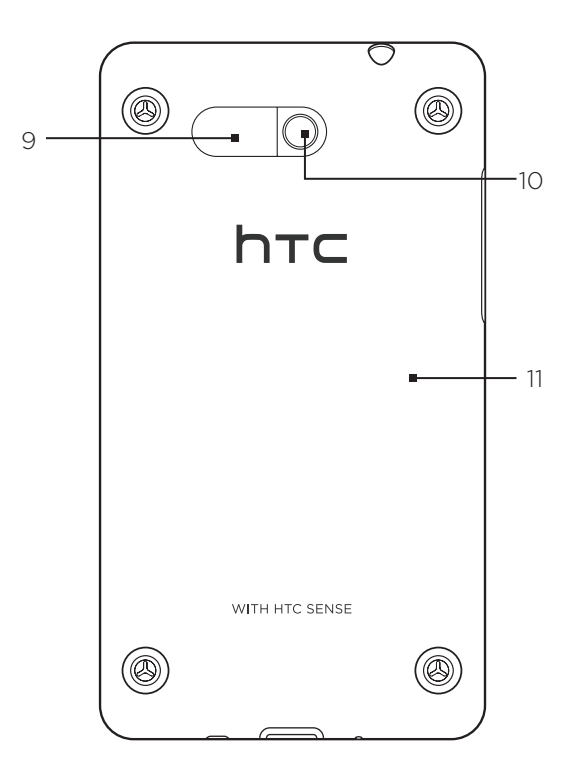

- 9 Haut-parleur
- 10 Appareil photo 5 mégapixels
- 11 Capot arrière

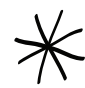

Les deux broches sous le capot arrière servent d'antenne pour votre téléphone. Installez correctement le capot arrière pour que l'antenne fonctionne.

### <span id="page-15-0"></span>Panneau supérieur

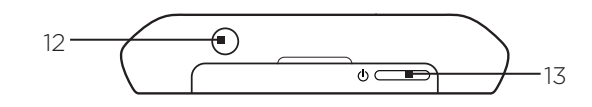

#### 12 Prise audio 3,5 mm

Utilisez un casque stéréo 3,5mm pour effectuer des appels mains-libres ou pour écouter de la musique.

#### 13 MARCHE/ARRÊT

- Quand le téléphone est éteint, appuyez sur cette touche l'allumer.
- Si le téléphone est allumé et que l'écran est déverrrouillé, appuyez pour éteindre ou allumer l'écran du téléphone.
- Avec l'écran déverrouillé, appuyez et restez appuyé pour ouvrir le menu des options du téléphone qui vous permet d'éteindre le téléphone, de basculer en mode silencieux, vibration, ou avion, et d'allumer/éteindre la connexion des données.

### Panneau gauche

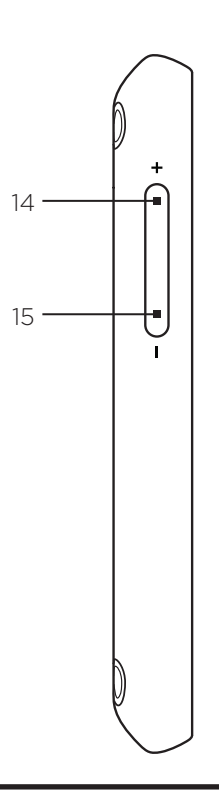

#### 14 VOLUME +

- Pendant un appel, appuyez pour augmenter le volume de l'écouteur.
- Lorsqu'aucun appel est en cours, appuyez sur cette touche pour monter le volume de la sonnerie.
- En regardant des vidéos ou en écoutant la radio FM, appuyez sur cette touche pour monter le volume.

#### 15 VOLUME -

- Pendant un appel, appuyez sur cette touche pour baisser le volume de l'écouteur.
- Lorsqu'aucun appel est en cours, appuyez pour baisser le volume de la sonnerie.
- En regardant des vidéos ou en écoutant la radio FM, appuyez sur cette touche pour baisser le volume.

### <span id="page-16-0"></span>Panneau inférieur

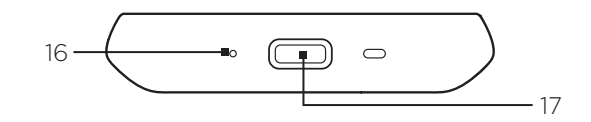

#### 16 Microphone

17 Connecteur USB

- Branchez l'adaptateur secteur pour charger la batterie.
- Connectez le câble USB fourni pour transférer des fichiers de votre ordinateur vers votre téléphone ou synchroniser votre téléphone avec HTC Sync sur votre ordinateur.

# <span id="page-17-0"></span>Avant d'allumer votre téléphone

### Capot arrière

### Retirer le capot arrière

Retirez le capot pour accéder au compartiment batterie, et au logement de la carte SIM et de la carte de stockage.

- Maintenez fermement le téléphone avec une main et le panneau arrière face à vous. 1.
- 2. Poussez délicatement le haut-parleur avec votre pouce jusqu'à ce que le capot arrière se désengage du téléphone.

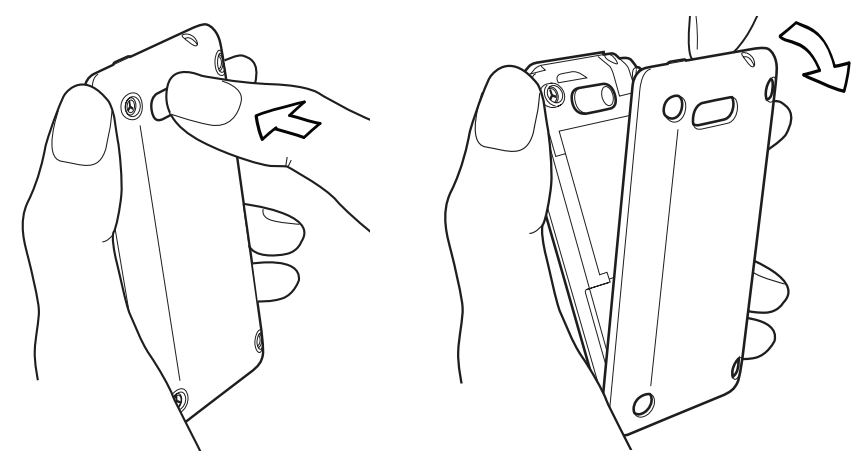

3. Tirez doucement sur le capot pour le retirer.

### Remettre le capot arrière

1. Insérez les onglets à l'intérieur du capot arrière dans les trous du panneau inférieur du téléphone.

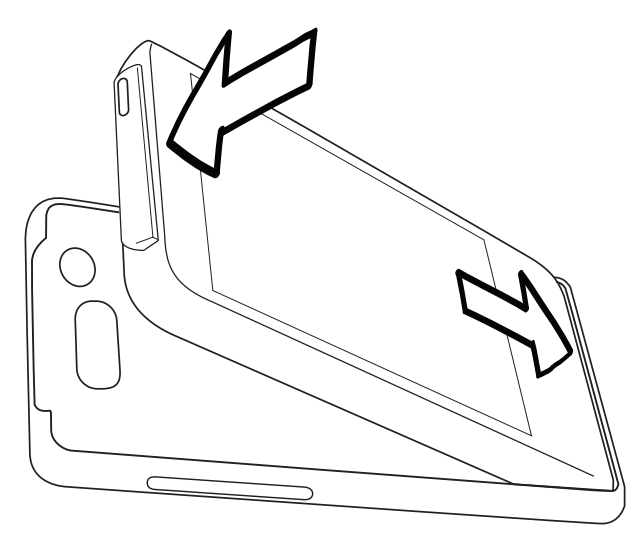

2. Appuyez le téléphone contre le capot arrière jusqu'à ce qu'il s'enclenche.

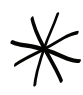

Les deux broches sous le capot arrière servent d'antenne pour votre téléphone. Installez correctement le capot arrière pour que l'antenne fonctionne.

### <span id="page-18-0"></span>Carte SIM

La carte SIM contient votre numéro de téléphone, les détails du service, et la mémoire d'annuaire/message. Votre téléphone prend en charge les cartes SIM de 1,8V et 3V.

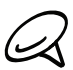

Certaines anciennes cartes SIM risquent de ne pas fonctionner avec votre téléphone. Contactez votre opérateur pour obtenir une carte SIM de remplacement. Ce service peut vous être facturé.

#### Installation de la carte SIM

Le logement de la carte SIM se trouve en dessous du compartiment batterie.

- 1. Insérez la carte SIM avec ses contacts dorés vers le bas et le coin tronqué dirigé vers l'extérieur du logement.
- 2. Poussez la carte SIM à fond dans le logement.

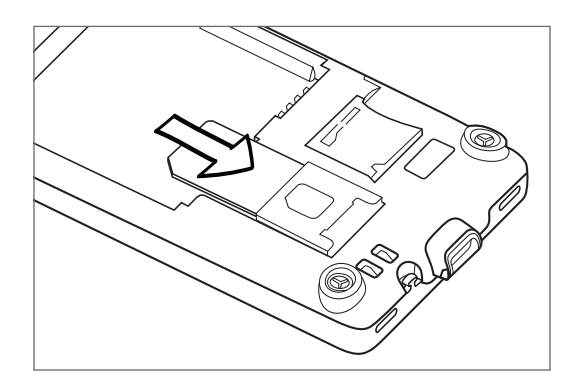

#### Retirer la carte SIM

- 1. Retirer le capot arrière Référez-vous à « Retirer le capot arrière ».
- 2. Sortez la carte SIM de son logement en utilisant votre doigt.

### Carte de stockage

Toutes vos photos, musique, et applications sont stockées dans la carte de stockage préinstallée.

#### Retirer la carte de stockage

Si votre carte de stockage est pleine, remplacez-la.

- 1. Retirer le capot arrière Référez-vous à « Retirer le capot arrière ». Le logement de la carte de stockage se trouve en dessous du compartiment batterie, à droite du logement de la carte SIM.
- 2. Appuyez sur la carte de stockage pour l'éjecter de son logement. Voir « Installation de la carte de stockage ».

#### Retirer la carte de stockage quand le téléphone est allumé

Si vous devez retirer la carte de stockage avec le téléphone est allumé, démontez d'abord la carte pour éviter les problèmes de corruption ou de dommage des fichiers.

- 1. Appuyez sur ACCUEIL > MENU, puis sur Paramètres.
- 2. Défilez vers le bas de l'écran, puis appuyez sur SD et mémoire du téléphone.
- 3. Appuyez sur Désactiver la carte SD.
- 4. Retirez la carte de stockage en suivant les instructions dans « Retirer la carte de stockage ».

#### <span id="page-19-0"></span>Installation de la carte de stockage

- 1. Retirer le capot arrière Référez-vous à « Retirer le capot arrière ».
- 2. Installez la carte de stockage dans son logement avec les contacts dorés face vers le bas, puis poussez-la jusqu'à ce qu'elle se clique en place.

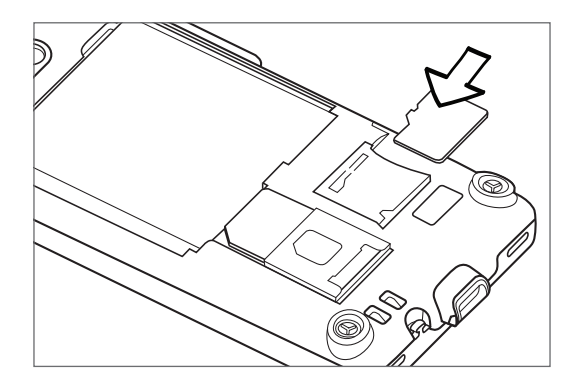

### Batterie

Votre téléphone est livré avec une batterie Lithium-ion rechargeable. Il est uniquement conçu pour une utilisation avec des batteries/accessoires d'origine spécifiés par le fabricant. Les performances de la batterie dépendent de nombreux facteurs, incluant la configuration du réseau, la force du signal, la température de l'environnement d'utilisation, les fonctionnalités et/ou les paramètres sélectionnés et utilisés, les éléments connectés aux ports, et votre voix, vos données et des autres modèles d'usage des programmes.

#### Installer la batterie

- 1. Retirer le capot arrière Référez-vous à « Retirer le capot arrière ».
- 2. Alignez les contacts exposés en cuivre de la batterie avec les connecteurs en cuivre dans le compartiment de la batterie.
- 3. Insérez d'abord le côté des contacts de la batterie, puis enclenchez soigneusement la batterie.

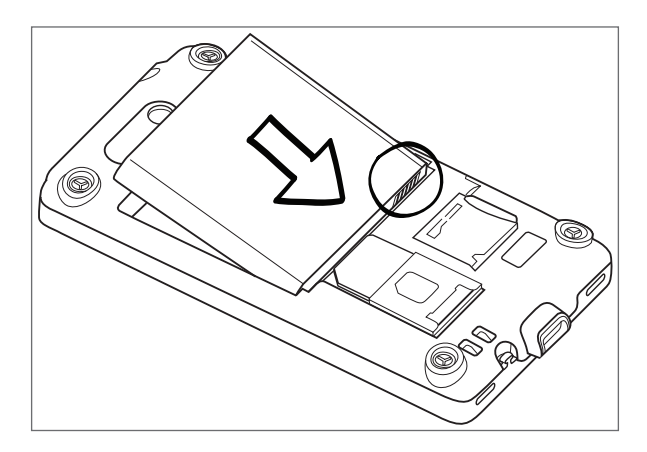

#### Retirer la batterie

- 1. Retirer le capot arrière Référez-vous à « Retirer le capot arrière ».
- 2. Sortez la batterie en vous aidant de la rainure en haut du compartiment batterie.

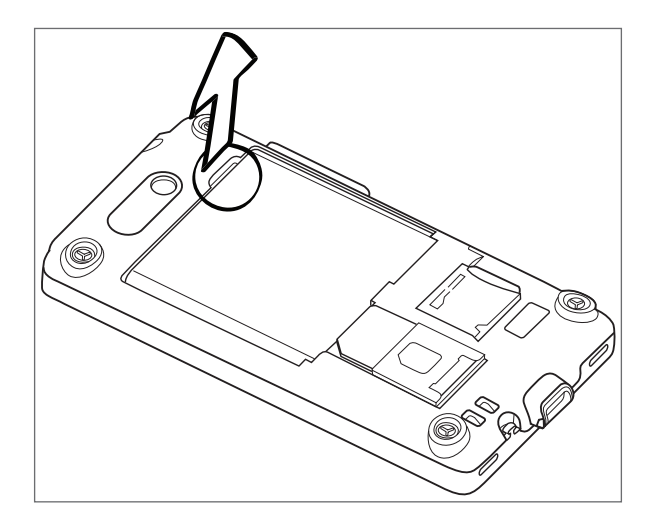

#### Chargement de la batterie

La batterie est livrée partiellement chargée. Avant d'allumer et de commencer à utiliser votre téléphone, il est recommandé de charger la batterie. Certaines batteries ont un meilleur rendement après plusieurs cycles de chargement/déchargement complets.

- 1. Branchez la prise de courant à l'adaptateur secteur.
- 2. Connectez l'une des extrémités du câble USB au connecteur de synchronisation sur votre téléphone.

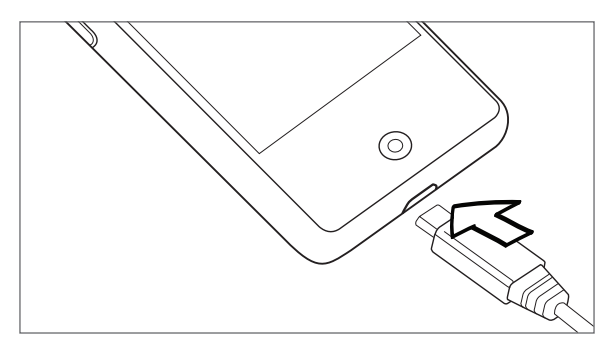

- 3. Connectez l'autre extrémité du câble USB au port USB de l'adaptateur secteur.
- 4. Branchez l'adaptateur secteur à une prise électrique pour commencer à charger la batterie.

Dès que le chargement de la batterie commence, le voyant de notification (situé à droite de l'écouteur) devient rouge fixe. La diode est de couleur verte fixe lorsque le téléphone est complètement chargé.

Si vous chargez la batterie pendant que le téléphone est allumé, l'icône de chargement de la batterie ( ) apparaît dans la barre d'état de l'écran d'accueil. Une fois que la batterie est complètement chargée, une icône de batterie pleine ( ) apparaît dans la barre d'état de l'écran d'accueil.

- <span id="page-21-0"></span>Seuls l'adaptateur secteur et le câble de synchronisation USB fournis avec votre téléphone doivent
- être utilisés pour charger la batterie.
- Ne retirez pas la batterie du téléphone lorsque vous la chargez avec l'adaptateur secteur ou avec l'adaptateur de voiture.
- Par sécurité, la batterie interrompt sa charge lorsqu'elle surchauffe.

### Gestes du doigt

#### Appuyer

Lors d'une saisie avec le clavier à l'écran, d'une sélection d'éléments tels que les icônes d'applications/paramètres ou d'un appui sur les touches à l'écran, utilisez simplement votre doigt pour appuyer dessus.

#### Appuyer et maintenir

Pour ouvrir les options disponibles pour un élément (p.ex. contact ou lien dans une page Web), appuyer et maintenez simplement sur l'élément.

#### Faire glisser

Faire glisser signifie déplacer rapidement votre doigt verticalement ou horizontalement à travers l'écran ou la boule de commande optique.

#### Glisser

Appuyez et maintenez votre doigt appuyé avec une légère pression avant de commencer à glisser. Lors du glissement, ne relâchez votre doigt que lorsque vous avez atteint la position cible.

#### Effleurer

Effleurer l'écran est similaire à faire glisser, sauf que vous passez votre doigt avec des coups légers et rapides. Ce mouvement du doigt est toujours dans la direction verticale, comme lorsque vous effleurez la liste des contacts ou des messages.

#### Faire pivoter

Pour la plupart des écrans, vous pouvez automatiquement changer l'orientation de portrait en paysage en tournant le téléphone sur le côté. Lors de la saisie d'un texte, tournez le téléphone sur le côté pour faire apparaître un clavier plus grand. Consultez le chapitre Paramètres pour en savoir plus.

#### Serrer

Dans certaines applications, comme Galerie ou le navigateur Web, vous pouvez « serrer » l'écran avec 2 doigts (par exemple, le pouce et l'index) pour zoomer ou dézoomer sur une photo ou une page Web.

## <span id="page-22-0"></span>Premiers pas

Après avoir installé votre carte SIM, la batterie et la carte microSD, vous pouvez allumer votre téléphone et commencer à l'utiliser.

#### Avant d'allumer votre téléphone

Appuyez sur le bouton MARCHE/ARRÊT.

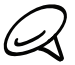

Quand vous allumez le téléphone pour la première fois, il vous sera demandé de configurer votre téléphone. Pour en savoir plus à propos de la première utilisation, voir « Configurer votre téléphone pour la première fois » dans ce chapitre.

#### Saisie du code PIN

Si votre carte SIM a un code PIN (numéro d'identification personnel) défini, il vous sera demandé de saisir le code PIN pour continuer. Entrez le code PIN, puis appuyez sur OK.

Pour en savoir plus à propos de l'activation ou de la désactivation du code PIN de la SIM, voir « Protéger votre carte SIM avec un code PIN » dans le chapitre Sécurité.

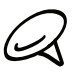

La plupart des cartes SIM sont préréglées avec un numéro d'identification personnel (code PIN) fourni par votre opérateur. Lorsqu'on vous le demande, entrez le code PIN, puis appuyez sur Entrée. Si vous avez saisi trois mauvais codes PIN, la carte SIM se bloque. Si cela se produit, débloquez-la avec le code PUK (PIN Unblocking Key) fourni par votre opérateur.

### Éteindre votre téléphone

Si vous n'avez plus besoin de votre téléphone, éteignez-le pour économiser l'énergie de la batterie.

- 1. Si l'écran est éteint, appuyez le bouton MARCHE/ARRÊT pour le réactiver.
- 2. Déverrouillez votre téléphone si l'écran Verrouiller est affiché. Voir « Déverrouiller l'écran » dans ce chapitre pour en savoir plus.
- 3. Appuyez et maintenez bouton MARCHE/ARRÊT pendant plusieurs secondes.
- 4. Quand le menu Options du téléphone apparaît, appuyez sur Éteindre.
- 5. Appuyez sur OK lorsqu'il vous est demandé d'éteindre le téléphone.

#### Configurer votre téléphone pour la première fois

Quand vous allumez votre téléphone pour la première fois, il vous sera demandé de le configurer. Choisissez votre langue, la méthode de connexion à Internet, et déterminez si vous voulez que votre position actuelle soit détectée automatiquement.

Vous devez être connecté à votre compte Google pour pouvoir utiliser des applications comme Gmail™/Google Mail. Vous pouvez également configurer vos autres comptes emails et vos réseaux sociaux comme Facebook® et Twitter™, etc.

Suivez simplement les instructions à l'écran et vous commencez à utiliser votre téléphone en un rien de temps.

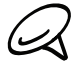

Certaines fonctions utilisant une connexion à Internet comme les services de localisation et la synchronisation automatique de vos comptes en ligne entraînent des coûts supplémentaires de votre opérateur mobile. Ne vous inquiétez pas. Vous pourrez les activer ou les désactiver dans les paramètres de votre téléphone ultérieurement. Pour en savoir plus, voir le chapitre Paramètres.

### <span id="page-23-0"></span>Mode Veille

Le mode Veille met votre téléphone dans un état de faible consommation lorsque l'écran est éteint afin d'économiser l'énergie de la batterie. Il est toujours possible de recevoir des messages/appels lorsque le téléphone est en mode Veille.

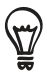

Pour régler la durée d'inactivité avant l'arrêt de l'écran, voir « Définir la periode d'inactivité avant l'arrêt de l'écran » dans le chapitre Paramètres.

#### Basculer en mode Veille

Appuyez brièvement sur le bouton MARCHE/ARRÊT pour éteindre temporairement l'écran et basculez en mode Veille. D'autre part, votre téléphone passe automatiquement en mode Veille si vous le laissez inactif pendant un certain temps. De plus, basculer en mode Veille permet d'éviter des appuis accidentels sur des touches ou sur l'écran tactile lorsque le téléphone est dans votre sac ou votre poche.

#### Réveil après une mise en veille

Votre téléphone se réveille automatiquement quand vous recevez un appel. Pour réveiller votre téléphone manuellement, appuyez le bouton MARCHE/ARRÊT. Vous verrez alors que le téléphone a verrouillé l'écran. Pour savoir comment déverrouiller l'écran, voir « Déverrouiller l'écran ».

#### Déverrouiller l'écran

Appuyez sur la barre de l'écran verrouillé, puis faites glisser votre doigt pour déverrouiller l'écran ou répondre à un appel entrant.

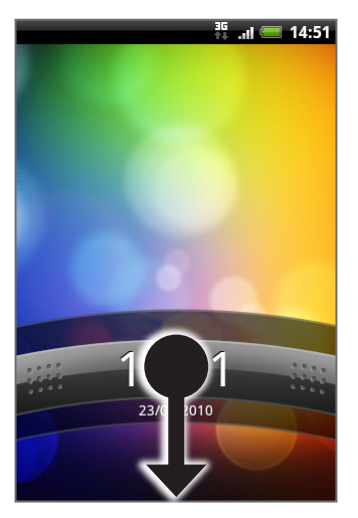

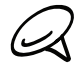

Si vous avez défini un motif de déverrouillage de l'écran, il vous sera demandé de dessiner le motif pour déverrouiller l'écran. Pour créer et activer le motif de déverrouillage de l'écran, voir « Protéger votre téléphone par un verrouillage d'écran » dans le chapitre Sécurité.

# <span id="page-24-0"></span>Écran d'accueil

L'écran d'accueil affiche une horloge météo qui donne l'heure et la météo de votre emplacement actuel. Appuyez sur l'élément correspondant pour ouvrir l'application associée.

L'écran d'accueil vous permet également d'ajouter les éléments dont vous avez besoin. Ajoutez des éléments tels que des icônes d'application, raccourcis, dossiers, et des widgets pour avoir un accès instantané aux informations et aux applications. Pour personnaliser votre écran d'accueil, consultez le chapitre Personnalisation.

### Écran d'accueil étendu

L'écran d'accueil s'étend au-delà de la largeur de l'écran, offrant ainsi plus d'espace pour l'ajout d'icônes, de widgets, etc. Six écrans supplémentaires sont disponibles en plus de l'écran d'accueil principal.

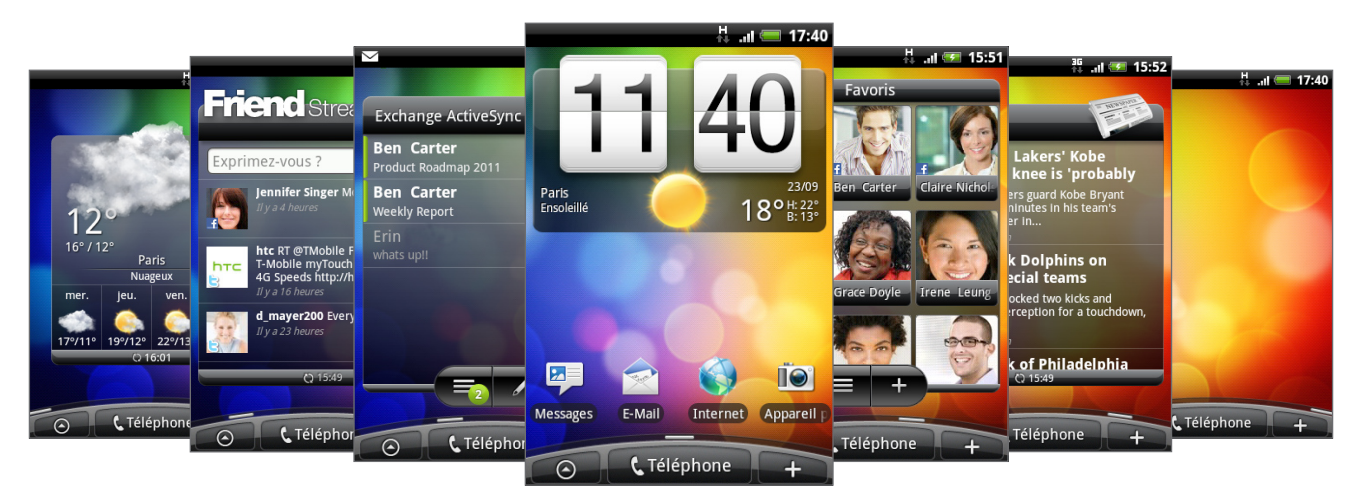

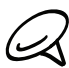

Il n'est pas possible d'ajouter des écrans supplémentaires.

### Navigation sur l'écran d'accueil

Pour accéder à l'écran d'accueil étendu, passez votre doigt horizontalement à travers l'écran pour aller à gauche ou à droite de l'écran d'accueil. Lorsque vous êtes sur un écran d'accueil étendu, appuyez sur ACCUEIL pour revenir à l'écran d'accueil principal.

### Accès direct à un écran spécifique

1. Dans l'écran d'accueil, « serrez » l'écran pour faire apparaître une capture de l'écran d'accueil.

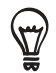

Sur l'écran d'accueil, appuyez sur ACCUEIL pour afficher la capture de l'écran d'accueil.

2. Appuyez sur l'écran à ouvrir.

# <span id="page-25-0"></span>États du téléphone et notifications

### Icônes d'états du téléphone

Ce sont les icônes qui apparaissent dans la zone des notifications de la barre d'état.

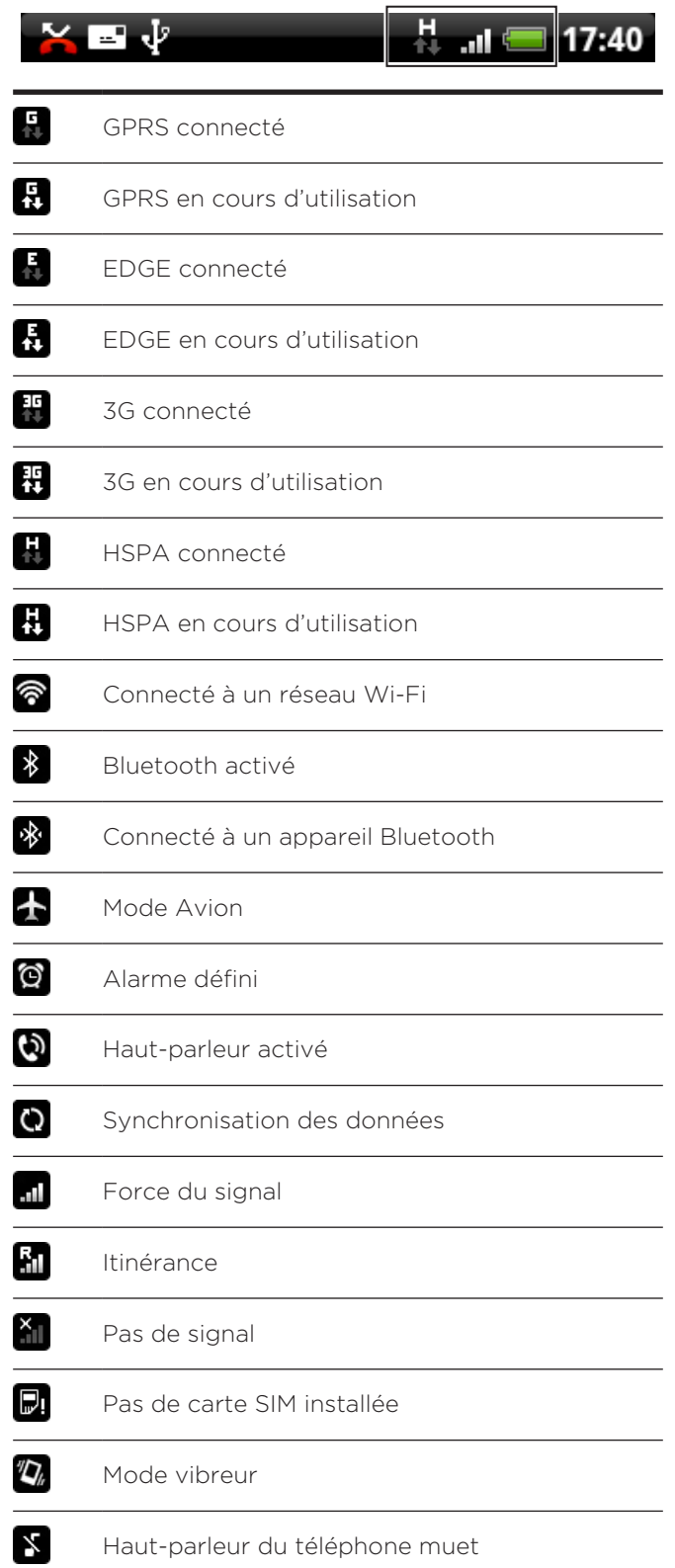

<span id="page-26-0"></span>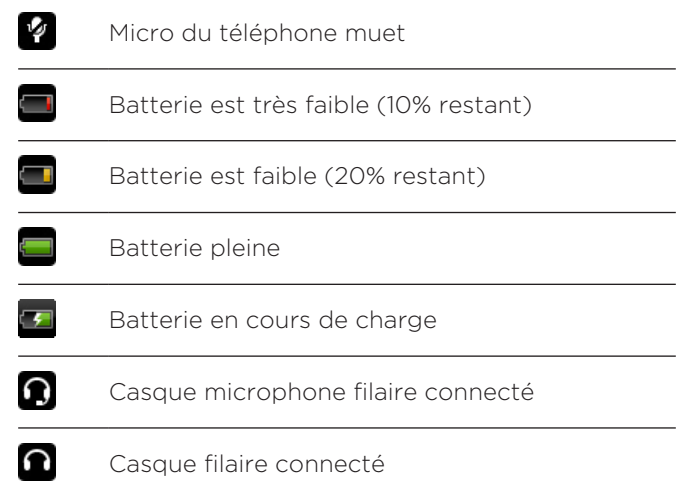

## Icônes de notification

Ce sont les icônes qui apparaissent dans la zone des notifications de la barre d'état.

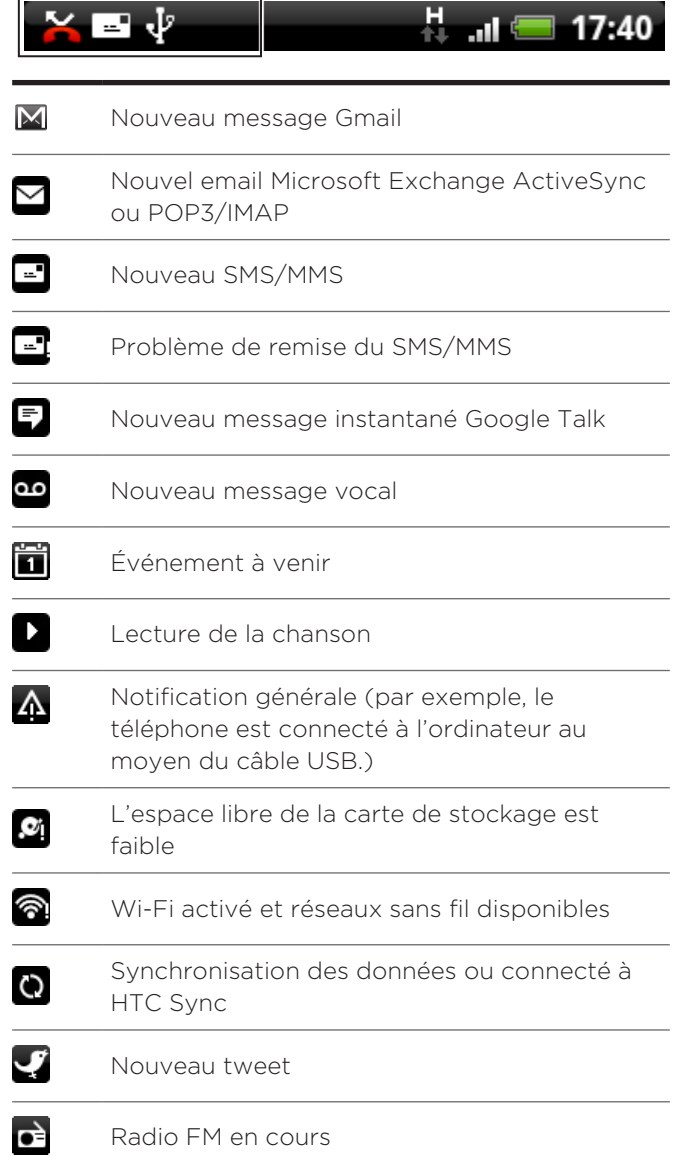

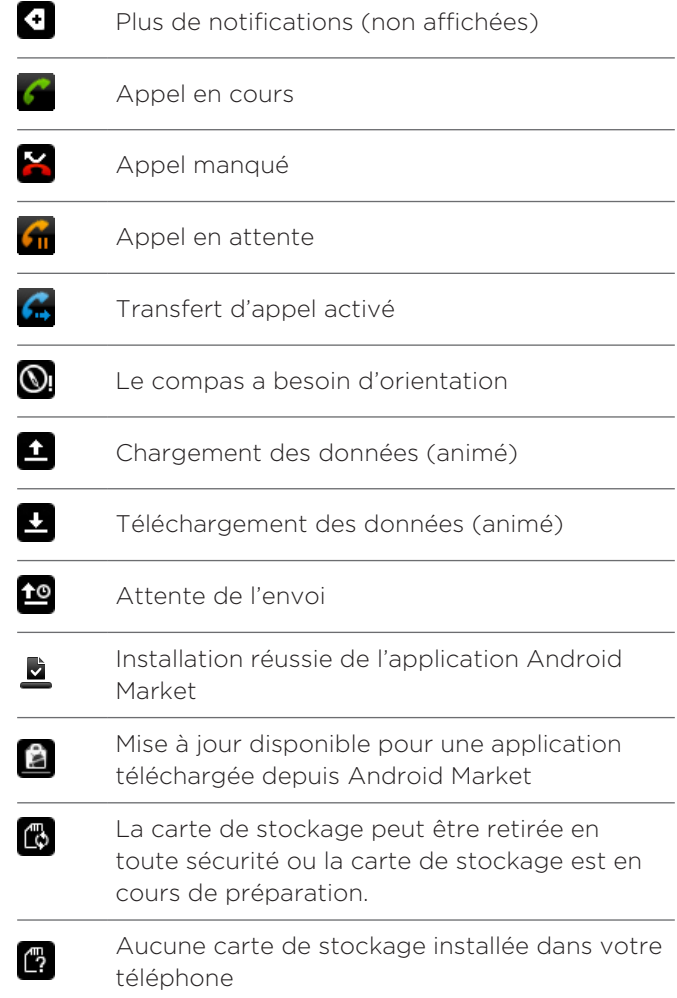

### <span id="page-28-0"></span>Consulter les notifications

Les icônes de notification indiquent l'arrivée de nouveaux messages, les événements de l'agenda, les alarmes et les paramètres en cours, comme lorsque le transfert d'appel est activé ou l'état de l'appel actuel. Ouvrez le panneau Notifications pour ouvrir le message, le rappel ou la notification de l'événement et voir le nom de l'opérateur mobile.

#### Ouvrir le panneau Notifications

Lorsqu'une nouvelle notification apparaît dans la barre d'état, appuyez et maintenez la barre d'état, puis faites glisser votre doigt vers le bas pour ouvrir le panneau des notifications.

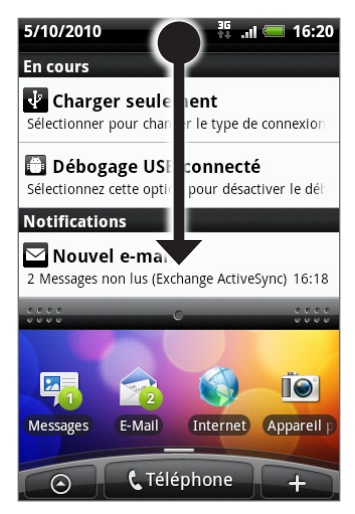

S'il y a plusieurs notifications, faites défiler vers le bas de l'écran pour toutes les voir.

Vous pouvez également ouvrir le panneau Notifications sur l'écran d'accueil en appuyant sur MENU, puis sur Notifications.

### Fermeture du panneau Notifications

Effectuez une des opérations suivantes :

- Appuyez et maintenez la barre inférieure du panneau Notifications, puis glissez votre doigt vers le haut de l'écran,
- Appuyez sur PRÉCÉDENT.

# <span id="page-29-0"></span>Réglage du volume

Le réglage du volume de la sonnerie change le niveau sonore de la sonnerie du téléphone, alors que le réglage du volume média change le niveau sonore des notifications, de la musique et des vidéos. Le volume de la sonnerie et le volume média peuvent être réglés séparément.

### Réglage du volume de la sonnerie

- 1. Utilisez les boutons VOLUME + / à gauche du téléphone pour régler le volume de la sonnerie. La fenêtre Volume de la sonnerie apparaît sur l'écran pour afficher les niveaux du volume. Au niveau le plus bas (mode silencieux), appuyez une fois sur VOLUME - pour configurer le téléphone en mode Vibreur. Le téléphone vibre et l'icône du mode vibreur  $(\sqrt[n]{\bullet}$ ) apparaît sur la barre d'état.
- En mode Vibreur, appuyez une fois sur VOLUME + pour passer en mode silencieux. L'icône 2. de désactivation du son du haut-parleur ( $\angle$ ) apparaît sur la barre d'état.

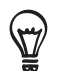

Pour passer votre téléphone rapidement en mode silencieux, appuyez le bouton MARCHE/ARRÊT, puis appuyez sur Mode silencieux dans le menu des options.

### Réglage du volume média

Lors d'une écoute musicale ou de la lecture d'une vidéo, appuyez le bouton VOLUME + ou VOLUME - sur la gauche du téléphone pour régler le volume média. La fenêtre Volume de la musique/des vidéos apparaît à l'écran pour afficher le niveau du volume.

### Réglage du volume de l'écouteur pour les appels

Pendant un appel téléphonique, appuyez sur les boutons VOLUME + ou VOLUME -.

### Réglage du volume via les paramètres

- 1. Dans l'écran d'accueil principal, appuyez sur MENU, puis appuyez sur Paramètres > Son > Volume.
- 2. Déplacez les curseurs vers la gauche ou la droite pour régler le volume de la sonnerie du téléphone, le volume média, le volume des alarmes et des notifications.

Votre téléphone lit brièvement un échantillon sonore pendant que vous déplacez un curseur.

- 3. Si vous voulez le même volume pour la sonnerie et les notifications, sélectionnez Utiliser le volume des appels entrants pour les notifications.
- 4. Quand vous avez fini, appuyez sur OK.

# <span id="page-30-0"></span>Connexion du téléphone à un ordinateur

Quand vous connectez votre téléphone à un ordinateur en utilisant le câble USB, la boîte de dialogue Connecter au PC apparaît et vous demande de choisir le type de connexion USB. Sélectionnez parmi les choix suivants, puis appuyez sur Terminer :

#### Charger seulement

Sélectionnez ce mode pour charger la batterie en utilisant uniquement votre ordinateur.

### HTC Sync

Une fois sélectionné, le téléphone utilise automatiquement HTC Sync lorsqu'il est connecté à votre ordinateur et vous laisse synchroniser Outlook et le Carnet d'adresses de Windows (Outlook Express), les contacts et les événements de l'agenda entre votre ordinateur et votre téléphone. Pour plus d'informations, voir « Synchronisation avec votre ordinateur » dans le chapitre Compte et synchronisation.

#### Lecteur de disque

Ce mode est disponible seulement si vous avez installé une carte microSD dans votre téléphone. Sélectionnez ce mode pour utiliser votre carte de stockage comme une clé USB, et copier des fichiers entre la carte de stockage de votre téléphone et votre ordinateur.

Si le mode Lecteur de disque est activé lorsque le téléphone est connecté à l'ordinateur, vous ne pourrez pas lancer des applications qui utilisent la carte de stockage, comme Musique ou Galerie. Pour en savoir plus, voir « Copier des fichiers vers/de la carte de stockage » dans ce chapitre.

#### Partage Internet

Si vous n'avez pas de connexion Internet sur votre ordinateur, sélectionnez ce mode pour partager la connexion des données mobiles du téléphone avec l'ordinateur. Pour plus d'informations, voir « Utiliser votre téléphone comme un modem (partage de connexion) » dans le chapitre Internet.

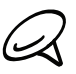

Pour ne plus afficher la boîte de dialogue Connecter au PC à chaque fois, décochez la case Ne plus afficher ce message dans la boîte de dialogue Connecter au PC. Le type de connexion par défaut sera utilisé quand vous connectez le téléphone à l'ordinateur.

Pour vérifier ou modifier le type de connexion par défaut et afficher/masquer la boîte de dialogue Connecter au PC, appuyez sur ACCUEIL > MENU, puis appuyez sur Paramètres > Connecter au PC.

# <span id="page-31-0"></span>Copier des fichiers vers/de la carte de stockage

- Connectez le téléphone à votre ordinateur au moyen du câble USB fourni. 1.
- 2. Quand la boîte de dialogue Connecter au PC apparaît, sélectionnez Lecteur de disque, puis appuyez sur Terminer.
- 3. Sur votre ordinateur, le téléphone connecté est reconnu en tant que disque amovible. Accédez à ce disque amovible et ouvrez-le.
- 4. Effectuez une des opérations suivantes :
	- Copiez les fichiers de l'ordinateur vers le dossier racine de la carte de stockage du téléphone.
	- Copiez les fichiers de la carte de stockage du téléphone dans un dossier ou sur le bureau de l'ordinateur.
- 5. Une fois les fichiers copiés, déconnectez le disque amovible (c'est à dire le téléphone) suivant la procédure requise par votre système d'exploitation pour déconnecter votre téléphone en toute sécurité.
- 6. Effectuez une des opérations suivantes :
	- Déconnectez le téléphone de l'ordinateur.
	- Pour que le téléphone reste connecté à l'ordinateur et que le téléphone puisse accéder à la carte de stockage, ouvrez le panneau Notifications, appuyez sur Lecteur de disque, sélectionnez une option sauf Lecteur de disque, puis appuyez sur Terminer. Voir « Ouvrir le panneau Notifications » dans ce chapitre pour apprendre à utiliser le panneau Notifications.

# <span id="page-32-0"></span>Rechercher sur votre téléphone et sur le Web

Vous pouvez rechercher des informations sur le téléphone et le Web en utilisant le Champ de recherche rapide. Certaines applications, comme Contacts ou E-mail, ont leur propre champ de recherche (l'icône de l'application se trouve à gauche du champ de recherche.)

### Configurer les options du Web et du champ de recherche rapide

- 1. Dans l'écran d'accueil, appuyez sur MENU, puis appuyez sur Paramètres.
- 2. Faites défiler vers le bas de l'écran, puis appuyez sur Rechercher.
- 3. Appuyez sur Recherche Google, puis procédez comme suit :
	- Sélectionnez Afficher les suggestions Web pour inclure les suggestions de Google dans vos recherches.
	- Sélectionnez Utiliser Ma position si vous souhaitez inclure votre position lors d'une recherche et de l'utilisation des services Google.
	- Sélectionnez Historique de recherche pour activer l'historique de recherche personnalisé. Vous devez vous connecter à votre compte Google pour utiliser cette fonction. La case Afficher les suggestions web doit être cochée pour activer cette option.

Appuyez sur PRÉCÉDENT quand vous avez terminé.

4. Appuyez sur Sources, puis sélectionnez les éléments à inclure lors d'une recherche.

### Rechercher sur le Web et sur votre téléphone en utilisant le Champ de recherche rapide

- 1. Dans l'écran d'accueil, appuyez sur RECHERCHER.
- Entrez les éléments de recherche dans le Champ de recherche rapide. En même temps 2. que vous tapez, les éléments correspondants sur votre téléphone et les suggestions de Google s'affichent dans la liste.

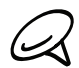

Les éléments qui apparaissent dépendront des options sélectionnées dans les paramètres de recherche. Voir « Configurer les options du Web et du champ de recherche rapide » pour en savoir plus.

- 3. Pour réduire vos recherches au Web ou aux informations d'une application, appuyez sur à gauche du champ de recherche, puis appuyez sur l'icône représentant ce que vous recherchez.
- 4. Effectuez une des opérations suivantes :
	- Si l'élément recherché se trouve dans la liste de suggestions, appuyez dessus. L'élément s'ouvre dans l'application appropriée.
	- Si ce que vous recherchez n'est pas dans la liste, appuyez sur  $\triangledown$  pour effectuer une recherche sur le Web ou dans cette application (si vous avez réduit vos recherches à une seule application).

# <span id="page-33-0"></span>Personnalisation

# Personnaliser complètement votre téléphone

Offrez à votre téléphone le look et la sonnerie qui vous ressemblent. Personnalisez votre téléphone avec un fond d'écran, une sonnerie, et une notification sonore différents pour des événements tels qu'un texte entrant, un email, les rappels de l'agenda, etc.

L'écran d'accueil de votre téléphone est complètement personnalisable et s'étend au-delà de sa largeur d'écran, vous offrant encore plus d'espace pour ajouter les informations et les fonctions du téléphone qui facilitent votre communication au quotidien. Vous disposez de sept écrans max. qui s'étendent de gauche à droite sur votre affichage. Vous pouvez y ajouter des éléments comme des widgets, des icônes de programme, des raccourcis, etc.

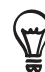

Pour en savoir plus sur la configuration des notifications sonores pour des événements, voir « Changer les paramètres sonores ».

# Changer la sonnerie

Choisissez parmi les sonneries disponibles dans votre téléphone. Vous pouvez également télécharger ou copier les sonneries ou les chansons dans la carte de stockage de votre téléphone et en choisir une. Pour en savoir plus sur la copie des fichiers dans votre carte de stockage, voir « Copier des fichiers vers/de la carte de stockage ».

- 1. Dans l'écran d'accueil, appuyez sur MENU, puis appuyez sur Paramètres.
- 2. Appuyez sur Personnaliser > Sonnerie par défaut.
- 3. Appuyez sur la sonnerie choisie. La sonnerie est jouée brièvement lorsqu'elle est sélectionnée.
- 4. Appuyez sur OK.

# <span id="page-34-0"></span>Personnaliser votre téléphone avec des thèmes

Votre téléphone peut prendre plusieurs identités quand vous utilisez des thèmes. Les thèmes sont des arrangements d'écran d'accueil personnalisés qui sont rapidement applicables à votre téléphone. En changeant les thèmes, vous transformez instantanément votre téléphone en un téléphone idéal pour le week-end, les voyages, le travail, ou en un simple téléphone.

### Utiliser un thème prédéfini

Votre téléphone est muni de thèmes prédéfinis, chacun préconfiguré avec un fond d'écran et une collection de widgets différents qui reflètent différent moments de votre vie. Vous pouvez choisir un thème adapté au travail, au divertissement, au voyage, ou à votre vie sociale.

- 1. Dans l'écran d'accueil, appuyez sur MENU, puis sur Thèmes.
- 2. Dans le menu Choisir un thème, sélectionnez un thème prédéfini puis appuyez sur Terminer.

### Personnaliser et enregistrer un thème

Après avoir sélectionné un thème prédéfini, vous pouvez ajouter des widgets et d'autres éléments, arranger la disposition, changer le fond d'écran, et enregistrer l'écran d'accueil comme thème personnalisé.

- 1. Dans l'écran d'accueil, appuyez sur MENU, puis appuyez sur Thèmes.
- 2. Dans le menu Choisir un thème, sélectionnez un thème prédéfini qui possède déjà quelques widgets, ou sélectionnez Simple pour concevoir votre propre écran d'accueil.
- 3. Ajoutez des widgets et d'autres éléments.
- 4. Arrangez la disposition de votre écran d'accueil selon votre préférence.
- 5. Changez le fond d'écran de l'écran d'accueil. Vous pouvez également changer le fond d'écran de l'écran verrouillé.
- 6. Une fois la conception de votre écran d'accueil terminée, appuyez sur ACCUEIL > MENU, puis appuyez de nouveau sur Thèmes.
- 7. Dans Mes thèmes, vérifiez que l'option Actuel (non enregistré) est sélectionnée puis appuyez sur Enregistrer.
- 8. Entrez le nom d'un nouveau thème pour votre écran d'accueil et appuyez sur Terminer. Autrement, si vous avez déja créé un thème, entrez le même nom, appuyez sur Terminer puis appuyez sur Remplacer.

### Renommer ou supprimer un thème

Vous pouvez renommer ou supprimer un thème personnalisé que vous avez créé. Les thèmes prédéfinis ne peuvent pas être renommés ou supprimés.

- 1. Dans l'écran d'accueil, appuyez sur MENU, puis sur Paramètres > Personnaliser > Thèmes.
- 2. Dans Mes thèmes, appuyez et restez appuyé sur un thème et choisissez de le renommer ou de le supprimer.

# <span id="page-35-0"></span>Changer votre fond d'écran

Personnaliser le fond d'écran de votre écran d'accueil avec votre photo préférée est un moyen rapide et facile de redonner de la fraîcheur à votre téléphone. Consultez la collection de fond d'écran disponibles dans votre téléphone ou choisissez parmi les photos prises avec l'appareil photo. Vous pouvez également changer votre écran d'accueil et utiliser un fond d'écran animé.

### Changer le fond d'écran de l'écran d'accueil

- 1. Dans l'écran d'accueil, appuyez sur MENU, puis appuyez sur Fond d'écran.
- 2. Effectuez une des opérations suivantes :
	- Appuyez sur Fond d'écran actifs pour choisir parmi les fonds d'écran animés prédéfinis. Appuyez sur un fond d'écran pour prévisualiser l'animation, puis appuyez sur Sélectionner.
	- **Appuyez sur Fonds d'écran HTC** pour choisir parmi les fonds d'écran prédéfinis, puis appuyez sur Sélectionner.
	- Appuyez sur Galerie pour sélectionner une photo prise avec l'appareil photo ou une photo de votre carte stockage. Découpez la photo puis appuyez sur Enregistrer.
- 3. Après avoir changé le fond d'écran, enregistrez-le dans le thème que vous avez créé ou enregistrez-le comme nouveau thème. Pour savoir comment enregistrer un thème, voir « Personnaliser et enregistrer un thème ».
### Personnaliser votre écran d'accueil avec des widgets

Les widgets offrent une vue d'ensemble des informations importantes et du contenu multimédia en façade sur votre écran d'accueil. Pour votre confort, certains widgets sont déjà ajoutés à votre écran d'accueil. Vous pouvez choisir parmi les widgets disponibles pour les ajouter ou les télécharger.

#### Ajouter un widget à votre écran d'accueil

Une large sélection de widgets vous est proposée, comme Agenda, Musique, Album photo, Friend Stream, Twitter, etc.

- 1. Trouvez un espace libre dans l'écran d'accueil pour ajouter un nouveau widget. Pour en savoir plus, voir « Parcourir l'écran d'accueil ».
- 2. Appuyez sur  $\Box$  ou appuyez et maintenez pour ouvrir le menu d'option Ajouter à l'écran d'accueil.
- 3. Appuyez sur Widget, puis sélectionnez un widget.
- 4. La plupart des widgets de HTC sont disponibles avec une grande variété de styles et de tailles selon votre besoin. Appuyez sur le bouton fléché droit/gauche en bas de l'écran pour afficher les différents styles, et appuyez sur Sélectionner pour en choisir un.

Vous pouvez également ajouter des widgets pour activer/désactiver rapidement certains paramètres de votre téléphone, comme le Wi-Fi, le réseau mobile, le Bluetooth, etc. Faites défiler la liste des widgets, appuyez sur Paramètres, puis appuyez sur le widget choisi.

#### Télécharger des widgets HTC

Une sélection de widgets HTC amusants et utiles sont téléchargeables.

- 1. Trouvez un espace libre dans l'écran d'accueil pour ajouter un nouveau widget. Pour en savoir plus, voir « Parcourir l'écran d'accueil ».
- 2. Appuyez sur  $\Box$  ou appuyez et maintenez pour ouvrir le menu d'option Ajouter à l'écran d'accueil.
- 3. Appuyez sur Widget puis appuyez sur Obtenir plus de widgets HTC.
- 4. Appuyez pour sélectionner un widget.
- 5. Appuyez sur Détails pour voir une brève description du widget. Après l'avoir lue, appuyez sur PRÉCÉDENT.
- 6. Quand vous êtes prêt à télécharger et à ajouter le widget à l'écran d'accueil, appuyez sur Télécharger.

# Ajouter des icônes d'application et d'autres raccourcis sur votre écran d'accueil

Placez les icônes d'application sur votre écran d'accueil pour ouvrir vos applications plus rapidement. Vous pouvez également ajouter des raccourcis pour des paramètres et des informations spécifiques comme une page Web, un numéro de téléphone, une playlist musicale, des itinéraires, et beaucoup d'autres éléments.

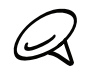

Les raccourcis disponibles dépendent des applications installées sur votre téléphone.

- 1. Trouvez un espace libre dans l'écran d'accueil pour ajouter un nouveau raccourci. Pour en savoir plus, voir « Parcourir l'écran d'accueil ».
- Appuyez et maintenez pour ouvrir le menu d'option Ajouter à l'écran d'accueil. 2. Appuyez sur
- 3. Effectuez une des opérations suivantes :
	- **Pour ajouter une icône, appuyez sur Application, puis sélectionnez une application.**
	- Pour ajouter un raccourci à un paramètre ou à une information, appuyez sur Raccourci, puis sélectionnez le type de paramètre ou d'information.

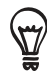

Pour ajouter une icône sur l'écran d'accueil, vous pouvez également appuyer sur ACCUEIL, appuyer sur  $\odot$ , puis appuyer et maintenir une icône. Tout en gardant votre doigt appuyé, glissez l'icône vers une zone vide sur l'écran d'accueil, puis soulevez votre doigt.

## Ajouter des dossiers sur votre écran d'accueil

Utilisez des dossiers pour grouper les applications et d'autres raccourcis pour ranger et organiser votre écran d'accueil.

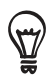

Vous pouvez aussi ajouter des dossiers qui affichent des mises à jour concernant par exemple les fichiers reçus par Bluetooth, votre annuaire Facebook, etc.

#### Créer un nouveau dossier et y ajouter des éléments

- 1. Trouvez un espace libre dans l'écran d'accueil pour ajouter un nouveau dossier. Pour en savoir plus, voir « Parcourir l'écran d'accueil ».
- 2. Appuyez sur  $\Box$  ou appuyez et maintenez pour ouvrir le menu d'option Ajouter à l'écran d'accueil.
- 3. Appuyez sur Dossier puis appuyez sur Nouveau dossier.
- 4. Appuyez et maintenez une icône ou un raccourci à déplacer dans le dossier. Le téléphone vibre. Ne soulevez pas votre doigt.
- 5. Déplacez l'icône ou le raccourci et laissez-le au dessus du dossier.

Appuyez simplement sur le dossier pour l'ouvrir afin d'accéder aux applications/raccourcis à l'intérieur du dossier.

#### Renommer un dossier

- 1. Appuyez sur le dossier pour l'ouvrir.
- 2. Appuyez et maintenez la barre de titre de la fenêtre du dossier.
- 3. Entrez un nouveau nom de dossier, puis appuyez sur OK.

# Réorganiser ou supprimer des widgets et des icônes sur l'écran d'accueil

Organisez les widgets et les icônes sur votre écran d'accueil afin de faire de la place pour l'ajout d'éléments. Vous pouvez également supprimer les widgets et les icônes que vous n'utilisez pas fréquemment.

#### Déplacer un widget ou une icône

1. Appuyez et maintenez le widget ou l'icône à déplacer.

Le téléphone vibre et vous verrez un cadre vert autour du widget ou de l'icône. Ne soulevez pas votre doigt.

2. Glissez le widget ou l'icône vers un nouvel emplacement de l'écran.

Restez en pause à gauche/droite de l'écran pour glisser le widget ou l'icône dans un autre panneau de l'écran d'accueil.

3. Quand le widget ou l'icône se trouve à l'emplacement voulu, soulevez votre doigt.

Si vous soulevez votre doigt mais qu'un message indique qu'il n'y a pas de place pour le widget ou l'icône, glissez l'élément de nouveau vers la droite/gauche vers un autre panneau de l'écran d'accueil.

#### Supprimer un widget ou une icône

1. Appuyez et maintenez le widget ou l'icône à supprimer.

Le téléphone vibre et vous verrez un cadre vert autour du widget ou de l'icône. Ne soulevez pas votre doigt.

- 2. Glissez le widget ou l'icône vers le bouton Téléphone. Le bouton Téléphone se change alors en bouton Supprimer et devient rouge.
- 3. Quand le widget ou l'icône devient rouge, soulevez votre doigt.

# Appels

# Effectuer des appels

Il existe plusieurs méthodes pour effectuer un appel avec votre téléphone.

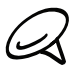

La plupart des cartes SIM sont préréglées avec un numéro d'identification personnel (code PIN) fourni par votre opérateur. Lorsqu'on vous le demande, entrez le code PIN, puis appuyez sur Entrée. Si vous avez saisi trois mauvais codes PIN, la carte SIM se bloque. Si cela se produit, débloquez-la avec le code PUK (PIN Unblocking Key) fourni par votre opérateur. Voir « Restaurer une carte SIM verrouillée » dans le chapitre Sécurité pour plus de détails.

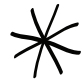

Les deux broches sous le capot arrière servent d'antenne pour votre téléphone. Installez correctement le capot arrière pour que l'antenne fonctionne. Pour apprendre à sécuriser le capot arrière, voir « Remettre le capot arrière » dans le chapitre Les bases.

#### Appeler quelqu'un avec votre téléphone

Vous pouvez composer un numéro directement, ou utiliser la fonction Numérotation intelligente (voir Numérotation intelligente) pour rechercher et appeler un contact dans votre liste ou un numéro de l'historique des appels.

- 1. Dans l'écran d'accueil, appuyez sur Téléphone.
- 2. Commencez par saisir les premiers chiffres ou les premiers caractères en appuyant sur les touches du clavier du téléphone. En même temps que vous saisissez les chiffres ou les lettres, le panneau affiche les numéros et les noms qui correspondent aux touches appuyées.

Si vous avez saisi un mauvais chiffre, appuyez sur  $[\cdot \cdot]$  pour effacer ce chiffre. Pour effacer complètement le numéro, appuyer et maintenez  $. \bullet$ 

- 3. Appuyez sur pour fermer le clavier du téléphone et voir s'il y a d'autres numéros ou contacts correspondants. Pour parcourir la liste filtrée, effleurez la liste ou faites glisser votre doigt lentement vers le haut/bas de la liste.
- 4. Pour effectuer un appel, faites l'une des choses suivantes:
	- S'il n'y a aucun contact correspondant dans la liste, après la saisie du numéro, appuyez sur Appeler.
	- Appuyez sur le numéro de téléphone ou le contact souhaité dans la liste.
	- Pour appeler un autre numéro de téléphone associé au contact, appuyez sur **□** à droite du nom du contact. Sur l'écran des détails du contact, appuyez sur le numéro d'appel.

#### Numérotation intelligente

La fonction de Numérotation intelligente du téléphone facilite les appels. Saisissez simplement le numéro de téléphone ou le début du nom du correspondant. La Numérotation intelligente recherche et filtre votre liste de contacts (stockée dans votre téléphone et votre carte SIM) et les numéros de téléphone de l'historique des appels.

#### Effectuer une numérotation rapide

- 1. Dans l'écran d'accueil, appuyez sur Téléphone.
- 2. Sur le clavier du téléphone, appuyez et maintenez le numéro du contact à appeler.

Le numéro 1 sur le clavier du téléphone est généralement réservé à votre messagerie vocale. Appuyez et maintenez ce bouton pour appeler la messagerie vocale et écouter vos messages.

#### Ajouter un contact pour la numérotation rapide

- 1. Dans l'écran d'accueil, appuyez sur Téléphone.
- 2. Appuyez sur MENU, puis appuyez sur Numérotation rapide > Ajouter nouveau.
- 3. Entrez le nom du contact à ajouter. Lorsque le nom apparaît dans la liste, appuyez sur le nom.
- 4. Sur l'écran Numérotation rapide, sélectionnez le numéro de téléphone du contact, et l'attribution du clavier du téléphone. Appuyez sur Enregistrer.

#### Appeler un numéro de téléphone à partir d'un SMS

- 1. Dans l'écran d'accueil, appuyez sur  $\circ$  > Messages, puis appuyez sur le message avec le numéro de téléphone.
- 2. Dans le fil des messages, appuyez sur le message avec le numéro de téléphone.
- 3. Sur l'écran Sélectionner le lien, appuyez sur le numéro à appeler.
- 4. Modifiez le numéro le cas échéant, puis appuyez sur Appeler.

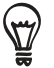

Pour appeler l'expéditeur du message, dans la liste Tous les messages, appuyez et maintenez le message, puis appuyez sur Appeler dans le menu des options.

Pour plus d'informations sur les SMS, voir le chapitre Messages.

#### Appeler un numéro de téléphone à partir d'un email

- 1. Dans l'écran d'accueil, appuyez sur  $\bigcirc$  > E-mail.
- 2. Ouvrez le compte de messagerie contenant l'email avec le numéro.
- 3. Dans la boîte de réception du compte de messagerie, appuyez sur l'email pour l'ouvrir.
- 4. Dans le corps de l'email, appuyez sur le numéro de téléphone. L'écran du numéroteur s'ouvre avec le numéro déjà saisi.

Le téléphone reconnaîtra un numéro téléphonique s'il est composé d'au moins 5 chiffres avec l'une des caractéristiques suivantes:

- Les numéros sont précédés d'un « + ». Par exemple, +1-987-654-321 ou +1987654321.
- Les premiers numéros sont mis entre parenthèse. Par exemple, (02)987654321 ou (02)987-654-321,
- Les numéros sont séparés par un tiret. Par exemple, (02)-987-654-321 ou (02)987-654-321
- 5. Appuyez sur Appeler.

Pour plus d'informations à propos des emails, voir le chapitre Email.

#### Effectuer un appel d'urgence

Vous pouvez effectuer des appels d'urgence avec votre téléphone même si votre carte SIM n'est pas installée ou si elle est bloquée.

- 1. Dans l'écran d'accueil, appuyez sur Téléphone.
- 2. Composez le numéro d'urgence international pour votre région (par exemple, 000), puis appuyez sur Appeler.

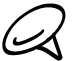

Des numéros d'urgence supplémentaires peuvent être inclus dans votre carte SIM. Contactez votre OU DES HANDIOS DES SERVIS DES NATIONS DE LA DE LA DE LA DE LA DE LA DE LA DE LA DE LA DE LA DE LA DE LA DE LA DE LA DE LA DE LA DE LA DE LA DE LA DE LA DE LA DE LA DE LA DE LA DE LA DE LA DE LA DE LA DE LA DE LA DE LA DE L

Si vous avez activé la séquence de déverrouillage de l'écran et/ou le verrouillage de la SIM, et que vous avez oublié la séquence de déverrouillage ou le code PIN, vous pouvez toujours effectuer des appels d'urgence en appuyant sur Appel d'urgence sur l'écran.

## Réception des appels

Quand vous recevez un appel téléphonique d'un contact, l'écran Appel entrant apparaît et affiche l'icône d'identification de l'appelant, le nom et le numéro de téléphone de l'appelant. Quand vous recevez un appel de quelqu'un qui n'est pas stocké dans Contacts, seule l'icône d'identification de l'appelant par défaut et le numéro de téléphone apparaissent dans l'écran Appel entrant.

#### Répondre à un appel entrant

En fonction du statut de l'écran:

- Si l'écran est activé, appuyez sur Répondre.
- Si l'écran est désactivé, il s'allume et affiche l'écran de verrouillage. Glissez la barre vers le bas pour répondre à l'appel.

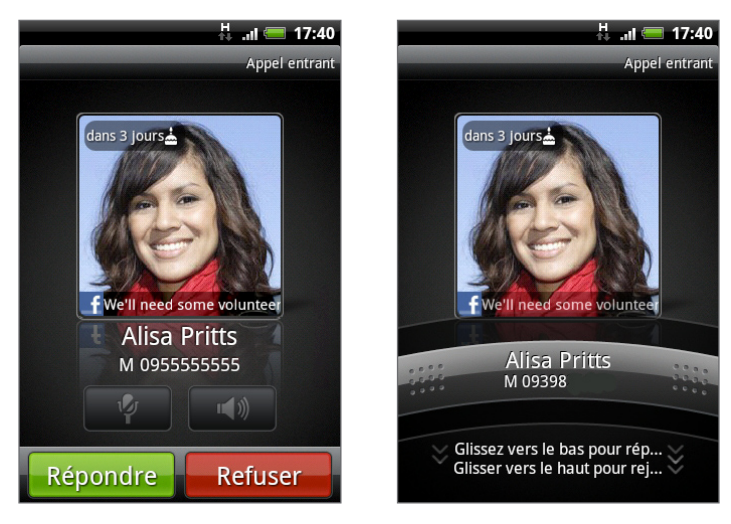

#### Désactiver la sonnerie sans refuser l'appel

Effectuez une des opérations suivantes :

- Appuyez sur le bouton VOLUME -.
- Mettez le téléphone face vers le bas sur une surface plane.

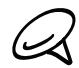

Si le téléphone est déjà face vers le bas, le téléphone sonne quand vous recevez des appels.

#### Baisse automatique du volume de la sonnerie quand vous décrochez le téléphone

Vous pouvez configurer votre téléphone pour baisser automatiquement le volume de la sonnerie quand vous décrochez pour répondre à un appel.

- 1. Dans l'écran d'accueil, appuyez sur MENU, puis appuyez sur Paramètres > Son.
- 2. Faites défiler l'écran vers le bas, puis cochez la case Sonnerie faible à la prise.
- **3.** Appuyez sur PRÉCÉDENT.

#### Rejeter un appel entrant

En fonction du statut de l'écran :

- Si l'écran est activé, appuyez sur Refuser pour rejeter l'appel et le diriger vers votre messagerie vocale.
- Si l'écran est désactivé, il s'allume et affiche l'écran de verrouillage. Lorsque l'écran de verrouillage est affiché, glissez la barre vers le haut pour refuser l'appel et le diriger vers votre messagerie vocale.
- Si l'écran est désactivé, il s'allume et affiche l'écran de verrouillage. Pendant l'affichage de l'écran de verrouillage, appuyez sur MENU, puis sur Raccrocher pour rejeter l'appel et le diriger vers votre messagerie vocale.

#### Rejeter un appel et envoyer un SMS

Vous pouvez envoyer un message SMS automatique à l'appelant et rejeter l'appel entrant.

Pour rejeter l'appel et envoyer un message, appuyez sur MENU, puis appuyez sur Envoyer un message.

#### Modifier le message par défaut

Vous pouvez modifier le message qui est envoyé.

- 1. Dans l'écran d'accueil, appuyez sur Téléphone.
- 2. Appuyez sur MENU, puis sur Paramètres du téléphone > Modifier le message par défaut.
- 3. Saisissez le nouveau message, puis appuyez sur OK.

# Identification de l'appelant HTC

Chaque fois que vous appelez quelqu'un, ou chaque fois qu'un ami vous appelle, sa dernière mise à jour provenant des réseaux sociaux (ex : Facebook ou Twitter) apparaît directement sur l'écran d'appel.

De plus, vous ne manquerez plus les anniversaires de vos amis. Un rappel apparaît si l'anniversaire de votre ami arrive dans les sept prochains jours.

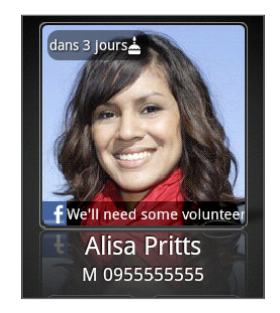

# Utiliser les options d'appel

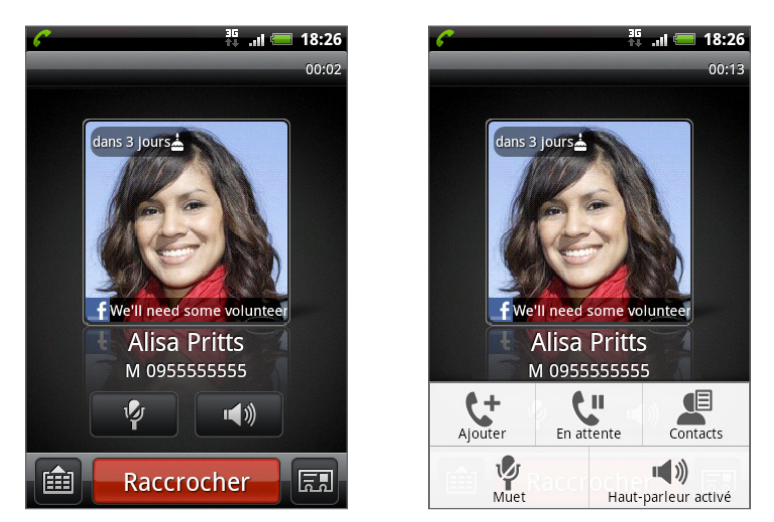

Pendant un appel en cours, utilisez les touches à l'écran pour activer/désactiver le microphone ou le haut-parleur. Vous pouvez également appuyer sur MENU pour ouvrir les options d'appel et ajouter un appel, mettre un appel en attente, désactiver le microphone, etc.

#### Gérer plusieurs appels

Votre téléphone vous avertit lorsque vous recevez un autre appel, et vous offre le choix de refuser ou d'accepter l'appel. Si vous êtes déjà en ligne et que vous acceptez le nouvel appel, vous pouvez commuter entre les deux appelants.

- 1. Si vous recevez un autre appel, appuyez sur Répondre pour accepter le second appel, et mettre le premier appel en attente.
- 2. Pour permuter entre les interlocuteurs, appuyez sur le contact avec lequel vous souhaitez parler.

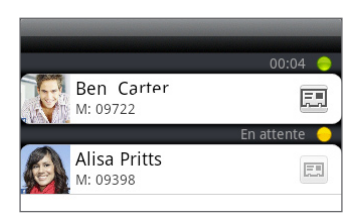

3. Pour terminer l'appel en cours et retourner à l'autre appel, appuyez sur Raccrocher.

Vous pouvez commencer une conférence téléphonique entre tous les interlocuteurs en fusionnant les appels. Pour fusionner l'appel, appuyez sur  $\bigstar$  en bas à droite de l'écran.

#### Configurer une conférence téléphonique

- 1. Appelez le premier participant à la conférence téléphonique.
- 2. Une fois la connexion établie, appuyez sur MENU, puis appuyez sur Ajouter un appel, et composez le numéro du second participant. Le premier participant est mis en attente quand vous appelez le second participant.
- 3. Une fois la connexion établie avec le second participant, appuyez sur  $\blacktriangle$  (fusionner).
- 4. Pour ajouter un autre participant à la conférence téléphonique, appuyez  $\mathbf{C}$  sur l'écran de la conférence téléphonique, puis composez le numéro du contact à inviter.
- 5. Une fois la connexion établie, appuyez sur  $\bigstar$  pour ajouter le participant à la conférence téléphonique.

Pour parler avec un participant à la conférence téléphonique, appuyez sur  $\blacktriangledown$ , puis sélectionnez Appel privé dans le menu des options.

6. Une fois terminé, appuyez sur Raccrocher.

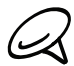

Certains réseaux mobiles ne prennent pas en charge les conférences téléphoniques. Contactez votre opérateur mobile pour plus de détails.

#### Mettre un appel en attente

Appuyez sur MENU puis appuyez sur En attente pour mettre l'appel en attente. Quand vous mettez un appel en attente, l'icône ( $\binom{m}{m}$ ) apparaît dans la barre d'état. Appuyez sur MENU, puis sur Reprendre pour continuer l'appel.

#### Désactiver le microphone pendant un appel

Sur l'écran, appuyez sur **pour activer/désactiver le microphone**. Si le microphone est désactivé, l'icône <sup>1</sup>s'affiche dans la barre d'état.

#### Allumer ou éteindre le haut-parleur pendant un appel

Sur l'écran, appuyez sur **que de la pour allumer/éteindre le haut-parleur**. L'icône du haut-parleur S'affiche dans la barre d'état quand le haut-parleur est éteint.

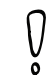

Pour éviter d'endommager votre ouïe, ne tenez pas le téléphone contre votre oreille lorsque le hautparleur est activé.

#### Terminer un appel

Faites l'une des choses suivantes pour terminer l'appel :

- Sur l'écran, appuyez sur Raccrocher.
- Si vous utilisez le casque filaire fourni, appuyez et maintenez le bouton pour terminer l'appel.

Si le numéro de téléphone du contact qui vous a appelé n'est pas dans votre liste de Contacts, vous pouvez enregistrer le numéro après avoir raccroché.

## Utiliser l'historique des appels

Quand vous manquez un appel, l'icône ( $\blacktriangleright$ ) s'affiche dans la barre de titre. Utilisez l'onglet Historique des appels dans l'application Contacts pour voir le nom de l'appelant ou afficher tous les numéros appelés ou les appels reçus.

- 1. Dans l'écran d'accueil, appuyez sur Téléphone.
- 2. Appuyez sur  $\bigcup$  en bas à droite de l'écran.
- 3. Effectuez une des opérations suivantes :
	- Appuyez sur le nom ou numéro dans la liste pour appeler.

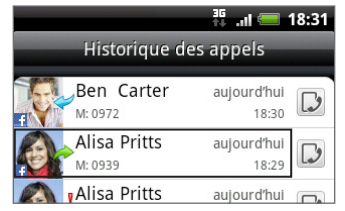

Appuyez et restez appuyé sur un nom ou un numéro dans la liste pour afficher le menu des options et choisir d'afficher les informations du contact (si le numéro est stocké dans la liste de vos contacts), modifier le numéro avant de recomposer, envoyer un SMS ou supprimer l'historique des appels.

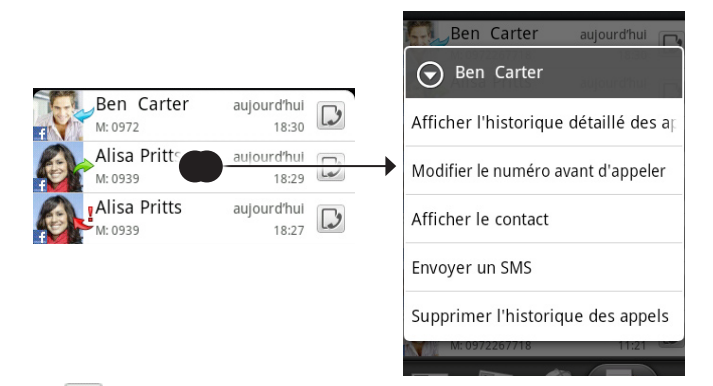

Appuyez sur  $\bigcup$  pour afficher l'historique des appels pour ce contact particulier.

Vous pouvez accéder à l'historique des appels à partir de l'application Contacts. Voir le chapitre Contacts pour plus d'informations.

#### Ajouter un nouveau numéro téléphonique à vos contacts à partir de l'historique des appels

- 1. Dans l'écran d'accueil, appuyez sur Téléphone.
- 2. Appuyez sur J en bas à droite de l'écran.
- 3. Appuyez et maintenez le numéro de l'appel qui n'est pas dans votre liste et que vous voulez enregistrer, puis appuyez sur Enregistrer dans les contacts.
- 4. Dans la fiche de contact vierge qui apparaît, entrez le nom du contact et les autres informations. Le numéro de téléphone est automatiquement ajouté au champ Mobile dans la section Téléphone. Pour le stocker comme un autre type de numéro, par exemple un numéro de domicile, appuyez sur le bouton Mobile.
- 5. Défilez vers le bas de l'écran et appuyez sur Enregistrer.

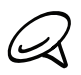

Pour ajouter des nouveaux contacts ou modifier les informations de contact, voir le chapitre Contacts.

#### Consulter un appel manqué

L'icône sera visible dans la barre d'état lorsque vous manquez un appel.

- 1. Dans l'écran d'accueil, appuyez sur Téléphone.
- 2. Appuyez sur J en bas à droite de l'écran.
- 3. Dans la liste de l'historique des appels, les appels manqués sont indiqués par l'icône ( $\blacktriangleright$ ).

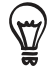

Vous pouvez également appuyer et maintenir la barre d'état, puis glisser votre doigt vers le bas de l'écran pour ouvrir le panneau Notifications. Le numéro de l'appel manqué ou le nom du contact s'affiche.

#### Effacer la liste de l'historique des appels

- 1. Dans l'écran d'accueil, appuyez sur Téléphone.
- 2. Appuyez sur J en bas à droite de l'écran.
- 3. Effectuez une des opérations suivantes :
	- Pour supprimer un nom ou un numéro de la liste, appuyez et maintenez le nom ou le numéro, puis appuyez sur Supprimer l'historique des appels.
	- **Pour effacer toute la liste, appuyez sur MENU, puis appuyez sur Tout supprimer.**

## Services d'appel

Votre téléphone peut se relier directement au réseau téléphonique mobile, et vous permet de consulter et de modifier les paramètres des divers services téléphoniques. Les services d'appel incluent le transfert d'appel, le double appel, la messagerie vocale, etc. Contactez votre opérateur mobile pour découvrir les services d'appel du téléphone.

Pour ouvrir les services d'appel, appuyez sur ACCUEIL > MENU, puis appuyez sur Paramètres > Appeler.

#### Numéros autorisés

Limitez les appels sortants à un groupe de numéros autorisés. Pour activer cette fonction, vous devez connaître le code PIN2 de votre carte SIM.

#### Service de messagerie

Affiche le service de messagerie vocale utilisé.

#### Paramètres de la messagerie vocale

Spécifiez un autre numéro de messagerie vocale en plus du numéro de messagerie vocale sur votre carte SIM.

#### Effacer notification messagerie vocale

Si vous avez une notification de nouveau message vocal, vous pouvez effacer la notification avec cette option.

#### Mode TTY

Sélectionnez cette option pour utiliser un appareil TTY compatible (téléimprimeur, également connue sous le nom de TDD) avec votre téléphone. Si vous avez des problèmes auditifs, d'allocution ou de langage, vous pouvez utiliser un appareil TTY pour communiquer votre téléphone.

#### Assistance auditive

Si vous utilisez un appareil auditif, sélectionnez cette option pour réduire les interférences pendant l'utilisation de votre téléphone.

#### Paramètres du téléphone

Modifiez le message de rejet de l'appel, choisissez d'ouvrir l'éditeur de message quand vous rejetez un appel avec un message et choisissez d'autoriser ou non l'enregistrement automatique d'un numéro de contact inconnu quand un appel se termine.

#### Diffusion cellulaire

Activez ou désactivez la réception des messages de diffusion cellulaire de votre fournisseur de services.

#### Paramètres de diffusion cellulaire

Configurer les canaux et la langue des messages de diffusion cellulaire.

#### Transfert d'appel

Sélectionnez la manière dont votre téléphone gère les appels occupés, sans réponse ou non joignables. Vous pouvez également définir l'option de transfert d'appel pour tous les appels entrants.

#### Paramètres de blocage d'appels

Choisissez de bloquer diverses catégories d'appel entrant et sortant.

#### Paramètres supplémentaire

Activez et désactivez les services de l'opérateur comme l'identification de l'appelant et le signal d'appel.

### Activer/désactiver le mode Avion

Dans de nombreux pays, la loi vous impose d'éteindre le téléphone à bord d'un avion. Une méthode pour désactiver la fonction du téléphone est de passer en mode Avion. Quand vous activez le mode Avion, toutes les communications sans fil de votre téléphone sont éteintes, y compris la fonction d'appel, les services de données, le Bluetooth, et le Wi-Fi.

- 1. Dans l'écran d'accueil, appuyez sur MENU, puis appuyez sur Paramètres > Sans fil et réseau.
- 2. Cochez ou décochez le mode Avion pour activer ou désactiver le mode Avion. Une fois le mode activé, l'icône du mode avion ( ) s'affiche dans la barre d'état.

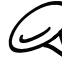

Lorsque vous désactivez le mode Avion, la fonction téléphone est réactivée et l'état précédent des fonctions Bluetooth et Wi-Fi est restauré.

# Contacts

# À propos de Contacts

Dans les Contacts, vous pouvez facilement gérer vos communications par téléphone, messagerie, et emails. Vous pouvez également voir les mises à jour de vos contacts sur leurs comptes Facebook et Flickr.

Si vous synchronisez des contacts avec votre compte Google, un PC, et/ou un serveur Exchange, tous les contacts stockés dans ces comptes s'afficheront dans Contacts. Il est également possible de synchroniser les contacts de votre compte Facebook dans Contacts. Pour plus d'informations sur la synchronisation des comptes, voir « Méthodes pour mettre des contacts dans votre téléphone » dans ce chapitre.

# Méthodes pour mettre des contacts dans votre téléphone

Vous pouvez importer des contacts provenant de :

Gmail/Google Mail. Les contacts Gmail/Google Mail sont importés dans votre téléphone après la configuration d'un compte Google.

Vous pouvez également créer d'autres contacts Google directement depuis votre téléphone. Pour en savoir plus, voir « Ajouter un nouveau contact » dans ce chapitre.

- **Les contacts du téléphone**. Voir « Ajouter un nouveau contact » dans ce chapitre pour en savoir plus.
- **Exchange ActiveSync Server.** Voir « Synchronisation avec un compte Microsoft Exchange ActiveSync » dans le chapitre Comptes et synchronisation pour en savoir plus.
- **Contacts sur votre ordinateur**. Voir « Synchronisation avec votre ordinateur » dans le chapitre Comptes et synchronisation pour en savoir plus.
- **Carte SIM**. Voir « Importer des contacts de votre carte SIM » dans ce chapitre pour en savoir plus.
- **Facebook**. Voir « Ajouter un compte de réseau social » dans le chapitre Comptes et synchronisation pour en savoir plus.

# Écran Contacts

L'écran Contacts permet d'accéder facilement à tous vos contacts, et d'accéder encore plus rapidement aux contacts et aux groupes de contacts que vous contacter le plus souvent.

L'écran Contacts a les onglets suivants :

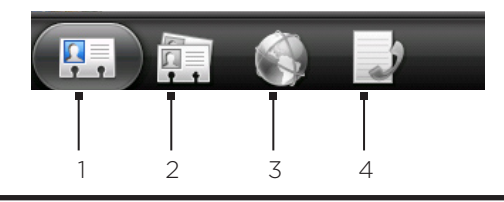

#### **Onglet Tous**

Vous donne accès à tous les contacts de votre téléphone, y compris les contacts Google, les contacts Exchange ActiveSync et les contacts du téléphone, les contacts stockés sur votre carte SIM, et les contacts Facebook Vous pouvez également utiliser cet onglet pour ouvrir et mettre à jour Ma carte de contact. Pour plus d'informations, voir « Configurer Ma carte de contact » dans ce chapitre.

2 Onglet Groupes

Vous permet d'assigner des contacts aux groupes pour faciliter l'envoi d'un SMS/MMS ou d'un email à tout un groupe. Pour plus d'informations, voir « Groupes de contacts » dans ce chapitre.

#### 3 Onglet Annuaires en ligne

Pour rechercher des contacts dans vos répertoires en ligne comme vos comptes Exchange ActiveSync ou Facebook pour les copier dans votre téléphone.

#### 4 Onglet Historique des appels

Liste tous vos numéros appelés et vos appels reçus et manqués. Voir « Utiliser l'historique des appels » dans le chapitre Appels.

#### Configurer Ma carte de contact

Ma carte de contact offre un moyen pratique de stocker vos informations personnelles afin de pouvoir les envoyer facilement par SMS, MMS, email, ou Bluetooth.

1. Dans l'écran d'accueil, appuyez sur **OLI** > Contacts.

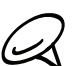

2. Sur l'onglet Tous de l'écran Contacts, appuyez sur Moi.

Si vous êtes connecté à votre compte Facebook à travers Facebook pour HTC Sense, au lieu de Moi, vous verrez le nom utilisé dans Facebook.

- 3. Entrez votre nom et vos informations de contact.
- 4. Appuyez sur Enregistrer.

#### Votre liste de contacts

L'onglet Tous de l'écran Contacts affiche tous les contacts, y compris les contacts Google, contacts Exchange ActiveSync, contacts du téléphone, contacts stockés dans votre carte SIM, et les contacts Facebook.

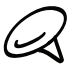

Si vous étiez connecté à vos comptes Google et Facebook lors de la première configuration du téléphone, les contacts de ces comptes apparaitront dans la liste de contacts quand vous ouvrez l'application Contacts.

#### 54 Contacts

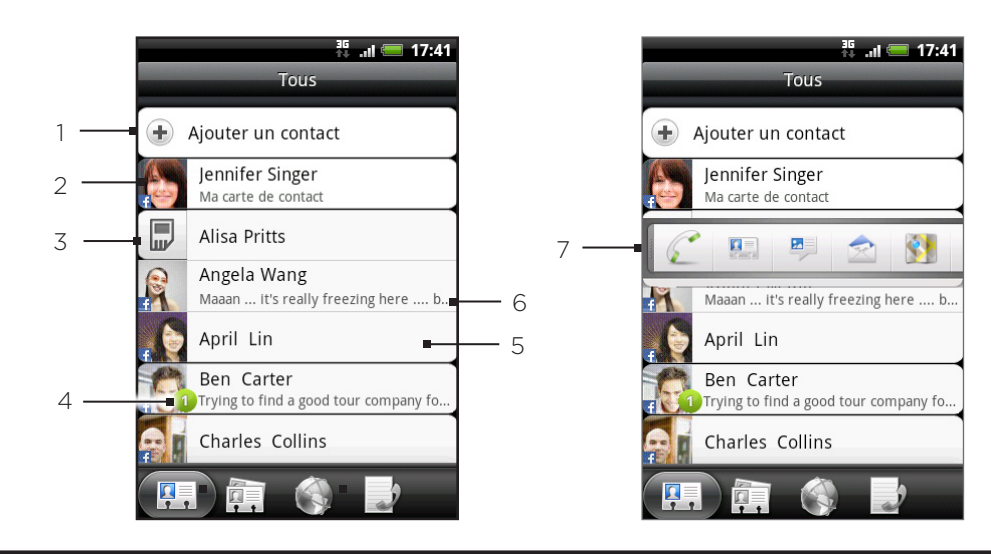

- Créez un nouveau contact.
- 2 Appuyez pour modifier Ma carte de contact.
- 3 Contacts de la carte SIM
- 4 Cette icône s'affiche lorsque le contact :
	- A envoyé un nouveau SMS ou email, ou essayé de vous appeler mais vous avez manqué l'appel.
	- A mis à jour son profil Facebook ou ajouté des photos sur Flickr ou Facebook.
	- A des événements Facebook à venir.
- 5 Appuyez sur un contact pour afficher les informations du contact.
- 6 Ceci apparait si le contact est un contact Facebook ou si vous liez le contact à son compte Facebook.
- 7 Appuyez sur la photo ou sur l'icône pour ouvrir un menu où vous pouvez rapidement choisir la méthode de communication avec ce contact. Suivant les informations du contact stockées, vous pouvez appeler, envoyer un message ou un email, voir son profil Facebook, et ajouter son adresse dans Google Maps.

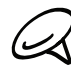

Pour afficher uniquement les contacts d'un type particulier, par exemple les contacts Google ou Facebook, appuyez sur MENU, puis sur Afficher, et sélectionnez les types de contacts.

#### Ajouter un nouveau contact

- 1. Dans l'écran d'accueil, appuyez sur  $\Box$   $\Theta$   $\Rightarrow$  Contacts.
- 2. Sur l'onglet Tous, appuyez sur Ajouter un contact en haut de l'écran.
- 3. Sélectionnez le Type de contact, par exemple Google ou Microsoft Exchange ActiveSync. Ceci détermine avec quel compte le contact sera synchronisé. Pour plus d'informations, voir « Méthodes pour mettre des contacts dans votre téléphone » dans ce chapitre.
- 4. Effectuez une des opérations suivantes :
	- Pour un contact de Google, Exchange ou du téléphone, appuyez sur le champ Nom, saisissez le prénom et le nom du contact, et choisissez l'ordre d'affichage des noms. Appuyez sur OK.
	- Pour un contact SIM ou Google, appuyez sur le champ Nom puis entrez le nom.
- 5. Entrez les informations du contact dans les champs prévus.
- 6. Faites défiler vers le bas de l'écran, puis appuyez sur Enregistrer.

#### Importer des contacts depuis votre carte SIM

Vous pouvez copier tous les contacts SIM sur votre téléphone. Vous pouvez les importer comme contacts du téléphone, contacts Google, ou contacts Exchange ActiveSync, si vous avez configuré les comptes correspondants.

- 1. Dans l'écran d'accueil, appuyez sur  $\Box$   $\Theta$  > Contacts.
- 2. Sur l'onglet Tous, appuyez sur MENU, puis appuyez sur Importer/Exporter > Importer depuis la carte SIM.
- Si vous avez des comptes Google ou Exchange ActiveSync configurés sur votre téléphone, 3. choisissez-en un pour les contacts importés.
- 4. Effectuez une des opérations suivantes :
	- Pour importer tous les contacts, appuyez sur MENU, puis appuyez sur Tout sélectionner.
	- **Pour importer un contact, appuyez dessus.**
- 5. Appuyez sur Enregistrer.

#### Importer un contact d'un compte Exchange ActiveSync

Vous pouvez rechercher un collègue de bureau à partir de votre compte Exchange ActiveSync et le copier ensuite dans votre téléphone.

Il est nécessaire que votre compte Exchange ActiveSync soit d'abord configuré sur votre téléphone. Pour en savoir plus, voir « Ajouter un compte Microsoft Exchange ActiveSync » dans le chapitre Email.

Accédez aux contacts à partir de vos comptes en ligne et copiez-les dans le téléphone.

- 1. Dans l'écran d'accueil, appuyez sur **QQQ** > Contacts.
- 2. Dans l'onglet Annuaires en ligne, appuyez sur Annuaire de l'entreprise.
- 3. Saisissez le nom et appuyez sur Q.
- 4. Dans la liste, appuyez sur le nom du contact à copier dans votre téléphone.
- 5. Appuyez sur Enregistrer dans Contacts.

#### Fusionner les informations de contact

Fusionnez les contacts dupliqués dans votre téléphone pour éviter désordre et confusion. Si le même contact apparait dans vos comptes Téléphone, Google, et Facebook, vous pouvez fusionner les informations en un seul contact.

Le téléphone fusionne automatiquement les contacts qu'il identifie comme ayant des données similaires. Si vous devez fusionner manuellement des contacts ou briser le lien entre les contacts, suivez les procédures ci-dessous.

#### Fusionner manuellement les informations de contact

- 1. Dans l'écran d'accueil, appuyez sur  $\Box$   $\Theta$  > Contacts.
- 2. Sur l'onglet Tous, appuyez sur le nom du contact (pas l'icône ou la photo) à fusionner avec un autre contact sur votre téléphone.
- 3. En haut à droite de l'écran, appuyez sur  $\mathbb{G} \oplus \mathbb{Q}$  ou  $\frac{1}{2}$  (s'il y a des liens suggérés.)
- 4. Sur l'écran, vous pouvez :
	- $\blacksquare$  S'il y a des liens suggérés, appuyer sur  $\mathfrak{S} \oplus \mathfrak{p}$ our lier le contact au compte sélectionné.
	- **Choisir l'une des options disponibles dans la section Ajouter un contact.**
- 5. Appuyez sur Terminer.

#### Briser le lien des informations entre les contacts

- 1. Dans l'écran d'accueil, appuyez sur **QQQ** > Contacts.
- 2. Sur l'onglet Tous, appuyez sur le nom du contact (pas sur l'icône ou la photo) dont vous voulez briser le lien.
- 3. En haut à droite de l'écran, appuyez sur  $\left| \right|$ .
- 4. Dans la section Contacts liés, appuyez sur **de la** à côté du nom du contact pour briser le lien.
- 5. Appuyez sur Terminer.

#### Modifier les informations d'un contact

- 1. Dans l'écran d'accueil, appuyez sur  $\Box$   $\Theta$   $\Rightarrow$  Contacts.
- 2. Sur l'onglet Tous, appuyez et maintenez le contact, puis appuyez sur Modifier le contact.
- 3. Entrez les nouvelles informations du contact.
- 4. Faites défiler vers le bas de l'écran, puis appuyez sur Enregistrer.

#### Rechercher un contact

- 1. Dans l'écran d'accueil, appuyez sur  $\Box$   $\Theta$  > Contacts.
- 2. Appuyez sur le bouton RECHERCHER sur le téléphone.
- 3. Dans la barre de recherche, entrez les premières lettres du nom ou du prénom du contact recherché. Les contacts correspondants s'affichent.

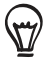

 $\bigoplus$  Si la liste des contacts correspondants est longue, vous pouvez afficher plus de résultats en appuyant sur pour masquer le clavier à l'écran.

4. Appuyez sur le contact choisi pour afficher l'écran contenant ses informations. Voir « Informations et conversations d'un contact » dans ce chapitre pour plus de détails.

#### Sauvegarder vos contacts dans la carte de stockage

- 1. Dans l'écran d'accueil, appuyez sur  $\Box$   $\Theta$   $\Rightarrow$  Contacts.
- 2. Appuyez sur MENU, puis appuyez sur Importer/Exporter > Exporter vers la carte SD.
- 3. Sélectionnez un compte ou un type de contacts à exporter, puis appuyez sur OK.

#### Importer des contacts depuis la carte de stockage

- 1. Dans l'écran d'accueil, appuyez sur  $\Box$   $\Theta$   $\Rightarrow$  Contacts.
- 2. Appuyez sur MENU, puis appuyez sur Importer/Exporter > Importer depuis la carte SD.

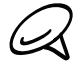

Vous pouvez uniquement importer des contacts qui ont été exportés vers la carte de stockage en  $\Lambda$  utilisant la fonction Exporter vers la carte SD du téléphone. Voir « Sauvegarder vos contacts dans la carte de stockage ».

Si vous avez des comptes Google ou Exchange ActiveSync configurés sur votre téléphone, 3. choisissez-en un pour les contacts importés.

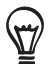

Appuyez sur PRÉCÉDENT pour arrêter l'importation des contacts de la carte de stockage.

#### Supprimer des contacts

- 1. Dans l'écran d'accueil, appuyez sur  $\Box$   $\Theta$   $\Rightarrow$  Contacts.
- 2. Sur l'onglet Tous, appuyez sur MENU, puis appuyez sur Supprimer.
- 3. Sélectionnez les contacts à supprimer, puis appuyez sur Supprimer.
- 4. Quand on vous y invite, appuyez sur OK.

#### Envoyer les informations d'un contact sous la forme d'une vCard par MMS

- 1. Dans l'écran d'accueil, appuyez sur  $\Box$   $\Theta$  > Contacts.
- 2. Sur l'onglet Tous, appuyez et maintenez le nom du contact (pas l'icône ou la photo) dont vous voulez envoyer les informations, et appuyez sur Envoyer contact en vCard.
- 3. Sélectionnez le type d'informations à envoyer, puis appuyez sur Envoyer.
- 4. Entrez le numéro ou l'adresse de messagerie du destinataire, puis appuyez sur Envoyer.

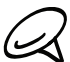

Vous ne pouvez pas envoyer une vCard par SMS.

Vous pouvez également envoyer la vCard par Bluetooth. Pour en savoir plus sur l'envoi de fichiers par Bluetooth, voir le chapitre Bluetooth.

#### Envoyer des informations de contact sous la forme d'une vCard par MMS

- 1. Dans l'écran d'accueil, appuyez sur  $\Box$   $\Theta$   $\Rightarrow$  Contacts.
- 2. Sur l'onglet Tous, appuyez sur [Votre nom] Ma carte de contact.
- 3. Appuyez sur MENU, puis appuyez sur Envoyer mes infos de contact.
- 4. Sélectionnez le type d'informations à envoyer, puis appuyez sur Envoyer.
- 5. Entrez le numéro ou l'adresse de messagerie du destinataire, puis appuyez sur Envoyer.

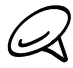

Vous ne pouvez pas envoyer une vCard par SMS.

Vous pouvez également envoyer la vCard par Bluetooth. Pour en savoir plus sur l'envoi de fichiers par Bluetooth, voir le chapitre Bluetooth.

### Groupes de contacts

Sur l'onglet Groupes, vous pouvez attribuer des contacts à des groupes pour faciliter l'envoi d'un SMS/MMS ou d'un email à tout un groupe. Vous pouvez également synchroniser les groupes du téléphone avec les groupes de votre compte Google, accessible via le navigateur Web de votre PC.

#### Créer un groupe et ajouter des contacts

- 1. Dans l'écran d'accueil, appuyez sur  $\Box$   $\Theta$  > Contacts.
- 2. Sur l'onglet Groupes, en haut de l'écran, appuyez sur Ajouter un groupe.
- 3. Entrez un nom pour le groupe, puis appuyez sur Ajouter un contact au groupe.
- 4. Choisissez les contacts à ajouter à la sélection, puis appuyez sur Enregister.

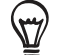

Si votre liste de contacts est trop longue, utilisez la barre de recherche pour trouver des contacts rapidement, ou appuyez sur pour masquer le clavier à l'écran et parcourir la liste.

5. Appuyez sure to pour sélectionner une photo pour le groupe.

6. Appuyez sur Enregistrer.

#### Supprimer un groupe

- 1. Dans l'écran d'accueil, appuyez sur  $\Box$   $\Theta$   $\Rightarrow$  Contacts.
- 2. Sur l'onglet Groupes, appuyez et maintenez le groupe à supprimer, puis appuyez sur Supprimer le groupe.

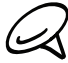

Vous pouvez uniquement supprimer les groupes que vous avez créés.

#### Ajouter ou supprimer les contacts d'un groupe

- 1. Dans l'écran d'accueil, appuyez sur **QQQ** > Contacts.
- 2. Sur l'onglet Groupes, appuyez et maintenez le groupe puis appuyez sur Modifier le groupe.
- 3. Vous pouvez :
	- Appuyez sur le nom du groupe pour changer le nom. Vous pouvez uniquement modifier le nom des groupes que vous avez créés.
	- Appuyez sur l'icône à gauche du nom du groupe pour changer ou supprimer la photo du groupe.
	- **Pour ajouter des contacts au groupe, appuyez sur Ajouter le contact au groupe,** sélectionner les contacts à ajouter, puis appuyez sur Enregistrer.
	- Pour supprimer un contact du groupe, appuyez sur  $\langle x \rangle$  à droite du nom du contact, puis appuyez sur Enregistrer.

#### Envoyer un message SMS/MMS ou un email à un groupe

- 1. Dans l'écran d'accueil, appuyez sur **QQQ** > Contacts.
- 2. Sur l'onglet Groupes, appuyez sur le groupe auquel vous voulez envoyer un SMS/MMS ou un email.
- 3. Allez à l'onglet Action du groupe, puis faites l'une des choses suivantes:
	- **Appuyez sur Envoyer un message au groupe** pour envoyer un SMS/MMS au groupe. Pour plus d'informations concernant la composition et l'envoi des messages, consultez le chapitre Messages.

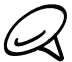

Votre fournisseur de services vous facturera chaque message envoyé. Par exemple, si vous envoyez un message à un groupe de cinq contacts, cinq messages seront facturés.

**Appuyez sur Envoyer un email au groupe** pour envoyer un email au groupe. Pour plus d'informations concernant la composition et l'envoi d'email, voir le chapitre Email.

### Informations et conversations d'un contact

Quand vous appuyez sur un contact dans l'écran Contacts, l'écran contenant les informations du contact s'ouvre, affichant les informations stockées, les messages et les appels téléphoniques échangés, les notifications Facebook, etc.

L'écran des informations du contact propose les onglets suivants :

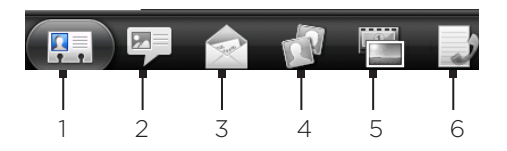

#### Onglet Détails

Affiche les informations du contact stockées, et vous permet de joindre le contact directement en appuyant sur l'une des méthodes affichées. Par exemple, si le contact a un numéro de bureau stocké, appuyez sur Appeler Bureau pour appeler ce numéro.

Vous pouvez également ajouter un des numéros de téléphone du contact comme numéro rapide. Pour plus d'informations, voir « Ajouter un contact pour la numérotation rapide » dans le chapitre Appels.

#### 2 Onglet Messages

Affiche vos SMS échangés avec le contact. Appuyez sur un message pour l'afficher. Pour envoyer un nouveau message, appuyez sur MENU puis sur Envoyer un message. Pour plus d'informations à propos des messages, voir le chapitre Messages.

#### 3 Onglet E-mail

Affiche les emails envoyés par le contact. Appuyez sur un message électronique pour l'afficher. Pour envoyer un nouvel email, appuyez sur MENU et appuyez sur Nouveau message. Pour plus d'informations à propos des emails, voir le chapitre Email.

#### 4 Onglet Mises à jour et événements

Affiche le statut du contact Facebook, ses mises à jour et ses événements, et affiche quand il/elle a ajouté des photos sur Flickr. Quand une notification pour un anniversaire survient, appuyez sur la notification pour appeler directement le contact ou lui envoyer un message.

Vous devez être connecté à votre compte Facebook pour voir les mises à jour et les événements. Si vous n'êtes pas connecté, appuyez sur Lien vers Facebook.

#### 5 Onglet Galerie

Affiche les albums photos du contact Facebook et Flickr. Appuyez sur un album pour afficher les photos qu'il contient.

Vous devez être connecté à vos comptes Facebook et Flickr pour voir les albums photos. Si vous n'êtes pas connecté, appuyez sur Lien vers Facebook et/ou Lien vers Flickr.

#### 6 Onglet Historique des appels

Liste tous vos appels entrants, sortants, et manqués de ce contact. Appuyez sur un élément de la liste pour appeler le contact en utilisant le numéro affiché.

## Widget Contacts

Mettre le groupe des personnes contactées le plus souvent dans l'écran d'accueil de votre téléphone en les ajoutant comme widget Contacts. En utilisant le widget Contacts, vous pouvez instantanément effectuer un appel, envoyer un message, ou afficher les informations d'un contact en un seul appui.

#### Ajouter le widget Contacts

Glissez votre doigt vers la gauche ou la droite de l'écran pour trouver le widget Contacts. Si vous ne trouvez pas le widget Contacts sur l'écran d'accueil, suivez cette procédure pour ajouter le widget sur l'écran d'accueil.

- 1. Dans l'écran d'accueil, appuyez sur  $\begin{array}{c} \hline \textbf{t} \\ \textbf{t} \end{array}$  > Widget > Contacts.
- 2. Choisissez le style de widget, puis appuyez sur Sélectionner.
- 3. Sélectionnez le groupe à ajouter comme widget.
- 4. Déplacez le widget dans un espace libre de l'écran d'accueil, puis relâchez-le.

#### Définir la méthode de communication par défaut

- 1. Appuyez sur ACCUEIL, puis allez au widget Contacts.
- 2. Appuyez sur un contact sur le widget.
- 3. Sur l'écran Sélectionner une action par défaut, choisissez votre méthode de communication.

#### Configurer la méthode de communication par défaut

Si vous voulez changer la méthode de communication par défaut avec un contact sur le widget Contacts, supprimez d'abord ce contact du groupe. Ajoutez de nouveau ce contact au groupe, puis choisissez la nouvelle méthode de communication.

- 1. Supprimez le contact du groupe. Voir « Ajouter ou supprimer des contacts d'un groupe » pour plus de détails.
- 2. Ajoutez de nouveau le contact au groupe. Voir « Ajouter ou supprimer des contacts d'un groupe » pour plus de détails.
- 3. Pour en savoir plus, voir « Configurer la méthode de communication par défaut ».

#### Rester en contact

- 1. Appuyez sur ACCUEIL, puis allez au widget Contacts.
- 2. Appuyez sur un contact (la photo, pas le nom) sur le widget. La méthode de communication par défaut s'exécutera.

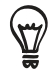

Appuyez sur le nom du contact pour ouvrir l'écran des informations correspondant.

Si vous n'avez pas configuré de méthode de configuration par défaut, l'écran Sélectionner une action par défaut s'ouvre. Voir « Configurer la méthode de communication par défaut » dans ce chapitre pour plus de détails.

# Clavier

# Utilisation du clavier à l'écran

Quand vous démarrez un programme ou que vous sélectionnez un champ de saisie de texte ou des chiffres, le clavier à l'écran devient disponible.

#### Utiliser le clavier à l'écran en orientation paysage

Pour la saisie de texte, vous pouvez choisir d'utiliser l'orientation paysage du clavier à l'écran. Faites pivoter le téléphone pour utiliser un clavier plus large qui vous permet de taper plus facilement avec vos deux pouces.

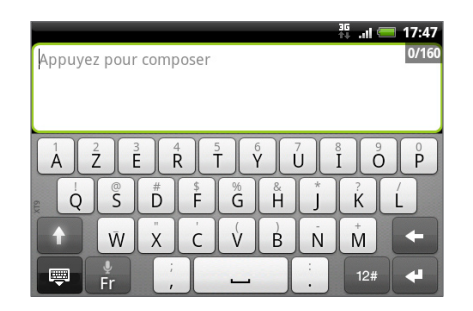

- La case Rotation auto écran dans ACCUEIL > MENU > Paramètres > Affichage doit être cochée pour que l'orientation de l'écran change automatiquement.
- Le clavier en orientation paysage n'est pas pris en charge dans toutes les applications.

#### Modifier la diposition du clavier à l'écran

Vous pouvez choisir parmi trois dispositions différentes de clavier. Pour changer la disposition du clavier, procédez comme suit:

1. Appuyez sur ACCUEIL > MENU, puis appuyez sur Paramètres > Langue et clavier > Saisie tactile.

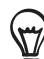

Si le clavier à l'écran a été configuré pour prendre en charge plusieurs langues, vous pouvez accéder rapidement aux paramètres de saisie tactile en appuyant sur la touche Langue  $\frac{1}{r}$  (si vous utilisez le clavier anglais), puis en appuyant sur Paramètres. Voir « Activation du clavier multilingue ».

- 2. Appuyez sur Types de clavier, puis choisissez la disposition du clavier. Choisissez parmi les options suivantes:
	- AZERTY. Cette disposition est identique à celle d'un clavier physique. C'est la disposition du clavier par défaut.
	- Clavier du téléphone. Cette disposition ressemble au clavier traditionnel des téléphones portables.
	- **AZERTY compact.** Cette disposition propose deux lettres sur chaque touche. La taille des touches est légèrement plus grande que sur la disposition AZERTY complète.

#### Activation du clavier multilingue

Si plusieurs langues sont disponibles, choisissez celles que vous voulez utiliser pour le clavier à l'écran. Ainsi, vous pourrez commuter entre ces langues pour saisir du texte.

- 1. Dans l'écran d'accueil, appuyez sur MENU, puis sur Paramètres > Langue et clavier > Saisie tactile.
- 2. Appuyez sur Clavier international.
- 3. Choisissez les langues désirées. Les langues disponibles dépendent de la région où vous avez acheté le téléphone.

#### Saisie de texte

Utilisez les touches suivantes pour la saisie de texte avec le clavier à l'écran :

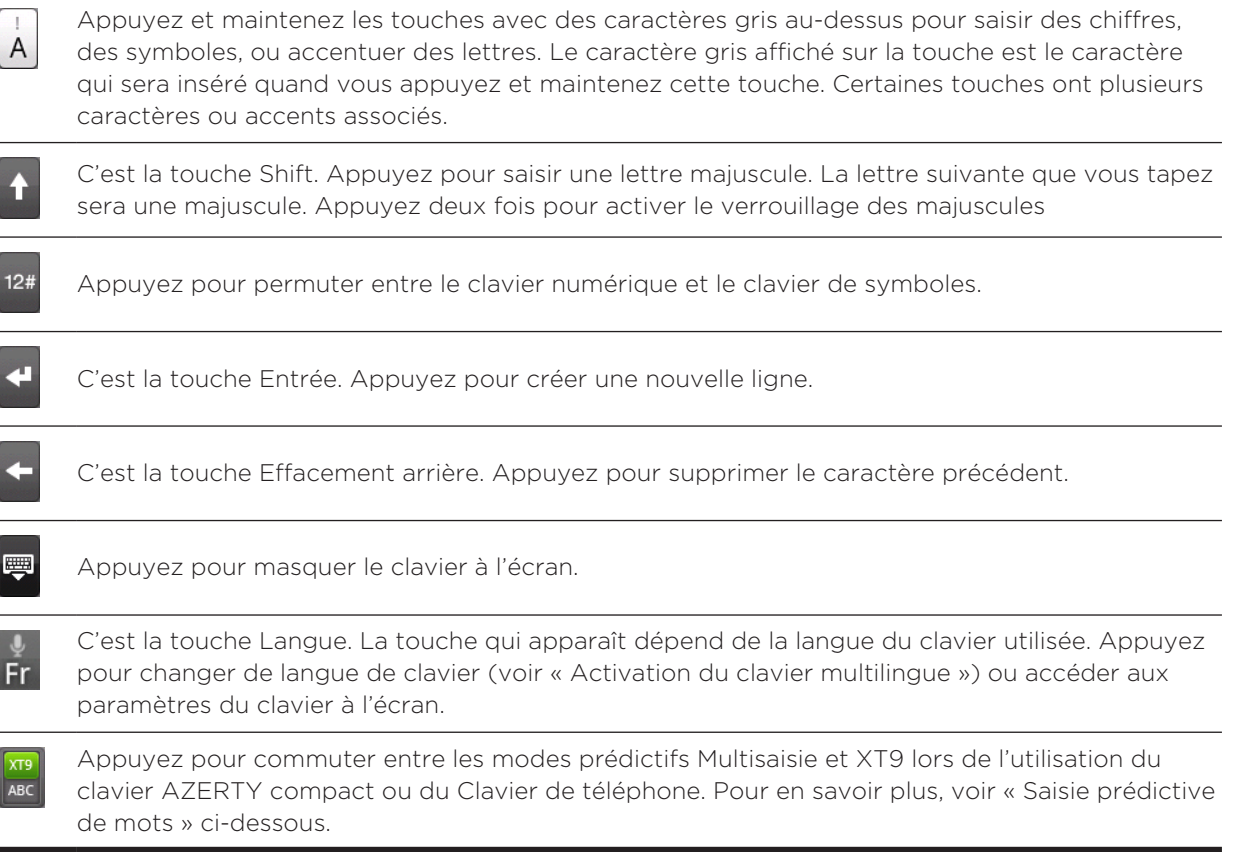

#### Saisie prédictive de mots

Le clavier est équipé de texte prédictif pour être plus rapide et plus précis. La saisie de texte prédictive est activée par défaut, et les suggestions de mot s'affichent au fur et à mesure que vous tapez.

Pour saisir un mot en mode prédictif, faites l'une des choses suivantes :

- Si vous voyez le mot souhaité en vert ou orange, appuyez simplement sur la barre d'espace pour insérer le mot dans votre texte.
- Si vous voyez le mot souhaité dans les suggestions avant d'avoir fini de taper le mot tout entier, appuyez dessus pour l'insérer dans votre texte.
- Si une flèche s'affiche à droite de la liste des suggestions, appuyez sur la flèche pour voir les autres propositions.

#### Ajouter un mot au dictionnaire de texte prédictif

Votre téléphone est fourni avec une liste de mots de référence pour les suggestions prédictives. Parfois, vous souhaiterez ajouter un mot au dictionnaire de texte prédictif, par exemple un nom ou un mot technique spécialisé.

Pendant la saisie de texte avec la disposition AZERTY, si vous appuyez sur n'importe quel mot de la liste de suggestion, il est automatiquement ajouté au dictionnaire de texte prédictif (s'il n'était pas déjà dans le dictionnaire).

Vous pouvez également ajouter un mot à la liste manuellement:

- 1. Appuyez sur ACCUEIL > MENU, puis appuyez sur Paramètres > Langue et clavier > Saisie tactile > Dictionnaire personnel.
- 2. Appuyez sur Ajouter nouveau.
- 3. Saisissez le mot à ajouter, puis appuyez sur OK.

#### Modifier ou supprimer un mot dans le dictionnaire personnel

Vous pouvez modifier ou supprimer des mots préalablement ajoutés au dictionnaire de saisie prédictive.

- 1. Appuyez sur ACCUEIL > MENU, puis appuyez sur Paramètres > Langue et clavier > Saisie tactile > Dictionnaire personnel.
	- **Pour modifier un mot, appuyez dessus.**
	- Pour supprimer un mot, appuyez sur MENU, puis appuyez sur Supprimer. Puis choisissez les mots à supprimer et appuyez sur OK.

## Saisie de texte en parlant

Pas le temps de taper? Prononcez les mots pour les écrire dans les champs de saisie.

Appuyez et maintenez la touche Langue. Si votre téléphone vous indique « Parlez maintenant », dites à votre téléphone ce qu'il doit écrire.

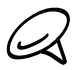

Assurez-vous d'abord de sélectionner la langue que vous allez utiliser dans les paramètres de Saisie et sortie vocales. Voir « Configurer la langue de saisie vocale ».

Comme votre téléphone utilise le service de reconnaissance vocale de Google, une connexion à Internet est nécessaire pour la saisie vocale de texte.

#### Configurer la langue de saisie vocale

- 1. Dans l'écran d'accueil, appuyez MENU, puis Paramètres > Saisie et sortie vocales > Reconnaissance vocale.
- 2. Appuyez sur Langue, puis choisissez votre langue.

Les langues disponibles dépendent des langues de saisie vocale prises en charge par Google.

### Réglage des paramètres de saisie tactile

Ouvrez les paramètres de saisie tactile en appuyant sur ACCUEIL > MENU, puis Paramètres > Langue et clavier > Saisie tactile.

#### Types de clavier

Appuyez pour sélectionner la disposition du clavier à utiliser. Vous pouvez choisir entre AZERTY, Clavier de téléphone et AZERTY compact.

#### Clavier international

Appuyez pour sélectionner la langue du clavier.

#### Saisie de texte

Appuyez pour définir les options de saisie de texte, étalonner le clavier, et définir un son et/ou une vibration à chaque fois que vous appuyez sur une touche. Voir « Saisie du texte » pour des détails.

#### Tutoriel

Apprenez à utiliser le clavier à l'écran grâce à ce tutorial interactif.

#### Dictionnaire personnel

Ajoutez, modifiez, ou supprimez des mots dans le dictionnaire de texte prédictif. Voir « Saisie prédictive de mots » dans ce chapitre pour plus d'informations.

#### Saisie du texte

#### **AZERTY**

#### Prédiction

Pour activer la fonction de prédiction des mots qui donne une liste des mots possibles en tenant compte des caractères des touches appuyées, ainsi que des caractères des touches voisines.

#### **Orthographe**

Pour corriger les erreurs typographiques en choisissant parmi une liste de mots possibles qui reflètent les caractères des touches appuyées, ainsi que les caractères des touches voisines.

#### Clavier du téléphone et AZERTY compact

#### **Orthographe**

Pour corriger les erreurs typographiques en choisissant parmi une liste de mots possibles qui reflètent les caractères des touches appuyées, ainsi que les caractères des touches voisines.

#### Saisie automatique

Lors de l'utilisation de AZERTY compact ou du Clavier du téléphone, cette option vous permet de choisir parmi une liste de combinaisons possibles selon les caractères qui apparaissent sur les touches appuyées.

#### Autres paramètres

#### Retour sonore

Pour émettre un son à chaque appui sur une touche du clavier.

#### Vibrer à la saisie

Pour activer une vibration à chaque appui d'une touche du clavier.

#### Précision tactile

#### Outil d'étalonnage

Appuyez pour réétalonner la précision tactile du clavier. Réétalonnez le clavier si vous pensez que les touches du clavier ne répondent plus de manière précise à vos appuis.

#### Réinitialiser l'étalonnage

Appuyez pour réinitialiser l'étalonnage à la valeur d'usine par défaut.

# Messages

# À propos de Messages

Messages vous permet de composer et d'envoyer des messages de texte (SMS) et multimédia (MMS) à d'autres téléphones portables.

Pour ouvrir la boîte de réception, appuyez sur  $\bullet$  > Messages dans l'écran d'accueil.

Si la liste de messages ne s'affiche pas correctement, faites défiler vers le bas pour voir plus de messages en passant votre doigt sur l'écran ou sur la boule de commande optique.

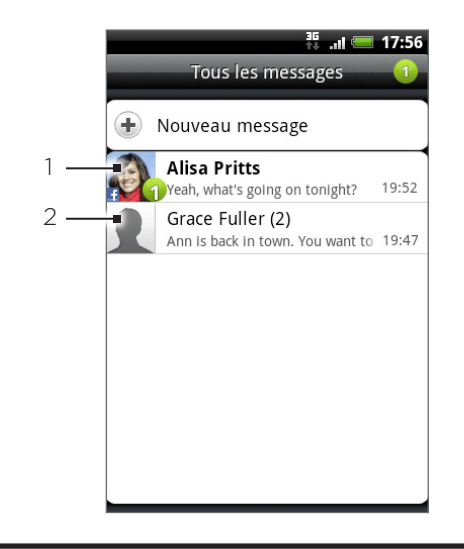

Le texte en gras indique des messages non lus dans le fil.

2 Appuyez pour ouvrir le message ou le fil de messages et lire le SMS/MMS.

#### Envoyer des SMS et MMS

Envoyez des SMS (short text messages) et MMS (multimedia messages) à d'autres téléphones portables. Si vous dépassez le nombre de caractères maximal d'un SMS, il sera délivré en un seul message, mais sera facturé comme plusieurs. Ils sont appelés « SMS enchaînés ».

Les MMS peuvent contenir du texte et une image, un enregistrement vocal, un fichier audio/ vidéo, un diaporama, une carte de contact (vCard), ou un rendez-vous (vCalendar).

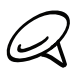

L'application Messages convertit automatiquement un SMS en MMS quand vous entrez une adresse de messagerie dans le champ À, ajoutez un objet de message, joignez un élément, ou composez un très long message.

#### Envoyer un SMS

- 1. Dans l'écran d'accueil, appuyez sur **O P** > Messages.
- 2. Dans l'écran Tous les messages, appuyez sur Nouveau message. L'écran Nouveau message s'ouvre.
- 3. Insérez un ou plusieurs destinataires. Vous pouvez :
	- Saisissez des numéros de téléphone directement dans le champ À. Si vous envoyez le message à plusieurs numéros de téléphone, séparez les numéros de téléphone par une virgule. Lorsque vous entrez des informations, les numéros de téléphone correspondant s'affichent. Appuyez sur un contact correspondant pour saisir directement le numéro ou l'adresse.
	- Appuyez sur l'icône **1**, puis sélectionnez les numéros des destinataires du message. Vous pouvez également sélectionner des groupes de contacts. Quand vous avez sélectionné tous les destinataires du message, appuyez sur OK.
- 4. Appuyez sur la zone de texte qui contient le texte « Appuyez pour composer », puis commencez à rédiger votre message.

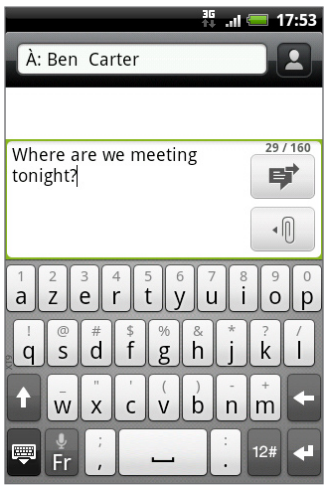

5. Quand vous avez fini, appuyez sur  $\blacktriangleright$  pour envoyer le SMS.

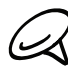

Pour recevoir un accusé de réception, dans l'écran Tous les messages, appuyez sur MENU, puis sur Paramètres. Dans la section Paramètre SMS, cochez la case Accusés de réception.

#### Envoyer un MMS

- 1. Dans l'écran d'accueil, appuyez sur **O P** > Messages.
- 2. Dans l'écran Tous les messages, appuyez sur Nouveau message. L'écran Nouveau message s'ouvre.
- 3. Insérez un ou plusieurs destinataires. Vous pouvez :
	- Entrez les numéros de téléphone ou les adresses de messagerie directement dans le champ À. Si vous envoyez le message à plusieurs destinataires, séparez les numéros de téléphone ou les adresses email par une virgule. Lorsque vous entrez des informations, les numéros de téléphone ou les adresses correspondants s'affichent. Appuyez sur un contact correspondant pour saisir directement le numéro ou l'adresse.
	- Appuyez sur l'icône **1**, puis sélectionnez les destinataires du message. Vous pouvez également sélectionner des groupes de contacts. Quand vous avez sélectionné tous les destinataires du message, appuyez sur Terminer.

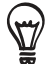

Vous pouvez ajouter une ligne d'objet en appuyant sur MENU, puis en appuyant sur Ajouter un objet.

4. Appuyez sur la zone de texte qui contient le texte « Appuyez pour composer », puis commencez à rédiger votre message.

- 5. Appuyez sur  $|\cdot|\mathbb{I}|$ , puis choisissez le type de pièce jointe.
	- **Image.** Sélectionnez Appareil photo pour prendre une photo et la joindre, ou sélectionnez Galerie pour joindre une photo de votre carte de stockage.
	- Vidéo. Sélectionnez Caméscope pour capturer une vidéo et la joindre, ou sélectionnez Vidéos pour joindre une vidéo de votre carte de stockage.
	- **Audio**. Sélectionnez Magnétophone pour faire un enregistrement vocal et le joindre ou sélectionnez Musique et sons pour joindre un fichier son ou un enregistrement vocal provenant de votre carte de stockage.
	- Contact (vCard). Sélectionnez un contact dans votre téléphone, puis sélectionnez les informations à joindre.
	- Rendez-vous (vCalendar). Sélectionnez l'événement du calendrier à joindre. .
	- **Diaporama**. Ouvre l'écran Éditer un diaporama. Appuyez sur Ajouter une diapositive pour créer une nouvelle diapositive. Appuyez sur la diapositive créée (par exemple, Diapo 1), puis sur Insérer image, puis sélectionnez l'image à ajouter à la diapositive. Vous pouvez également aller à la zone de texte et saisir une légende pour l'image. Lorsque vous avez fini, appuyez sur **Terminer** pour joindre le diaporama à votre message.

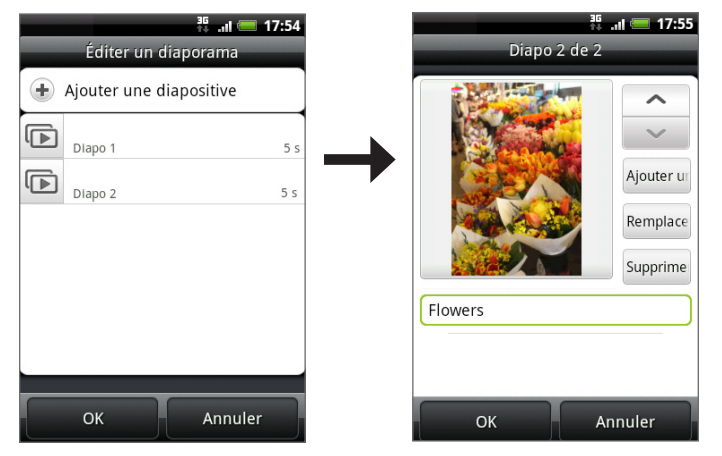

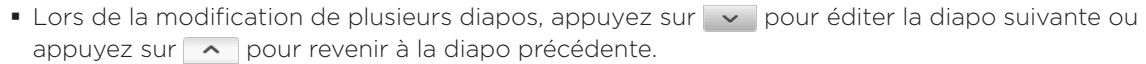

Pendant l'édition du diaporama, appuyez sur MENU pour avoir un aperçu du diaporama, ajouter de la musique ou de la vidéo à une diapositive, supprimer une diapositive, etc.

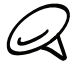

Pendant l'édition d'un message, appuyez sur MENU, puis appuyez sur Joindre pour voir la liste complète des types de pièces jointes possibles.

6. Quand vous avez fini de composer le MMS, appuyez sur  $\blacktriangleright$ .

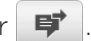

Pour recevoir un accusé de réception, dans l'écran Tous les messages, appuyez sur MENU, puis sur Paramètres. Cochez la case Accusés de réception dans la section Paramètre MMS.

#### Enregistrer et reprendre un brouillon de message

Pendant la rédaction d'un SMS ou d'un MMS, appuyez sur PRÉCÉDENT pour enregistrer automatiquement votre message comme brouillon. Pour reprendre la rédaction du message :

- 1. Dans l'écran Tous les messages, appuyez sur MENU, puis sur Brouillons.
- 2. Appuyez sur le message pour continuer sa rédaction.
- 3. Une fois la modification terminée, appuyez sur  $Vert$ .

### Notifications des nouveaux messages

Selon vos paramètres de notification, le téléphone émet une sonnerie, vibre, ou affiche le message brièvement dans la barre d'état quand vous recevez un nouveau SMS/MMS. Pour changer la notification des nouveaux SMS/MMS, voir « Configurer les options des SMS/MMS » plus loin dans ce chapitre.

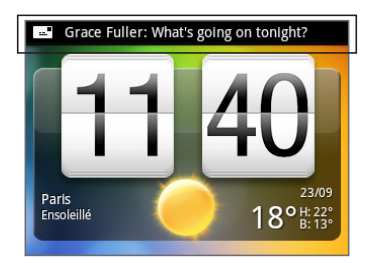

Une icône de nouveau message  $\equiv$  apparaît également dans la zone de notification de la barre d'état lorsqu'un nouveau SMS/MMS arrive. L'icône de l'application Messages (si affichée sur l'écran d'accueil) affiche également le nombre de nouveaux messages **...** 

Pour ouvrir le message, appuyez et restez appuyé sur la barre d'état, puis déplacez la barre d'état vers le bas pour ouvrir le panneau Notifications. Appuyez sur le nouveau message pour l'ouvrir et le lire. Pour en savoir plus sur la lecture et la réponse aux messages, voir « Gérer les conversations de message » dans ce chapitre.

## Messages WAP Push

Les messages WAP Push contiennent un lien Web. La plupart du temps, le lien sert à télécharger un fichier, par exemple une sonnerie.

Lors de la réception d'un message WAP Push, une icône de notification  $\bigoplus$  s'affiche dans la barre d'état.

#### Ouvrir le lien contenu dans un message WAP Push

- 1. Appuyez et restez appuyé sur la barre d'état, puis déplacez la barre vers le bas pour ouvrir le panneau Notifications.
- 2. Appuyez sur le nouveau message.
- 3. Appuyez sur Visiter le site web.

#### Afficher tous vos messages WAP Push

- 1. Dans l'écran d'accueil, appuyez sur **O P** > Messages.
- 2. Appuyez sur MENU, puis appuyez sur Messages push.

### Gérer les conversations de message

Les SMS/MMS envoyés à et reçus par un contact (ou numéro) sont groupés par conversations ou par fils de messages dans l'écran Tous les messages. Les SMS ou les MMS en fil permettent de voir les messages échangés (comme dans un programme de chat) avec un contact sur l'écran.

#### Lire un SMS

Effectuez une des opérations suivantes :

- Sur l'écran Tous les messages, appuyez sur le SMS ou sur le fil de messages pour l'ouvrir et le lire.
- Lors de la notification d'un nouveau message, appuyez et restez appuyé sur la barre d'état, puis déplacez la barre d'état pour ouvrir le panneau Notifications. Appuyez sur le nouveau message pour l'ouvrir et le lire.

Pour revenir à l'écran Tous les messages depuis un fil de messages, appuyez sur MENU, puis Tous les messages.

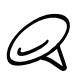

- Pour afficher les détails d'un message en particulier, dans le fil de messages, appuyez et maintenez le message pour ouvrir le menu des options, puis appuyez sur Afficher les détails du message.
- Si un message contient un lien vers une page Web, appuyez sur le message, puis appuyez sur le lien pour l'ouvrir dans le navigateur Web.
- Si un message contient un numéro de téléphone, appuyez sur le message, puis appuyez sur le numéro de téléphone à composer ou ajoutez-le à vos contacts.

#### Afficher un MMS

- 1. Dans l'écran d'accueil, appuyez sur **O P** > Messages.
- 2. Sur l'écran Tous les messages, appuyez sur un MMS ou sur un fil de messages pour l'ouvrir.
- 3. Appuyez sur la pièce jointe pour l'ouvrir. Si la pièce jointe est un contact vCard, elle est importé dans la liste de contacts du téléphone. Pour en savoir plus, voir le chapitre Contacts. Si la pièce jointe est un fichier vCalendar, vous pouvez choisir l'agenda dans lequel vous souhaitez enregistrer l'événement. Pour en savoir plus à propos de l'agenda, consultez le chapitre Agenda.
- 4. Pour enregistrer la pièce jointe dans la carte de stockage, appuyez et restez appuyé sur le nom ou le numéro de l'expéditeur, puis appuyez sur Enregistrer [type de pièce jointe] dans le menu des options.

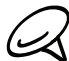

- Si l'option Récupération auto dans les Paramètres MMS est désactivée, seule l'en-tête du message est téléchargée. Pour télécharger le message tout entier, appuyez sur le bouton Télécharger à droite du message. Pour des détails, voir « Configurer les options des SMS et MMS » plus loin dans ce chapitre.
- Si vous êtes inquiet sur la taille des téléchargements de données, vérifiez la taille du MMS avant de le télécharger.

#### Répondre à un SMS/MMS

- 1. Dans l'écran d'accueil, appuyez sur **O P** > Messages.
- 2. Sur l'écran Tous les messages, appuyez sur un fil de MMS/SMS pour l'ouvrir.
- 3. Appuyez sur le champ de texte en bas de l'écran, saisissez votre réponse, puis appuyez  $sur$  $\mathbf{F}$
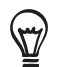

Pour répondre à un SMS par un MMS, ouvrez le SMS, appuyez MENU, puis appuyez sur Plus > Ajouter un objet, ou Joindre. Le SMS est converti automatiquement en MMS.

#### Protéger un message contre la suppression

Vous pouvez verrouiller un message pour éviter qu'il soit effacé même si vous supprimez les autres messages du fil.

- 1. Dans l'écran d'accueil, appuyez sur **O de** > Messages.
- 2. Sur l'écran Tous les messages, appuyez sur un fil de messages.
- 3. Appuyez et restez appuyé sur le message à verrouiller
- 4. Appuyez sur Verrouiller le message dans le menu des options.

Une icône de verrou s'affiche à droite du message.

#### Supprimer un fil de message

- 1. Dans l'écran d'accueil, appuyez sur **O P** > Messages.
- 2. Sur l'écran Tous les messages, appuyez sur un fil de messages que vous souhaitez supprimer.
- 3. Appuyez MENU, puis sur Supprimer.
- 4. Lorsque vous y êtes invité, confirmez en appuyant sur OK.

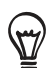

Les messages verrouillés dans le fil ne seront pas supprimés sauf si vous cochez la case Supprimer les messages verrouillés.

#### Supprimer plusieurs fils de message

- 1. Dans l'écran d'accueil, appuyez sur **O P** > Messages.
- 2. Sur l'écran Tous les messages, appuyez sur MENU, puis sur Supprimer.
- 3. Sélectionnez les fils de message à supprimer.
- 4. Appuyez sur Supprimer. Les messages verrouillés ne seront pas supprimés.

#### Supprimer un seul message

- Lors de l'affichage d'un fil de message, appuyez et restez appuyé sur le message à 1. supprimer.
- 2. Si le message est verrouillé, appuyez sur Déverrouiller le message dans le menu d'options, puis appuyez et maintenez le message pour afficher de nouveau le menu d'options.
- 3. Appuyez sur Supprimer le message dans le menu des options.
- 4. Lorsque vous y êtes invité, confirmez en appuyant sur OK.

#### Afficher les informations d'un contact et communiquer avec un contact

Lors de la réception d'un message d'une personne faisant partie de vos contacts, appuyez sur la photo ou l'icône du contact dans le fil de message pour ouvrir un menu d'options. En fonction des informations stockées, vous pouvez afficher les informations du contact, l'appeler ou lui envoyer un email, etc.

### Configurer les options des SMS et MMS

Dans l'écran d'accueil, appuyez sur  $\bigcirc$  > Messages. Sur l'écran Tous les messages, appuyez MENU, puis appuyez sur Paramètres pour configurer les options de SMS/MMS. Vous pouvez configurer les options suivantes :

#### Messages reçus

#### Notification de réception

Pour recevoir une notification dans la barre d'état quand un nouveau message arrive.

#### Émettre un son de notification

Pour que votre téléphone émette un son quand un nouveau message arrive.

#### Son de notification

Choisissez un son qui sera émis lors de la réception d'un message.

#### Vibreur

Pour faire vibrer votre téléphone quand un nouveau message arrive.

#### Messages envoyés

#### Notification d'envoi

Pour recevoir une notification dans la barre d'état quand un message a été correctement envoyé.

#### Notification d'erreur

Pour recevoir une notification dans la barre d'état quand l'envoi d'un message a échoué.

#### Émettre un son de notification

Faites sonner votre téléphone quand une notification d'envoi ou d'erreur est reçue.

#### Son de notification

Choisissez un son qui sera émis lors de la réception d'un message.

#### Vibreur

Pour faire vibrer votre téléphone quand un nouveau message arrive.

#### Afficher le message à l'écran

Configurez votre téléphone pour afficher les notifications contextuelles (pas seulement dans la barre d'état) quand vos messages sont envoyés (que l'envoi soit réussi ou non). Vous pouvez également sélectionner Aucun pour désactiver cette option.

#### Paramètres de stockage

#### Anciens messages

Supprimez automatiquement les anciens messages, sauf ceux qui sont verrouillés, quand les limites définies sont atteintes.

#### Limite pour les SMS

Choisissez le nombre max. de SMS à stocker dans chaque fil de conversation (ceci n'inclut pas les messages verrouillés).

#### Limite pour les MMS

Choisissez le nombre max. de MMS à stocker dans chaque fil de conversation (ceci n'inclut pas les messages verrouillés).

#### Paramètres SMS

#### Accusés de réception

Sélectionnez cette option pour recevoir un rapport sur l'état de réception de votre message.

#### Centre de service

Affiche le numéro du centre de service des messages utilisé. Appuyez pour changer le numéro. Il est recommandé de ne pas changer le numéro ici car cela pourrait causer des problèmes pour la réception et l'envoi des messages.

#### Gestion messages carte SIM

Appuyez pour afficher les SMS stockés dans votre carte SIM. Vous pouvez également supprimer ou copier ces messages dans la mémoire de votre téléphone.

#### Paramètres MMS

#### Accusés de réception

Sélectionnez cette option pour recevoir un rapport sur l'état de réception de votre message.

#### Confirmations de lecture

Sélectionnez cette option si vous souhaitez recevoir la confirmation que le destinataire a lu le message ou l'a supprimé sans le lire.

#### Récupération auto

Sélectionnez cette option pour récupérer automatiquement tous vos MMS entièrement. Quand ce paramètre est sélectionné, l'en-tête du MMS avec le corps du message et les pièces jointes seront automatiquement téléchargés dans votre téléphone. Si vous décochez cette case, seule l'en-tête du MMS sera récupérée et affichée dans votre liste de messages.

#### Récupération auto en itinérance

Sélectionnez cette option pour récupérer automatiquement tous vos MMS entièrement en itinérance. Cette option peut causer des frais importants.

#### Paramètre de priorité

Définissez la priorité de message des MMS envoyés.

#### Taille maximale du message

Définissez la taille de fichier maximale d'un MMS. Le MMS ne sera pas envoyé s'il dépasse la taille définie ici.

#### Vibreur

Sélectionnez cette option si vous souhaitez que le téléphone vibre à l'arrivée d'un nouveau SMS ou MMS.

### Ajouter le widget Messages

Ajoutez le widget Messages pour pouvoir lire les messages sur l'écran d'accueil. Pour ajouter des widgets, voir « Ajouter un widget à votre écran d'accueil » dans le chapitre Personnalisation.

## Comptes et synchronisation

### Synchronisation avec les comptes en ligne

Votre téléphone peut synchroniser des informations et recevoir des mises à jour de vos comptes Google™ et Microsoft® Exchange ActiveSync® ainsi que des services en ligne comme Facebook®, Twitter™, et Flickr ™.

Voic des exemples d'information que vous pouvez synchroniser:

- Les emails Gmail™ et Exchange ActiveSync.
- Les contacts Google et Exchange ActiveSync, ainsi que les informations de vos amis Facebook. Pour en savoir plus, voir le chapitre Contacts.
- Les événements de l'agenda de votre compte primaire Google et de Exchange ActiveSync. Pour en savoir plus à propos de l'agenda, consultez le chapitre Agenda.
- Les mises à jour de statut et les liens partagés avec vos amis sur les réseaux sociaux comme Facebook et Twitter. Pour en savoir plus, voir le chapitre Social.
- Téléchargements de photo sur Flickr et Facebook. Pour plus d'informations concernant la visualisation des photos, voir le chapitre Galerie.

#### Ajouter un compte de réseau social

Vous pouvez synchroniser vos comptes sur des services en ligne comme Facebook, Twitter, et Flickr.

- 1. Dans l'écran d'accueil, appuyez sur MENU, puis appuyez sur Paramètres > Comptes et synchronisation.
- 2. Appuyez sur Ajouter un compte, puis sur le type de compte à ajouter.
- 3. Suivez les instructions à l'écran pour saisir les informations du compte.

Quand vous avez terminé, le compte est ajouté à la liste sur l'écran Comptes et synchronisation. Suivant la façon dont vous avez configuré le compte, les nouvelles informations peuvent se synchroniser avec votre téléphone.

#### Synchronisation avec un compte Google

La connexion à votre compte Google vous permet de synchroniser Gmail/Google Mail et vos contacts et agendas Google entre votre téléphone et le Web. D'autre part, vous devez vous connecter à un compte Google pour utiliser les applications Google, telles que Google Talk™ et Android Market.

Vous pouvez ajouter plus d'un compte Google sur votre téléphone. Cependant, les comptes Google ultérieurs peuvent uniquement se synchroniser avec Gmail/Google Mail et les contacts. D'autres services Google utilisent le premier compte Google ajouté.

- 1. Dans l'écran d'accueil, appuyez sur MENU, puis appuyez sur Paramètres > Comptes et synchronisation.
- 2. Appuyez sur Ajouter un compte > Google.
- 3. Suivez les instructions à l'écran pour vous connecter à un compte ou en créer un nouveau.

#### Synchronisation avec un compte Microsoft Exchange ActiveSync

Vous ne pouvez ajouter qu'un seul compte Microsoft Exchange ActiveSync sur votre téléphone. Il est possible de synchroniser avec Microsoft Exchange Server 2003 Service Pack 2 (SP2) ou une version ultérieure.

- 1. Dans l'écran d'accueil, appuyez sur MENU, puis appuyez sur Paramètres > Comptes et synchronisation.
- 2. Appuyez sur Ajouter un compte > Exchange ActiveSync.
- 3. Entrez les informations du compte Exchange ActiveSync, puis appuyez sur Suivant.

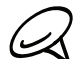

Votre serveur Exchange d'entreprise doit prendre en charge la détection automatique pour que le téléphone configure automatiquement le compte Exchange ActiveSync. Si votre serveur Exchange d'entreprise ne prend pas en charge la détection automatique, vous devrez saisir les paramètres de votre serveur Exchange après avoir appuyé sur Suivant. Demandez les détails à l'administrateur de votre serveur Exchange.

4. Sélectionnez le type d'informations à synchroniser, puis appuyez sur Terminer la configuration.

#### Gérer vos comptes

#### Modifier les paramètres de synchronisation

- 1. Dans l'écran d'accueil, appuyez sur MENU, puis appuyez sur Paramètres > Comptes et synchronisation.
- 2. Cochez ou décochez les options suivantes:
	- **Données en arrière-plan**. Si cette option est sélectionnée, les applications envoient et reçoivent des informations de compte en ligne même si vous n'êtes pas en train de les utiliser.
	- **Synchronisation automatique** Si cette option est sélectionnée, les applications utilisent la planification de synchronisation définie dans les paramètres du compte. Si cette option est décochée, vous devrez synchroniser les comptes manuellement. Pour en savoir plus, voir « Synchroniser un compte manuellement » ci-dessous.

#### Modifier les paramètres du compte

Vous pouvez modifier les paramètres comme la fréquence de synchronisation et les types d'informations synchronisés, les types de notifications reçues, et la façon dont les informations du compte sont affichées.

- 1. Dans l'écran d'accueil, appuyez sur MENU, puis appuyez sur Paramètres > Comptes et synchronisation.
- 2. Appuyez sur le compte à modifier.
- 3. Modifiez les paramètres du compte.

#### Synchroniser un compte manuellement

- 1. Dans l'écran d'accueil, appuyez sur MENU, puis appuyez sur Paramètres > Comptes et synchronisation.
- 2. Appuyez sur le compte à synchroniser.
- 3. Appuyez sur Synchroniser maintenant.

#### Supprimer un compte

Vous pouvez supprimer un compte et toutes les informations associées sur votre téléphone, par exemple les messages, les contacts, ou les paramètres. La suppression d'un compte n'efface pas les informations du service en ligne concerné.

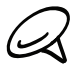

Vous ne pouvez pas supprimer des comptes, comme le premier compte Google auquel vous vous lie pous per supprimer au comparison de la province de votre vous supprimez toutes les informations de votre téléphone avec une réinitialisation matérielle. Pour en savoir plus, voir « Réinitialisation matérielle/aux paramètres d'usine » dans le chapitre « Mise à jour et réinitialisation ».

- 1. Dans l'écran d'accueil, appuyez sur MENU, puis appuyez sur Paramètres > Comptes et synchronisation.
- 2. Appuyez sur le compte à supprimer.
- 3. Appuyez sur Supprimer un compte, puis confirmer la suppression du compte.

### Synchronisation avec votre ordinateur

Vos dernières photos de vacances sont dans votre téléphone et votre agenda d'affaires est dans votre ordinateur. Pourquoi ne pas rendre ces fichiers et ces informations disponibles sur les deux appareils à la fois? Avec HTC Sync™, vous pouvez :

- Synchroniser vos contacts entre Microsoft® Outlook®, Outlook® Express ou Contacts Windows sur votre ordinateur et votre téléphone.
- Synchroniser les événements de l'agenda entre Outlook ou Calendrier Windows sur votre ordinateur et votre téléphone.
- Mettre les photos, vidéos, documents, chansons, et playlists de votre ordinateur dans votre téléphone et les emmener partout avec vous.
- Importer facilement les photos/vidéos que vous avez capturées avec votre téléphone dans votre ordinateur.
- Synchroniser les favoris du dossier « Favoris HTC » de votre ordinateur et tous les favoris stockés dans le navigateur Web du téléphone.
- Installer les applications de téléphone portable fournies par des tiers (pas téléchargées sur Android Market) provenant de votre ordinateur.

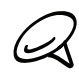

Une carte microSD doit être insérée dans votre téléphone pour pouvoir synchroniser les fichiers multimédia et les documents.

#### Installation de l'application HTC Sync fournie avec la carte microSD

Vérifiez que la carte microSD est bien insérée dans votre téléphone. Copiez l'installateur de HTC Sync de la carte microSD dans votre ordinateur et utilisez-le pour l'installation.

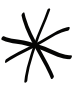

La version de HTC Sync dans la carte microSD fournie avec le téléphone est compatible de Windows 7, Windows Vista, et Windows XP.

- HTC Sync requiert l'USB 2.0 sur votre ordinateur pour connecter et synchroniser votre téléphone.
- Pour une installation sans tracas, fermez d'abord tous les programmes en cours et fermez temporairement le programme antivirus avant de commencer l'installation de HTC Sync.
- 1. Connectez votre téléphone à l'ordinateur au moyen du câble USB fourni.
- 2. Vous verrez l'écran Connecter au PC sur votre téléphone. Appuyez sur Lecteur de disque puis appuyez sur Terminer.

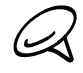

Pourquoi je ne vois pas l'écran Connecter au PC sur mon téléphone? Vérifiez le type de connexion USB par défaut dans Paramètres > Connecter au PC. Vous pouvez cocher Me demander pour toujours afficher l'écran Connecter au PC à chaque fois que vous connectez le téléphone à l'ordinateur.

- 3. Une fois le mode Lecteur de disque sélectionné sur votre téléphone, l'ordinateur traite votre téléphone comme un disque amovible (comme n'importe quel lecteur USB). Ouvrez le disque amovible pour voir ce que contient la carte microSD.
- 4. Copiez HTCSync.exe dans votre ordinateur.
- 5. Une fois les fichiers copiés, déconnectez le disque amovible (c'est à dire le téléphone) suivant la procédure de votre système d'exploitation pour déconnecter votre téléphone en toute sécurité.

6. Sur votre ordinateur, cliquez deux fois sur HTCSync.exe et suivez les instructions à l'écran pour installer HTC Sync.

Après l'installation de HTC Sync, l'icône HTC Sync (  $\frac{1}{2}$ ) s'ajoute dans la barre d'état système de votre ordinateur (vérifiez en bas à droite de votre écran d'ordinateur). Cliquez deux fois sur cette icône pour ouvrir HTC Sync.

#### Configurer HTC Sync pour reconnaître votre téléphone

Après l'installation, configurez HTC Sync pour qu'il reconnaisse votre téléphone.

- Connectez votre téléphone à votre ordinateur en utilisant le câble USB fourni. 1.
- 2. Dans l'écran Connecter au PC, appuyez sur HTC Sync, puis appuyez sur Terminer. Sur votre ordinateur, attendez que HTC Sync reconnaisse votre téléphone.
- 3. Quand l'écran Installation du périphérique s'ouvre, saisissez un nom pour votre téléphone, puis cliquez sur Enregistrer. Ensuite, le panneau Périphérique s'ouvre.

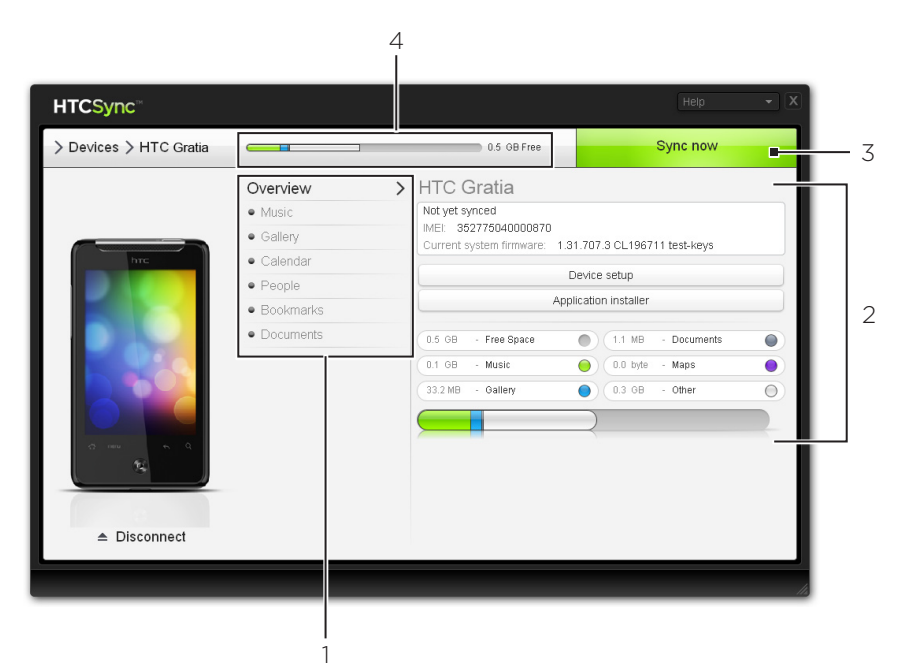

- 1 Cliquez sur une catégorie d'éléments pour voir ses options de synchronisation dans la section droite du panneau Périphérique. Cliquez sur Vue d'ensemble pour afficher les principales information du logiciel du téléphone et de la carte de stockage, modifier le nom du téléphone, ou installer des applications fournies par un tiers.
- 2 Affiche les options de synchronisation disponibles pour la catégorie sélectionnée.
- 3 Cliquez pour commencer la synchronisation.
- 4 Barre d'estimation du stockage utilisé. Lorsque des nouveaux éléments sont synchronisés et ajoutés à votre téléphone, cette barre affiche une estimation de l'espace qui sera utilisé sur la carte de stockage.

#### Configurer les options de synchronisation de la musique

Mettez la musique que vous écoutez sur votre ordinateur dans votre téléphone. Si vous avez des playlists créées dans iTunes® ou Windows Media® Player, vous pouvez également les synchroniser et les emmener ainsi partout avec vous.

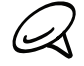

Vous pouvez synchroniser les fichiers audio aux formats suivants : .aac, .amr, .m4a, .mid, .midi, .mp3, .wav, .wma

- 1. Sur le panneau Périphérique, cliquez sur Musique, puis cliquez sur le bouton Activer. L'activation de la synchronisation de la musique signifie que vous souhaitez que cette catégorie soit incluse à chaque fois que vous synchronisez votre ordinateur et votre téléphone.
- 2. Sélectionnez Synchroniser les fichiers son, puis cliquez sur Ajouter.
- 3. Choisissez le dossier qui contient vos fichiers son, puis cliquez sur OK. Tous les fichiers son pris en charge qui sont ajoutés à ce dossier seront également copiés dans la carte de stockage de votre téléphone pendant la synchronisation.
- 4. Sélectionnez Synchroniser les fichiers son iTunes et Windows Media Player si vous utilisez l'une de ces applications sur votre ordinateur. Puis, choisissez une des options suivantes :
	- **Toutes les chansons et toutes les playlists**. Choisissez de synchroniser toutes les chansons et toutes les playlists de iTunes et Windows Media Player.
	- **Playlists sélectionnées**. Choisissez de sélectionner uniquement vos titres de playlist préférés.

#### Configurer les options de synchronisation de la galerie

Vous pouvez choisir de copier automatiquement les photos prises avec votre téléphone dans votre ordinateur. Simultanément, quand vous sélectionnez un dossier de votre ordinateur, les photos et les vidéos qu'il contient seront également synchronisées sur la carte de stockage du téléphone.

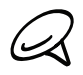

Vous pouvez synchroniser des photos et des vidéos aux formats suivants : Photos : .bmp, .gif, .jpeg, .jpg, .png

Vidéos : .3gp, .3g2, .mp4, .wmv

- 1. Sur le panneau Périphérique, cliquez sur Galerie, puis cliquez sur le bouton Activer. L'activation de la synchronisation de la galerie signifie que vous souhaitez que cette catégorie soit incluse à chaque fois que vous synchronisez votre ordinateur et votre téléphone.
- 2. Pour importer automatiquement vos photos dans votre ordinateur lors de la synchronisation, sélectionnez Copier les photos prises par l'appareil dans le PC. Les photos et les vidéos de votre carte de stockage seront enregistrées dans le dossier \Mes photos\Photos prises par l'appareil de votre ordinateur.
- 3. Sélectionnez Synchroniser les photos et les vidéos du PC de, puis cliquez sur Ajouter.
- 4. Choisissez le dossier qui contient vos fichiers multimédia, puis cliquez sur OK. Tous les fichiers image et vidéo pris en charge qui sont ajoutés à ce dossier seront également copiés dans la carte de stockage de votre téléphone pendant la synchronisation.

#### Configurer les options de synchronisation de l'agenda

Votre téléphone synchronise les rendez-vous et les événements avec votre agenda dans Outlook (Outlook XP, Outlook 2003 ou Outlook 2007) ou Calendrier Windows (pour Windows Vista).

1. Sur le panneau Périphérique, cliquez sur Calendrier, puis cliquez sur le bouton Activer. L'activation de la synchronisation du calendrier signifie que vous souhaitez que cette catégorie soit incluse à chaque fois que vous synchronisez votre ordinateur et votre téléphone.

- 2. Sélectionnez les applications à synchroniser avec les événements du calendrier.
- 3. Choisissez le nombre de jours des événements de l'agenda à synchroniser. Choisissez parmi Il y a une semaine, Il y a deux semaines, ou Il y a un mois.
- 4. Si des informations se trouvant à la fois dans le téléphone et l'ordinateur sont en conflit, choisissez celle que vous souhaitez conserver.

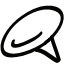

Seuls les événements de l'agenda suivants peuvent être synchronisés : Nom de l'événement, Date de l'événement, Heure de début, Heure de fin, Lieu de l'événement, Description, Rappel et Répétition.

#### Configurer les options de synchronisation des contacts

Synchronisez les contacts de votre téléphone avec votre Outlook (Outlook XP, Outlook 2003 or Outlook 2007), Outlook Express ou Contacts Windows (pour Windows Vista). Si vous avez des contacts de votre carte SIM à synchroniser, importez-les d'abord dans votre téléphone.

- 1. Sur le panneau Périphérique, cliquez sur Contacts, puis cliquez sur le bouton Activer. L'activation de la synchronisation des contacts signifie que vous souhaitez que cette catégorie soit incluse à chaque fois que vous synchronisez votre ordinateur et votre téléphone.
- 2. Choisissez les applications à synchroniser avec vos contacts.
- Si des informations se trouvant à la fois dans le téléphone et l'ordinateur sont en conflit, 3. choisissez celle que vous souhaitez conserver.

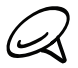

Seuls les champs de contact pris en charge par votre téléphone seront synchronisés.

#### Configurer les options de synchronisation des favoris

Synchronisez les favoris du dossier « Favoris HTC » du navigateur Web de votre ordinateur et tous les favoris stockés dans le navigateur Web du téléphone.

- 1. Sur le panneau Périphérique, cliquez sur Favoris, puis cliquez sur le bouton Activer. L'activation de la synchronisation des favoris signifie que vous souhaitez que cette catégorie soit incluse à chaque fois que vous synchronisez votre ordinateur et votre téléphone.
- 2. Choisissez le navigateur Web qui stocke les favoris avec votre téléphone.
	- Seuls les titres de page Web et les URL seront synchronisés.
	- Si vous utilisez Firefox® et que vous souhaitez le synchroniser avec votre téléphone, vérifiez que toutes les fenêtres de Firefox sont fermées avant de commencer la synchronisation.
	- Si des informations se trouvant à la fois dans le téléphone et l'ordinateur sont en conflit, alors HTC Sync garde l'information qui se trouve dans l'ordinateur.

#### Configurer les options de synchronisation des favoris

Vous pouvez synchroniser les fichiers et les documents de votre ordinateur avec votre téléphone. Vérifiez que le téléphone est muni des applications nécessaires pour ouvrir ces types de fichiers et de documents.

Habituellement, votre téléphone peut ouvrir les types de fichier suivants : Microsoft Office 2003 et 2007 Word (.doc), Excel (.xls), et PowerPoint (.ppt), PDF (.pdf), et les fichiers texte (.txt).

Vous pouvez aussi synchroniser les pièces jointes d'email stockées dans la carte de stockage du téléphone avec votre ordinateur.

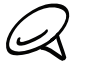

Pour synchroniser les pièces jointes d'email stockées dans la carte de stockage du téléphone avec votre ordinateur, vous devez configurer un compte de messagerie Exchange ActiveSync ou POP3/ IMAP sur votre téléphone en utilisant l'application E-mail. Pour plus d'informations, voir le chapitre Email.

- 1. Sur le panneau Périphérique, cliquez sur Documents, puis cliquez sur le bouton Activer. L'activation de la synchronisation des documents signifie que vous souhaitez que cette catégorie soit incluse à chaque fois que vous synchronisez votre ordinateur et votre téléphone.
- 2. Pour synchroniser les pièces jointes d'email que vous avez stockées dans la carte de stockage de votre téléphone, sélectionnez Copier tous les documents téléchargés dans le PC. Si vous synchronisez le téléphone avec l'ordinateur, les pièces jointes seront enregistrées dans le dossier \Mes documents\Documents de l'appareil de votre ordinateur.
- 3. Pour synchroniser les fichiers et les documents de votre ordinateur avec la carte de stockage du téléphone, sélectionnez Synchroniser les documents du PC depuis, puis cliquez sur Ajouter.
- 4. Choisissez un dossier qui contient les fichiers à synchroniser avec votre téléphone, puis cliquez sur OK. Si vous synchronisez le téléphone avec votre ordinateur, les fichiers et les documents de l'ordinateur seront enregistrés dans le dossier \Mes documents\ Documents\ de la carte de stockage du téléphone.

#### Synchroniser votre téléphone

Après avoir sélectionné et personnalisé les catégories que vous voulez synchroniser, cliquez sur le bouton Synchroniser maintenant.

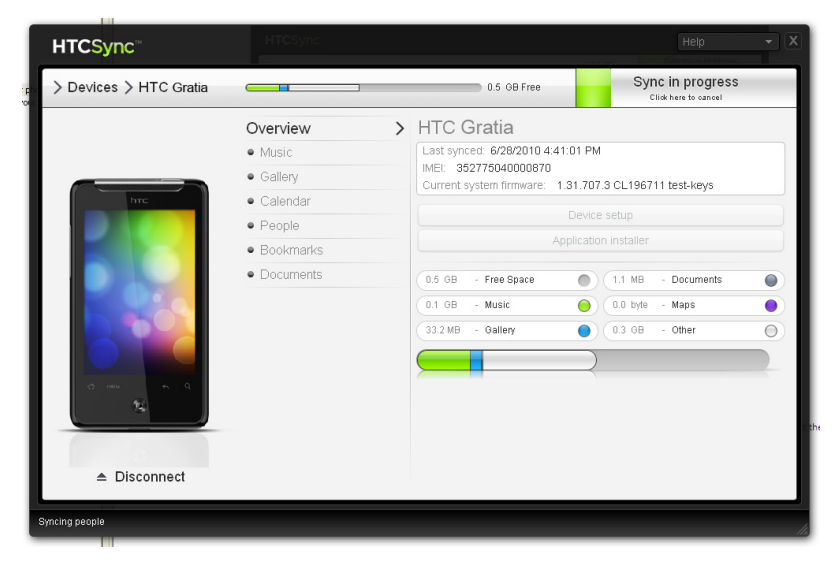

Une fois la synchronisation terminée, cliquez sur Déconnecter et retirez votre téléphone en toute sécurité en suivant la procédure du système d'exploitation de l'ordinateur. Lors de la prochaine connexion, la synchronisation commencera automatiquement conformément aux options choisies.

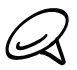

Contrôlez toujours la taille estimée des nouveaux éléments que vous voulez synchroniser avec votre téléphone. Une icône d'avertissement apparait à côté de la barre d'estimation du stockage utilisé s'il n'y a plus assez d'espace dans la carte de stockage.

#### Installer les applications de votre ordinateur sur votre téléphone

Si vous avez des applications (.apk files) sur votre ordinateur, utilisez HTC Sync pour les installer sur votre téléphone. Il est fortement recommandé de n'installer que des applications de confiance.

Avant de commencer, vérifiez que le téléphone est configuré de manière à autoriser l'installation des applications provenant de votre ordinateur dans votre téléphone. Pour cela, appuyez sur MENU dans l'écran d'accueil, appuyez sur Paramètres > Applications, puis cochez Sources inconnues.

- 1. Connectez votre téléphone à l'ordinateur avec le câble USB fourni.
- 2. Sur l'écran Connecter au PC sur votre téléphone, appuyez sur HTC Sync puis appuyez sur Terminer. HTC Sync démarre automatiquement sur votre ordinateur.
- 3. Dans le panneau Périphérique de HTC Sync, cliquez sur Installateur d'application.
- 4. Localisez l'application dans votre ordinateur, puis cliquez sur Ouvrir.
- 5. Cliquez sur Terminer. La procédure d'installation commence sur votre téléphone.
- 6. Consultez les instructions supplémentaires (le cas échéant) sur l'écran du téléphone pour terminer l'installation.
- 7. Une fois la synchronisation terminée, cliquez sur Déconnecter et retirez votre téléphone en toute sécurité en suivant la procédure du système d'exploitation de l'ordinateur.

#### Synchroniser un autre téléphone avec votre ordinateur

HTC Sync peut synchroniser jusqu'à trois téléphones avec votre ordinateur. Ainsi, vos fichiers préférés audio, vidéo et photo seront toujours avec vous.

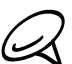

Vérifiez que tous les téléphones connectés à votre ordinateur et synchronisés via HTC Sync  $\mathcal{A}$  fonctionnent avec Android 2.1 ou une version ultérieure.

- Connectez l'autre téléphone à votre ordinateur au moyen du câble USB fourni. 1.
- 2. Dans l'écran Connecter au PC, appuyez sur HTC Sync, puis appuyez sur Terminer.
- 3. Sur votre ordinateur, attendez que HTC Sync reconnaisse votre téléphone. Quand l'écran Installation du périphérique s'ouvre, saisissez un nom pour le téléphone, puis cliquez sur Enregistrer.
- 4. Vous pouvez personnaliser séparément les paramètres de synchronisation du téléphone.

Pour commuter entre les téléphones connectés, cliquez sur Périphériques en haut à gauche du panneau Périphérique, puis cliquez sur le nom du téléphone ou sur l'image.

# Social

### Applications Facebook pour HTC Sense et Facebook pour Android

#### Facebook pour HTC Sense

Affichez vos mises à jour Facebook® dans des applications prises en charge sur le téléphone. En vous connectant à Facebook pour HTC Sense, vos contacts Facebook et leurs informations associées sont téléchargés dans Contacts. Vous pouvez également consulter les albums photo de Facebook dans Galerie, et lire les mises à jour de Facebook dans Friend Stream. Pour en savoir plus à propos de la connexion à Facebook pour HTC Sense, voir le chapitre Compte et synchronisation.

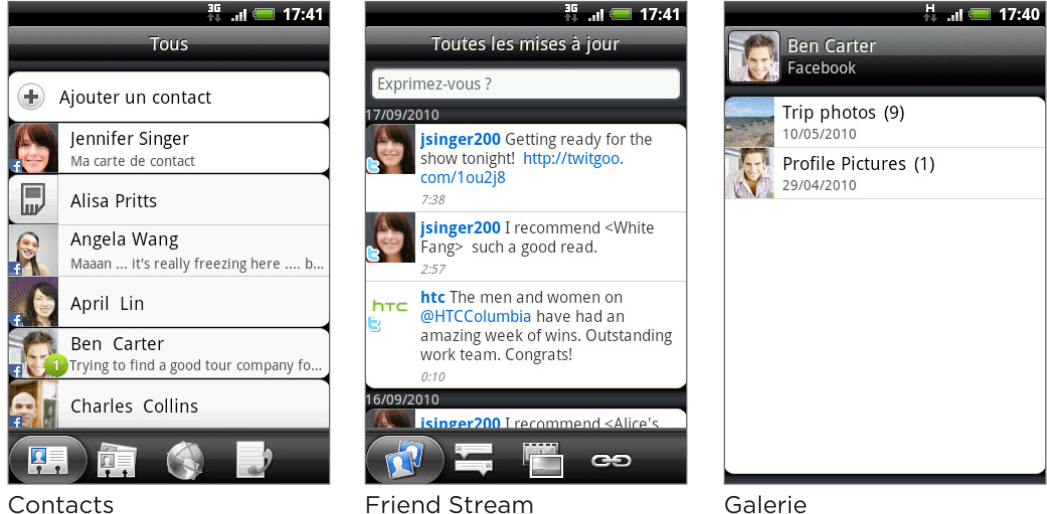

#### Application Facebook pour Android

L'application Facebook sur votre téléphone vous permet de rester en contact avec vos amis sur Facebook. Elle offre plus de fonctions conviviales pour utiliser Facebook sur votre ordinateur.

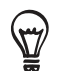

Si vous avez plusieurs comptes Facebook, vous pouvez vous connecter à l'application Facebook en utilisant un autre compte Facebook.

#### Utiliser l'application Facebook

- 1. Dans l'écran d'accueil, appuyez sur **6 > Facebook**.
- 2. Si c'est la première fois que vous utilisez Facebook, suivez les instructions à l'écran pour vous connecter à votre compte Facebook.
- 3. Dans l'écran Flux d'actualités, appuyez sur le logo Facebook en haut de l'écran pour accéder à d'autres fonctions.
- 
- Dans l'écran d'accueil de Facebook, appuyez sur MENU, puis sur Paramètres pour configurer les options de réactualisation et de notification.
- Sur certains écrans Facebook, vous pouvez appuyer et maintenir un élément pour ouvrir un menu d'options.

#### Avec l'application Facebook, vous pouvez:

- Partager vos idées et consulter les mises à jour de vos amis.
- Afficher la liste de vos amis et écrire sur le mur d'un contact.
- Commenter les annonces d'un ami.
- Afficher les informations personnelles d'un contact, y compris les albums photos.
- **Consulter les notifications de Facebook.**
- Prendre une photo et la télécharger sur votre compte Facebook.

#### Ajouter le widget Facebook

Ajoutez le widget Facebook sur l'écran d'accueil pour vous permettre de partager rapidement vos idées et d'afficher les mises à jour de vos amis.

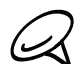

Le widget sera relié uniquement au compte Facebook auquel vous vous êtes connecté sur l'application Facebook.

- 1. Dans l'écran d'accueil, appuyez sur **+ + + > Widget > Facebook**.
- 2. Glissez le widget sur un espace libre de l'écran d'accueil, puis libérez-le.

#### Différences entre les applications Facebook pour HTC Sense et Facebook pour Android

- Facebook pour HTC Sense n'est pas une application autonome. Elle est intégrée dans Contacts, Friend Stream, et Galerie pour que vous puissiez recevoir les mises à jour de vos contacts Facebook (mises à jour de statut et nouvelles photos) à travers ces applications.
- **Lapplication Facebook pour Android est une application autonome. Utilisez cette** application pour faire la plupart des choses que vous feriez avec le navigateur Web de votre ordinateur pour accéder à votre compte Facebook, comme l'ajout d'un ami et l'ajout de légendes aux photos que vous télécharger.
- Les deux ne partagent pas les mêmes informations d'identification. La connexion à Facebook pour HTC Sense ne vous connecte pas à une application Facebook et vice versa. Si vous voulez utiliser le même compte Facebook pour les deux, vous devrez vous connecter en utilisant les mêmes identifiants pour ces deux applications.

### Tweeter avec votre téléphone

Peep est un client de Twitter™ qui permet d'utiliser les tweets sur votre téléphone. Envoyez des tweets, lisez et recevez les tweets d'autres contacts, recherchez des nouveaux utilisateurs Twitter, le tout depuis votre téléphone.

- 1. Dans l'écran d'accueil, appuyez sur  $\Box$   $\Theta$  > Peep.
- 2. Si vous ne vous êtes pas connecté à votre compte Twitter lors de la première utilisation du téléphone, suivez les instructions à l'écran pour accéder à votre compte Twitter.
- 3. Peep s'ouvre dans l'onglet Tous les tweets. Faites glisser votre doigt sur la rangée du bas pour choisir un l'onglet.

#### Écran Peep

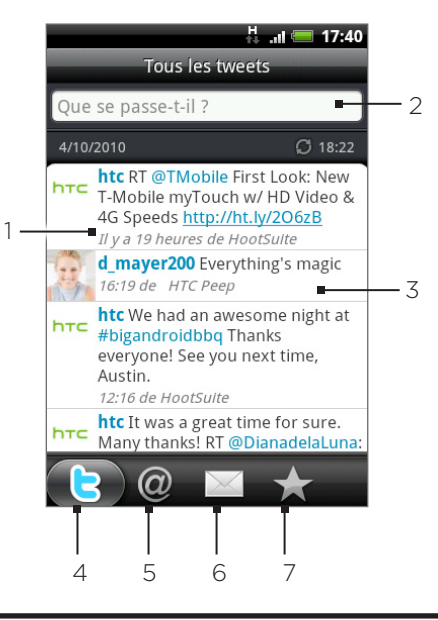

- 1 Appuyez pour afficher le profil utilisateur Twitter. Cela affiche également tous les tweets de cet utilisateur Twitter.
- 2 Appuyez pour saisir un tweet à envoyer.
- 3 Appuyez et restez appuyé sur un élément pour ouvrir le menu des options et répondre, envoyer un message direct, envoyer un nouveau tweet, ajouter aux favoris, et afficher le profil.
- 4 Affiche tous les tweets des contacts que vous suivez et les tweets que vous avez envoyés.
- 5 Affiche tous les tweets qui mentionnent votre nom d'utilisateur en utilisant la convention « @[votre nom d'utilisateur] ».
- 6 Affiche tous les messages privés/directs que vous avez reçus ou envoyés.
- 7 Affiche les tweets marqués comme favoris.

#### Envoyer un tweet

- 1. Dans l'écran d'accueil, appuyez sur  $\Box$   $\Theta$   $\rightarrow$  Peep.
- 2. Sur l'onglet Tous les tweets, appuyez sur le champ de texte « Que se passe-t-il? ».
- 3. Entrez votre tweet, puis appuyez sur Mise à jour. Avant d'appuyer sur Mise à jour, vous pouvez :
	- Appuyez sur <sub>19</sub> pour poster une image depuis Galerie ou Appareil photo sur le site d'hébergement par défaut et ajouter un lien vers l'image dans le tweet.
	- **Appuyez sur**  $\phi$  **pour ajouter votre position dans le tweet. Vous pouvez choisir** d'ajouter le lien d'une carte, insérer le nom de votre position, ou insérer vos coordonnées GPS.

#### Rechercher des utilisateurs Twitter à suivre

- 1. Dans l'écran d'accueil, appuyez sur **O P** > Peep.
- 2. Sur l'écran Peep, appuyez sur le bouton RECHERCHER.
- 3. Appuyez sur le champ du texte avec les mots « Recherche Twitter », entrez le critère de recherche, puis appuyez sur  $\mathbf{Q}$ .
- 4. Sur l'écran Résultats de la recherche, faites défiler la liste, puis appuyez sur l'utilisateur de Twitter à suivre.

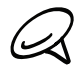

Les résultats de recherche donneront également la liste des tweets qui contiennent le mot  $\blacklozenge$  recherché.

5. Appuyez sur MENU, puis sur Suivre.

#### Arrêter le suivi d'un utilisateur Twitter

- 1. Dans l'écran d'accueil, appuyez sur **O PP**> Peep.
- 2. Sur l'onglet Tous les tweets, appuyez sur l'utilisateur de Twitter que vous ne voulez plus suivre.
- 3. Appuyez sur MENU, puis sur Ne plus suivre.

#### Envoyer un message direct

Vous pouvez uniquement envoyer un message direct à quelqu'un qui vous suit.

- 1. Dans l'écran d'accueil, appuyez sur **@ > Peep**.
- 2. Appuyez sur MENU, puis appuyez sur Nouveau message.

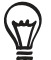

Vous pouvez également envoyer un message direct à partir de l'onglet Tous les tweets ou Message direct. Sur l'onglet Tous les tweets ou Message direct, appuyez et restez appuyé sur le destinataire du message direct, puis appuyez sur Envoyer un message direct dans le menu des options.

- 3. Appuyez sur le champ À, puis entrez le nom. En même temps que vous saisissez les caractères, les noms des utilisateurs de Twitter correspondants apparaissent. Appuyez sur le nom quand vous le voyez.
- 4. Entrez votre message, puis appuyez sur Mettre à jour.

#### Configurer les options de Peep

- 1. Dans l'écran d'accueil, appuyez sur **O de** > Peep.
- 2. Appuyez MENU, puis appuyez sur Plus > Paramètres. Vous pouvez configurer ces options:

#### Paramètres du compte

Déconnectez-vous de votre compte Twitter.

#### Paramètres généraux

Choisissez d'afficher le nom à l'écran ou le vrai nom des gens que vous suivez.

#### Envoyer et recevoir

Définissez la fréquence de vérification des nouveaux tweets et définissez le nombre de tweets à télécharger.

#### Services

Définissez votre site d'hébergement photo, la qualité photo, les options de localisation, et l'abbréviation de l'URL.

#### Paramètres des notifications

Sélectionnez si vous voulez être averti et comment vous voulez être averti.

#### Ajouter le widget Twitter

Ajoutez le widget Twitter pour pouvoir envoyer et suivre vos tweets directement sur l'écran d'accueil.

- 1. Dans l'écran d'accueil, appuyez sur  $\rightarrow$   $\rightarrow$  Widget > Twitter pour HTC Sense.
- 2. Choisissez le style de widget, puis appuyez sur Sélectionner.
- 3. Glissez le widget sur un espace libre de l'écran d'accueil, puis libérez-le.

### Utiliser Friend Stream

Rationalisez vos comptes de réseau social grâce à Friend Stream. Mettez à jour votre statut simultanément, affichez les mises à jour de statut, et consultez les mises à jour des comptes Facebook, Twitter, et autres réseaux sociaux en utilisant Friend Stream.

- 1. Dans l'écran d'accueil, appuyez sur  $\Box$  > Friend Stream.
- 2. Si vous n'avez pas de compte de réseau social, il vous sera demandé de vous abonner au moins à l'un d'entre eux.
- 3. L'application Friend Stream s'ouvre dans l'onglet Toutes les mises à jour. Faites glisser votre doigt sur la rangée du bas pour choisir un l'onglet.

#### Écran Friend Stream

Seules les mises à jour des comptes auxquels vous êtes abonné seront affichées.

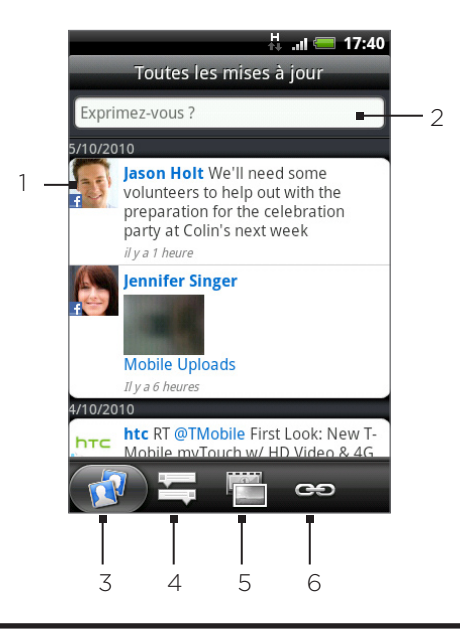

- 1 En fonction du type, appuyez pour ouvrir Peep, postez un commentaire Facebook, regardez l'album Flickr, ou ouvrez le lien dans le navigateur Web.
- 2 Appuyez pour entrer et envoyer une mise à jour de statut.
- 3 Affiche tous les messages provenant des comptes de réseau social auxquels vous êtes connecté.
- 4 Affiche toutes les mises à jour de Facebook et Twitter.
- 5 Affiche seulement les mises à jour de Facebook et Flickr.
- 6 Affiche seulement les liens postés sur Facebook.

#### Mise à jour de votre statut

- 1. Dans l'écran d'accueil, appuyez sur  $\Box$  > Friend Stream.
- 2. Sur l'onglet Toutes les mises à jour, appuyez sur le champ de texte « Exprimez-vous? ».
- 3. Appuyez sur  $\ddot{\bullet}$ , puis sur la boîte de dialogue Mettre à jour le statut, sélectionnez les comptes dont les mises à jour de statut doivent être postées. Appuyez sur Terminer.

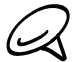

Seuls les comptes auxquels vous êtes abonnés apparaîtront dans la boîte de dialogue.

4. Entrez la mise à jour du statut, puis appuyez sur Partager.

#### Ajouter le widget Friend Stream

Ajoutez le widget Friend Stream pour mettre à jour simultanément votre statut et afficher les mises à jour du statut de vos comptes de réseau social directement sur l'écran d'accueil.

- 1. Dans l'écran d'accueil, appuyez sur **+ + + > Widget > Friend Stream**.
- 2. Choisissez le style de widget, puis appuyez sur Sélectionner.
- 3. Glissez le widget sur un espace libre de l'écran d'accueil, puis libérez-le.

### Chater avec Google Talk

Google Talk est le programme de messagerie instantanée de Google. Il permet de communiquer avec d'autres contacts qui utilisent également Google Talk.

#### Connexion à Google Talk

Si vous vous êtes connecté à votre compte Google lors de la première configuration du téléphone, alors vous êtes déjà connecté à Google Talk.

- 1. Dans l'écran d'accueil, appuyez sur  $\boxed{\circ}$  > Talk > Suivant > Connexion.
- Entrez le nom d'utilisateur et le mot de passe de votre compte Google, puis appuyez sur 2. Connexion.

Si vous êtes connecté à Google Talk, votre statut en ligne dans Google Talk apparaîtra également dans d'autres applications Google comme Gmail/Google Mail et Google Maps.

#### Déconnexion de Google Talk

Si vous ne prévoyez pas d'utiliser Google Talk pendant une durée prolongée, il est recommandé de déconnecter Google Talk pour préserver l'autonomie de la batterie.

- 1. Dans l'écran d'accueil, appuyez sur **O P**> Talk.
- 2. Dans la Liste d'amis, appuyez MENU et appuyez sur Déconnexion.

#### Chater avec des amis

#### Démarrer un chat

- 1. Dans l'écran d'accueil, appuyez sur **O P** > Talk.
- 2. Appuyez sur un ami dans la Liste d'amis.
- 3. Chatez avec vos amis en entrant du texte dans la boîte de texte en bas de l'écran.

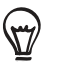

Pour insérer une émoticône, appuyez MENU puis appuyez sur Plus > Insérer une émoticône. Appuyez sur une émoticône pour l'insérer dans votre message.

4. Une fois votre message rédigé, appuyez sur Envoyer.

#### Accepter une invitation à un chat

Si un ami vous envoie un message Google Talk, vous recevrez une notification. La saisie dans la Liste d'amis devient blanche et affiche le message.

Effectuez une des opérations suivantes :

- Dans la Liste d'amis, appuyez sur l'ami qui vous a envoyé l'invitation.
- Ouvrez le panneau Notifications, puis appuyez sur la notification de chat. Voir « Ouvrir le panneau Notifications » dans le chapitre Les bases pour apprendre à ouvrir le panneau Notifications.

#### Revenir à la Liste d'amis

Dans un écran de chat, appuyez sur MENU, puis sur Liste d'amis.

#### Basculer entre les chats actifs

Vous pouvez basculer entre les chats si vous avez plus d'un chat en cours.

- 1. Dans un écran de chat, appuyez sur MENU, puis appuyez sur Changer de chat.
- 2. Sur l'écran qui s'ouvre, choisissez ami avec lequel vous souhaitez chater.

#### Inviter un ami à rejoindre un groupe de chat

- 1. Dans un écran de chat, appuyez sur MENU, puis appuyez sur Ajouter un chat.
- 2. Appuyez sur l'ami à inviter. L'ami que vous avez invité et les participants actuels reçoivent une invitation à un groupe de chat. Chaque personne qui accepte l'invitation rejoint le groupe de chat.

#### Chater avec ou sans enregistrement

Vos messages de Google Talk sont stockés, vous permettant ainsi de les relire plus tard et même de les rechercher dans le dossier Chats de Gmail/Google Mail. Mais, si vous préférez ne pas stocker les messages d'un chat, vous pouvez chater sans enregistrer.

- 1. Dans un écran de chat, appuyez sur MENU, puis sur Chat pas enregistré.
- 2. Pour continuer d'enregistrer les messages du chat, appuyez sur MENU, puis sur Chat enregistré.

#### Terminer un chat

Dans un écran de chat, appuyez sur MENU, puis sur Arrêter le chat.

#### Modifier votre statut en ligne et votre photo

- 1. Dans l'écran d'accueil, appuyez sur **O P** > Talk.
- 2. Dans la Liste d'amis, appuyez sur votre nom pour ouvrir l'écran Définir la disponibilité.
- 3. Saisissez votre nouveau message d'état, ou appuyez sur PRÉCÉDENT pour choisir un statut personnalisé dans la liste.
- 4. Appuyez sur l'état en ligne à côté de votre photo, et sélectionnez un statut dans le menu.
- 5. Appuyez sur votre photo, puis appuyez sur Supprimer pour supprimer votre photo, ou Modifier pour sélectionner une autre photo dans la carte de stockage. Notez que si la photo est trop grande, il vous sera demandé de la rogner.
- 6. Appuyez sur Terminer.

Votre statut en ligne, votre message, et votre photo apparaissent dans les Listes d'amis de vos contacts, et d'autres applications contenant votre statut Google Talk s'affichent.

#### Gérer votre Liste d'amis

#### Ajouter un ami

Vous pouvez inviter toute personne ayant un compte Google à devenir votre ami dans Google Talk. Vous pourrez ainsi chater ensemble et voir vos statuts respectifs.

- 1. Dans l'écran d'accueil, appuyez sur **O P**> Talk.
- 2. Dans la Liste d'amis, appuyez MENU, puis appuyez sur Ajouter un ami.
- Entrez l'identifiant de messagerie instantanée Google Talk ou l'adresse de messagerie 3. Google de l'ami que vous souhaitez ajouter.

#### Accepter une invitation à devenir un ami

Quand un contact vous invite à devenir un ami dans Google Talk, vous recevez une notification dans la barre d'état et l'invitation apparaît dans votre Liste d'amis.

- 1. Dans l'écran d'accueil, appuyez sur **O P**> Talk.
- 2. Dans la Liste d'amis, appuyez sur Invitation à un chat.
- 3. Effectuez une des opérations suivantes :
	- Appuyez sur Accepter dans le menu qui s'ouvre pour accepter l'invitation.
	- **Appuyez sur Annuler si vous ne voulez pas chater et partager votre statut Google Talk** avec l'expéditeur.

#### Afficher la liste des invitations en attente

- 1. Dans l'écran d'accueil, appuyez sur **O P** > Talk.
- 2. Dans la Liste d'amis, appuyez sur MENU et puis sur Plus > Invités. Tous les amis que vous avez invité à devenir amis dans Google Talk apparaissent dans la liste jusqu'à ce qu'ils acceptent ou annulent votre invitation.
- 3. Appuyez sur une invitation en attente, puis appuyez sur Accepter ou Refuser.

#### Afficher tous les amis ou seulement vos meilleurs amis

Par défaut, seuls les amis avec lesquels vous communiquez le plus souvent, vos meilleurs amis, sont dans la Liste d'amis. Sinon, vous pouvez afficher tous les amis.

- 1. Dans l'écran d'accueil, appuyez sur **O > Talk**.
- 2. Dans la Liste d'amis, appuyez sur MENU puis appuyez sur Tous les amis. Pour revenir aux amis que vous contactez le plus souvent, appuyez sur Meilleurs amis dans le menu.

#### Créer un nouveau meilleur ami

- 1. Dans l'écran d'accueil, appuyez sur **@ > Talk**.
- 2. Dans la Liste d'amis, appuyez et maintenez le nom d'un ami.

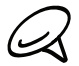

Si vous ne voyez pas votre ami, appuyez sur MENU, puis appuyez sur Tous les amis.

3. Dans le menu des options, appuyez sur Toujours afficher ami.

#### Bloquer un ami

Vous pouvez bloquer les messages envoyés par un de vos amis. Lorsqu'il est bloqué, votre ami disparaît également de la Liste d'amis.

- 1. Dans l'écran d'accueil, appuyez sur  $\bigcirc$  > Talk.
- 2. Dans la Liste d'amis, appuyez et maintenez le nom d'un ami à bloquer.

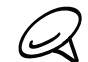

Si vous ne voyez pas votre ami, appuyez sur MENU, puis appuyez sur Tous les amis.

3. Dans le menu d'options, appuyez sur Bloquer l'ami. Votre ami est supprimé de votre liste d'amis et ajouté à la liste des amis bloqués.

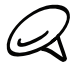

Pour débloquer un ami, dans la Liste d'amis, appuyez sur MENU puis sur Plus > Bloqués. Dans la liste Amis bloqués, appuyez sur le nom de l'ami à débloquer, puis appuyez sur OK quand vous y êtes invité.

#### Changer les paramètres Google Talk

#### Configurer les notifications pour les nouveaux messages Google Talk

Vous pouvez configurer le téléphone pour qu'il émette un son, vibre ou affiche une icône de notification dans la barre d'état chaque fois que vous recevez un message instantané.

- 1. Dans l'écran d'accueil, appuyez sur  $\bigcirc$  > Talk.
- 2. Dans la Liste d'amis, appuyez MENU puis appuyez sur Paramètres.
- 3. Cochez la case Notifications de chat pour recevoir une notification ( $\blacktriangleright$ ) dans la barre d'état à l'arrivée d'un nouveau message instantané.
- 4. Faites l'une des choses suivantes :
	- **Appuyez sur Sélectionner une sonnerie** pour choisir la sonnerie à utiliser à la réception d'un nouveau message instantané. La sonnerie est lue brièvement lorsqu'elle est sélectionnée. Si vous ne souhaitez pas que votre téléphone sonne à la réception d'un nouveau message Google Talk, sélectionnez Silencieux.
	- Appuyez sur Vibreur pour que votre téléphone vibre ou ne vibre pas lorsque vous recevez un nouveau message de Google Talk.

#### Afficher ou masquer l'indicateur mobile à vos amis

Vous pouvez voir le type d'appareil mobile que votre ami utilise pour discuter dans Google Talk. Dans la liste des amis, vérifier l'image qui apparaît à droite du nom de votre ami.

- 1. Dans l'écran d'accueil, appuyez sur  $\bigcirc$  > Talk.
- 2. Dans la Liste d'amis, appuyez MENU puis appuyez sur Paramètres.
- 3. Sélectionnez l'option Indicateur mobile.

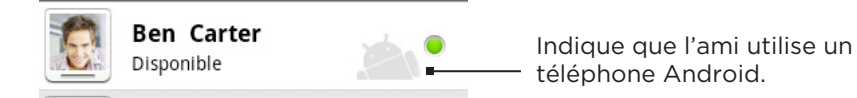

#### Définir si vous souhaitez vous connecter automatiquement à Google Talk

Vous pouvez vous connecter à votre compte Google Talk automatiquement chaque fois que vous allumez votre téléphone.

- 1. Dans l'écran d'accueil, appuyez sur **O P**> Talk.
- 2. Dans la Liste d'amis, appuyez MENU puis appuyez sur Paramètres.
- 3. Cochez la case Connexion automatique.

## E-mail

### Utilisation de Gmail/Google Mail

Gmail/Google Mail est le service de messagerie Web de Google. Gmail est configuré quand vous installez votre téléphone pour la première fois. Selon vos paramètres de synchronisation, Gmail/Google Mail sur votre téléphone est automatiquement synchronisé avec votre compte Gmail/Google Mail sur le Web. Pour en savoir plus à propos de la synchronization, voir « Synchronisation avec un compte Google » dans le chapitre Comptes et synchronisation.

#### Afficher votre boîte de réception Gmail/Google Mail

La liste des conversations de la boîte de réception est votre vue Gmail/Google Mail par défaut. Tous vos messages électroniques reçus sont placés dans votre boîte de réception.

Gmail groupe chaque message que vous envoyez avec toutes les réponses que vous recevez. Cette liste de conversations continue à croître au fur et à mesure que les nouvelles réponses arrivent. Ainsi vous lisez toujours vos messages dans leur contexte. Un nouveau message ou une modification de l'objet du message actuel commencera une nouvelle conversation.

- 1. Dans l'écran d'accueil, appuyez sur **O > Gmail/Google Mail**.
- 2. Pour faire défiler la liste des messages:
	- Glissez votre doigt vers le haut/bas de l'écran.
	- **Déplacez votre doigt vers le haut/bas sur la boule de commande optique.**

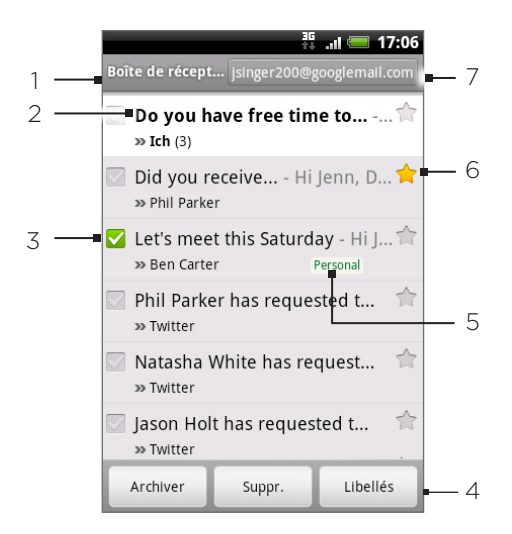

- Dossier (ou Libellé) et nombre de messages non lus.
- 2 Les messages non lus s'affichent en gras.
- 3 Emails cochés Sélectionnez un ou plusieurs emails pour appliquer une action. Remarque : les opérations en lot doivent être activées.
- 4 Actions pour les emails cochés. Cela ne s'affiche pas s'il n'y a pas d'élément sélectionné dans la boîte de réception.
- 5 Libellé de message.
- 6 Message marqué d'une étoile. Appuyez pour ajouter ou supprimer l'étoile.
- 7 Le compte Google en cours d'affichage. Pour afficher un autre compte, voir « Changer de compte Google » ci-dessous.

#### Changer de compte Google

Si vous avez configuré plus d'un compte Google sur votre téléphone, vous pouvez commuter entre les comptes Gmail/Google Mail. Pour en savoir plus à propos des comptes Google, voir « Synchronisation avec un compte Google » dans le chapitre Comptes et synchronisation.

- 1. Avec la boîte de réception affichée, appuyez sur MENU, puis appuyez sur Comptes.
- 2. Appuyez sur le compte vers lequel vous souhaitez basculer.

#### Lire vos messages

Selon vos paramètres de notification, le téléphone émet une sonnerie, vibre, ou affiche le message électronique brièvement dans la barre d'état quand vous recevez un nouvel email. Une icône de nouveau message email M apparaît également sur la zone des notifications de la barre d'état pour vous informer qu'un nouveau message est arrivé. Pour plus d'informations sur les paramètres de notification des emails, voir la section « Modifier les paramètres Gmail/Google Mail » plus loin dans ce chapitre.

Pour plus d'informations sur la synchronisation automatique, voir « Modifier les paramètres Gmail/Google Mail de synchronisation » plus loin dans ce chapitre.

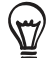

Pour réactualiser votre boîte de réception manuellement, appuyez sur MENU puis sur Actualiser.

- Appuyez et maintenez la barre d'état, puis faites glisser votre doigt vers le bas de l'écran 1. pour ouvrir le panneau Notifications.
- 2. Appuyez sur le nouveau message email.
- 3. Dans la boîte de réception, appuyez sur l'email non lu ou sur la conversation avec l'email non lu pour le lire.
- 4. Pour gérer les emails ou la conversation, faites l'une des choses suivantes:
	- Faites défiler les messages dans la conversation en glissant votre doigt vers le haut ou le bas de l'écran.
	- Si vous avez deux emails ou plus dans la conversation, appuyez sur x message lu pour étendre toutes les en-têtes de message de la conversation.
	- Appuyez sur l'étoile ( $\uparrow$ ) pour suivre le message. Voir « Marquer un message d'une étoile » pour plus d'informations.
	- Si l'expéditeur est un ami dans Google Talk, cochez le bouton ( $\bigcirc$ ) devant l'étoile dans le message pour connaître l'état en ligne de cet ami.
	- **Appuyez sur Archiver pour supprimer la conversation de votre boîte de réception et la** transférer dans le dossier Tous les messages de votre compte Google.
	- Appuyez sur Supprimer pour supprimer la conversation de votre boîte de réception.
- Si vous avez archivé ou supprimé une conversation par accident, appuyez sur Annuler en haut de la liste des conversations. La conversation est remise dans votre boîte de réception.
	- Pour afficher les messages archivés ou supprimés, dans la boite de réception, appuyez sur MENU, puis sur Ouvrir les libellés > Tous les messages (pour les messages archivés) ou Corbeille (pour les messages supprimés).
		- Appuyez sur  $\leq$  ou  $\geq$  pour voir la conversation précédente ou suivante dans votre boîte de réception.
		- Appuyez sur MENU pour voir plus d'options.

#### Répondre ou transférer un email

- 1. Dans l'écran d'accueil, appuyez sur  $\bigcirc$  > Gmail/Google Mail.
- 2. Dans la boîte de réception, appuyez sur l'email ou la conversation. Si l'email est long, glissez votre doigt vers le haut de l'écran.
- 3. Appuyez sur Répondre, Répondre à tous, ou Transférer.
- 4. Effectuez une des opérations suivantes :
	- Si vous avez sélectionné Répondre ou Répondre à tous, composez votre message de réponse.
	- Si vous avez sélectionné Transférer, spécifiez les destinataires du message.
- 5. Appuyez sur Envoyer.

#### Désactiver le son d'une conversation

Si vous participez à une longue conversation de messages qui n'est pas pertinente, vous pouvez ignorer la conversation pour éliminer tous les futurs ajouts.

Tout en affichant le fil des messages, appuyez sur MENU, puis sur Muet.

#### Signaler une conversation comme spam

Le service de messagerie Web de Gmail/Google Mail s'efforce de bloquer les spams (courrier non désirable et publicité non sollicitée) avant qu'ils arrivent dans votre boîte de réception. Au cas où le spam traverse cette protection, vous pouvez aider à améliorer le service en signalant la conversation comme spam.

Avec le fil de message affiché, appuyez sur MENU, puis appuyez sur Plus > Signaler comme spam.

#### Envoyer un message

- 1. Dans l'écran d'accueil, appuyez sur **O > Gmail/Google Mail**.
- 2. Dans la boîte de réception, appuyez sur MENU, puis sur Nouveau message.
- Entrez l'adresse de messagerie du destinataire dans le champ À. Si vous envoyez l'email à 3. plusieurs destinataires, séparez les adresses de messagerie par une virgule. Vous pouvez ajouter autant de destinataires que vous voulez. En même temps que vous saisissez des adresses de messagerie, toute adresse correspondante de votre liste de contacts s'affiche. Appuyez sur l'adresse correspondante pour la saisir directement.

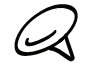

Si vous souhaitez envoyer une copie carbone (Cc) ou une copie carbone invisible (Cci) de l'email à d'autres destinataires, appuyez sur MENU, puis sur Ajouter les champs Cc/Cci.

- 4. Entrez l'objet de l'email, puis rédigez votre message.
- 5. Pour ajouter une image en pièce jointe, appuyez sur MENU, puis appuyez sur Joindre. Sélectionnez la photo à joindre, puis appuyez dessus.

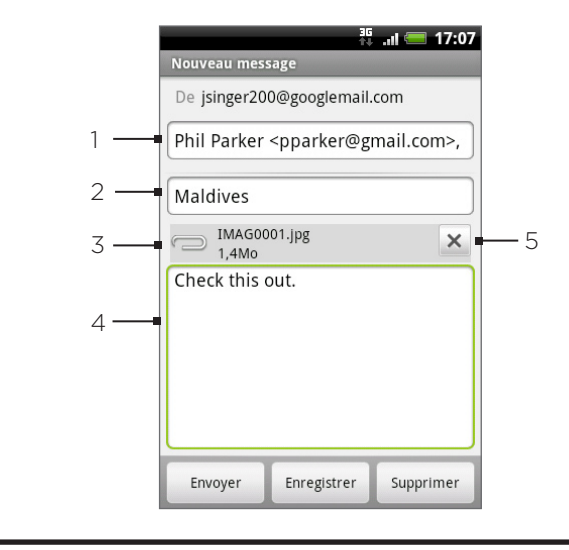

1 Destinataire.

#### 2 Objet.

- 3 Pièce jointe.
- 4 Entrez votre message ici.
- 5 Appuyez pour supprimer la pièce jointe.

#### 6. Une fois votre message rédigé, appuyez sur Envoyer.

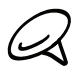

Lors de la composition du message, appuyez sur Enregistrer comme brouillon ou appuyez sur le bouton PRÉCÉDENT pour l'enregistrer comme brouillon. Pour afficher vos brouillons de messages emails, dans la boîte de réception, appuyez sur MENU, puis appuyez sur Ouvrir les libellés > Brouillons.

#### Ajouter une signature à vos messages

Vous pouvez ajouter une signature aux emails que vous envoyez.

- 1. Dans la boîte de réception, appuyez sur MENU, puis sur Plus > Paramètres > Signature.
- 2. Entrez votre signature dans la zone de texte, puis appuyez sur OK.

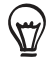

Vous pouvez créer une signature composée de plusieurs lignes de texte. À la fin de chaque ligne de texte, appuyez sur  $\leftrightarrow$  sur le clavier à l'écran pour créer une autre ligne.

#### Affichage des messages envoyés

Dans la boîte de réception, appuyez sur MENU, puis sur Ouvrir les libellés > Messages envoyés.

#### Gestion des conversations et des messages

#### Recherche de messages

Vous pouvez rechercher des messages qui contiennent un ou plusieurs mots dans leur contenu ou leurs adresses, objets, libellés, etc. Quand vous recherchez des messages, tous les messages de votre compte Gmail/Google Mail sont inclus (sauf ceux libellés comme Corbeille ou Spam), pas seulement ceux synchronisés sur votre téléphone.

- 1. Dans la boîte de réception, appuyez sur RECHERCHER.
- 2. Saisissez un ou plusieurs mots à rechercher.
- 3. Appuyez sur **Qu** ou appuyez sur la touche Entrée du clavier à l'écran.

Une liste de conversation s'ouvre, affichant toutes les conversations avec des messages qui contiennent les mots recherchés. Les mots recherchés sont affichés dans la barre de titre. Travaillez avec les conversations dans cette liste comme vous le feriez avec les conversations dans votre boîte de reception ou une autre liste de conversation.

#### Marquer un message d'une étoile

Vous pouvez marquer un message important d'une étoile afin de pouvoir le retrouver facilement. Les conversations avec des messages marqués d'une étoile apparaissent ainsi marqués dans votre boîte de réception et d'autres listes de conversation. Pour afficher uniquement les conversations marquées d'une étoile, voir « Affichage des conversations par libellé » dans ce chapitre.

Effectuez une des opérations suivantes :

- Dans la boîte de réception, appuyez sur l'étoile ( ) à droite de l'objet de la conversation pour suivre le dernier message de la conversation. Les conversations avec des messages suivis apparaissent marqués d'une étoile dans votre boîte de réception et dans les autres listes de conversation.
- Dans la boîte de réception, appuyez sur une conversation, puis accédez au message que vous voulez suivre. Touchez l'étoile ( ) dans l'en-tête du message.

Pour arrêter de suivre un message, touchez de nouveau son étoile. Appuyez sur une étoile dans une liste de conversation pour supprimer le marquage de tous les messages de la conversation.

#### Étiqueter une conversation

Vous pouvez organiser des conversations en les étiquetant. Gmail/Google Mail a plusieurs libellés prédéfinis utilisables. Vous pouvez également ajouter votre propre libellé en utilisant Gmail/Google Mail sur le Web.

- 1. Pendant l'affichage des messages d'une conversation, appuyez sur MENU, puis sur Changer de libellés.
- 2. Sélectionnez les libellés que vous souhaitez assigner à la conversation, puis appuyez sur OK.

#### Affichage des conversations par libellé

Vous pouvez visualiser une liste de conversations qui ont le même libellé.

- 1. Pendant l'affichage de votre boîte de réception ou d'une autre liste de conversations, appuyez sur MENU, puis appuyez sur Ouvrir les libellés.
- 2. Appuyez sur un libellé pour afficher la liste de conversations correspondante.

La liste de conversation ressemble à votre boîte de réception, mais le libellé remplace « Boîte de réception » dans la barre de titre. Vous travaillez avec des listes de conversations labellisées comme dans votre boîte de réception.

#### Modifier les paramètres de synchronisation Gmail/Google Mail

- 1. Dans l'écran d'accueil, appuyez sur **O > Gmail/Google Mail**.
- 2. Appuyez sur MENU, puis appuyez sur Plus > Paramètres > Libellés.
- 3. Pour définir le nombre de jours à synchroniser, appuyez sur Nombre de jours à synchroniser.
- 4. Pour définir la synchronisation d'un libellé particulier, appuyez sur le libellé. Vous pouvez choisir de synchroniser le nombre de jours par défaut, ou de synchroniser tous ou aucun messages des libellés.

#### Travailler avec des lots de conversations

Vous pouvez archiver, labelliser, supprimer, ou effectuer d'autres actions sur un lot de conversations à la fois, dans votre boîte de réception ou une autre liste avec des libellés.

1. Dans la boîte de réception ou une autre liste, cochez les conversations à inclure dans un lot. Quand vous cochez une case, les boutons Archiver, Libellés, et Supprimer s'affichent en bas de l'écran.

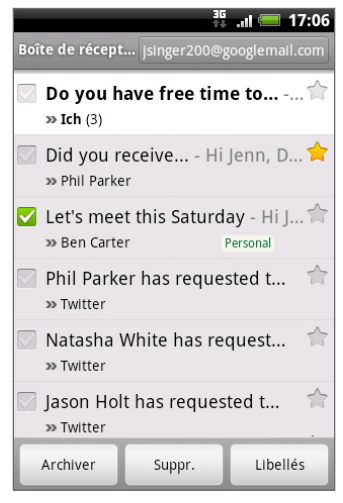

2. Appuyez sur le bouton Archiver, Libellés, ou Supprimer pour effectuer une de ces actions sur le lot de conversations, ou appuyez sur MENU pour plus d'options.

#### Modifier les paramètres de synchronisation Gmail/Google Mail

- 1. Dans l'écran d'accueil, appuyez sur  $\bigcirc$  > Gmail/Google Mail.
- 2. Dans la boîte de réception, appuyez sur MENU, puis sur Plus > Paramètres.
- 3. Définissez les options suivantes :
	- Signature. Appuyez pour saisir une signature à ajouter à la fin de vos emails.
	- **Confirmer la suppression**. Cochez la case pour afficher une boîte de confirmation quand vous supprimez une conversation.
	- **Mode avance auto**. Sélectionnez la conversation à afficher après l'archivage ou la suppression d'une conversation.
	- Taille du texte des messages. Ajustez la taille du texte de l'email.
	- **Opérations par lot**. Une fois sélectionnée, cette option ajoute une case à gauche de chaque conversation pour les ajouter à un lot. Voir « Travailler avec des lots de conversations » ci-dessus.
	- **Effacer l'historique des recherches**. Pour supprimer toutes les recherches effectuées
	- Libellés. Pour sélectionner le nombre de jours et les libellés Gmail/Google Mail à synchroniser.
	- Notifications d'email. Cochez cette option pour afficher une icône de notification sur la barre d'état quand vous recevez un nouvel email.
- Appuyez sur Sélectionner une sonnerie pour que votre téléphone émette une notification sonore lorsqu'un nouvel email arrive. Dans le menu sonnerie, sélectionnez une sonnerie pour les nouveaux emails. La sonnerie est jouée brièvement lors de sa sélection. Si vous ne souhaitez pas que votre téléphone sonne lorsqu'un nouvel email arrive, appuyez sur Silencieux. Pour confirmer la sélection de la sonnerie, appuyez sur OK.
- Sélectionnez Vibreur pour que votre téléphone vibre lorsqu'un nouvel email arrive.
- Notification unique. Si ce paramètre est décoché, vous serez averti à chaque fois que vous recevez un nouvel email.

### E-mail

L'application E-mail vous permet d'envoyer/recevoir des emails depuis votre messagerie Web ou d'autres comptes, en utilisant POP3 ou IMAP.

Elle permet également d'accéder aux emails Exchange ActiveSync et à d'autres fonctions de votre téléphone. Pour plus d'informations, voir « Email Exchange ActiveSync » dans ce chapitre.

#### Ajouter un compte de messagerie POP3/IMAP

- 1. Dans l'écran d'accueil, appuyez sur  $\bigcirc$   $\rightarrow$  E-mail.
- 2. Effectuez une des opérations suivantes :
	- **Pour un premier ajout d'un compte de messagerie dans Email, appuyez sur Autre** (POP3/IMAP) sur l'écran Choisir un fournisseur de messagerie.
	- Si vous avez déjà ajouté un compte de messagerie dans E-mail, appuyez sur  $\bullet$  en haut à droite, puis sur Nouveau compte. Si l'écran Choisir un fournisseur de messagerie est affiché, appuyez sur Autre (POP3/IMAP).
- 3. Entrez l'adresse de messagerie et le mot de passe du compte, puis appuyez sur Suivant.

Si le compte à configurer n'est pas dans la base de données du téléphone, des informations supplémentaires vous seront demandées.

4. Entrez le Nom de compte et Votre nom, puis appuyez sur Terminer la configuration.

#### Afficher votre boîte de réception email

- 1. Dans l'écran d'accueil, appuyez sur  $\bigcirc$   $\rightarrow$  E-mail.
- 2. Appuyez sur un onglet en bas de l'écran pour filtrer la boîte de réception.

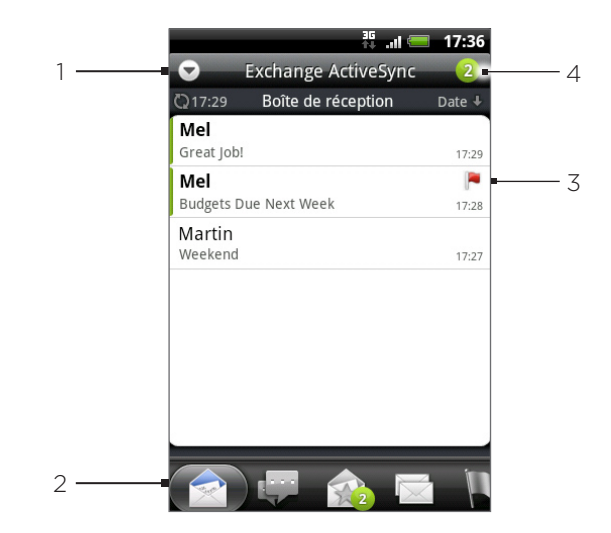

- 1 Appuyez pour afficher un compte de messagerie différent ou ajouter un nouveau compte de messagerie.
- 2 Onglets du filtre. Voir « Onglets du filtre de la boîte de réception » pour en savoir plus.

3 Marqué (Exchange ActiveSync seulement)

Nombre d'emails non lus.

#### Onglets du filtre de boîte de réception

### Date de réception

Affiche les messages électroniques sous forme d'éléments individuels.

#### **Conversations**

Affiche les messages sous forme de conversations, regroupées en fonction des objets. Appuyez sur un objet dans la liste pour afficher la conversation.

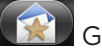

#### Groupe VIP

Affiche les messages des contacts dans votre groupe VIP. Pour ajouter des contacts au groupe VIP à partir de cet onglet, appuyez sur Ajouter un contact au groupe, sélectionnez les contacts à ajouter, puis appuyez sur Enregistrer. Pour en savoir plus sur les groupes de contact, voir « Groupes de contact » dans le chapitre Contacts.

### $\overline{\phantom{a}}$  Non lu

Affiche les messages non lus.

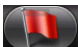

#### Marqué (Exchange ActiveSync seulement)

Affiche tous les messages marqués.

#### **15 Invitations à une réunion (Exchange ActiveSync seulement)**

Affiche les invitations à une réunion que vous avez refusées ou pas encore acceptées.

### $\left(\mathscr{D}\right)$  Pièces jointes

Affiche tous les messages avec des pièces jointes.

#### Actualiser un compte de messagerie

Quelques soient vos paramètres de synchronisation automatique, vous pouvez synchroniser vos emails envoyés et reçus manuellement à tout moment.

Lorsque vous êtes dans le compte à synchroniser, appuyez sur MENU, puis appuyez sur Actualiser.

#### Trier les emails

- 1. Dans la boîte de réception du compte de messagerie, appuyez sur MENU, puis sur Trier.
- 2. Choisissez les options de tri par date de réception, priorité, objet, expéditeur ou taille.

#### Supprimer un email

- 1. Dans la boîte de réception du compte de messagerie, appuyez et maintenez le message à supprimer.
- 2. Sur le menu des options, appuyez sur Supprimer.

#### Supprimer plusieurs emails

- 1. Dans la boîte de réception du compte de messagerie, appuyez sur MENU, puis appuyez sur Supprimer.
- 2. Sélectionnez les messages à supprimer, puis appuyez sur Supprimer.

#### Email Exchange ActiveSync

Si vous synchronisez votre téléphone avec un compte Exchange ActiveSync, vous pouvez lire, gérer, et envoyer des emails aussi facilement qu'avec un compte POP3/IMAP. Il est également possible d'accéder à des fonctions puissantes de Exchange.

Pour en savoir plus sur la configuration d'un compte Exchange ActiveSync, voir « Synchronisation avec un compte Microsoft Exchange ActiveSync » dans le chapitre Comptes et synchronisation.

#### Configuration en cas d'absence du bureau

Vous pouvez configurer votre statut Absence du bureau et un message de réponse automatique directement sur votre téléphon.

- 1. Dans l'écran d'accueil, appuyez sur  $\bigcirc$   $\rightarrow$  E-mail.
- 2. Basculez sur le compte Exchange ActiveSync
- 3. Appuyez sur MENU puis sur Plus > Absent du bureau.
- 4. Appuyez sur le champ ci-dessous Je suis actuellement, et sélectionnez Absent du bureau.
- 5. Configurez les dates et les horaires pour la période d'absence du bureau.
- 6. Saisissez le message de réponse automatique.
- 7. Appuyez sur Enregistrer.

#### Envoyer une invitation à une réunion

- 1. Dans l'écran d'accueil, appuyez sur  $\bigcirc$   $\rightarrow$  E-mail.
- 2. Basculez sur le compte Exchange ActiveSync
- 3. Appuyez sur MENU, puis sur Plus > Nouvelle invitation à une réunion.
- 4. Entrez les informations concernant la réunion, puis appuyez sur Envoyer.

#### Définir la priorité d'un email

Vous pouvez configurer la priorité pour un email envoyé avec votre compte Exchange ActiveSync.

- 1. Lors de la rédaction du message, appuyez sur MENU.
- 2. Appuyez sur Priorité.
- 3. Sélectionnez la priorité pour le message.

Si vous sélectionnez la priorité élevée ou basse, la priorité apparaît en dessous de la ligne de l'objet du message.

#### Rédaction et envoi d'un email

- 1. Dans l'écran d'accueil, appuyez sur  $\bigcirc$   $\rightarrow$  E-mail.
- 2. Dans la boîte de réception du compte de messagerie, appuyez sur MENU, puis appuyez sur Nouveau message.
- 3. Insérez un ou plusieurs destinataires. Vous pouvez:
	- Entrez les adresses email directement dans le champ À. Si vous envoyez l'email à plusieurs destinataires, séparez les adresses email par une virgule. En même temps que vous saisissez des adresses de messagerie, toute adresse correspondante de votre liste de contacts s'affiche. Appuyez sur l'adresse correspondante pour la saisir directement.
	- Appuyez sur l'icône **4**, puis sélectionnez les destinataires du message. Vous pouvez également sélectionner des groupes de contacts comme destinataires, ou ajouter des contacts provenant de l'annuaire d'entreprise si vous avez configuré un compte Exchange ActiveSync sur votre téléphone. Quand vous avez sélectionné tous les destinataires du message, appuyez sur Terminer.

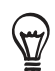

Pour envoyer une copie carbone (Cc) ou une copie carbone invisible (Cci) de l'email à d'autres destinataires, appuyez sur MENU, puis sur Afficher les champs Cc/Cci.

- 4. Entrez l'objet, puis composez votre message.
- 5. Pour ajouter une pièce jointe, appuyez sur MENU, appuyez sur Ajouter une pièce jointe, et choisissez parmi les options suivantes:
	- **Image.** Sélectionnez Appareil photo pour prendre une photo et la joindre, ou Images pour joindre une image provenant de votre carte stockage.
	- **Vidéo**. Sélectionnez Caméscope pour capturer une vidéo et la joindre, ou sélectionnez Vidéos pour joindre une vidéo de votre carte de stockage.
	- **Audio**. Sélectionnez Magnétophone pour faire un enregistrement vocal et le joindre ou sélectionnez Musique et sons pour joindre un fichier son ou un enregistrement vocal provenant de votre carte de stockage.
	- **Recommander une application**. Choisissez une application de Android Market que vous avez installée et que vous souhaitez partager avec d'autres personnes. L'URL de téléchargement de l'application sera insérée dans votre email. Voir « Partager des jeux et des applications » dans le chapitre Applications supplémentaires.
	- **Location**. Vous pouvez joindre des informations de localisation. Envoyez votre emplacement actuel (votre GPS doit être allumé), un emplacement stocké dans Footprints, ou un emplacement pris sur une carte. Pour en savoir plus à propos du GPS, des cartes, et de Footprints, voir le chapitre Cartes et localisation.
	- **Document**. Pour joindre un fichier PDF ou un document Office tel qu'un fichier texte ou un tableur.
- 6. Appuyez sur Envoyer pour envoyer le message immédiatement, ou appuyez sur Enregistrer comme brouillon pour l'envoyer plus tard.

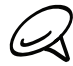

Pour ouvrir un brouillon d'email, dans la boîte de réception du compte email, appuyez sur MENU, puis appuyez sur Dossiers > Brouillons.

#### Afficher et répondre à un email

- 1. Dans l'écran d'accueil, appuyez sur  $\bigcirc$   $\rightarrow$  E-mail.
- 2. Sur la boîte de réception du compte de messagerie, appuyez sur l'email que vous souhaitez afficher.
- 3. Appuyez sur Répondre ou Répondre à tous pour répondre au message.

Pour un compte Exchange ActiveSync, vous pouvez marquer un email. Pour marquer un email, lorsqu'il est affiché, appuyez sur le drapeau blanc en haut à droite de l'écran. Le drapeau devient rouge  $\Box$  quand vous marquez le message.

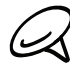

Vous pouvez copier, rechercher, traduire, ou partager le texte d'un email. Pour en savoir plus, voir « Copier du texte, rechercher des informations, et partager » dans le chapitre Internet.

#### Modifier les paramètres du compte de messagerie

- 1. Dans l'écran d'accueil, appuyez sur **O P** > E-mail.
- 2. Basculez sur le compte email que vous souhaitez modifier.
- 3. Appuyez MENU, puis appuyez sur Plus > Paramètres.
- 4. Sélectionnez parmi les paramètres suivants :

#### Paramètres du compte

Changez les paramètres de compte de messagerie, tels que l'adresse de messagerie, le mot de passe et la description.

#### Paramètres généraux

Définissez la taille de police pour la lecture d'emails, désactivez/définissez la signature, configurez le compte comme compte de messagerie par défaut, et définissez l'emplacement d'enregistrement des pièces jointes.

#### Envoyer et recevoir

Définissez la taille limite des emails reçus et la fréquence de vérification des nouveaux emails et le nombre de messages à vérifier. Vous pouvez également configurer votre email pour être en copie (Cci) des messages envoyés.

#### Paramètres des notifications

Configurez les paramètres de notification des messages électroniques.

#### Supprimer le compte

Appuyez pour supprimer le compte de messagerie.

5. Appuyez PRÉCÉDENT pour enregistrer vos modifications.

#### Supprimer un compte de messagerie

- 1. Dans l'écran d'accueil, appuyez sur  $\bigcirc$   $\rightarrow$  E-mail.
- 2. Basculez sur le compte email que vous souhaitez supprimer.
- 3. Appuyez sur MENU, puis sur Plus > Paramètres > Supprimer le compte.

#### Ajouter le widget E-mail

Ajoutez le widget E-mail pour afficher vos emails POP3/IMAP ou Exchange ActiveSync sur l'écran d'accueil. Pour ajouter des widgets, voir « Ajouter un widget à votre écran d'accueil » dans le chapitre Personnalisation.

## Agenda

## À propos de l'agenda

Utilisez l'Agenda de votre téléphone pour créer et gérer vos événements, vos réunions, et vos rendez-vous. Vous pouvez également configurer votre téléphone pour rester synchroniser avec les types d'agenda suivants:

Sur votre téléphone, connectez-vous à votre compte Google dans le but de synchroniser l'agenda du téléphone avec votre agenda Google en ligne. Si vous ne vous êtes pas déjà connecté à votre compte Google, consultez le chapitre Comptes et synchronisation pour plus d'informations.

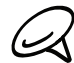

Vous ne pouvez créer plusieurs Google Agendas que dans Google Agenda sur le Web. Après les avoir créé dans Google Agenda sur le Web, vous pourrez les voir dans l'application Agenda sur votre téléphone.

Pour en savoir plus sur la création et la gestion de plusieurs Google Agendas, consultez le site web à l'adresse : http://calendar.google.com.

- Si vous utilisez Microsoft Outlook sur votre ordinateur, installez HTC Sync pour synchroniser le Calendrier Outlook avec l'agenda de votre téléphone. Voir « Synchronisation avec votre ordinateur » dans le chapitre Compte et synchronisation.
- Si vous avez un compte Microsoft Exchange ActiveSync et que vous l'avez ajouté sur votre téléphone, vous pouvez synchroniser l'agenda du téléphone avec les événements de l'agenda de Exchange ActiveSync. Voir les chapitres Email et Comptes et synchronisation pour en savoir plus.

### Créer un événement de l'agenda

Pour créer des événements qui apparaissent uniquement sur votre téléphone ainsi que des événements à synchroniser avec votre Google Agenda, votre Calendrier Outlook, ou le calendrier Exchange ActiveSync.

1. Dans l'écran d'accueil, appuyez sur  $\Box$  , puis sur Agenda.

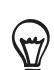

2. Dans Agenda, appuyez sur MENU puis appuyez sur Nouvel événement.

Quand vous êtes en vue du mois ou en vue agenda, vous pouvez également appuyez sur  $\Box$  en bas à droite de l'écran pour créer un nouvel événement.

- 3. Si vous avez plusieurs agendas, sélectionnez-en un pour y ajouter l'événement :
	- Sélectionnez Mon agenda pour créer un événement qui apparaît uniquement sur votre téléphone.
	- **Sélectionnez votre compte Google pour créer un événement de Google Agenda. Si** vous avez plusieurs Google Agendas sur le Web, sélectionnez-en un pour y ajouter votre événement.
	- Sélectionnez Sync PC pour créer un événement du Calendrier Outlook à synchroniser avec votre ordinateur.
	- Sélectionnez Exchange pour créer un événement du calendrier de Exchange ActiveSync.
- 4. Entrez un nom pour l'événement.
- 5. Pour spécifier la date et l'heure de l'événement, faites l'une des choses suivantes :
	- Si l'événement a lieu à une date et une heure spécifique, appuyez sur Du et  $\grave{A}$  pour les définir.
	- Si c'est une occasion spéciale, comme un anniversaire ou un événement qui dure toute une journée, définissez la Du et Au, puis cochez la case Journée entière.
- 6. Entrez le lieu et la description de l'événement.
- 7. Configurer une heure de rappel.

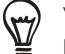

Vous pouvez ajouter une autre heure de rappel dans l'événement de Google Agenda. Appuyez sur MENU, puis appuyez sur Ajouter un rappel.

- 8. Si l'événement se produit régulièrement, appuyez sur Fréquence, puis choisissez la fréquence de l'événement.
- 9. Faites défiler vers le bas de l'écran, puis appuyez sur Ajouter.

#### Envoyer des invitations à votre événement (compte Google uniquement)

Si vous voulez inviter des amis à votre événement, créez et ajoutez l'événement dans votre Google Agenda. Un email d'invitation sera envoyé à vos amis en utilisant votre compte Google.

- 1. Ouvrez Agenda et créez un nouvel événement. Appuyez sur le champ Agenda puis sélectionnez votre compte Google (ou un autre Google Agenda). Pour les étapes de la procédure, voir « Créer un événement de l'agenda ».
- 2. Ajoutez des informations concernant l'événement, comme la date et l'heure, le lieu, etc.
- 3. Dans le champ Invités, saisissez les adresses email de tous les participants. Séparez les adresses par une virgule ( , ).

Si vos invités utilisent Google Agenda, ils recevront une invitation dans Agenda et par email.

4. Appuyez sur Ajouter pour ajouter l'événement à votre Google Agenda.

### Envoyer une demande de réunion en utilisant Agenda (Exchange ActiveSync uniquement)

Si un compte Exchange ActiveSync est déjà configuré dans votre téléphone, utilisez Agenda pour créer une invitation à une réunion et envoyez l'invitation aux participants par email.

- 1. Ouvrez Agenda et créez un nouvel événement. Appuyez sur le champ Agenda, puis sélectionnez Exchange. Pour les étapes de la procédure, voir « Créer un événement de l'agenda ».
- 2. Ajoutez des informations concernant la réunion, comme la date et l'heure, le lieu, etc.
- 3. Appuyez sur MENU puis sur Invitation à une réunion.
- 4. Appuyez sur  $\triangle$  et choisissez les participants parmi vos contacts ou dans l'annuaire d'entreprise.
- 5. Entrez votre message, puis appuyez sur Envoyer.
- 6. Appuyez sur Ajouter pour ajouter la réunion à votre Exchange ActiveSync Agenda.

# Changer les vues de l'agenda

Quand vous ouvrez l'agenda, la vue du mois s'affiche par défaut. Les options d'affichage sont: vue agenda, vue du jour, ou vue de la semaine. Pour changer de vue, appuyez sur MENU, et choisissez-en une autre.

### Vue du mois

Dans vue du mois, des marqueurs indiquent les jours contenant des événements.

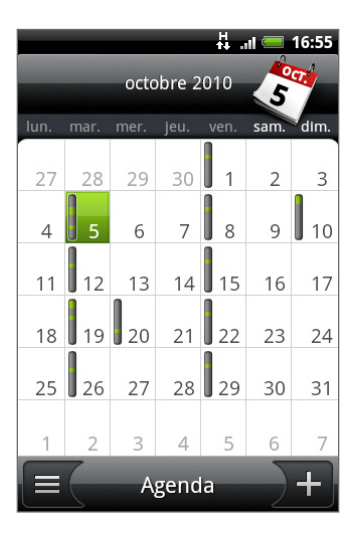

En vue du mois :

- Appuyez sur  $\equiv$  en bas à gauche de l'écran pour passer en vue agenda. Appuyez sur en bas à droite pour créer un nouvel événement.
- Choisissez un jour pour visualiser les événements de ce jour.
- Appuyez et maintenez le jour pour ouvrir un menu d'options à partir duquel vous pouvez également choisir de créer un événement ou basculer en vue du jour ou en vue agenda.
- Faites glisser votre doigt vers le haut/bas de l'écran pour visualiser les mois précédents/suivants.

### Vue du jour et vue agenda

La vue du jour affiche la liste des événements d'une journée ainsi que les informations météo en bas de l'écran lorsque vous consultez les événements de la journée. La vue agenda affiche une liste de tous les événements par ordre chronologique.

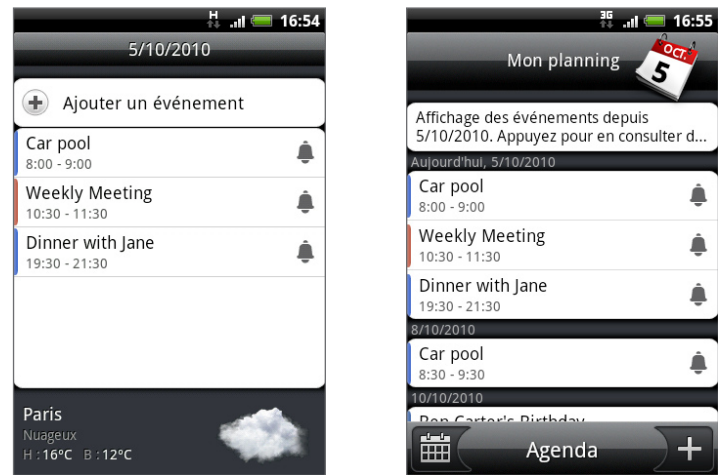

Les barres de couleur à gauche des événements indiquent le type d'agenda auquel l'événement appartient. Pour déterminer ce que représente chaque couleur, appuyez sur MENU puis appuyez sur Plus > Agendas.

En vue du jour, glissez vers la gauche/droite à travers l'écran pour visualiser les jours précédents/suivants.

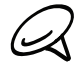

En vue du jour, les informations météo apparaissent uniquement si l'événement est inclus dans les 5 jours de prévision météo de l'application.

Les informations météo n'apparaissent pas dans la vue du jour si vous changer la vue du jour pour l'afficher en liste des heures. Voir « Changer les paramètres de l'agenda » pour en savoir plus.

### Vue de la semaine

La vue de la semaine affiche le tableau des événements d'une semaine.

En vue de la semaine :

- Appuyez et maintenez une tranche horaire pour créer un nouvel événement.
- Appuyez sur un événement pour afficher les informations correspondantes.
- Glissez vers la gauche/droite à travers l'écran pour afficher les semaines précédentes/suivantes.

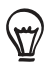

Dans une vue de semaine surchargée, il sera plus facile de sélectionner un événement en utilisant la boule de commande optique. Appuyez ensuite sur la boule de commande optique pour afficher les informations concernant l'événement sélectionné.

# Afficher, éditer ou supprimer un événement

Vous pouvez afficher, éditer, ou supprimer des événements créés. Vous pouvez également consulter les invitations envoyées par vos amis.

## Afficher et éditer un événement

- 1. Dans l'écran d'accueil, appuyez sur  $\Box$  , puis sur Agenda.
- En vue du mois, appuyez sur le jour de l'événement, puis appuyez sur l'événement pour 2. l'ouvrir.

L'écran Détails sur l'événement s'ouvre alors et affiche le sommaire de l'événement.

- 3. Lors de l'affichage du sommaire, vous pouvez :
	- Trouver le lieu d'un événement dans Cartes.
	- S'il s'agit d'un événement de Google Agenda ou d'un calendrier de Exchange ActiveSync, consultez les participants à l'événement.
	- **Changer l'heure de rappel.**
	- S'il s'agit d'un événement de Google Agenda, répondez si vous souhaitez assister à l'événement.
	- Appuyez sur le bouton PRÉCÉDENT sur votre téléphone pour enregistrer les changements de l'écran Détails sur l'événement.
- 4. Pour modifier d'autres d'informations concernant l'événement, appuyez sur MENU dans l'écran Détails sur l'événement puis appuyez sur Modifier l'événement.
- 5. Faites vos modifications de l'événement.
- 6. Lorsque vous avez terminé, faites défiler vers le bas de l'écran et appuyez sur Enregistrer.

### Supprimer un événement

Il y a de nombreuses façons de supprimer un événement.

- Pendant l'affichage du sommaire d'un événement, dans l'écran Détails sur l'événement, appuyez sur MENU puis appuyez sur Supprimer l'événement.
- En vue du jour, vue de la semaine, ou en vue agenda, appuyez et maintenez un événement, puis appuyez sur Supprimer l'événement.
- Pendant la modification d'un événement, faites défiler vers le bas de l'écran et appuyez sur Supprimer.

Si l'événement se répète, il vous sera demandé si vous souhaitez supprimer cette occurence, ou cette occurence et les occurences futures, ou toutes les occurences passées et futures dans votre Agenda.

# Rappels d'événement de l'agenda

Si vous avez défini au moins un rappel pour un événement, l'icône correspondante apparaîtra dans la zone de notification de la barre d'état en rappel de cet événement.

### Afficher, désactiver, ou répéter les rappels d'événement

- 1. Appuyez sur la barre d'état, puis glissez votre doigt vers le bas de l'écran pour ouvrir le panneau Notifications.
- 2. Effectuez une des opérations suivantes :
	- Appuyez sur Effacer pour désactiver les rappels d'événement et toutes les autres notifications. D'autres types de notifications tels que les nouveaux messages et les appels manqués seront également supprimés.
	- Après l'ouverture du panneau Notifications, appuyez sur le rappel d'événement de l'agenda. Vous verrez alors la liste de tous les rappels d'événement en attente. Appuyez sur Tout mettre en attente pour mettre en attente tous les rappels d'événement pendant cinq minutes, ou appuyez sur Faire tout disparaître pour désactiver tous les rappels d'événement.
	- Appuyez PRÉCÉDENT pour garder les rappels en attente dans la zone des notifications de la barre d'état.

# Affichage et synchronisation des agendas

Il est possible de sélectionner les agendas à afficher/masquer sur l'Agenda de votre téléphone, et ceux qu'il faut garder synchronisés.

### Afficher ou masquer les agendas

Dans Agenda, appuyez sur MENU, appuyez sur Plus > Agendas, et sélectionnez ou effacez un agenda à afficher ou à masquer. Appuyez sur Tous les agendas pour afficher tous les agendas.

Les agendas restent synchronisés sur votre téléphone, que vous les masquiez ou non.

### Choisissez les Google Agendas qui sont synchronisés sur votre téléphone

Vous pouvez choisir quels Google Agendas restent synchronisés sur votre téléphone ou ceux dont la synchronisation s'arrête.

#### Arrêter la synchronisation d'un Google Agenda

- 1. Dans Agenda, appuyez sur MENU puis appuyez sur Plus > Agendas.
- 2. Appuyez de nouveau sur MENU, puis appuyez sur Supprimer les agendas.
- 3. Sélectionnez un Google Agenda à supprimer de votre liste d'agendas, puis appuyez sur OK.
- 4. Appuyez sur PRÉCÉDENT pour mettre à jour les nouvelles modifications et revenir à la vue agenda précédente.

Les agendas que vous supprimer de la liste ne seront plus synchronisés sur votre téléphone, mais vous restez abonné à ces agendas et vous pouvez toujours travailler avec dans Google Agenda sur le Web.

#### Ajouter un Google Agenda à synchroniser

Seuls les agendas que vous avez créés ou auxquels vous êtes abonnés sur le Web, mais qui ont été supprimés de la liste, s'affichent dans la liste des agendas que vous pouvez ajouter.

- 1. Dans Agenda, appuyez sur MENU puis appuyez sur Plus > Agendas.
- 2. Appuyez de nouveau sur MENU, puis appuyez sur Ajouter des agendas.
- 3. Sélectionnez un Google Agenda à ajouter à votre liste d'agendas, puis appuyez sur OK.
- 4. Appuyez sur PRÉCÉDENT pour mettre à jour les nouvelles modifications et revenir à la vue agenda précédente.

# Changer les paramètres de l'agenda

Il est possible de changer les paramètres de Agenda pour spécifier l'affichage des événements et les notifications des prochains événements. Dans Agenda, appuyez sur MENU puis appuyez sur Plus > Paramètres pour accéder aux paramètres de l'Agenda.

## Paramètres de rappel

Choisissez la façon dont l'Agenda envoie des rappels pour les prochains événements.

#### Tous les agendas

Sélectionnez cette case pour utiliser les mêmes paramètres de rappel pour tous les types d'agendas. Si vous décochez cette case, vous pouvez configurer différents paramètres pour chaque agenda.

#### Définir des alertes et des notifications

Pour configurer des rappels d'événement et créer une alerte, pour vous envoyer une notification, ou pour désactiver les notifications d'événement sur votre téléphone.

#### Rappel par défaut

Choisissez combien de temps avant l'événement vous souhaitez être notifié.

#### Sélectionner une sonnerie

Choisissez la sonnerie du rappel d'un événement.

#### Vibreur

Pour faire vibrer le téléphone à la réception d'une notification d'événement.

#### Masquer les événements refusés

Pour afficher ou masquer des événements dont vous avez refusé les invitations.

### Paramètres d'affichage de l'agenda

Paramètrez les éléments visibles dans Agenda lors de son ouverture et les éléments affichés dans les vues du jour, vue de la semaine, et vue agenda.

#### Commence dans

Choisissez la vue par défaut lors l'ouverture d'Agenda.

#### Vues du jour

Choisissez d'afficher la vue du jour sous la forme d'une liste d'événements ou d'une liste des heures.

#### Premier jour de la semaine

Configurez les vues du mois et de la semaine pour commencer un dimanche ou un lundi.

#### Inclure la météo

Vérifiez que cette case est cochée pour que les informations météo s'affichent dans la liste d'événements en vue du jour.

#### Ville

Par défaut, la vue du jour affiche la météo de votre région. Vous pouvez la modifier pour afficher la météo d'une autre ville.

# Envoyer un vCalendar

Vous pouvez envoyer un calendrier sous la forme d'un vCalendar au téléphone d'un ami ou à votre ordinateur en utilisant le Bluetooth. Vous pouvez également l'envoyer sous la forme d'une pièce jointe avec votre message.

- 1. Dans l'écran d'accueil, appuyez sur  $\Box$  , puis sur Agenda.
- 2. Dans la vue du mois, appuyez sur le jour de l'événement choisi.
- 3. Appuyez et maintenez l'événement du calendrier à envoyer, puis appuyez sur Partager vCalendar.
- 4. Choisissez d'envoyer l'événement avec Bluetooth ou de l'envoyer par email.
- Si vous choisissez un envoi avec le Bluetooth, dans les étapes suivantes, il vous sera 5.demandé d'activer le Bluetooth sur votre téléphone et de le connecter à l'appareil de réception Bluetooth pour que le vCalendar puisse être envoyé. Suivez les étapes dans « Envoyer des informations depuis votre téléphone vers un autre appareil » dans le chapitre Bluetooth.

Si vous choisissez un envoi par email, une nouvelle fenêtre de message s'ouvre et inclut automatiquement le vCalendar en pièce jointe. Votre compte de messagerie sélectionné par défaut dans l'application E-mail sera utilisé pour l'envoi. Pour en savoir plus, voir le chapitre Email.

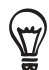

Il est également possible d'envoyer le vCalendar dans un message multimédia. Pour plus d'informations sur l'envoi d'un message multimédia, voir le chapitre Messages.

# À propos du widget Agenda

Un widget Agenda est disponible et peut être ajouté à votre écran d'accueil. Il est de plus fournit avec différentes vues d'agenda. L'appui sur un jour ou un événement du widget fait apparaître l'application de l'agenda.

Pour ajouter un widget, voir « Personnaliser votre écran d'accueil avec des widgets » dans le chapitre Personnalisation.

# Horloge et météo

# À propos du widget Horloge HTC

Le widget Horloge HTC s'ajoute par défaut sur l'écran d'accueil et affiche la date, l'heure, et la position. Appuyez sur l'image météo de ce widget pour ouvrir l'application Météo et connaître toutes les prévisions météo. Voir « Consulter la météo » pour en savoir plus.

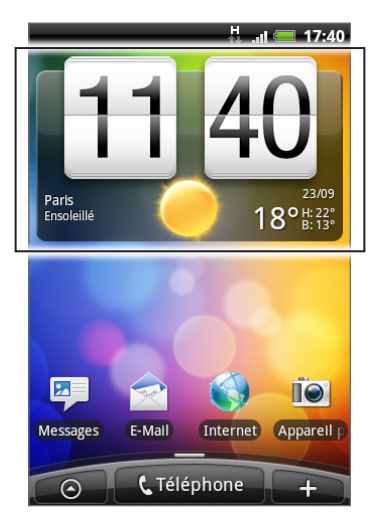

Le widget Horloge HTC est livré avec une grande variété de styles et de design. Vous pouvez ajouter un autre widget d'horloge sur l'écran d'accueil pour avoir une autre horloge qui affiche l'heure d'une autre ville. Pour ajouter un widget, voir le chapitre Personnalisation.

# À propos de l'application Horloge

L'application Horloge est plus qu'une simple horloge donnant la date et l'heure. Elle fonctionne comme une horloge de bureau qui affiche la date, l'heure, et la météo, et peut devenir une horloge de nuit ou un fond d'écran. Elle est munie de l'horloge mondiale qui affiche l'heure actuelle dans différents endroits du globe. Elle est également munie d'un réveil, d'un chronomètre et d'un compteur de compte à rebours.

Pour ouvrir l'application Horloge:

- Appuyez sur le widget Horloge HTC sur l'écran d'accueil.
- Dans l'écran d'accueil, appuyez sur **0** > Horloge.  $\blacksquare$

Appuyez sur les onglets sur la rangée du bas ou glissez votre doigt à travers les onglets pour basculer entre les différentes fonctions de l'application Horloge.

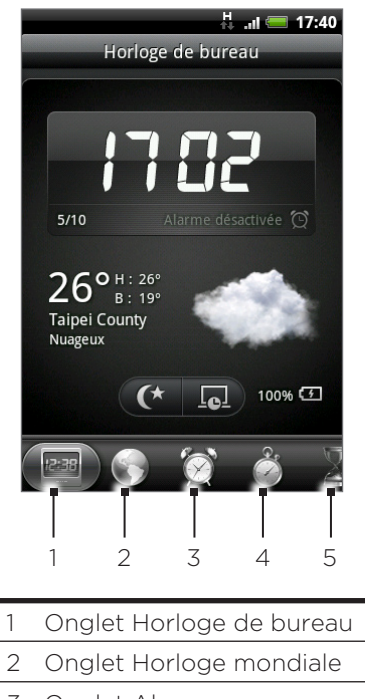

- 3 Onglet Alarmes
- 4 Onglet Chronomètre
- 5 Onglet Compte à rebours

# Utiliser l'horloge de bureau

En ouvrant l'application Horloge, vous accédez directement à l'écran Horloge de bureau.

L'horloge de bureau affiche la date, l'heure, et la météo, un indicateur de réveil, et un indicateur de charge de la batterie. Vous pouvez réduire l'écran pour n'afficher que l'heure et la date sur l'horloge de bureau.

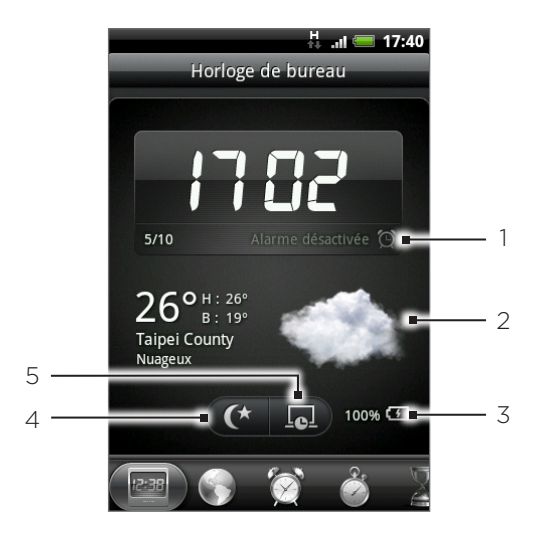

- 1 L'indicateur du réveil indique si l'alarme du réveil est activée/désactivée. Pour en savoir plus, voir « Configurer le réveil ».
- 2 En dessous de la date et de l'heure, vous verrez les informations météo de votre emplacement actuel. En appuyant sur les informations météo, vous ferez apparaître l'application Météo affichant les prévisions météo des jours suivants. Voir « Consulter la météo » pour en savoir plus à propos de l'application Météo.
- 3 L'indicateur de chargement de la batterie indique le niveau de charge de la batterie. Vous ne le verrez que si votre téléphone est branché avec l'adaptateur secteur ou connecté à votre ordinateur.
- 4 Appuyez sur ce bouton pour réduire l'écran et afficher uniquement l'heure et la date sur l'horloge de bureau. Pour réveiller l'écran, appuyez n'importe où sur l'écran ou appuyez sur le bouton PRÉCÉDENT sur votre téléphone.
- 5 Appuyez sur ce bouton pour réduire l'écran et passer en mode écran de veille. En mode écran de veille, l'heure et la date changent de position sur l'écran toutes les quelques minutes. Pour réveiller l'écran, appuyez n'importe où sur l'écran ou appuyez sur le bouton PRÉCÉDENT sur votre téléphone.

Il est possible de changer l'écran Horloge de bureau pour afficher la date et l'heure d'un autre fuseau horaire. À propos de la sélection d'un fuseau horaire différent, voir « Configuration du fuseau horaire, de la date, et de l'heure ».

# Utiliser l'horloge mondiale

Utilisez l'écran Horloge mondiale de l'application Horloge pour consulter simultanément l'heure dans différents endroits du globe. Vous pouvez également configurer votre ville, ajouter plusieurs villes, et configurer manuellement le fuseau horaire, la date, et l'heure de votre région.

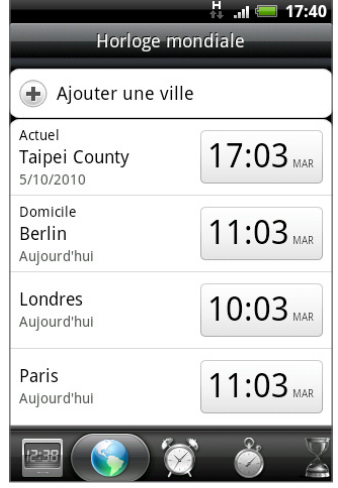

### Configuration de votre ville de résidence

- 1. Appuyez sur le widget Horloge HTC sur l'écran d'accueil.
- 2. Appuyez sur l'onglet Horloge mondiale.
- 3. Appuyez sur MENU puis sur Paramètres d'accueil.
- 4. Entrez le nom de votre ville de résidence. Lorsque vous saisissez des lettres, la liste est filtrée pour afficher les villes et les pays correspondants.
- 5. Faites défilez la liste et sélectionnez votre ville.

### Configuration du fuseau horaire, de la date, et de l'heure

Pour configurer manuellement le fuseau horaire, la date, et l'heure de votre téléphone, désactivez d'abord la synchronisation automatique de l'heure.

- 1. Appuyez sur le widget Horloge HTC sur l'écran d'accueil.
- 2. Appuyez sur l'onglet Horloge mondiale.
- 3. Appuyez sur MENU puis appuyez sur Paramètre d'heure locale pour ouvrir l'écran Paramètres d'heure et de date.
- 4. Décochez la case Automatique.
- 5. Appuyez sur Sélectionner le fuseau horaire. Faites défiler la liste puis appuyez sur le fuseau horaire souhaité.
- 6. Pour changer la date, appuyez sur Définir la date. Réglez la date en faisant défiler les jours, les mois, et les années avec la molette, puis appuyez sur Terminer .
- 7. Pour changer l'heure, appuyez sur Définir l'heure. Réglez l'heure en faisant défiler les heures et les minutes avec la molette puis appuyez sur Terminer.
- 8. Cochez la case Utiliser format sur 24 h pour permuter entre le format 12 heures et le format 24 heures.
- 9. Appuyez sur Sélectionner un format de date puis sélectionner le format d'affichage de la date. (Le format de date sélectionné s'applique également à la date affichée pour le réveil.)

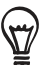

Vous pouvez également appuyer sur ACCUEIL > MENU, puis sur Paramètres > Date et heure pour ouvrir l'écran Paramètres d'heure et de date.

### Ajouter une ville sur l'écran Horloge mondiale

Ajoutez d'autres villes sur l'écran Horloge mondiale pour pouvoir consulter instantanément la date et l'heure de ces villes. En plus de votre position actuelle et de votre ville de résidence, l'écran Horloge mondiale peut afficher jusqu'à 15 villes.

- 1. Appuyez sur le widget Horloge HTC sur l'écran d'accueil.
- 2. Appuyez sur l'onglet Horloge mondiale.
- 3. Appuyez sur Ajouter une ville. Entrez le nom de la ville que vous voulez ajouter. Lorsque vous saisissez des lettres, la liste est filtrée pour afficher les villes et les pays correspondants.
- Faites défiler la liste et sélectionnez la ville à ajouter. 4.

# Configuration du réveil

Utilisez l'écran Alarmes de l'application Horloge pour configurer une ou plusieurs alarmes de réveil.

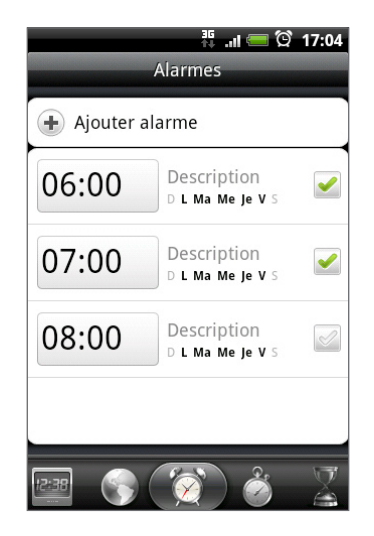

# Configuration de l'alarme

- 1. Appuyez sur le widget Horloge HTC sur l'écran d'accueil.
- 2. Appuyez sur l'onglet Alarmes.
- 3. Cochez la case d'une alarme. puis appuyez sur cette alarme.
- 4. Sur l'écran Définir l'alarme, glissez votre doigt vers le haut/bas pour faire tourner la molette de défilement des heures et configurer l'heure de déclenchement de l'alarme.
- 5. Faites défiler l'écran Définir alarme pour voir les options disponibles. Vous pouvez:
	- Entrer la Description de l'alarme et choisir le Son de l'alarme.
	- Appuyez sur Répéter. Sélectionnez le jour de déclenchement de l'alarme puis appuyez sur OK.
	- **Cochez la case Vibreur** pour que le téléphone vibre lorsque l'alarme se déclenche.

#### 6. Lorsque vous avez terminé la configuration, appuyez sur Terminer.

Pour désactiver une alarme, décochez la case (en appuyant dessus) de cette alarme. Si vous souhaitez configurer plus de trois alarmes, appuyez sur MENU dans l'écran Alarmes, puis appuyez sur Ajouter alarme.

### Supprimer une alarme

- 1. Appuyez sur le widget Horloge HTC sur l'écran d'accueil.
- 2. Appuyez sur l'onglet Alarmes.
- 3. Sur l'écran Alarmes, appuyez sur MENU, puis appuyez sur Supprimer.
- 4. Sélectionnez les alarmes à supprimer, puis appuyez sur Supprimer.

#### Changer les paramètres sonores de l'alarme

Si vous avez défini une ou plusieurs alarmes, vous pouvez changer leurs paramètres tels que le volume de l'alarme, la durée de la répétition, etc..

- 1. Appuyez sur le widget Horloge HTC sur l'écran d'accueil.
- 2. Appuyez sur l'onglet Alarmes.
- 3. Sur l'écran Alarmes, appuyez sur MENU, puis appuyez sur Paramètres. Vous pouvez changer les paramètres suivants:

#### Alarme mode silencieux

Cette option est sélectionnée par défaut, ainsi votre alarme sonne même si votre téléphone est en mode silencieux. Cochez cette case pour que l'alarme soit silencieuse si le téléphone est en mode silencieux.

#### Volume

Pour régler le volume sonore de l'alarme.

#### Répéter après

Pour définir la répétition entre les alarmes.

#### Action du bouton latéral

Pour définir le comportement de l'alarme si vous appuyez sur le bouton latéral (VOLUME + / -) de votre téléphone. Vous pouvez définir le bouton pour répéter, supprimer l'alarme, ou désactiver le bouton.

Le bouton latéral fonctionne seulement si l'écran du téléphone n'est pas verrouillé. Avec l'écran de verrouillage activé, appuyez sur le bouton Répéter à l'écran pour répéter ou glissez vers le bas de l'écran pour désactiver l'alarme.

# Consulter la météo

Si vous activez le service de localisation lors de la première configuration de votre téléphone, la météo de votre position actuelle apparaîtra sur le widget Horloge HTC de votre écran d'accueil.

Vous pouvez également utiliser l'application Météo pour consulter la météo du jour et les prévisions des quatre prochains jours. En plus de la météo de votre position actuelle, cette application affiche également les prévisions météo d'autres villes du monde entier.

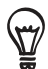

Si vous refusez d'activer le service de localisation lors de la première configuration, activez ce service dans les paramètres du téléphone pour pouvoir consulter la météo de votre emplacement actuel sur le widget Horloge HTC, l'application Météo, et le widget Météo. Appuyez sur ACCUEIL > MENU, appuyez sur Paramètres > Position, puis cochez Utiliser les réseaux sans fil.

- Connectez-vous à Internet en utilisant la connexion des données ou le Wi-Fi de votre 1. téléphone. Pour en savoir plus, voir le chapitre Internet.
- 2. Dans l'écran d'accueil, appuyez sur  $\boxed{\circ}$  > Météo.
- 3. Sur l'écran Météo, vous verrez d'abord la météo de votre position actuelle. Pour consulter la météo d'autres villes, déplacez votre doigt vers le haut/bas de l'écran.

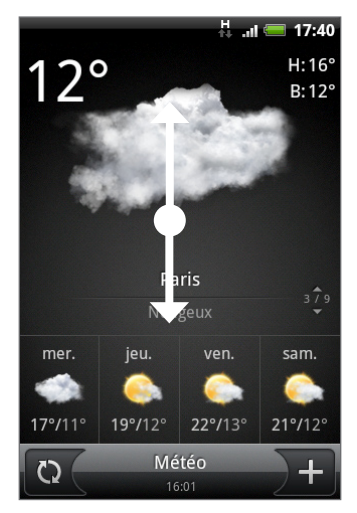

- 4. L'application Météo télécharge et affiche automatiquement les dernières mises à jour. Vous pouvez également télécharger la météo la plus récente à tout moment en appuyant  $sur$   $\bullet$
- 5. Pour plus d'informations météo sur le Web, appuyez sur Météo en bas au centre de l'écran Météo.

### Ajouter une ville sur l'écran Météo

Ajoutez plus de villes sur l'écran Météo pour consulter à tout moment les prévisions météo de ces villes. En plus de votre emplacement actuel, l'écran Météo peut afficher jusqu'à 15 villes.

- 1. Dans l'écran d'accueil, appuyez sur  $\boxed{\circ}$  > Météo.
- 2. Sur l'écran Météo, appuyez sur **......**.
- Entrez l'emplacement à ajouter dans le champ de texte. Quand vous saisissez du texte, la 3. liste est filtrée pour afficher les emplacements possibles en fonction des lettres saisies.
- 4. Appuyez sur une ville pour la sélectionner.

### Changer l'ordre des villes sur l'écran Météo

- 1. Dans l'écran d'accueil, appuyez sur  $\Box$   $\Theta$   $\rightarrow$  Météo.
- 2. Sur l'écran Météo, appuyez sur MENU, puis sur Réorganiser.
- 3. Appuyez et maintenez  $\equiv$  à la fin de l'élément que vous souhaitez déplacer. Quand la ligne est en surbrillance en vert, glissez-la sur sa nouvelle position, puis relâchez.
- 4. Appuyez sur Terminer.

#### Supprimer des villes de l'écran Météo

- 1. Dans l'écran d'accueil, appuyez sur  $\Box$   $\Theta$   $\rightarrow$  Météo.
- 2. Sur l'écran Météo, appuyez sur MENU, puis sur Supprimer.
- 3. Sélectionnez les villes à supprimer, puis appuyez sur Supprimer.

#### Changer les options météo

- 1. Dans l'écran d'accueil, appuyez sur  $\Box$   $\Theta$   $\rightarrow$  Météo.
- 2. Sur l'écran Météo, appuyez sur MENU, puis sur Paramètres.
- 3. Vous pouvez changer les paramètres météo suivants:
	- Cochez ou décochez la case Mettre à jour automatiquement pour télécharger ou ne pas télécharger automatiquement les mises à jour météo.
	- **Pour programmer une mise à jour automatique, appuyez sur Fréquence de mise à jour** et choisissez un horaire.
	- Appuyez sur Échelle de température pour choisir d'afficher la température en Celsius ou en Fahrenheit.

# À propos du widget Météo

Utilisez le widget Météo pour consulter les prévisions météo de votre emplacement actuel et des autres villes à tout moment sans ouvrir l'application Météo.

Le widget Météo est livré avec une grande variété de styles et d'habillages. Vous pouvez ajouter ce widget à l'écran d'accueil, si vous ne l'avez pas déjà fait. Pour ajouter un widget, voir « Ajouter un widget sur votre écran d'accueil » dans le chapitre Personnalisation.

# Internet

# Connexion de données

Votre téléphone sera automatiquement configuré pour utiliser la connexion de données de votre opérateur lorsque vous allumez votre téléphone (si la carte SIM est insérée) pour la première fois.

# Vérifier la connexion de données utilisée

- 1. Dans l'écran d'accueil, appuyez sur MENU, puis appuyez sur Paramètres > Sans fil et réseau.
- 2. Appuyez sur Réseaux mobiles > Opérateurs réseaux ou Noms des points d'accès.

# Activer ou désactiver la connexion de données

La désactivation de la connexion permet d'optimiser l'autonomie de votre batterie. Et vous économiserez de l'argent sur les frais de transfert de données. Cependant, quand votre connexion est désactivée, vous ne pouvez plus recevoir les mises à jour automatiques pour les comptes de messagerie et de réseaux sociaux, et les autres informations synchronisées.

- 1. Dans l'écran d'accueil, appuyez sur MENU, puis appuyez sur Paramètres > Sans fil et réseau.
- 2. Cochez la case Réseau mobile pour activer la connexion de données. Décochez la case pour la désactiver.

# Créer un nouveau point d'accès

Pour ajouter une autre connexion de données sur votre téléphone, demandez le nom et les paramètres du point d'accès (y compris le nom d'utilisateur et le mot de passe, le cas échéant) à votre opérateur.

- 1. Dans l'écran d'accueil, appuyez sur MENU, puis appuyez sur Paramètres > Sans fil et réseau.
- 2. Appuyez sur Réseaux mobile > Noms des points d'accès.
- 3. Sur l'écran APN, appuyez sur MENU, puis appuyez sur Nouvel APN.
- 4. Sur l'écran Modifier le point d'accès, entrez les paramètres de l'APN. Appuyez sur l'élément Paramètre APN pour le modifier.
- 5. Appuyez MENU, puis appuyez sur Enregistrer quand vous avez terminé la configuration du nouvel APN.

# Activer l'itinérance des données

L'itinérance des données vous permet de connecter les réseaux partenaires de votre opérateur et d'accéder aux services de données quand vous êtes en dehors de la zone de couverture.

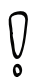

L'accès aux services de données en itinérance peut engendrer des frais importants. Renseignez-vous au sujet des tarifs d'itinérance des données auprès de votre opérateur mobile avant d'activer cette fonction.

- 1. Dans l'écran d'accueil, appuyez sur MENU, puis appuyez sur Paramètres > Sans fil et réseau.
- 2. Appuyez sur Réseaux mobiles puis cochez Itinérance des données.

Vous pouvez également cocher Son d'itinérance des données pour que le téléphone émette un son lorsqu'il se connecte à un réseau itinérant.

# Wi-Fi

Wi-Fi offre un accès Internet sans fil sur des distances allant jusqu'à 100 mètres (300 pieds). Pour utiliser le Wi-Fi sur votre téléphone, vous devez avoir accès à un point d'accès sans fil.

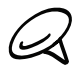

La disponibilité et la portée du signal Wi-Fi dépendent du nombre, de l'infrastructure, et d'autres objets à travers lesquels le signal passe.

# Activer le Wi-Fi et se connecter à un réseau sans fil

- 1. Dans l'écran d'accueil, appuyez sur MENU, puis appuyez sur Paramètres > Sans fil et réseau.
- 2. Cochez la case Wi-Fi pour activer le Wi-Fi. Le téléphone recherche les réseaux sans fil disponibles.
- 3. Appuyez sur Paramètres Wi-Fi. Les noms de réseau et les paramètres de sécurité des réseaux Wi-Fi détectés s'affichent dans la section Réseaux Wi-Fi.
- 4. Appuyez sur un réseau Wi-Fi pour vous connecter. Si vous sélectionnez un réseau ouvert, vous serez automatiquement connecté au réseau. Si vous sélectionnez un réseau sécurisé WEP, entrez la clé, puis appuyez Se connecter. Suivant le type de réseau et les paramètres de sécurité, vous devrez peut-être saisir plus

d'informations ou choisir un certificat de sécurité.

Quand votre téléphone est connecté à un réseau sans fil, l'icône Wi-Fi a apparaît dans la barre d'état et indique la force approximative du signal (nombre de bandes qui s'allument). Si Notification de réseau dans les paramètres Wi-Fi est activé, l'icône a apparaît dans la barre d'état chaque fois que le téléphone détecte un réseau sans fil disponible à portée.

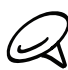

Lors de la prochaine connexion de votre téléphone à un réseau sans fil sécurisé précédemment utilisé, vous n'aurez plus à entrer les informations d'authentification à nouveau, sauf si vous réinitialisez votre téléphone aux paramètres d'usine par défaut.

### Se connecter à un réseau Wi-Fi avec sécurité EAP-TLS

Vous devez d'abord installer le certificat de réseau (.p12) sur votre téléphone pour pouvoir accéder à un réseau Wi-Fi avec le protocole d'authentification EAP-TLS.

- Enregistrez le fichier de certificat dans le dossier racine de la carte de stockage. 1.
- 2. Dans l'écran d'accueil, appuyez sur MENU, puis appuyez sur Paramètres > Sécurité.
- 3. Appuyez sur Installer depuis la carte SD
- 4. Sélectionnez le certificat de réseau nécessaire pour la connexion au réseau EAP-TLS.
- 5. Suivez les étapes de la section précédente pour vous connecter au réseau Wi-Fi.

#### Vérifier l'état du réseau sans fil

- 1. Dans l'écran d'accueil, appuyez sur MENU, puis appuyez sur Paramètres > Sans fil et réseau.
- 2. Sur l'écran Connexions sans fil, appuyez sur Paramètres Wi-Fi, puis appuyez sur le réseau sans fil auquel le téléphone est actuellement connecté.

Un message s'affichera avec le nom du réseau Wi-Fi, l'état, le débit, la force du signal, etc.

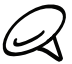

Si vous souhaitez supprimer les paramètres de réseau sans fil sur votre téléphone, appuyez sur Oublier sur cette fenêtre. Entrez de nouveau les paramètres pour vous connecter à ce réseau sans fil.

#### Connexion à un autre réseau Wi-Fi

- 1. Sur l'écran Sans fil et réseau, appuyez sur Paramètres Wi-Fi. Les réseaux Wi-Fi détectés apparaissent dans la section Réseaux Wi-Fi. Pour rechercher manuellement les réseaux Wi-Fi disponibles, sur l'écran Paramètres Wi-Fi, appuyez MENU, puis appuyez sur Rechercher.
- 2. Appuyez sur un autre réseau Wi-Fi pour vous y connecter.

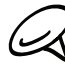

Si le réseau sans fil auquel vous souhaitez vous connecter n'est pas dans la liste des réseaux détectés, défilez vers le bas de l'écran, puis appuyez sur Ajouter un réseau Wi-Fi. Entrez les paramètres du réseau sans fil, puis appuyez sur Enregistrer.

# Ajouter les widgets Connexion de données et Wi-Fi

Ajoutez les widgets Connexion de données et/ou Wi-Fi sur l'écran d'accueil pour pouvoir activer ou désactiver rapidement ces connexions. Appuyez sur le widget pour activer ou désactiver la connexion.

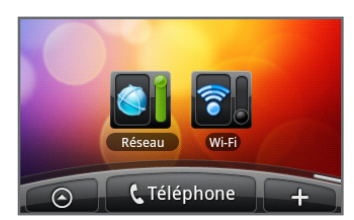

Pour ajouter des widgets, voir « Ajouter un widget à votre écran d'accueil » dans le chapitre Personnalisation.

# Connexion à un réseau privé virtuel (VPN)

À partir de votre téléphone, vous pouvez ajouter, configurer et gérer des réseaux privés virtuels (VPN) qui vous permettent de connecter et d'accéder aux ressources d'un réseau local sécurisé, tel que votre réseau d'entreprise.

#### Préparer votre téléphone pour une connexion VPN

Suivant le type de VPN utilisé à votre bureau, il vous sera peut-être demandé de saisir vos identifiants et/ou d'installer des certificats de sécurité avant de pouvoir vous connecter au réseau local d'entreprise. Demandez ces informations à votre administrateur réseau.

D'autre part, votre téléphone doit d'abord établir une connexion de données ou Wi-Fi avant de pouvoir initier une connexion VPN. Pour plus d'informations sur la configuration et l'utilisation de ces connexions sur votre téléphone, voir « Connexion des données » et « Wi-Fi » dans ce chapitre.

#### Configurer un stockage d'identifiant sécurisé

Si votre administrateur réseau vous demande de télécharger et d'installer des certificats de sécurité, vous devez d'abord configurer le stockage d'identifiants sécurisés.

- 1. Dans l'écran d'accueil, appuyez sur MENU, appuyez sur Paramètres > Sécurité, puis appuyez sur Définir le mot de passe.
- Entrez un nouveau mot de passe (au moins 8 caractères sans aucun espace) pour le 2. stockage d'identifiants, faites défiler vers le bas et confirmez le mot de passe, puis appuyez sur OK.
- 3. Cochez la case Utiliser des identifiants sécurisés.

Vous pouvez alors télécharger et installer les certificats nécessaires pour accéder à votre réseau local. Votre administrateur réseau vous expliquera comment procéder.

### Ajouter une connexion VPN

- 1. Dans l'écran d'accueil, appuyez sur MENU, puis appuyez sur Paramètres > Sans fil et réseaux > Paramètres VPN.
- 2. Appuyez sur Ajouter un VPN, puis sur le VPN à ajouter.
- 3. Appuyez sur les paramètres VPN et configurez-les suivant les informations de sécurité données par votre administrateur réseau.
- 4. Une fois terminé, appuyez sur MENU, puis sur Enregistrer.

Le VPN est ajouté à la section VPN de l'écran Paramètres VPN.

# Connexion à un VPN

- 1. Dans l'écran d'accueil, appuyez sur MENU, puis appuyez sur Paramètres > Sans fil et réseaux > Paramètres VPN.
- 2. Dans la section VPN, appuyez sur le VPN auquel vous souhaitez vous connecter.
- 3. Quand vous y êtes invité, entrez vos identifiants de connexion, puis appuyez sur Se connecter. Quand vous êtes connecté, l'icône VPN connecté ce s'affiche dans la zone de notification de la barre de titre.
- 4. Ouvrez le navigateur Web pour accéder aux ressources telles que les sites intranet de votre réseau d'entreprise. Voir « Utiliser le navigateur Web de votre téléphone » pour en savoir plus.

### Déconnexion d'un VPN

- 1. Appuyez ou maintenez la barre de titre, et glissez votre doigt vers le bas pour ouvrir le panneau Notifications.
- 2. Appuyez sur la connexion VPN pour revenir aux paramètres VPN, et appuyez sur la connexion VPN pour la déconnecter.

Une fois votre téléphone déconnecté du VPN, l'icône de VPN déconnecté apparaît dans la zone de notification de la barre de titre.

# Utiliser le navigaeur Web de votre téléphone

Ouvrez le navigateur Web pour commencer à surfer sur le Web. Le navigateur est complètement optimisé et propose des fonctionnalités avancées permettant d'apprécier la navigation Internet sur votre téléphone.

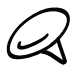

Vous avez besoin d'une connexion de données ou Wi-Fi active pour accéder à Internet.

### Ouvrir le navigateur

1. Dans l'écran d'accueil, appuyez sur **O > Internet**.

### Aller à une page Web

- 1. Sur l'écran de navigation, appuyez sur MENU, puis sur le champ URL en haut de l'écran.
- 2. Entrez l'adresse de la page Web en utilisant le clavier. En même temps que vous entrez l'adresse, les adresses de pages Web correspondantes apparaissent à l'écran. Appuyez sur une adresse pour aller directement à cette page Web ou continuez votre saisie.
- 3. Appuyez sur la touche Entrée <>>
I sur le clavier à l'écran.

### Configurer votre page d'accueil

- 1. Dans l'écran d'accueil, appuyez sur **O > Internet**.
- 2. Appuyez MENU et puis sur Plus > Paramètres > Configurer la page d'accueil.
- 3. Dans l'écran Configurer la page d'accueil, sélectionnez la page d'accueil à utiliser.

# Changer l'orientation de l'écran

Le téléphone change automatiquement l'orientation de l'écran selon la manière dont vous tenez le téléphone.

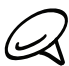

La case Rotation auto écran dans ACCUEIL > MENU > Paramètres > Affichage doit être cochée pour que l'orientation de l'écran change automatiquement.

### Parcourir les versions complètes de tous les sites Web

Certains sites Web affichent une version mobile de leurs pages pour les navigateurs de téléphone. Vous pouvez choisir d'afficher la version complète de toutes les pages, même pour ces sites.

- 1. Dans l'écran d'accueil, appuyez sur **O > Internet**.
- 2. Appuyez sur MENU, appuyez sur Plus > Paramètres, et décochez la case Vue mobile.

### Naviguer sur une page Web

Déplacez votre doigt sur l'écran ou sur la boule de commande optique pour naviguer et afficher d'autres zones de la page Web.

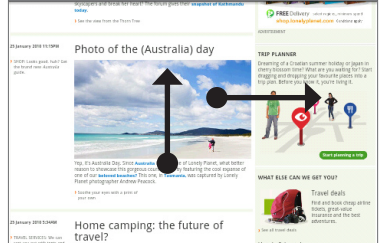

### Zoomer ou dézoomer sur une page Web

Appuyez deux fois sur l'écran pour zoomer rapidement, puis appuyez de nouveau deux fois pour dézoomer rapidement. Vous pouvez utiliser vos doigts pour « serrer/desserrer » l'écran pour zoomer/dézoomer.

Écartez votre pouce et votre index sur l'écran pour zoomer sur la page Web.

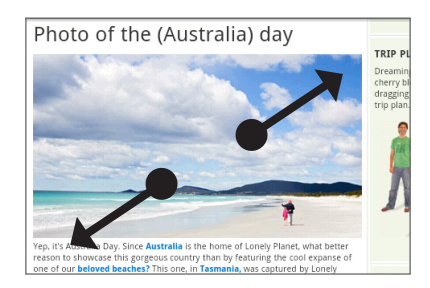

Rapprochez votre pouce et votre index sur l'écran pour dézoomer sur la page Web.

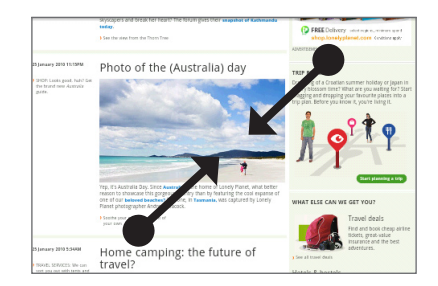

### Sélectionner un lien dans une page Web

Appuyez sur un lien avec votre doigt pour l'ouvrir, ou appuyez et maintenez un lien pour plus d'options.

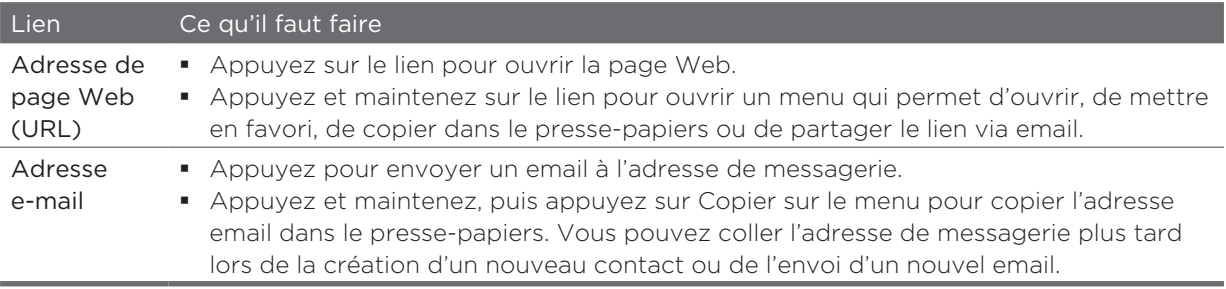

Le navigateur reconnaît également certains numéros de téléphone et certaines adresses, ce qui permet d'appeler un numéro de téléphone ou de trouver une adresse dans Google Maps™. Les numéros de téléphone et les adresses reconnus sont en surbrillance en vert quand vous y naviguez.

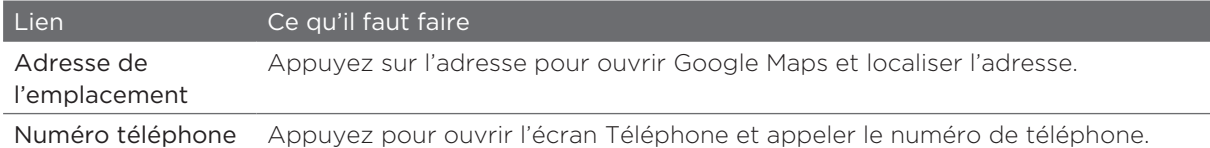

Vous pouvez également naviguer jusqu'à un lien sur une page Web et la sélectionner en utilisant la boule de commande optique. C'est très utile pour l'affichage de texte et de liens de petite taille. Les liens sélectionnés sont mis dans un cadre de couleur.

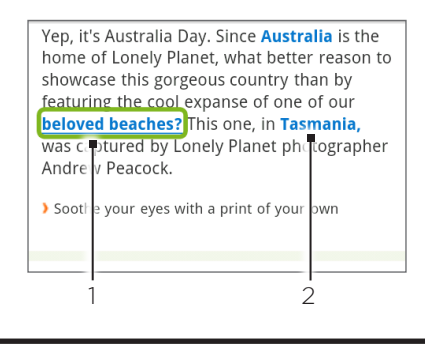

- Le lien est sélectionné.
- 2 Le lien n'est pas sélectionné

Après avoir sélectionné un lien avec la boule de commande optique, appuyez sur la boule optique pour ouvrir le lien, ou appuyez et maintenez pour plus d'options.

### Ouvrir une nouvelle fenêtre du navigateur

Ouvrez plusieurs fenêtres du navigateur pour pouvoir plus facilement aller d'un site Web à un autre. Vous pouvez ouvrir jusqu'à quatre fenêtres du navigateur.

- 1. Dans l'écran d'accueil, appuyez sur **O est**> Internet.
- 2. Appuyez sur MENU, puis appuyez sur Fenêtres.
- 3. Appuyez sur le bouton  $\kappa + \kappa$ .

Une nouvelle fenêtre du navigateur s'ouvre et va à la page d'accueil définie.

# Commuter entre les fenêtres du navigateur

- 1. Dans l'écran d'accueil, appuyez sur **O P**> Internet.
- 2. Appuyez sur MENU, puis appuyez sur Fenêtres.
- 3. Sélectionnez la fenêtre du navigateur à afficher en déplaçant votre doigt sur l'écran de la droite vers la gauche.

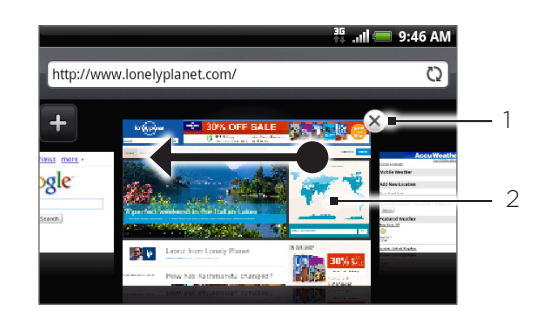

- Appuyez pour fermer la page Web.
- 2 Appuyez pour afficher la page Web en plein écran.

### Rechercher du texte dans une page Web

- 1. Lors de l'affichage d'une page Web, appuyez MENU, puis appuyez sur Plus > Rechercher sur la page.
- Entrez l'élément recherché. En même temps que vous saisissez les caractères, les 2. caractères correspondants seront mis en surbrillance en vert. Appuyez sur la flèche gauche ou droite pour aller à l'élément correspondant précédent ou suivant.

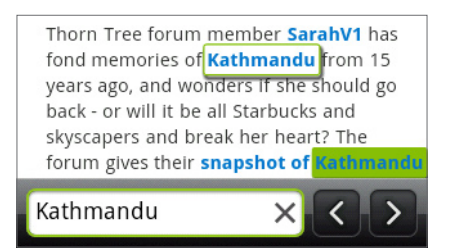

# Télécharger des applications sur le Web

Avant de télécharger les applications Web, activez d'abord le téléchargement à partir des paramètres du téléphone.

- 1. À partir de l'écran d'accueil, appuyez sur MENU, puis sur **Paramètres > Applications**.
- 2. Cochez la case Sources inconnues.
- 3. Quand la boîte de dialogue Attention s'ouvre, appuyez sur OK.

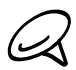

Toutes les applications téléchargées sont enregistrées dans la carte de stockage. Avant de télécharger les applications sur le Web, assurez-vous d'avoir installé une carte de stockage sur votre téléphone. Pour en savoir plus sur l'installation de la carte de stockage, voir le chapitre Les bases.

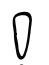

Les applications téléchargées sur le Web peuvent provenir de sources inconnues. Pour protéger votre téléphone et vos données personnelles, ne téléchargez que des applications de sources de confiance comme Android Market. Pour en savoir plus, voir « Rechercher et installer les applications de Android Market » dans le chapitre Plus d'applications.

#### Afficher vos téléchargements

Sur un écran du navigateur, appuyez sur MENU, puis sur Plus > Téléchargements.

#### Copier du texte, rechercher des informations, et partager

Vous pouvez sélectionner du texte puis:

- Le copier. ı
- Faire une recherche sur Wikipédia ou dans le dictionnaire de Google. .
- Faire traduire le texte par le traducteur de Google.
- Partager le texte dans un nouvel email, SMS/MMS, ou dans la mise à jour de vos statuts sur un réseau social.

#### Sélectionner un texte

1. Appuyez et restez appuyé sur un mot.

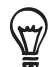

Pour sélectionner un texte dans un lien, appuyez et restez appuyé sur le lien, puis appuyez sur Copier le texte.

2. Glissez les marqueurs de début et de fin pour mettre en surbrillance le texte à sélectionner.

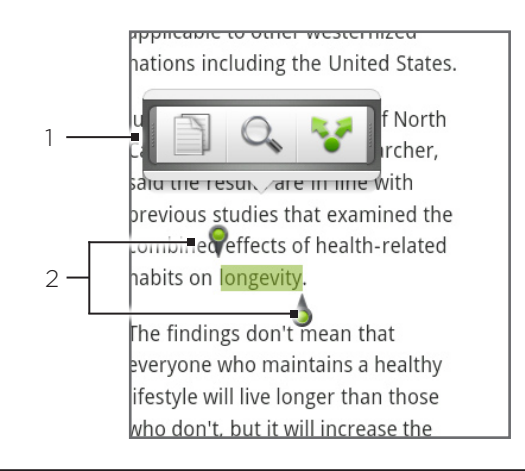

- Appuyez pour copier, rechercher/traduire, ou partager le texte.
- 2 Marqueurs de début et de fin. Déplacez les marqueurs pour augmenter/ diminuer la zone de sélection du texte.

Glissez ces marqueurs vers le haut/bas pour sélectionner plusieurs paragraphes ou textes.

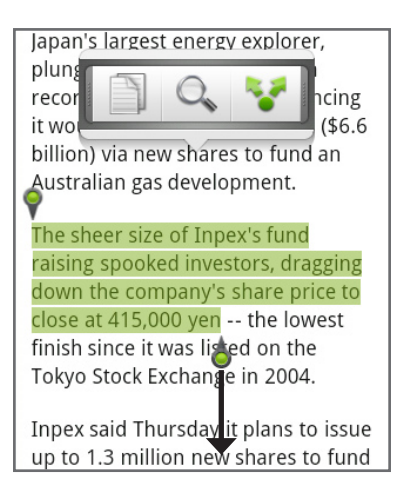

#### Copier et coller un texte

- 1. Après avoir sélectionné le texte à partager, appuyez sur  $\equiv\equiv$  Le texte sélectionné est alors  $\,$ copié dans le presse-papiers.
- 2. Dans un champ de saisie de texte (ex: lors de la rédaction d'un message), appuyez et restez appuyé sur l'emplacement où vous souhaitez coller le texte.
- 3. Appuyez sur Coller.

#### Rechercher ou traduire du texte

- 1. Après avoir sélectionné le texte à rechercher ou à traduire, appuyez sur  $\mathbb{Q}_{\bullet}$  .
- 2. Appuyez sur l'un des onglets suivants:

Wikipédia. Pour rechercher des informations sur Wikipédia en fonction du texte sélectionné.

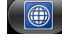

Google Traduction. Pour traduire le texte dans une autre langue.

Google Dictionnaire. Pour rechercher le texte sélectionné dans le dictionnaire. **FRID** 

### Coller du texte dans un nouveau message ou une mise à jour du statut d'un réseau social

- 1. Après avoir sélectionné le texte à partager, appuyez sur  $\bullet$ .
- 2. Sélectionnez une option pour coller le texte sélectionné dans un nouvel email, texte ou message multimédia ou dans votre mise à jour de statut d'un réseau social comme Twitter. Voir les chapitres Email, Messages, Social pour en savoir plus.

### Afficher les favoris et les pages consultées précédemment

Vous pouvez stocker autant de favoris que vous le souhaitez dans votre téléphone. Vous pouvez également accéder à l'Historique des sites visités, ou afficher rapidement les pages consultées fréquemment.

### Marquer une page Web comme favori

- 1. Pendant l'affichage d'une page Web, appuyez sur MENU, puis appuyez sur Ajouter un favori. L'écran Nouveau favori s'ouvre.
- 2. Modifiez le Nom du favori le cas échéant, puis appuyez sur Terminer.

### Ouvrir un favori

- 1. Dans l'écran d'accueil, appuyez sur **O P**> Internet.
- 2. Appuyez sur MENU, puis appuyez sur Favoris.
- 3. Sur l'onglet Favoris **(AL)**, naviguez jusqu'au favori à ouvrir, puis appuyez dessus.

#### Modifier un favori

- 1. Dans l'écran d'accueil, appuyez sur **O Poli** > Internet.
- 2. Appuyez sur MENU, puis appuyez sur Favoris.
- 3. Sur l'onglet Favoris **(A)**, appuyez sur MENU puis sur Modifier.
- 4. Appuyez sur le favori à modifier.
- 5. Entrez vos modifications et appuyez sur Terminer.

#### Afficher une page consultée précédemment

- 1. Dans l'écran d'accueil, appuyez sur **O P**> Internet.
- 2. Appuyez sur MENU, puis appuyez sur Favoris.
- 3. Sur l'onglet Historique  $(\bullet)$ , naviguez jusqu'à la page à afficher, puis appuyez dessus.

#### Effacer la liste des pages consultées précédemment

- 1. Dans l'écran d'accueil, appuyez sur **O Poli** > Internet.
- 2. Appuyez sur MENU, puis appuyez sur Favoris.
- 3. Sur l'onglet Historique (3), appuyez sur MENU, puis sur Effacer l'historique.

#### Afficher une page souvent visitée

- 1. Dans l'écran d'accueil, appuyez sur **O Politian Pariss**
- 2. Appuyez sur MENU, puis appuyez sur Favoris.
- 3. Sur l'onglet Les + visités (<), naviguez jusqu'à la page à afficher, puis appuyez dessus.

#### Effacer la liste des pages les plus visitées

- 1. Dans l'écran d'accueil, appuyez sur **O > Internet**.
- 2. Appuyez sur MENU, puis appuyez sur Favoris.
- 3. Sur l'onglet Les + visités  $\langle \cdot \rangle$ , appuyez sur MENU, puis sur Tout effacer.

#### Modifier l'affichage des favoris ou des pages les plus visitées

- 1. Dans l'écran d'accueil, appuyez sur **O > Internet**.
- 2. Appuyez sur MENU, puis appuyez sur Favoris.
- 3. Sur l'onglet Favoris **(Alg**ou sur l'onglet Les + visités (Co), appuyez sur MENU, puis sur Miniatures, Liste, ou Grille pour changer la vue. Par exemple, si vous êtes en vue Miniatures et que vous voulez afficher les favoris dans une grille, appuyez sur MENU > Liste, puis appuyez sur MENU > Grille.

### Configurer les options du navigateur

Personnalisez le navigateur Web suivant votre style. Définissez les options d'affichage, de confidentialié et de sécurité lors de l'utilisation du Navigateur.

- 1. Dans l'écran d'accueil, appuyez sur **O > Internet**.
- 2. Appuyez MENU, puis appuyez sur Plus > Paramètres.

# Utiliser votre téléphone comme un modem (fonction modem)

Allez en ligne avec votre ordinateur portable ou de bureau à tout moment, en utilisant la connexion de données de votre téléphone. Pour en savoir plus sur la configuration et l'utilisation de la connexion de données, voir « Connexion de données » précédemment dans ce chapitre.

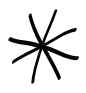

Vous devez d'abord installer HTC Sync pour pouvoir utiliser votre téléphone comme modem. Pour en savoir plus, référez-vous à « Synchronisation avec votre ordinateur » dans le chapitre Comptes et synchronisation.

- Une carte SIM doit être installée afin d'utiliser votre téléphone comme un modem pour l'ordinateur.
- Assurez-vous que la connexion de données de votre téléphone est activée. Voir « Activer 1. ou désactiver la connexion de données » précédemment dans ce chapitre pour apprendre à activer la connexion de données du téléphone.
- 2. Connectez le téléphone à l'ordinateur en utilisant le câble USB fourni.
- 3. Sur l'écran Connecter au PC, sélectionnez Modem attaché USB, puis appuyez sur Terminer.

Quand vous utilisez votre téléphone comme un modem, la fonction de stockage massif USB est désactivée, et vous ne pouvez pas utiliser HTC Sync.

# Utiliser votre téléphone comme un routeur sans fil

Partager votre connexion de données avec d'autres appareils en transformant votre téléphone en routeur sans fil. Vérifiez que la connexion de données du téléphone est activée avant de l'utiliser comme routeur sans fil. Pour en savoir plus sur l'activation de la connexion de données, voir « Connexion de données » précédemment dans ce chapitre.

- 1. Dans l'écran d'accueil, appuyez sur MENU, puis appuyez sur Paramètres.
- 2. Appuyez sur Sans fil et réseaux > Paramètres du point d'accès Wi-Fi mobile.

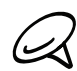

La première fois que vous ouvrez le point d'accès Wi-Fi mobile, une brève introduction décrivant l'application s'affiche. Appuyez sur OK.

- 3. Saisissez un nom dans le champ Nom routeur (SSID), ou utilisez le nom de routeur par défaut.
- 4. Choisissez le type de Sécurité et configurez le Mot de passe (clé) pour votre routeur sans fil. Si vous sélectionnez Aucun dans Sécurité, alors il ne sera pas nécessaire de saisir un mot de passe.

Le mot de passe est la clé que d'autres personnes utilisent pour accéder à leur appareil dans le but de se connecter et d'utiliser votre téléphone comme routeur sans fil.

5. Cochez l'option Point d'accès Wi-Fi portable pour activer le routeur sans fil du téléphone.

Votre téléphone est prêt à être utilisé comme routeur sans fil lorsque **&** apparaît sur la barre d'état. Seuls deux appareils peuvent se connecter en même temps au routeur sans fil de votre téléphone. Si un troisième appareil tente de se connecter, il n'y arrivera pas.

# Bluetooth

# Utiliser le Bluetooth

Bluetooth est une technologie de communications sans fil de courte portée qui permet aux périphériques Bluetooth d'échanger des informations sur une distance d'environ huit mètres sans connexion physique.

# Allumer/éteindre le Bluetooth

- 1. Dans l'écran d'accueil, appuyez sur MENU, puis appuyez sur Paramètres > Sans fil et réseau.
- 2. Cochez/décochez la case Bluetooth.

Une manière plus simple d'allumer/éteindre le Bluetooth est d'utiliser le widget Bluetooth sur l'écran d'accueil. Pour l'ajout de widget sur l'écran d'accueil, voir « Ajouter un widget à votre écran d'accueil » dans le chapitre Personnalisation.

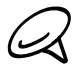

Désactivez la fonction Bluetooth pour économiser l'énergie de la batterie ou dans des lieux où l'usage des appareils sans fil est interdit (ex: à bord d'un avion et dans les hôpitaux).

# Changer le nom du téléphone

Le nom du téléphone permet de vous identifier auprès des autres appareils.

- 1. Dans l'écran d'accueil, appuyez sur MENU, puis appuyez sur Paramètres > Sans fil et réseau.
- 2. Si la case Bluetooth n'est pas cochée, sélectionnez-la pour activer le Bluetooth.
- 3. Appuyez sur Paramètres Bluetooth > Nom de l'appareil.
- 4. Saisissez le nom pour votre téléphone dans la boîte de dialogue, puis appuyez sur OK.

# Connecter un casque ou un kit de voiture Bluetooth

Utilisez un casque ou un kit de voiture Bluetooth pour écouter de la musique avec un casque stéréo Bluetooth ou pour des appels téléphoniques mains-libres. C'est la même procédure pour configurer le son stéréo et la fonction mains-libres.

Pour écouter de la musique avec un casque ou un kit de voiture, ils doivent tous les deux prendre en charge le profil A2DP.

Allumez le casque et configurez-le en mode « association ». Référez-vous aux instructions fournies avec le casque pour en savoir plus.

- 1. Dans l'écran d'accueil, appuyez sur MENU, puis appuyez sur Paramètres > Sans fil et réseaux > Paramètres Bluetooth.
- 2. Si le Bluetooth n'est pas activé, cochez la case Bluetooth pour l'activer.
- 3. Appuyez sur Rechercher des périphériques. Votre téléphone commence alors à rechercher les appareils Bluetooth à proximité.
- 4. Quand le nom de votre casque s'affiche dans la section des appareils Bluetooth, appuyez dessus. Votre téléphone tente alors de s'appairer automatiquement avec le casque.
- Si l'appairage automatique échoue, entrez le code d'accès fourni avec votre casque. 5.

L'état de l'appairage et de la connexion apparaîssent en dessous du nom du casque mains-libres ou du kit de voiture dans la liste des périphériques Bluetooth. Une fois que le casque ou le kit de voiture Bluetooth est connecté à votre téléphone, l'icône Bluetooth connecté  $\frac{1}{2}$  s'affiche dans la barre d'état. Selon le type de casque ou de kit de voiture connecté, utilisez l'un ou l'autre pour écouter de la musique et/ou gérer vos appels téléphoniques.

### Reconnecter un casque ou un kit de voiture

Lorsqu'un casque a été appairé avec votre téléphone, la reconnexion est automatique. Il suffit d'activer d'abord le Bluetooth sur votre téléphone, puis d'allumer le casque. Cependant, la reconnexion sera parfois manuelle, par exemple si vous avez utilisé votre casque avec un autre appareil Bluetooth.

- 1. Configurer le casque en mode association.
- 2. Appuyez sur ACCUEIL > MENU, puis appuyez sur Paramètres > Sans fil et réseaux > Paramètres Bluetooth.
- 3. Si le Bluetooth n'est pas activé, cochez la case Bluetooth pour l'activer.
- 4. Appuyez sur le nom du casque dans la section des périphériques Bluetooth.
- 5. Un code d'accès vous sera demandé, essayez 0000 ou 1234, ou consultez la documentation du casque/kit de voiture pour trouver le code d'accès.

Si la reconnexion au casque ou au kit de voiture ne fonctionne toujours pas, suivez les instructions dans « Supprimer l'appairage d'un périphérique Bluetooth » dans ce chapitre, puis suivez les instructions dans « Connecter un casque ou un kit de voiture Bluetooth » ci-dessus.

# Déconnexion ou suppression d'appairage d'un périphérique Bluetooth

### Déconnecter un périphérique Bluetooth

- 1. Dans l'écran d'accueil, appuyez sur MENU, puis appuyez sur Paramètres > Sans fil et réseaux > Paramètres Bluetooth.
- 2. Dans la section des périphériques Bluetooth, appuyez et restez appuyé sur le périphérique à déconnecter.
- 3. Appuyez sur Déconnecter.

### Supprimer l'appairage d'un périphérique Bluetooth

Il est possible de supprimer le lien d'appairage entre votre téléphone et un autre appareil Bluetooth. Lors de la reconnexion à l'autre appareil, vous devrez ressaisir ou confirmer de nouveau le code d'accès.

- 1. Dans l'écran d'accueil, appuyez sur MENU, puis appuyez sur Paramètres > Sans fil et réseaux > Paramètres Bluetooth.
- 2. Dans la section des périphériques Bluetooth, appuyez et maintenez le périphérique à déconnecter.
- 3. Appuyez sur Déconnecter et dissocier.

Autrement, appuyez sur Dissocier si le périphérique Bluetooth n'est pas connecté à votre téléphone pour le moment.

# Envoi et réception d'informations en utilisant le Bluetooth

Vous pouvez utiliser le Bluetooth pour transférer des informations entre votre téléphone et un autre appareil Bluetooth tel qu'un téléphone ou un ordinateur portable. Vous pouvez envoyer les types d'information suivants en fonction de l'appareil de destination:

- **Images et vidéos**
- Événements de l'agenda
- Contacts
- **Fichiers son**

Avant de commencer, configurez l'appareil de réception en mode identifiable. Vous pouvez également le configurer sur « Recevoir des faisceaux » ou « Recevoir des fichiers ». Concernant la réception d'informations via Bluetooth, rérérez-vous à la documentation de l'appareil.

Lors du premier transfert, vous devez saisir ou confirmer le code d'authentification de sécurité. Votre téléphone et l'autre appareil sont alors appairés, et vous n'aurez pas besoin d'échanger des codes d'authentification pour des transferts ultérieurs.

- 1. Sur votre téléphone, ouvrez l'application contenant les informations ou le fichier à envoyer.
- 2. Suivez les étapes en fonction du type d'élément à envoyer :
	- Photo ou vidéo (dans Appareil photo). Après la capture d'une photo, dans l'écran d'aperçu, appuyez sur le bouton Partager M, puis appuyez sur Bluetooth.
	- **Photos and vidéos** (dans Galerie). Sur l'onglet Albums  $\Box$ , choisissez un album. Appuyez sur le bouton Partager M, appuyez sur Bluetooth, sélectionnez les éléments à partager, puis appuyez sur Suivant.
	- Événements de l'agenda. Dans la vue du jour, vue de l'agenda, ou vue de la semaine, appuyez et restez appuyé sur l'événement, puis appuyez sur Partager vCalendar > Bluetooth.
	- Contact. Sur l'onglet Tous de l'écran Contacts  $[\mathbb{F}_n]$ , appuyez et maintenez un contact, puis appuyez sur Envoyer le contact en vCard. Appuyez sur l'icône de la flèche vers le bas, puis sélectionnez Bluetooth dans la liste affichée.
	- **Morceau de musique**. Avec le morceau affiché sur l'écran En écoute, appuyez sur MENU, puis appuyez sur Partager > Bluetooth.
	- Enregistrement vocal. Dans l'écran principal Magnétophone, appuyez sur le bouton Partager , vi, puis appuyez sur Bluetooth.
- 3. S'il vous est demandé d'activer le Bluetooth, appuyez sur Oui.
- 4. Entrez le nom de l'appareil de réception.
- Si on vous le demande, acceptez la connexion sur l'appareil de réception, et entrez le 5. même code d'accès sur votre téléphone et sur l'autre appareil, ou confirmez le code généré automatiquement.
- 6. Sur l'appareil de réception, acceptez le fichier.
L'emplacement des informations enregistrées dépend du type d'informations et de l'appareil de réception :

- Si vous envoyez un événement de l'agenda ou un contact, il est directement ajouté à l'application correspondante dans l'appareil de réception. Par exemple, si vous envoyez un événement du calendrier à un téléphone compatible, l'événement s'affiche dans l'agenda de ce téléphone.
- Si vous envoyez un autre type de fichier à un ordinateur Windows, il est enregistré dans le dossier Bluetooth Exchange dans vos dossiers de documents personnels.

Sous Windows XP, le chemin d'accès est : C:\Documents and Settings\[votre nom d'utilisateur]\My Documents\Bluetooth Exchange

Sous Windows Vista, le chemin d'accès est : C:\Users\[votre nom d'utilisateur]\Documents

Sous Windows 7, le chemin d'accès est : C:\Users\[votre nom d'utilisateur]\My Documents\Bluetooth Exchange Folder

Si vous envoyez un fichier à un autre appareil, l'emplacement d'enregistrement dépend du type de fichier. Par exemple, si vous envoyez un fichier image vers un autre téléphone portable, il sera enregistré dans un dossier nommé « Images ».

### Réception d'informations provenant d'un autre appareil

Votre appareil peut recevoir une grande variété de formats de fichier avec le Bluetooth, y compris des fichiers photos, audio, et des documents (ex: PDF).

Pour recevoir des fichiers provenant d'un autre appareil, installez une carte SD dans votre téléphone.

- 1. Dans l'écran d'accueil, appuyez sur MENU, puis appuyez sur Paramètres > Sans fil et réseaux > Paramètres Bluetooth.
- 2. Si le Bluetooth n'est pas activé, cochez la case Bluetooth pour l'activer.
- 3. Cochez la case Identifiable.
- 4. Sur l'appareil d'envoi, envoyez un ou plusieurs fichiers vers votre téléphone. Concernant l'envoi d'informations à travers le Bluetooth, rérérez-vous à la documentation de l'appareil.
- Si on vous le demande, acceptez la demande d'appairage sur votre téléphone et sur 5. l'appareil de réception.

Entrez le code d'authentification sur le téléphone et sur l'autre appareil ou confirmez le code d'authentification généré automatiquement.

Une demande d'autorisation Bluetooth s'affichera sur l'écran du téléphone.

- 6. Pour recevoir automatiquement des fichiers de l'appareil d'envoi ultérieurement, cochez la case Toujours.
- 7. Appuyez sur Accepter ou OK.
- 8. Lorsque votre téléphone reçoit une notification de demande de tranfert de fichier, ouvrez le panneau Notifications, appuyez sur le fichier entrant, puis appuyez sur Accepter.
- 9. Lorsqu'un fichier est transféré, une notification s'affiche. Pour ouvrir le fichier, faites défiler le panneau des notifications, et appuyez sur la notification correspondante.

Quand vous ouvrez un fichier reçu, l'étape suivante dépend du format de fichier :

- Les fichiers multimédia et les documents s'ouvrent généralement avec l'application compatible. Par exemple, si vous ouvrez un fichier audio, la lecture commencera dans l'application Musique.
- Pour un fichier vCalendar, sélectionnez l'agenda de destination, puis appuyez sur Importer. Le vCalendar s'ajoute à vos Événements de l'agenda. Pour en savoir plus à propos de l'agenda, consultez le chapitre Agenda.
- Pour un fichier de contact vCard, s'il y a plusieurs fichiers vCard sur votre carte de stockage, choisissez d'en importer un ou plusieurs, ou de tous les importer dans votre liste de contacts.

### Ajouter un dossier reçu par Bluetooth dans l'écran d'accueil

Vous pouvez ajouter un dossier à l'écran d'accueil qui affiche tous les fichiers reçus par Bluetooth.

- 1. Dans l'écran d'accueil, appuyez sur <del>... . 1</del>.
- 2. Dans Ajouter à l'écran d'accueil, appuyez sur Dossier > Bluetooth reçus.
- 3. Appuyez et maintenez l'icône des dossiers reçus par Bluetooth, et déplacez-la dans l'écran d'accueil.

Pour afficher le contenu du dossier, appuyez sur l'icône du dossier. Pour ouvrir un fichier, appuyez sur le nom du fichier.

# Appareil photo

# Présentation de l'appareil photo

Si vous voyagez pour les affaires ou pour le plaisir, vous pouvez prendre des photos et enregistrer des vidéos grâce à l'appareil photo de votre téléphone.

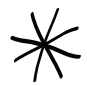

Les photos et les vidéos que vous capturez avec l'appareil sont stockées dans la carte microSD card.

- Dans l'écran d'accueil, appuyez sur  $\boxed{\circ}$  > Appareil photo pour basculer en mode photo et prendre des photos.
- Dans l'écran d'accueil, appuyez sur  $\circ$  > Caméscope pour basculer directement en mode vidéo et capturer des vidéos.

### Écran du viseur

L'appareil photo s'affiche uniquement en vue paysage. Les commandes suivantes sont disponibles sur l'écran du viseur:

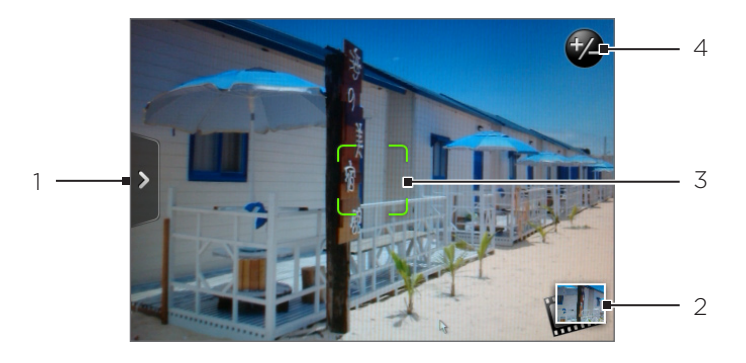

### 1 **Conglet Menu**

Pour ouvrir le panneau de menu et modifier les paramètres de l'appareil photo. Voir « Paramètres de l'appareil photo » pour en savoir plus.

### 2 **Bouton Afficher**

Appuyez pour ouvrir l'application Galerie et consulter les photos/vidéos de votre carte de stockage.

Voir le chapitre Galerie pour plus de détails.

### 3 Indicateur de mise au point auto

Lorsque vous pointez l'appareil photo sur un sujet ou un endroit différent, l'écran affiche l'indicateur de mise au point automatique au centre pendant que l'appareil photo se règle sur cette zone.

Si vous appuyez sur une autre zone de l'écran, l'indicateur se déplace et l'appareil photo fait la mise au point de cette zone.

### 4 **Bouton Zoom**

Pour afficher/masquer la barre de zoom à l'écran. Voir « Zoom » pour en savoir plus.

### Utiliser la boule de commande optique comme déclencheur de l'obturateur

La boule de commande optique sert de déclencheur de l'obturateur pour l'appareil photo. Appuyez sur la boule de commande optique pour prendre une photo ou enregistrer une vidéo. Appuyez de nouveau pour arrêter la capture vidéo.

### Écran de confirmation

Après une capture de photo ou de vidéo, l'écran de confirmation affiche la photo ou la première image de la vidéo que vous venez de capturer. Utilisez les boutons à l'écran pour supprimer la photo/vidéo, ou pour l'afficher dans la galerie ou la partager.

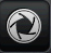

### Précédent

Pour revenir à l'écran du viseur.

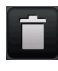

### Supprimer

Pour supprimer l'image ou la vidéo capturée.

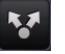

### Partager

Pour envoyer une photo/vidéo vers un autre téléphone ou vers votre ordinateur en utilisant le Bluetooth, pour l'envoyer par email ou sélectionner un réseau social où vous voulez la charger.

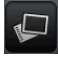

### Afficher

Ouvrez et utilisez l'application Photos pour afficher la photo/video capturée, faire pivoter votre photo, etc. Voir le chapitre Galerie pour plus de détails.

### Zoom

Avant de capturer une photo/vidéo, utilisez d'abord la barre de zoom pour zoomer ou dézoomer sur votre sujet.

1. Pour afficher la barre de zoom à l'écran, appuyez sur le bouton Zoom ve. Vous pouvez également glisser votre doigt vers le haut/bas sur l'écran du viseur.

Lorsque la barre de zoom s'affiche sur l'écran du viseur, vous verrez également le nombre de photos restantes ou la durée d'enregistrement restante en haut à droite de l'écran.

- 2. Vous pouvez faire ce qui suit :
	- Pour zoomer ou dézoomer lentement, glissez votre doigt vers le haut/bas sur l'écran du viseur. Vous pouvez également glisser votre doigt à travers la barre de zoom.

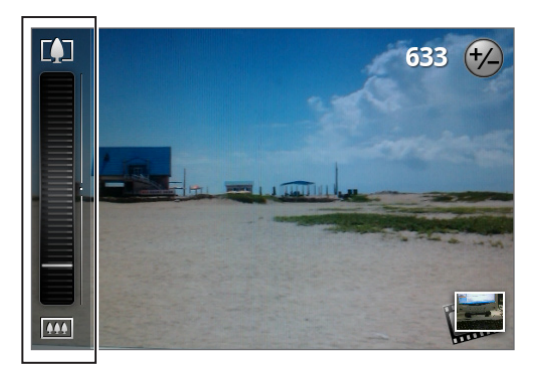

- Appuyez sur  $\blacksquare$  pour zoomer au maximum.
- Appuyez sur  $\Box$  pour revenir à la taille normale.
- 3. Une fois que vous avez terminé, attendez quelques secondes que la barre de zoom disparaissent automatiquement de l'écran. Vous pouvez également appuyez de nouveau sur le bouton Zoom ou appuyez sur l'écran du viseur pour le masquer.

### Prendre une photo

- 1. Dans l'écran d'accueil, appuyez sur  $\Box$  > Appareil photo.
- 2. Avant de prendre la photo, zoomez sur votre sujet. Voir « Zoom » pour apprendre à utiliser la barre de zoom à l'écran.
- 3. Cadrez votre sujet sur l'écran du viseur.
- 4. Laissez la mise au point automatique au centre de l'écran, ou touchez une autre zone de l'écran à mettre au point.
- 5. Appuyez sur la boule de commande optique pour prendre la photo.
- 6. Choisissez ce que vous souhaitez faire de la photo prise. Voir « Écran de confirmation » pour en savoir plus.

### Enregistrer une vidéo

- 1. Dans l'écran d'accueil, appuyez sur  $\boxed{\circ}$  > Caméscope.
- 2. Avant d'enregistrer une vidéo, zoomez d'abord sur votre sujet. Voir « Zoom » pour apprendre à utiliser la barre de zoom à l'écran.
- 3. Cadrez votre sujet sur l'écran.
- 4. Laissez la mise au point automatique au centre de l'écran, ou touchez une autre zone de l'écran à mettre au point.
- 5. Appuyez sur la boule de commande optique pour commencer la capture vidéo.

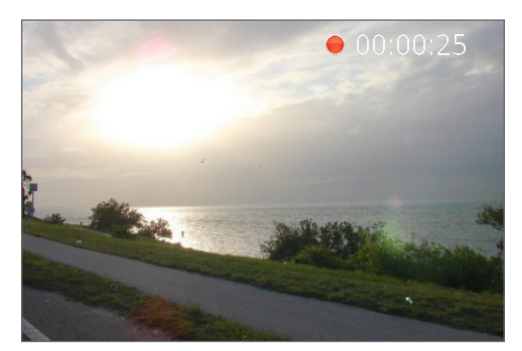

- 6. Pour arrêter la capture, appuyez de nouveau sur la boule de commande optique.
- 7. Choisissez ce que vous souhaitez faire de la vidéo enregistrée. Voir « Écran de confirmation » pour en savoir plus.

### Paramètres de l'appareil photo

Ouvrez le panneau du menu pour changer les principaux paramètres de l'appareil photo et accéder à plus de paramètres. Vous pouvez également commuter entre les modes photo et vidéo.

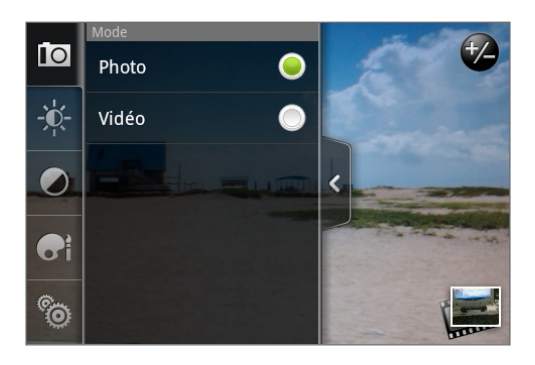

### Modifier les principaux paramètres

- 1. Sur l'écran du viseur, appuyez sur le pour ouvrir le panneau du menu.
- 2. Pour modifier les principaux paramètres de l'appareil photo, appuyez sur une des icônes dans le panneau du menu:

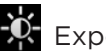

### **K** Exposition

La barre Luminosité permet de régler le niveau de la luminosité. Glissez votre doigt vers le haut/bas sur la barre Luminosité pour augmenter/diminuer la luminosité.

### Propriétés de l'image

Glissez votre doigt sur chaque curseur pour régler le contraste, la saturation, et la netteté.

### **ed** Fffet

Vous pouvez appliquer un effet spécial sur les photos/vidéos que vous allez capturer. Faites défiler le menu Effet et choisissez parmi les effets sépia, solariser, postériser, etc.

### Modifier les paramètres avancés

- 1. Sur l'écran du viseur, appuyez sur <sup>></sup> pour ouvrir le panneau du menu.
- 2. Appuyez sur **to**l dans le panneau du menu pour afficher le menu Paramètres et accéder à d'autres paramètres pour l'appareil photo. Voici les paramètres que vous pouvez modifier dans le menu Paramètres:

### Balance des blancs

La balance des blancs permet à l'appareil photo de capturer les couleurs de manière plus précise en s'adaptant aux conditions d'éclairage. Les paramètres de la balance des blancs sont: Auto, Incandescent, Fluorescent, Lumière du jour, et Nuageux.

### ISO (mode photo uniquement)

Vous pouvez choisir un niveau ISO ou choisir Auto. Des valeurs ISO plus élevées conviennent mieux à la prise de photos dans des conditions de faible éclairage.

### Résolution

Sélectionnez une résolution photo/vidéo pour la capture.

### Écran large (mode photo uniquement)

Lorsque cette case est cochée (défaut), les résolutions de photo disponibles sont au rapport 3:2 et vous pouvez utiliser tout l'écran du viseur pour cadrer votre sujet. Si les résolutions photo disponibles ne sont pas sélectionnées, alors elles sont au rapport 4:3.

### Qualité (mode photo uniquement)

Pour sélectionner le niveau de qualité pour la capture de photos.

### Retardateur (mode photo uniquement)

Pour prendre un autoportrait ou une photo de groupe, configurez le minuteur sur 2 ou 10 secondes.

### Géomarquer les photos (mode photo uniquement)

Cochez cette case pour stocker les coordonnées GPS dans vos photos.

### Type de codage (mode vidéo uniquement)

Choisissez le type de compression pour l'enregistrement vidéo.

### Longueur d'enregistrement (mode vidéo uniquement)

Pour configurer la durée ou la taille maximale du fichier d'enregistrement vidéo.

### Enregistrer avec audio (mode vidéo uniquement)

Cochez ou décochez la case si vous voulez enregistrer le son avec la vidéo.

### Mode de mesure

Pour définir comment l'appareil photo mesure la quantité de lumière afin de calculer la meilleure exposition:

- Le mode Point permet à l'appareil photo de mesurer la lumière autour du point focal.
- Le mode Zone centrale permet à l'appareil photo de mesurer la quantité de lumière au centre.
- Le mode Moyenne permet à l'appareil photo de mesurer la quantité de lumière dans toute l'image.

### Durée de la confirmation

Pour configurer la durée d'affichage d'une photo/vidéo sur l'écran de confirmation avant que l'appareil photo revienne à l'écran du viseur.

### Ajustement du scintillement

Lors d'une prise de photo en intérieur avec une lumière fluorescente, gardez ce paramètre sur Auto ou choisissez la fréquence adéquate (50Hz ou 60Hz) de votre pays pour réduire les scintillements.

### Mise au point auto

Cette option active ou désactive la mise au point automatique. La mise automatique est activée par défaut.

### Détection du visage

Cette option permet à l'appareil photo de reconnaître automatiquement les visages et de régler la mise au point lorsque vous capturez des photos ou des vidéos de personnes. La détection du visage sera désactivée si vous désactivez la mise au point automatique.

### Son du déclencheur

Cochez ou décochez cette case pour qu'un son soit émis quand vous appuyez sur le déclencheur d'obturation.

#### Horodatage (mode photo uniquement)

Cochez cette case pour ajouter la date et l'heure sur les photos capturées.

#### Grille (mode photo uniquement)

Cochez cette case pour afficher une grille sur l'écran du viseur afin de cadrer et de centrer facilement votre sujet avant de prendre une photo.

#### Réinitialiser à défaut

Pour réinitialiser l'appareil photo aux paramètres par défaut.

# Galerie

# À propos de Galerie

Avec l'application Galerie, vous pouvez regarder des photos et des vidéos capturées avec l'appareil photo de votre téléphone, ou téléchargées ou copiées dans votre carte de stockage. Vous pouvez également regarder vos photos et celles de vos amis qui sont sur les réseaux sociaux (Facebook et Flickr uniquement).

Pour les photos qui sont dans votre carte de stockage, vous pouvez les éditer (rotation, découpage, etc.) Vous pouvez également utiliser une photo comme photo de contact ou fond d'écran et partager des photos avec vos amis.

### Sélectionner un album

Dans l'écran d'accueil, appuyez sur **0** > Galerie.

L'application Galerie s'ouvre dans l'écran Albums où vos photos et vos vidéos sont classées par albums.

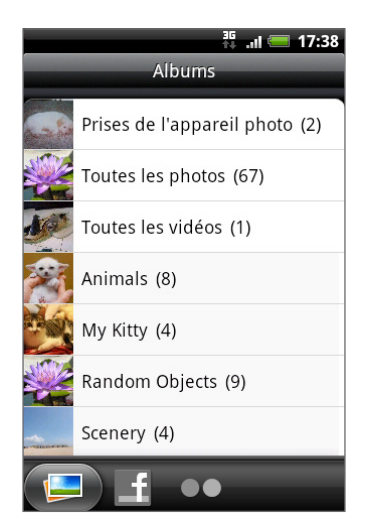

Voici les albums prédéfinis:

- Prises de l'appareil photo vous permet de regarder les photos et vidéos stockées dans le dossier de l'appareil photo.
- Les photos et les vidéos définies comme favoris seront regroupées dans Mes favoris.
- **Toutes les photos** vous permet de regarder toutes les photos stockées dans tous les dossiers de la carte de stockage.
- Toutes les vidéos vous permet de regarder toutes les vidéos stockées dans tous les dossiers de la carte de stockage.
- **Tous les téléchargements** vous permet de regarder les photos et les vidéos que vous avez téléchargées.

Les dossiers dans votre carte de stockage contenant des photos et des vidéos seront également traités comme des albums et seront listés en dessous des albums prédéfinis. Les noms actuels de dossiers seront utilisés comme noms d'album.

Appuyez simplement sur un album pour regarder les photos et/ou le vidéos qu'il contient.

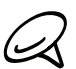

S'il y a des photos ou des vidéos à la racine de votre carte de stockage (qui ne sont pas dans les dossiers), elles seront regroupées dans Autre album.

### Regarder des photos et des vidéos

Après avoir sélectionné un album dans l'écran Albums de l'application Galerie, vous pouvez parcourir les photos et les vidéos de cet album en vue pellicule ou grille. Appuyez sur une photo ou une vidéo pour l'afficher en plein écran.

### Parcourir en vue pellicule ou grille

Par défaut, les photos et les vidéos sont présentées sous la forme d'une pellicule horizontale. Glissez votre doigt vers la gauche/droite à travers la pellicule pour parcourir les photos/vidéos.

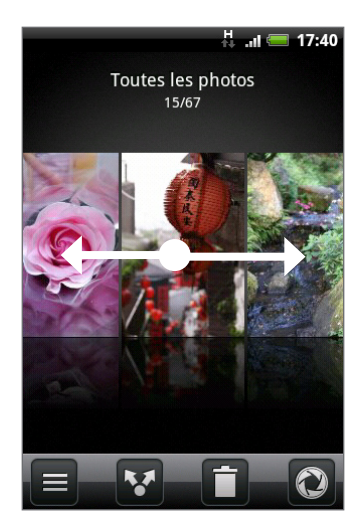

Dans la vue pellicule, appuyez sur MENU puis appuyez sur Vue grille pour parcourir les photos/vidéos en miniatures. Glissez votre doigt vers le haut/bas pour parcourir les miniatures.

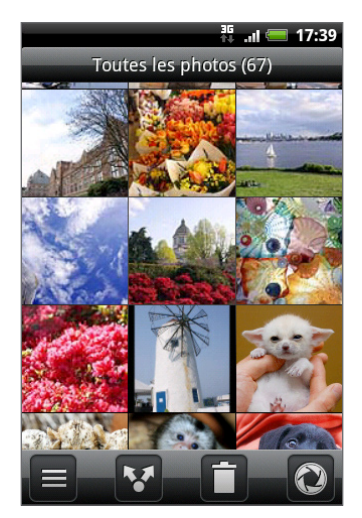

Pour revenir à l'affichage des photos/vidéos en vue pellicule, appuyez sur MENU puis appuyez sur Vue pellicule.

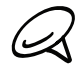

- Que vous soyez en vue pellicule ou grille, vous pouvez appuyer et maintenir une photo/vidéo pour ouvrir un menu de sélection et choisir une action.
- Pour sélectionner un autre album, appuyez sur  $\blacksquare$  pour revenir à l'écran Albums de l'application Galerie.

### Afficher une photo en orientation paysage

Tournez votre téléphone sur le côté pour afficher la photo en mode paysage. L'orientation de la photo s'ajuste automatiquement en fonction de l'orientation du téléphone.

### Zoomer ou dézoomer une photo

Il y a deux façons de zoomer ou dézoomer sur une photo :

- Appuyez deux fois sur l'écran pour zoomer rapidement, puis appuyez de nouveau deux fois pour dézoomer rapidement.
- Vous pouvez également serrer pour zoomer. Appuyez votre pouce et votre index sur l'écran et écartez-les l'un de l'autre pour zoomer. Pincez vos doigts pour dézoomer.

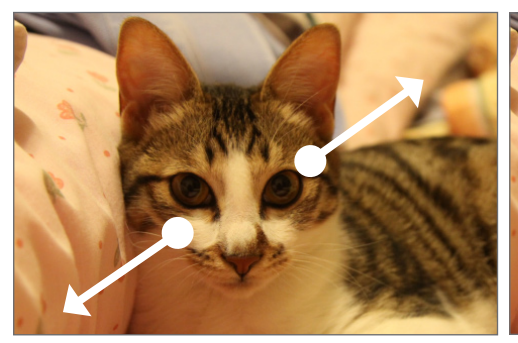

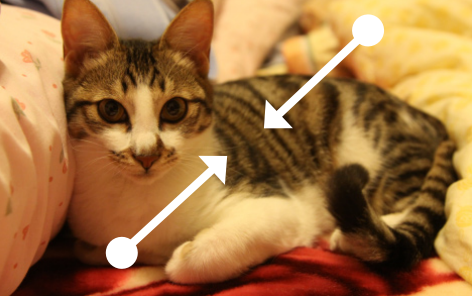

Zoomer Dézoomer

### Regarder une vidéo

L'écran passe automatiquement en mode paysage quand vous lisez une vidéo. Utilisez les commandes à l'écran pour lire, mettre en pause, ou arrêter la vidéo.

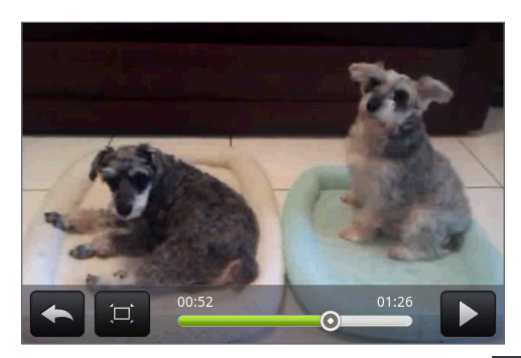

La vidéo s'affiche en plein écran. Vous pouvez appuyer sur  $[\Box]$  pour ajuster l'affichage en fonction de la taille de la vidéo. Appuyez de nouveau sur le bouton pour revenir en plein écran.

### Regarder des photos dans vos réseaux sociaux

En utilisant l'application Galerie, vous pouvez afficher vos photos et celles de vos amis appartenant à vos réseaux sociaux (Facebook et Flickr uniquement).

### Regarder des photos sur Facebook

Vous devez vous connecter à votre compte Facebook pour regarder les photos Facebook.

- 1. Dans l'écran d'accueil, appuyez sur **(OG) > Galerie**.
- 2. Appuyez sur l'onglet Facebook.
- 3. Appuyez sur le nom de votre compte ou du compte de votre ami dans la liste pour afficher les photos qu'il contient.

Pour regarder vos albums photos en ligne, procédez de la même façon qu'avec votre carte de stockage.

### Regarder des photos sur Flickr

Connectez-vous à votre compte Flickr pour regarder les photos qu'il contient.

- 1. Dans l'écran d'accueil, appuyez sur **(OG) > Galerie**.
- 2. Appuyez sur l'onglet Flickr.

Il vous sera peut-être demandé d'autoriser la connexion de l'application au site Flickr. Dans ce cas, donnez votre autorisation d'accès à votre compte Flickr.

3. Appuyez sur le nom de votre compte ou du compte de votre ami dans la liste pour afficher les photos qu'il contient.

Pour regarder vos albums photos en ligne, procédez de la même façon qu'avec votre carte de stockage.

### Travailler avec les photos

En vue pellicule ou grille dans l'application Galerie, appuyez et maintenez une photo pour ouvrir le menu de sélection et choisir une action. Vous pouvez choisir de supprimer, faire pivoter, ou découper la photo, etc.

### Rotation et enregistrement d'une photo

- 1. Dans l'écran d'accueil, appuyez sur **(OG) > Galerie**.
- 2. Dans l'écran Albums de l'application Galerie, choisissez un album.
- 3. Choisissez la vue pellicule ou la vue grille. Voir « Parcourir en vue pellicule ou grille » pour plus de détails.
- 4. Appuyez et maintenez la photo à faire pivoter.
- 5. Dans le menu qui s'ouvre, appuyez sur Faire pivoter, puis sélectionner Pivoter à gauche ou Pivoter à droite.

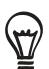

Vous pouvez également faire pivoter une photo affichée en plein écran. Appuyez MENU, puis appuyez sur Faire pivoter, puis sélectionnez Faire pivoter à gauche ou Faire pivoter à droite.

### Rogner une photo

- 1. Dans l'écran d'accueil, appuyez sur **(OG) > Galerie**.
- 2. Dans l'écran Albums de l'application Galerie, choisissez un album.
- 3. Choisissez la vue pellicule ou la vue grille. Voir « Parcourir en vue pellicule ou grille » pour plus de détails.
- 4. Appuyez et maintenez la photo à rogner.
- 5. Dans le menu qui s'ouvre, appuyez sur Rogner. Un rogneur apparaît sur la photo.

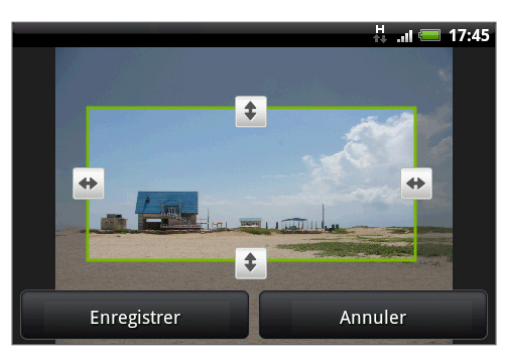

- 6. Pour ajuster la taille du rogneur, appuyez et maintenez son contour. Quand les flèches apparaissent, glissez votre doigt vers l'intérieur ou l'extérieur pour redimensionner le rogneur.
- 7. Pour déplacer le rogneur sur la partie de la photo à découper, glissez-le rogneur à l'endroit souhaité.
- 8. Appuyez sur Enregistrer pour appliquer les modifications à la photo.

La photo rognée est enregistrée dans la carte de stockage en tant que copie. La photo originale n'est pas modifiée.

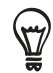

Vous pouvez également faire pivoter une photo lorsque vous la regarder en plein écran. Appuyez sur MENU, appuyez sur Plus > Rogner, et suivez les mêmes étapes de découpage que ci-dessus.

### Partager

Avec l'application Galerie, vous pouvez envoyer des photos/vidéos par email ou par MMS. Vous pouvez partager des photos sur vos réseaux sociaux (comme Facebook, Flickr, Picasa, et Twitter) et partager des vidéos sur YouTube. Vous pouvez également les envoyer à un autre téléphone ou à votre ordinateur via Bluetooth.

### Envoyer vos photos ou vidéos par email

Vous pouvez envoyer plusieurs photos, vidéos, ou les deux dans un email. Elles sont ajoutées comme pièces jointes à votre email.

- 1. Dans l'écran d'accueil, appuyez sur **(OG) > Galerie**.
- 2. Appuyez sur l'album où se trouvent les photos ou les vidéos à partager.
- 3. Appuyez sur <sup>1</sup> puis sur le menu des options de Partager, appuyez sur Gmail/Google Mail ou E-mail.
- 4. Sélectionnez les photos/vidéos à partager puis appuyez sur Suivant.
- 5. Composez votre message puis appuyez sur Envoyer.

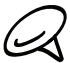

Si vous sélectionnez E-Mail et que vous avez plusieurs comptes de messagerie, le compte par défaut sera utilisé.

### Envoyer une photo ou une vidéo par MMS

Bien qu'il soit possible d'envoyer plusieurs photos ou vidéos dans un MMS, il est préférable de n'en envoyer qu'une seule à la fois, spécialement si les fichiers sont de taille importante.

- 1. Dans l'écran d'accueil, appuyez sur **compt > Galerie**.
- 2. Appuyez sur l'album où se trouvent les photos/vidéos à partager.
- 3. Appuyez sur V puis sur le menu des options de Partager, appuyez sur Messages.
- 4. Appuyez sur la photo/vidéo à envoyer.
- 5. La photo/vidéo est ajoutée automatiquement au MMS.
- 6. Composez votre message puis appuyez sur Envoyer.

### Envoyer des photos/vidéos en utilisant Bluetooth

Vous pouvez sélectionner plusieurs photos, vidéos, ou les deux, et les envoyer à un ami ou à votre ordinateur en utilisant la fonction Bluetooth.

- 1. Dans l'écran d'accueil, appuyez sur **(OG) > Galerie**.
- 2. Appuyez sur l'album où se trouvent les photos ou les vidéos à partager.
- 3. Appuyez sur <sup>1</sup> puis sur le menu des options de Partager, appuyez sur Bluetooth.
- 4. Sélectionnez les photos/vidéos à partager puis appuyez sur Suivant.
- 5. Dans les étapes suivantes, il vous sera demandé d'activer le Bluetooth sur votre téléphone et de vous connecter à l'appareil de réception Bluetooth pour pouvoir envoyer les fichiers. Pour en savoir plus, voir « Envoyer et recevoir des informations par Bluetooth » dans le chapitre Bluetooth.

### Partager des photos sur Facebook

Vous devez être connecté à votre compte Facebook pour télécharger des photos.

- 1. Dans l'écran d'accueil, appuyez sur la Oral > Galerie.
- 2. Appuyez sur l'album où se trouvent les photos à partager.
- 3. Appuyez sur  $\bullet$ , puis dans le menu d'options Partager, appuyez sur Facebook pour HTC Sense.
- 4. Sélectionnez les photos à partager, puis appuyez sur Suivant.
- 5. Sélectionnez l'album de destination et définissez les paramètres de confidentialité pour les photos téléchargées. Appuyez sur Terminer.

### Partager des photos sur Flickr

Vous devez être connecté à votre compte Flickr pour télécharger des photos.

- 1. Dans l'écran d'accueil, appuyez sur **(OG) > Galerie**.
- 2. Appuyez sur l'album où se trouvent les photos à partager.
- 3. Appuyez sur <sup>1</sup>. puis sur le menu des options de Partager, appuyez sur Flickr.
- 4. Sélectionnez les photos à partager, puis appuyez sur Suivant.
- 5. Sélectionnez l'album de destination et définissez les paramètres de confidentialité pour les photos téléchargées. Appuyez sur Terminer.

### Partager des photos sur Picasa

Vous devez être connecté à un compte Google pour télécharger des photos sur Picasa™.

- 1. Dans l'écran d'accueil, appuyez sur **compt > Galerie**.
- 2. Appuyez sur l'album où se trouvent les photos à partager.
- 3. Appuyez sur <sup>1</sup> puis sur le menu des options de Partager, appuyez sur Picasa.
- 4. Sélectionnez les photos à partager, puis appuyez sur Suivant.
- 5. Sélectionnez l'album en ligne dans lequel vous souhaitez télécharger vos photos, ou appuyez sur  $\vert \cdot \vert$  pour créer un nouvel album.
- 6. Appuyez sur Télécharger. Vous pouvez afficher vos photos en ligne sur http://picasaweb.google.com.

### Partager des vidéos sur YouTube

Vous pouvez partager vos vidéos en les envoyant sur YouTube™. Avant cela, vous devez créer un compte YouTube et vous connecter à ce compte sur votre téléphone.

- 1. Dans l'écran d'accueil, appuyez sur **compt > Galerie**.
- 2. Appuyez sur l'album où se trouvent les vidéos à partager.
- 3. Appuyez sur <sup>1</sup> puis sur le menu des options de Partager, appuyez sur YouTube.
- 4. Sélectionnez les vidéos à partager, puis appuyez sur Suivant.
- Entrez les informations demandées, comme une description et des tags, et sélectionnez 5. une option de confidentialité.
- 6. Appuyez sur Télécharger.

# Musique

# À propos de l'application Musique

Écoutez des chansons et de la musique sur votre téléphone en utilisant l'application Musique. Vous devez d'abord copier des fichiers audio dans votre carte de stockage avant d'utiliser l'application Musique pour lire de la musique. Pour savoir comment copier de fichiers, voir « Copier des fichiers vers/de la carte de stockage » dans le chapitre Les bases.

### Lecture de musique

Dans l'écran d'accueil, appuyez sur  $\Box$  , puis appuyez sur Musique.

L'application Musique s'ouvre dans l'écran Lecture. Utilisez les commandes à l'écran pour contrôler la lecture, sélectionner une chanson, répéter des chansons, etc. Sur l'écran Lecture, vous pouvez également glisser votre doigt de droite à gauche ou de gauche à droite pour aller à l'album suivant ou précédent.

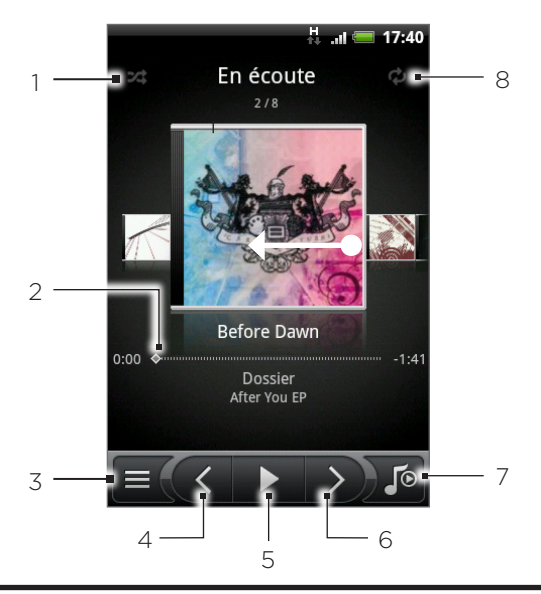

- Appuyez pour activer/désactiver la lecture aléatoire. (La lecture aléatoire est désactivée si ce bouton est gris.)
- 2 Appuyez et glissez votre doigt sur la barre d'avancement pour accéder à n'importe quel moment de la chanson.
- 3 Appuyez pour revenir à la Bibliothèque.
- 4 Appuyez pour aller à la chanson précédente dans la liste En écoute.
- 5 Appuyez pour lire, mettre en pause, ou continuer la lecture de la chanson.
- 6 Appuyez pour aller à la chanson suivante dans la liste En écoute.
- Appuyez pour permuter entre l'affichage de la liste En écoute et l'écran Lecture.
- 8 Appuyez pour parcourir les modes de répétition: Répéter toutes les chansons, Répéter la chanson en cours, et Ne pas répéter.

Si vous écoutez de la musique et que l'écran s'éteint, vous pouvez contrôler la lecture à partir de l'écran verrouillé lorsque vous « réveillez » le téléphone en appuyant sur MARCHE/ARRÊT. Si vous ne voyez pas les contrôles de lecture sur l'écran verrouillé, appuyez n'importe où sur l'écran pour les afficher.

- Appuyez sur les boutons VOLUME + ou VOLUME pour régler le volume de lecture. (۳7
	- Si vous utilisez le casque filaire pour écouter de la musique, appuyez sur le bouton central pour permuter entre la lecture et la pause. Appuyez sur le bouton précédent/suivant pour passer à la chanson précédente/suivante.

### Parcourir la musique dans la Bibliothèque

Appuyez sur  $\equiv$  en bas à gauche de l'écran Lecture dans l'application Musique, ou appuyez sur la liste En écoute pour aller à la Bibliothèque.

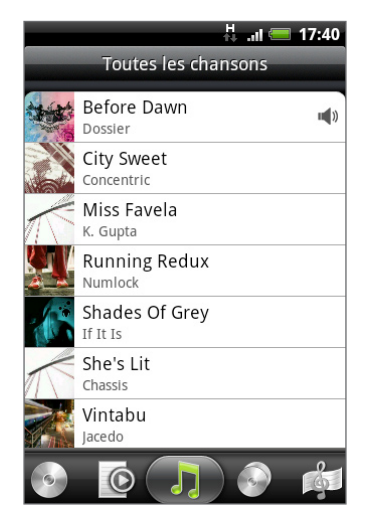

Dans Bibliothèque, votre musique est classée en différentes catégories : Albums, Artistes, Genres, Compositeurs, etc. Sélectionnez une catégorie en appuyant sur l'onglet correspondant en bas de l'écran.

Quand vous appuyez sur une chanson dans une catégorie pour l'écouter, la liste En écoute est mise à jour avec la liste des chansons de la catégorie sélectionnée.

### Créer une playlist

Personnalisez votre expérience musicale en créant des playlists. Créez une playlist qui contient vos chansons préférées ou qui correspond à votre humeur du jour. Créez autant de playlists que vous le voulez.

- 1. Dans l'écran d'accueil, appuyez sur  $\Box$  > Musique.
- 2. Appuyez sur  $\equiv$  en bas à gauche de l'écran pour accéder à la Bibliothèque.
- 3. Dans Bibliothèque, appuyez ou glissez votre doigt sur la rangée du bas pour accéder à la catégorie Playlist.
- 4. Appuyez sur Ajouter une liste de lecture.
- 5. Entrez un nom de playlist, puis appuyez sur Ajouter les chansons à la playlist.
- 6. Appuyez ou glissez votre doigt sur la rangée du bas pour changer de catégories. Si vous accédez à la catégorie Chansons, une liste complète de chansons apparaît dans votre carte de stockage.
- 7. Choisissez les chansons à ajouter à la playlist, puis appuyez sur Ajouter.
- 8. Appuyez sur Enregistrer.

### Écouter les chansons d'une playlist

- 1. Dans Bibliothèque, appuyez ou glissez votre doigt sur la rangée du bas pour accéder à la catégorie Playlist.
- 2. Appuyez sur une playlist pour l'ouvrir.
- 3. Appuyez sur la première chanson ou sur n'importe quelle chanson de la playlist.

Quand vous appuyez sur une chanson pour la jouer, la liste En écoute est mise à jour avec la liste des chansons de votre playlist.

### Gestion des playlists

Après avoir créé une playlist, vous pouvez ajouter plus de chansons, réorganiser l'ordre, etc.

### Ajouter plus de chansons à une playlist

- 1. Dans Bibliothèque, appuyez ou glissez votre doigt sur la rangée du bas pour accéder à la catégorie Playlist.
- 2. Appuyez sur une playlist pour l'ouvrir.
- 3. Appuyez sur MENU, puis sur Ajouter des chansons.
- 4. Allez à la catégorie Chansons ou à une autre catégorie.
- 5. Choisissez les chansons à ajouter à la playlist, puis appuyez sur Ajouter.

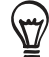

Pendant la lecture d'une chanson, appuyez MENU, puis appuyez sur Ajouter à la playlist pour ajouter cette chanson à une playlist.

### Réorganiser les chansons dans une playlist

- 1. Dans Bibliothèque, appuyez ou glissez votre doigt sur la rangée du bas pour accéder à la catégorie Playlist.
- 2. Appuyez sur une playlist pour l'ouvrir.
- 3. Appuyez MENU, puis appuyez sur Modifier l'ordre.
- 4. Appuyez et maintenez  $\sum$  à la fin de la chanson que vous souhaitez déplacer. Quand la rangée est mise en surbrillance en vert, glissez-la sur son nouvel emplacement, puis relâchez-la.
- 5. Appuyez sur Terminer.

### Supprimer des chansons dans une playlist

- 1. Dans Bibliothèque, appuyez ou glissez votre doigt sur la rangée du bas pour accéder à la catégorie Playlist.
- 2. Appuyez sur une playlist pour l'ouvrir.
- 3. Appuyez sur MENU, puis sur Supprimer des chansons.
- 4. Sélectionnez les chansons à supprimer, puis appuyez sur Supprimer.

### Supprimer des playlists

- 1. Dans Bibliothèque, appuyez ou glissez votre doigt sur la rangée du bas pour accéder à la catégorie Playlist.
- 2. Appuyez MENU, puis appuyez sur Supprimer les playlists.
- 3. Sélectionnez les playlists à supprimer, puis appuyez sur Supprimer.

### Définir une chanson comme sonnerie

Vous pouvez sélectionner une chanson à partir de la Bibliothèque de l'application Musique et la définir comme sonnerie de votre téléphone ou d'un contact spécifique.

- 1. Dans l'écran d'accueil, appuyez sur  $\Box$   $\Theta$   $\rightarrow$  Musique.
- 2. Appuyez sur  $\equiv$  en bas à gauche de l'écran pour accéder à la Bibliothèque.
- 3. Dans la Bibliothèque, sélectionnez la chanson que vous voulez utiliser comme sonnerie, puis lisez-la.
- 4. Sur l'écran Playlists, appuyez sur MENU, puis sur Définir comme sonnerie.
- 5. Dans le menu des options Définir comme sonnerie, appuyez sur Sonnerie du téléphone ou Sonnerie du contact.

Si vous sélectionnez Sonnerie du contact, vous devez sélectionner les contacts à associer à la chanson dans l'écran suivant.

### Vérifier si la chanson a été ajoutée comme sonnerie

- 1. Sur l'écran d'accueil, appuyez sur MENU, puis appuyez sur Paramètres.
- 2. Sur l'écran Paramètres, appuyez sur Sons > Sonnerie du téléphone. La chanson doit être dans la liste de sonnerie et sélectionnée.

### Envoyer de la musique par Bluetooth

Vous pouvez sélectionner une chanson dans la Bibliothèque de l'application Musique et l'envoyer vers le téléphone d'un ami ou votre ordinateur en utilisant le Bluetooth.

- 1. Dans l'écran d'accueil, appuyez sur  $\Box$   $\Theta$   $\rightarrow$  Musique.
- 2. Appuyez sur  $\equiv$  en bas à gauche de l'écran pour accéder à la Bibliothèque.
- 3. Dans la Bibliothèque, sélectionnez la chanson que vous voulez utiliser comme sonnerie, puis lisez-la.
- 4. Sur l'écran Lecture, appuyez sur MENU puis appuyez sur Partager > Bluetooth.
- 5. Dans les étapes suivantes, il vous sera demandé d'activer le Bluetooth sur votre téléphone et de vous connecter à l'appareil de réception Bluetooth pour envoyer de la musique. Suivez les étapes dans « Envoyer des informations depuis votre téléphone vers un autre appareil » dans le chapitre Bluetooth.

## À propos du widget Music

Vous pouvez utiliser le widget Musique pour lire de la musique à partir de l'écran d'accueil. Pour ajouter un widget, voir « Personnaliser votre écran d'accueil avec des widgets » dans le chapitre Personnalisation.

# Cartes et localisation

## Utiliser Google Maps

Google Maps vous permet de suivre votre position actuelle, d'afficher les situations de trafic en temps réel, et de recevoir un itinéraire pour rejoindre votre destination. Il fournit également des outils de recherche pour localiser des lieux d'intérêt ou une adresse sur un vecteur ou un plan aérien, ou pour afficher des positions au niveau de la rue.

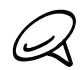

Une connexion de données mobile ou Wi-Fi est nécessaire pour utiliser Google Maps. L'application Google Maps ne couvre pas tous les pays et toutes les villes.

### Afficher les emplacements

### Activer les services de localisation

Avant d'ouvrir Google Maps et de trouver votre position ou de rechercher un lieu d'intérêt, vous devez d'abord activer les sources de localisation.

- 1. Dans l'écran d'accueil, appuyez sur MENU, puis appuyez sur Paramètres > Location.
- 2. Sélectionnez Utiliser les réseaux sans fil, Utiliser les satellites GPS, ou les deux.

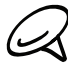

La sélection de Utiliser les satellites GPS vous permet de localiser les lieux d'intérêt au niveau des rues. Cependant, cela nécessite une vue dégagée du ciel et plus d'alimentation de la batterie.

### Rechercher votre position

- 1. Dans l'écran d'accueil, appuyez sur **@ p** > Plans.
- 2. Sur l'écran Google Maps, appuyez sur MENU puis sur Ma position. Votre position s'affiche sur la carte avec in indicateur clignotant.

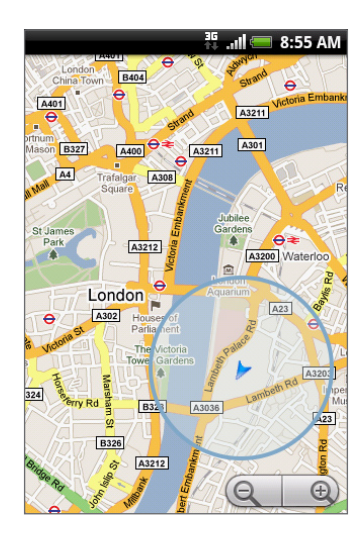

### Déplacement sur la carte

Déplacez votre doigt sur l'écran ou la boule de commande optique pour afficher d'autres zones de la carte.

### Zoomer ou dézoomer sur une carte

Appuyez sur  $\Theta$  pour zoomer; appuyez sur  $\Theta$  pour dézoomer. Vous pouvez également serrer pour zoomer. Appuyez votre pouce et votre index sur l'écran et écartez-les l'un de l'autre pour zoomer. Pincez vos doigts pour dézoomer.

### Obtenir une adresse et des informations supplémentaires pour un emplacement

Appuyez et maintenez un emplacement sur la carte. Une bulle s'ouvre au niveau de l'emplacement, avec l'adresse et une miniature provenant de Street View (si disponible). Appuyez sur la bulle pour plus d'informations ou pour obtenir l'itinéraire vers cet emplacement.

### Rechercher un emplacement dans Street View

Le mode Street View (disponible uniquement dans les zones sélectionnées) fournit une vue de la rue du lieu.

- 1. Effectuez une des opérations suivantes :
	- Touchez et restez appuyé sur un emplacement de la carte, puis appuyez sur la bulle qui apparaît.
	- **-** Recherchez le lieu que vous souhaitez afficher en mode Street View. Voir « Rechercher un emplacement » dans ce chapitre pour en savoir plus. Quand vous trouvez l'endroit, appuyez sur sa bulle.
- 2. Dans l'écran des informations de l'emplacement, appuyez sur le bouton Street view  $\|\P\|$ .
- 3. Pour naviguer avec Street View, faites l'une des choses suivantes :
	- Déplacez votre doigt sur l'écran ou la boule de commande optique pour décaler vers le haut/bas ou regarder d'autres itinéraires.
	- Utilisez les flèches pour aller vers le haut/bas de la rue.
	- Appuyez sur MENU pour sélectionner d'autres options de navigation.

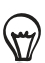

Lors de l'affichage Street View d'une position, appuyez MENU , puis appuyez sur le mode Boussole pour activer ce mode. Inclinez, déplacez ou tournez votre téléphone pour voir l'environnement de la position sélectionnée.

### Effacer le plan

Après avoir obtenu un itinéraire ou fait des recherches (comme décrit dans cette section), vous pouvez effacer les marqueurs du plan.

Pendant l'affichage de la carte, appuyez sur MENU puis touchez Plus > Effacer le plan.

### Afficher les couches du plan

Initialement, Google Maps s'ouvre avec un plan de rue. Vous pouvez afficher des couches supplémentaires du plan, comme des images satellite, les informations de trafic, les positions de vos amis de Google Latitude, et des informations de Wikipédia à propos les lieux. Vous pouvez également voir les plans que d'autres personnes et vous-même ont créés dans Google Maps sur le Web.

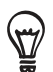

Plusieurs couches peuvent être vues en même temps.

Toutes les positions n'ont pas les informations pour prendre en charge toutes les couches ou tous les niveaux de zoom. Pour en savoir plus sur les couches, visitez Google Maps sur le Web: http://maps.google.com/

- 1. Lors de l'affichage d'un plan, appuyez sur MENU, puis appuyez sur Couches.
- 2. Sélectionnez l'une des options suivantes.
	- Trafic (disponible uniquement dans les zones sélectionnées). Les conditions du trafic en temps-réel s'affichent sur les routes avec des lignes de couleur. Chaque couleur représente la vitesse du trafic.

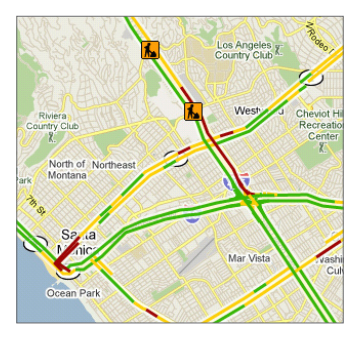

■ Satellite. Google Maps utilise les mêmes données satellite que Google Earth™. Les images satellite ne sont pas en temps-réel. Google Earth reçoit la meilleure imagerie disponible, datant pour la plupart de un à trois ans.

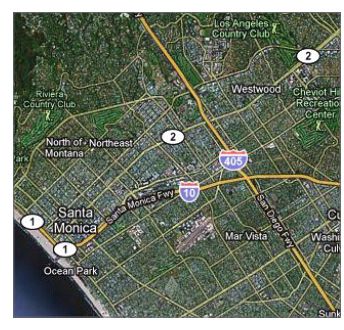

- Terrain. Affiche l'élévation de la carte affichée. L'élévation est limitée aux caractéristiques géographiques naturelles, comme les montagnes et les gorges, et ne s'applique pas aux bâtiments.
- **Buzz**. Pour voir les photos et les informations des lieux que vous avez postés ou que d'autres personnes ont partagés.
- **Latitude**. Si vous avez rejoint Latitude, vous pouvez afficher les positions de vos amis sous la forme d'une couche sur le plan. Pour en savoir plus, voir « Rechercher vos amis avec Google Latitude (disponible par pays) » dans ce chapitre.
- **Pour sélectionner plus de couches (ex : les lignes de transport en commun ou des plans** créés dans Google Maps sur le web), appuyez sur Plus de couches.
- Pour effacer des couches et n'afficher que le plan des rues, appuyez sur Effacer le plan.

### Rechercher un emplacement

- 1. Lors de l'affichage d'un plan, appuyez sur RECHERCHER.
- Entrez le lieu à rechercher dans la fenêtre de recherche. Vous pouvez entrer une adresse, 2. une ville, ou un type de commerce ou d'établissement (par exemple, musées à Paris).

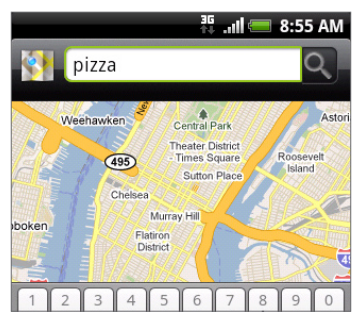

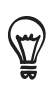

En même temps que vous saisissez les informations, une liste des lieux déjà recherchés ou visités apparaissent à l'écran. Vous pouvez également appuyer sur une adresse du menu pour afficher sa position sur la carte.

3. Appuyer sur Q. Les résultats de recherche s'affichent sur le plan.

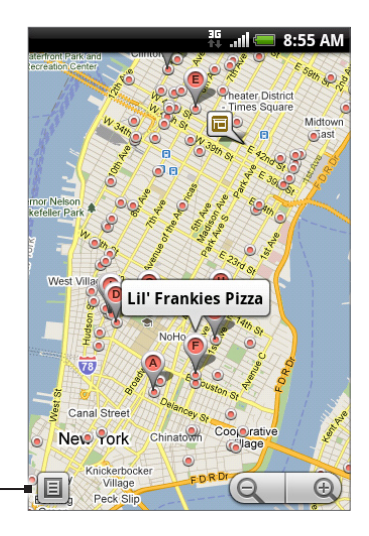

Appuyez pour afficher les résultats de recherche dans une liste.

4. Appuyez sur la boîte de légende pour afficher l'Adresse, les Détails (si disponible), et les Aperçus (si disponible) pour l'élément recherché.

### Obtenir un itinéraire

Utiliser Google Maps pour obtenir un itinéraire détaillé vers votre destination.

- 1. Lors de l'affichage d'un plan, appuyez sur MENU, puis appuyez sur Itinéraire.
- Entrez le point de départ dans la première zone de texte, puis entrez votre destination 2. dans la seconde zone de texte. Par défaut, votre position actuelle est saisie dans la zone Point de départ.

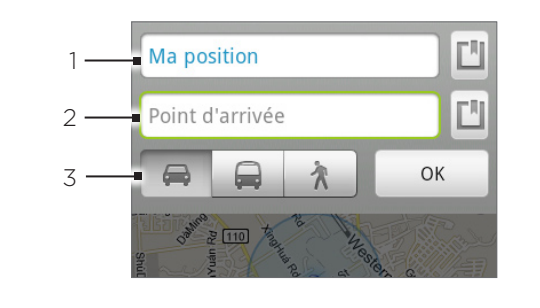

- Point de départ.
- 2 Point d'arrivée.
- 3 Choisissez votre moyen de transport.

Vous pouvez également appuyer sur  $\Box$  pour ouvrir le menu de la source d'emplacement et sélectionner un point de départ et une adresse d'arrivée.

- 3. Appuyez sur l'icône pour les itinéraires des trajets en voiture, transports en commun, ou à pied.
- 4. Appuyez sur Aller. Les itinéraires pour votre destination apparaissent dans une liste. Appuyez sur une instruction d'itinéraire dans la liste pour afficher le plan.

Quand vous avez fini de regarder ou de suivre les itinéraires, appuyez sur MENU puis sur Plus > Effacer le plan pour réinitialiser le plan. Votre destination est automatiquement enregistrée dans l'historique de Google Maps.

### Rechercher vos amis avec Google Latitude (disponible par pays)

Le service de localisation Google Latitude™ vous permet de partager des lieux et des messages avec vos amis. Il vous permet également d'envoyer des messages instantanés et des emails, effectuer des appels, et obtenir les itinéraires pour l'emplacement de vos amis.

Votre position n'est pas partagée automatiquement. Vous devez vous inscrire à Latitude, puis inviter vos amis à voir votre position ou accepter leurs invitations.

### Ouvrir et rejoindre Latitude

- 1. Dans l'écran d'accueil, appuyez sur  $\circ$  > Plans.
- 2. Lors de l'affichage d'une carte, appuyez sur MENU, puis appuyez sur Rejoindre Latitude.
- 3. Une fois que vous avez rejoint Latitude et fermé l'application, vous pouvez faire l'une des choses suivantes pour l'ouvrir à partir de l'écran d'accueil:
	- Dans l'écran d'accueil, appuyez sur **O > Latitude**.
	- Dans l'écran d'accueil, appuyez sur  $\odot$  > Plans, appuyez sur MENU, puis appuyez sur Latitude.

### Inviter des amis à partager leurs emplacements

- 1. Lors de l'affichage d'un plan, appuyez sur MENU, puis appuyez sur Latitude.
- 2. Dans Latitude, appuyez sur MENU, puis appuyez sur Ajouter des amis.
- 3. Choisissez comment ajouter des amis :
	- Sélectionner dans Contacts. Sélectionner un nombre d'amis parmi vos contacts.
	- Ajouter via l'adresse email. Entrer une adresse email.
- 4. Appuyez sur Ajouter des amis.
- 5. Si on vous le demande, appuyez sur Oui.

Si vos amis utilisent déjà Latitude, ils recevront un email de demande et une notification sur Latitude. S'ils ne sont pas encore inscrits à Latitude, ils recevront par email une demande d'inscription à Latitude avec leur compte Google.

### Réponse à une invitation

Lorsque vous recevez une demande de partage d'un ami, vous pouvez :

- Accepter et partager. Vous et vos amis voient les emplacements de l'un et de l'autre.
- Accepter, mais masquer ma position. Vous pouvez voir l'emplacement de votre ami, mais il ne peut pas voir le vôtre.
- **Ne pas accepter**. Aucune information de localisation n'est partagée entre vous et votre ami.

### Afficher les emplacement de vos amis

Vous pouvez afficher les emplacements de vos amis sur une carte ou dans une liste.

Quand vous ouvrez l'application Plans, les positions de vos amis s'affichent. Chaque ami est représenté par sa photo (provenant de Contacts) avec une flèche pointant sur leur position approximative. Si un ami a choisi de partager des positions dans une ville, sa photo n'a pas de flèche et apparaît au milieu de la ville.

Pour voir le profil d'un ami et vous connecter, touchez la photo. Le nom de votre ami apparaît dans une bulle. Touchez la bulle pour ouvrir un écran avec les informations de votre ami et de nombreuses options de connexion.

Quand vous ouvrez Latitude, vous voyez la liste de vos amis de Latitude, avec un récapitulatif de leurs dernières positions, statuts, etc. Touchez un ami dans la liste pour ouvrir un écran avec ses informations et de nombreuses options de connexion.

### Connexion et gestion des amis

Appuyez sur la bulle des détails de contact d'un ami en vue plan ou appuyez sur un ami en vue liste pour ouvrir le profil de l'ami. Dans l'écran du profil, vous pouvez communiquer avec vos amis et définir des options de confidentialité.

#### Q Afficher sur la carte

Affiche l'emplacement de votre ami sur le plan.

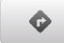

Ŷ.

### Obtenir des itinéraires

Obtient un itinéraire pour rejoindre un ami.

### Street View

Affichez la position de votre ami dans Street View.

### La photo de votre ami

Ouvre Contact rapide et vous permet de voir les informations de votre ami, envoyer un email à votre ami, etc.

### Options de partage

Sélectionnez parmi les options suivantes :

- Meilleur emplacement disponible. Partager les informations d'emplacement précises.
- **Partager uniquement le nom de la ville**. Ne partagez que le nom de la ville où vous êtes et non pas la position au niveau de la rue. Votre ami voit votre icône photo au milieu de la ville où vous êtes. Pour partager de nouveau un emplacement plus précis, appuyez sur Meilleur emplacement disponible.
- **Masquer ma position à cet ami**. Arrêtez de partager votre position avec cet ami, dans une liste ou sur une carte.

### Supprimer cet ami

Supprimer cet ami de votre liste et arrêter de partager vos positions avec lui complètement.

### Modifier les paramètres de confidentialité

Vous contrôlez quand et comment vos amis peuvent vous trouver. Seule la dernière position envoyée à Latitude est stockée dans votre compte Google. Si vous désactivez Latitude ou si vous êtes masqué, aucune position n'est stockée.

- 1. Dans l'écran d'accueil, appuyez sur **@ > Latitude**.
- 2. Appuyez sur votre propre nom, puis appuyez sur Modifier les paramètres de confidentialité.
- 3. Définissez les options suivantes selon vos préférences.

### Détecter ma position

Laissez Latitude détecter et mettre à jour votre position quand vous vous déplacez. La fréquence de mise a jour est déterminée par plusieurs facteurs, la fréquence du changement de position.

### Définir ma position

Choisissez parmi plusieurs options pour sélectionner manuellement votre position.

### Masquer ma position

Masquez votre position à tous vos amis.

### Désactiver Latitude

Désactivez Latitude et arrêtez de partager votre position ou vos statuts. Vous pouvez toujours rejoindre Latitude ultérieurement.

## Utiliser HTC Footprints™

HTC Footprints™ fournit un moyen facile d'enregistrer vos lieux favoris et de les revisiter. Une footprint se compose d'une photo d'un endroit (ex: un restaurant, une destination touristique, etc.), stockée avec une position GPS précise et d'autres informations concernant ce lieu, comme l'adresse et le numéro de téléphone.

La prochaine fois que vous souhaitez visiter ce même lieu, il vous suffit d'accéder à la footprint. Composez alors le numéro de téléphone ou affichez le lieu dans Google Maps.

### Créer une footprint

- 1. Dans l'écran d'accueil, appuyez sur  $\bigcirc$  > Footprints.
- 2. Appuyez sur Nouvelle Footprint. Si le GPS n'est pas activé, il vous sera demandé de l'activer pour que votre téléphone l'utilise pour déterminer votre position.
- 3. Pointez l'appareil photo sur la scène dont vous souhaitez connaître la position. Footprints commence à utiliser le GPS pour rechercher votre position.

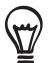

Pour changer les paramètres de luminosité et de balance des blancs avant de prendre une photo, appuyez sur MENU, appuyez sur Luminosité ou Balance des blancs, puis choisissez un paramètres.

- 4. Appuyez sur la boule de commande optique pour prendre la photo. Si votre position GPS n'est toujours pas déterminée, il vous sera demandé si vous voulez trouver la position sur Google Maps, continuer la recherche GPS, ou arrêter la recherche GPS. Il peut également vous être demandé si vous voulez que HTC Footprints détermine automatiquement l'adresse de la position.
- 5. Appuyez sur Terminer.

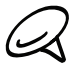

Avant d'appuyer sur Terminer, vous pouvez appuyer sur MENU, puis sur Modifier pour changer le nom, la catégorie ou l'adresse de la footprint, entrer le téléphone et le site Web, et ajouter une note vocale à la footprint.

### Revisiter une footprint

- 1. Dans l'écran d'accueil, appuyez sur  $\bigcirc$  > Footprints.
- 2. En bas de l'écran, glissez votre doigt pour sélectionner la catégorie de footprints.

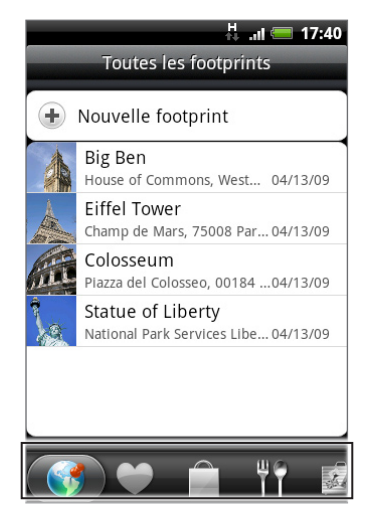

3. Appuyez sur la footprint que vous souhaitez revisiter.

4. Faites défiler pour voir plus d'informations. Vous pouvez appuyer sur les champs pour afficher plus d'informations concernant la footprint, appeler un numéro de téléphone, etc.

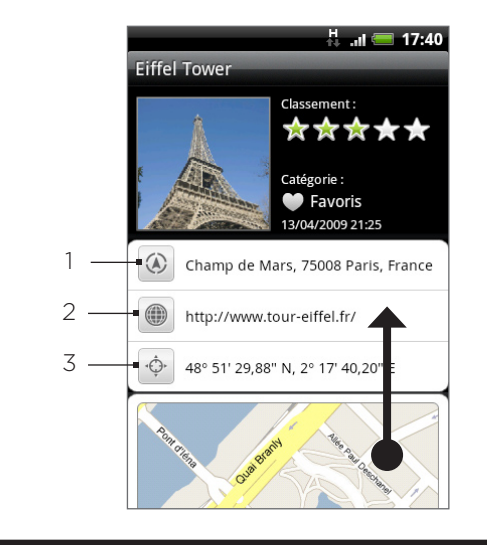

- Affichez l'adresse dans Google Maps.
- 2 Ouvrez la page Web.
- 3 Affichez la position GPS dans Google Maps.

### Modifier ou supprimer une footprint

- 1. Dans l'écran d'accueil, appuyez sur  $\Box$  > Footprints.
- 2. Sur l'écran d'une catégorie, appuyez et maintenez la footprint à modifier/supprimer, puis appuyez sur Modifier ou Supprimer sur le menu des options.

### Exporter vos footprints

Vous pouvez sauvegarder toutes vos footprints en les exportant dans une carte de stockage. Vous pouvez également ouvrir les fichiers de footprints exportés dans d'autres applications comme Google Earth sur votre PC. Pour transférer les fichiers de votre carte de stockage vers votre ordinateur, voir « Copier des fichiers vers/de une carte de stockage » dans le chapitre Les bases.

Dans l'écran d'accueil, appuyez sur  $\bigcirc$  > Footprints, puis faites une des choses suivantes:

- Pour exporter toutes vos footprints, sur l'onglet Toutes les footprints  $\left(\mathbf{v}\right)$ , appuyez sur MENU, puis appuyez sur Exporter.
- Pour exporter toutes les footprints provenant d'une catégorie particulière, lors de l'affichage de cette catégorie, appuyez sur MENU puis appuyez sur Exporter.
- **Pour exporter une seule footprint, ouvrez la footprint, appuyez sur MENU puis appuyez** sur Exporter.

Les footprints exportées sont enregistrées sous la forme de fichiers .kmz dans le dossier Footprints Data sur votre carte de stockage. Si vous avez exporté plusieurs footprints en même temps, elles sont enregistrées ensemble dans un fichier .kmz.

### Importer des footprints

Vous pouvez restaurer des footprints préalablement sauvegardées dans la carte de stockage. Vous pouvez également importer des fichiers .kmz que vous avez enregistrés dans d'autres applications, ou utilisez une photo comme footprint.

- 1. Dans l'écran d'accueil, appuyez sur  $\Box$  > Footprints.
- 2. Appuyez MENU, puis appuyez sur Importer.
- 3. Effectuez une des opérations suivantes :
	- Pour importer des footprints enregistrées ou un autre fichier .kmz de la carte de stockage, appuyez sur Données de footprints, puis appuyez sur le fichier à importer. Si une footprint sur l'appareil est la même que celle que vous voulez importer, il vous sera demandé si vous souhaitez l'écraser.
	- **Pour importer une photo, appuyez sur Image, trouvez l'image à importer, puis appuyez** sur la photo. Vous pouvez alors ajouter des informations de Footprints comme la position et la catégorie.

### Ajouter le widget Footprints

Ajoutez le widget Footprints pour afficher et accéder à vos footprints sur l'écran d'accueil. Pour ajouter des widgets, voir « Ajouter un widget à votre écran d'accueil » dans le chapitre Personnalisation.

# Plus d'applications

## Regarder des vidéos sur YouTube

YouTube est un service de vidéos *en ligne* qui permet d'afficher les vidéos envoyées par les membres de YouTube.

YouTube propose des vidéos groupées par catégories, comme Les plus vues, Les plus discutées, Les plus récentes, et Les plus populaires.

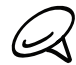

Vous n'avez pas besoin d'un compte YouTube pour parcourir et afficher les vidéos. Cependant, pour utiliser toutes les fonctions de YouTube (comme partager une vidéo), vous devez créer un compte YouTube depuis votre ordinateur et vous connecter à ce compte depuis votre téléphone.

Vous devez avoir une connexion de données ou Wi-Fi active pour accéder à YouTube.

### Regarder des vidéos

- 1. Dans l'écran d'accueil, appuyez sur Q > YouTube.
- 2. Sur l'écran de YouTube, parcourez la liste des vidéos, puis appuyez sur une vidéo pour la regarder. L'écran passe automatiquement en mode paysage quand vous lisez une vidéo.
- 3. Tout en regardant une vidéo, vous pouvez:
	- Appuyez sur l'écran pour afficher les contrôles de lecture. Quand les commandes de lecture s'affichent, vous pouvez mettre en pause, faire avance/retour rapide, ou déplacer le curseur sur la barre de progression de la vidéo.
	- Appuyez sur MENU pour noter, commenter, partager, marquer comme inapproprié, et interagir avec la vidéo.
- 4. Appuyez sur PRÉCÉDENT pour arrêter la lecture et retourner à la liste des vidéos.

### Rechercher des vidéos

- 1. Dans l'écran d'accueil, appuyez sur  $\Box$   $\odot$  > YouTube.
- 2. Sur l'écran YouTube, appuyez RECHERCHER.
- 3. Entrez un mot clé à rechercher, puis appuyez sur  $\mathbf{Q}$ .
- 4. Le nombre des résultats de recherche apparaît en dessous de la barre d'état. Faites défiler les résultats et appuyez sur une vidéo pour la regarder.

### Supprimer l'historique de recherche

- 1. Dans l'écran d'accueil, appuyez sur  $\Box$   $\Theta$  > YouTube.
- 2. Appuyez sur MENU, puis sur Paramètres.
- 3. Appuyez sur Eff. historique recherches, puis appuyez sur OK quand on vous y invite.

### Partager un lien vidéo

Partagez une vidéo en envoyant son lien à vos contacts.

- 1. Dans l'écran d'accueil, appuyez sur  $\Box$   $\Theta$  > YouTube.
- 2. Sur l'écran YouTube, sélectionnez une vidéo à regarder dans les catégories proposées.
- 3. Lorsque vous regardez une vidéo, appuyez MENU, puis sur Partager.
- Choisissez la façon dont vous voulez partager le lien vidéo. 4.

### Capturer une vidéo et partager-la sur YouTube

Vous devez être connecté à votre compte Google pour télécharger une vidéo sur YouTube.

- 1. Dans l'écran d'accueil, appuyez sur  $\Box$   $\Theta$  > YouTube.
- 2. Appuyer sur **.**
- 3. Appuyez sur la boule de commande optique pour commencer la capture vidéo. Une fois la capture terminée, appuyez de nouveau sur la boule de commande optique. Appuyez sur Terminer.
- 4. Saisissez un titre, une description, et des tags pour votre vidéo.
- 5. Définissez le niveau de confidentialité.
- 6. Appuyez sur Télécharger.

## Pour afficher des documents, des présentations et des tableurs

Quickoffice vous permet d'afficher des fichiers Microsoft Office Word, Microsoft Office Excel, et Microsoft PowerPoint sur votre téléphone. Quickoffice prend en charge l'affichage des fichiers Word (.doc), Excel (.xls), PowerPoint (.ppt) et texte (.txt) de Microsoft Office 2003 et 2007

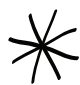

Assurez-vous d'avoir copié les fichiers dans la carte de stockage du téléphone avant d'ouvrir Quickoffice. Voir « Copier des fichiers vers/de la carte de stockage » dans le chapitre Les bases pour en savoir plus sur la copie de fichiers dans la carte de stockage.

- 1. Dans l'écran d'accueil, appuyez sur  $\Box$  > Quickoffice.
- 2. Sur l'écran Ouvrir le fichier, appuyez sur le fichier que vous voulez ouvrir.

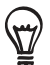

Sur l'écran Ouvrir le fichier, appuyez sur MENU puis appuyez sur Trier pour pouvoir trier la liste par Nom ou Date.

trols

۱er

3. Glissez votre doigt sur l'écran pour recadrer ou parcourir les pages du fichier.

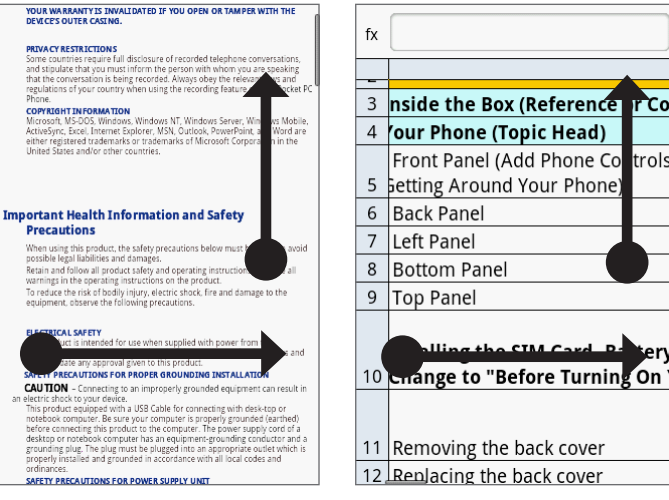

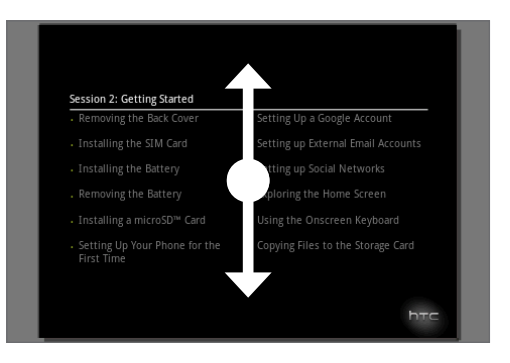

- 4. Lors de l'affichage d'un fichier, vous pouvez :
	- Serrer/desserrer l'écran pour faire un zoom avant/arrière ou utiliser les commandes de zoom sur l'écran pour faire un zoom avant/arrière.
	- Pour les fichiers Excel, appuyez MENU puis appuyez sur Classeurs pour afficher les autres classeurs du fichier.
	- **Pour les fichiers Word et PowerPoint, appuyez sur un lien URL pour ouvrir la page Web** dans le navigateur.
	- Lorsque vous ouvrez un document Word, Quickoffice reformate le texte pour l'ajuster à la largeur de l'écran. Appuyez deux fois sur l'écran pour passer en vue normale et voir la mise en page.

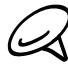

Quickoffice ne redistribue pas le texte dans les tableaux.

Lorsque vous affichez les fichiers PowerPoint, après avoir zoomé sur une diapositive, appuyez deux fois sur l'écran pour dézoomer automatiquement et ajuster la diapositive à la largeur de l'écran.
## <span id="page-180-0"></span>Suivre vos actions

Utilisez des Actions pour obtenir les dernières informations des cotations boursières et des indices à suivre.

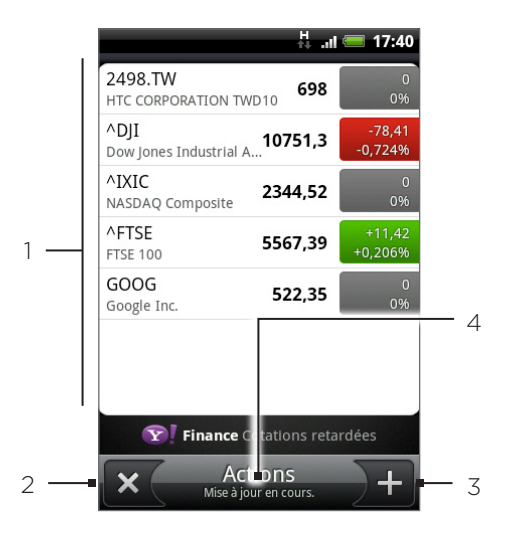

- Liste les cours de vos actions ou des indices boursiers. Appuyez sur un élément pour voir son graphique intrajournalier et d'autres détails.
- 2 Appuyez pour mettre à jour les informations boursières.
- 3 Appuyez pour ajouter le cours d'une action ou d'un indice boursier.
- 4 Afficher l'heure à laquelle les informations ont été mises à jour pour la dernière fois.

### Ajouter le cours d'une action ou un indice boursier

- 1. Dans l'écran d'accueil, appuyez sur  $\Box$   $\Diamond$   $\rightarrow$  Actions.
- 2. Sur l'écran Actions, appuyez sur  $\frac{1}{2}$  en bas à droite de l'écran.

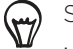

S'il n'y a pas de cotations ou d'indices boursiers à l'écran, appuyez sur Appuyez ici pour ajouter une action ou un indice en haut de l'écran.

- 3. Entrez la cotation boursière ou l'indice boursier dans le champ de texte, puis appuyez sur  $\left\vert \mathbf{Q}\right\vert$  .
- 4. Dans la liste des résultats, appuyez sur l'action ou l'indice boursier que vous souhaitez ajouter.

#### Changer l'ordre de la liste des actions

- 1. Dans l'écran d'accueil, appuyez sur  $\Box$   $\Diamond$   $\rightarrow$  Actions.
- 2. Appuyez sur MENU, puis sur Réorganiser.
- 3. Appuyez et maintenez  $\equiv$  à la fin de l'élément que vous souhaitez déplacer. Quand la ligne est en surbrillance en vert, faites-la glisser sur sa nouvelle position, puis relâchez.
- 4. Appuyez sur Terminer.

### Supprimer les cotations et les indices boursiers

- 1. Dans l'écran d'accueil, appuyez sur  $\Box$   $\Diamond$   $\rightarrow$  Actions.
- 2. Appuyez MENU, puis sur Supprimer.
- 3. Sélectionnez les éléments à supprimer, puis appuyez sur Supprimer.

### Configurer la fréquence de mise à jour des informations boursières

- 1. Dans l'écran d'accueil, appuyez sur  $\bigcirc$  > Actions.
- 2. Appuyez sur MENU, puis sur Paramètres.
- Cochez la case Synchronisation automatique des données. 3.

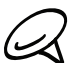

1 Les téléchargements automatiques d'informations boursières entraîneront des frais supplémentaires de votre opérateur mobile.

4. Appuyez sur Définir la fréquence de téléchargement, puis sélectionnez la fréquence des mises à jour.

#### Mise à jour manuelle des informations boursières

- 1. Dans l'écran d'accueil, appuyez sur  $\Box$   $\Theta$   $\rightarrow$  Actions.
- 2. Appuyez sur MENU, puis sur Mettre à jour.

#### Ajouter le widget Actions

- 1. Dans l'écran d'accueil, appuyez sur  $\begin{array}{c} \hline \textbf{t} \end{array}$  > Widget > Contacts.
- 2. Choisissez le style de widget, puis appuyez sur Sélectionner.
- 3. Glissez le widget sur un espace libre de l'écran d'accueil, puis libérez-le.

# <span id="page-182-0"></span>Écouter la radio

La Radio FM permet d'écouter les stations de radio FM sur votre téléphone.

Vous devez d'abord connecter un casque à la prise audio de votre téléphone pour utiliser la Radio FM. La Radio FM utilise le casque steréo comme antenne de radio.

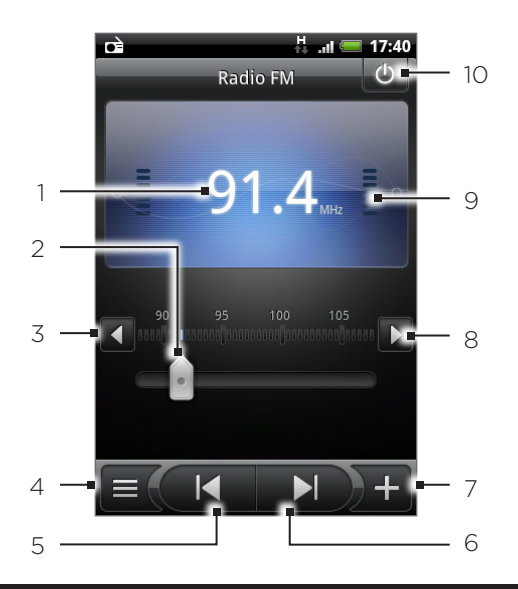

- Fréquence radio FM
- Glissez pour régler une fréquence de la bande FM.
- Appuyez pour régler la fréquence radio par pas de -0,1 MHz.
- Affichez la liste de tous les préréglages.
- Appuyez pour rechercher la bande FM pour la station FM précédente.
- Appuyez pour rechercher la bande FM pour la station FM suivante.
- Changez le nom de la station actuellement sélectionnée.
- Appuyez pour régler la fréquence radio par pas de +0,1 MHz.
- Force du signal radio
- Désactiver ou activer la radio FM.

### Écouter une station FM

- 1. Dans l'écran d'accueil, appuyez sur  $\Box$  > Radio FM.
- 2. Lorsque vous ouvrez l'application Radio FM pour la première fois, elle recherche automatiquement les stations FM disponibles, les enregistre comme prédéfinis, puis ouvre la première station FM trouvée.

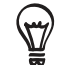

Pour répéter la recherche et l'enregistrement des stations FM, appuyez sur MENU, puis appuyez sur Rechercher et enregistrer.

- Appuyez sur PRÉCÉDENT pour arrêter la recherche automatique.
- 3. Sur l'écran Radio FM, vous pouvez:
	- Appuyez sur  $\equiv$  puis sélectionnez une station.
	- **Appuyez sur et pour trouver la station FM précédente, ou pour trouver la** station FM suivante.
	- Appuyez les boutons VOLUME + et VOLUME sur le côté du téléphone pour régler le volume.
	- **Appuyez MENU pour définir des options supplémentaires de la radio FM.**

#### Ajouter les noms des stations

- 1. Dans l'écran d'accueil, appuyez sur  $\Box$  > Radio FM.
- 2. Accordez le récepteur sur la station FM choisie, puis appuyez <sup>1</sup>1.
- 3. Saisissez un nom de station pour la station sélectionnée, puis appuyez sur Enregistrer.

#### Réduire ou arrêter l'application Radio FM

Effectuez une des opérations suivantes :

- Appuyez sur PRÉCÉDENT pour réduire la fenêtre et garder la Radio FM en tâche de fond. Ainsi vous pouvez utiliser une autre application tout en continuant d'écouter la radio.
- Sur l'écran Radio FM, appuyez sur  $\bullet$  en haut à droite de l'écran Radio FM pour fermer l'application.

## <span id="page-184-0"></span>Enregistrer votre voix

Le Magnétophone est utile pour enregistrer vos idées sur le vif. Vous pouvez également enregistrer votre voix et la définir comme sonnerie.

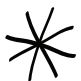

Une carte microSD doit être installée dans le téléphone pour utiliser le Magnétophone.

#### Enregistrer votre voix

- 1. Dans l'écran d'accueil, appuyez sur  $\Box$  > Magnétophone.
- 2. Approchez le micro de l'appareil devant votre bouche.
- **Appure Commencer l'enregistrement d'un clip vocal. Appuyez sur** pour arrêter l'enregistrement. 3. Appuyez sur
- 4. Appuyez sur pour écouter l'enregistrement vocal.
- 5. Pour partager un enregistrement vocal en utilisant le Bluetooth, un email ou un message, appuyez sur

#### Partager un clip vocal

- 1. Dans l'écran d'accueil, appuyez sur  $\Box$  > Magnétophone.
- 2. Sur l'écran Magnétophone, appuyez sur  $\equiv$  .
- 3. Sur l'écran Tous les enregistrements, appuyez et restez appuyé sur l'enregistrement vocal à partager, puis appuyez sur Partager dans le menu des options.
- 4. Dans le menu des options Partager, sélectionnez la méthode de partage de l'enregistrement vocal.

Pour en savoir plus sur l'envoi de fichiers par Bluetooth, voir le chapitre Bluetooth.

#### Définir un clip vocal comme sonnerie

- 1. Dans l'écran d'accueil, appuyez sur  $\Box$  > Magnétophone.
- 2. Sur l'écran Magnétophone, appuyez sur  $\equiv$  .
- 3. Sur l'écran Tous les enregistrements, appuyez et restez appuyé sur l'enregistrement vocal à définir comme sonnerie, puis sur Définir comme sonnerie dans le menu des options.

#### Renommer un clip vocal

- 1. Dans l'écran d'accueil, appuyez sur  $\Box$  > Magnétophone.
- 2. Sur l'écran Magnétophone, appuyez sur  $\equiv$  .
- 3. Sur l'écran Tous les enregistrements, appuyez et restez appuyé sur l'enregistrement vocal à renommer, puis sur Renommer dans le menu des options.
- 4. Saisissez le nom, puis appuyez sur Enregistrer.

# <span id="page-185-0"></span>Rechercher et installer les applications de Android Market

Android Market™ est l'endroit idéal pour dénicher des nouvelles applications pour votre téléphone. Choisissez parmi une grande variété d'applications gratuites et payantes par catégorie d'applications de productivité, de divertissement, ou de jeux. Quand vous trouvez une application qui vous convient, vous pouvez la télécharger et l'installer facilement dans votre téléphone en quelques appuis.

Pour accéder à Android Market, connectez-vous d'abord à Internet en utilisant la connexion de données ou le Wi-Fi, puis connectez-vous à votre compte Google.

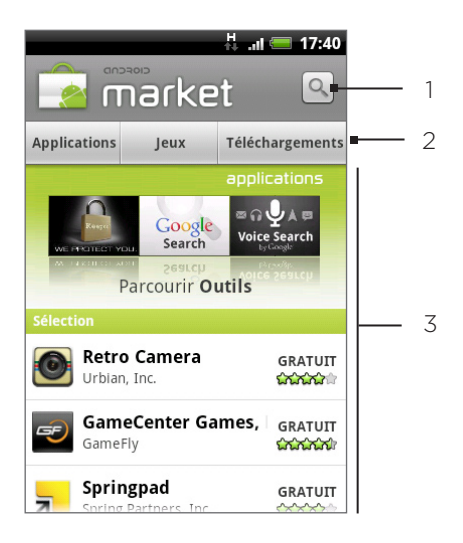

- Appuyez pour rechercher des applications Android Market à installer sur votre téléphone.
- 2 Appuyez pour afficher les applications ou les jeux disponibles sur Android Market, ou affichez les applications Android Market que vous avez déjà téléchargées et installées.
- 3 La liste des applications proposées. Appuyez sur une application pour lire une description à propos de l'application et des avis d'utilisateur.

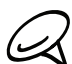

Les applications payantes sont uniquement disponibles dans certains pays.

#### Rechercher et installer une application

Quand vous installez des applications Android Market et que vous les utilisez sur votre téléphone, vos informations personnelles (ex: votre position, vos informations de contact, etc.) ou certaines fonctions ou paramètres du téléphone peuvent vous être demandés. Téléchargez et installez uniquement les applications sécurisées.

- 1. Dans l'écran d'accueil, appuyez sur  $\Box$  > Market.
- 2. Quand vous ouvrez Android Market pour la première fois, la fenêtre des Termes de service apparaît. Appuyez sur Accepter pour continuer.
- 3. Pour rechercher une application dans Android Market, vous pouvez :
	- Consultez les applications proposées. Faites défiler la liste des applications proposées quand vous ouvrez Android Market.
	- **Consultez les applications par catégories. Appuyez d'abord sur Applications ou Jeux,** puis sur une catégorie. Dans une catégorie, vous pouvez filtrer les applications par Top payant, Top gratuit ou Nouveautés.

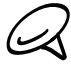

Les applications payantes sont uniquement disponibles dans certains pays.

- Rechercher une application. Appuyez sur  $\alpha$  dans l'écran d'accueil de Android Market, saisissez le nom ou le type d'application recherché, puis appuyez sur  $\Omega$  à droite de la zone de recherche.
- 4. Appuyez sur une application pour lire une description à propos de l'application et des avis d'utilisateur.
- 5. Appuyez sur Installer (pour des applications gratuites) ou Acheter (pour des applications payantes).

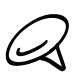

Vous avez besoin d'un compte Google Checkout pour commander des articles de Android Market. Voir « Créer un compte Google Checkout » pour configurer un compte Google Checkout si vous n'en avez pas.

6. L'écran suivant vous notifie si l'application nécessite un accès à vos informations personnelles ou à d'autres fonctions/paramètres de votre téléphone. Si vous acceptez les conditions, appuyez sur OK pour commencer le téléchargement et l'installation de l'application.

Si vous sélectionnez une application payante, appuyez sur OK, puis vous êtes redirigé vers l'écran de Google Checkout pour payer l'application avant de la télécharger dans votre téléphone

Lisez attentivement! Faites particulièrement attention aux applications qui ont accès à de nombreuses fonctions ou à une partie importante de vos données. Lorsque vous avez appuyé sur OK dans cet écran, vous êtes responsable des résultats de l'utilisation de cet élément sur votre téléphone.

Après avoir installé une application, appuyez sur  $\alpha$  en haut à gauche de l'écran pour revenir à l'accueil de Android Market. Vous pouvez également appuyer sur MENU, puis sur Accueil.

#### Créer un compte Google Checkout

Vous devez avoir un compte Google Checkout associé avec votre compte Google pour commander des articles de Android Market.

Effectuez une des opérations suivantes :

- Sur votre ordinateur, allez à http://checkout.google.com pour créer un compte Google Checkout.
- La première fois que vous utilisez votre téléphone pour acheter un article de Android Market, il vous sera demandé de saisir vos informations de facturation pour configurer un compte Google Checkout.

Si vous avez déjà utilisé Google Checkout pour acheter une application de Android Market, le

téléphone se rappelle votre mot de passe, ainsi vous n'avez pas beoin de le saisir la prochaine fois. Pour cette raison, vous devez sécuriser votre téléphone pour empêcher d'autres personnes de l'utiliser sans votre permission. Voir le chapitre Sécurité pour apprendre à sécuriser votre téléphone.

#### Demander un remboursement pour une application

Si vous n'êtes pas satisfait avec une application, vous pouvez demander un remboursement dans les 24 heures suivant l'achat. Votre carte de crédit ne sera pas débitée et l'application est désinstallée de votre téléphone.

Si vous changez d'avis, vous pouvez installer à nouveau l'application, mais vous ne pouvez pas demander un remboursement une seconde fois.

- 1. Dans l'écran d'accueil, appuyez sur  $\Box$  > Market > Téléchargements.
- 2. Appuyez sur l'application à désinstaller contre remboursement. Un écran contenant les informations pour l'application s'ouvre.
- 3. Appuyez sur Désinstaller et rembourser. Votre application est désinstallée et le débit est annulé.
- 4. Choisissez la raison de la suppression de l'application, puis appuyez sur OK.

#### Ouvrir une application installée

Effectuez une des opérations suivantes :

- Sur la barre d'état, vérifiez si vous voyez l'icône  $\Delta$ . Si vous voyez l'icône  $\Delta$ , ouvrez le panneau de notifications, puis appuyez sur l'application pour l'ouvrir. Voir « Ouvrir le panneau Notifications » dans le chapitre Les bases pour apprendre à utiliser le panneau Notifications.
- Dans l'écran d'accueil, appuyez sur  $\odot$  > Market > Téléchargements. Sur l'écran Téléchargements, appuyez sur une application pour l'ouvrir.
- Dans l'écran d'accueil, appuyez sur  $\odot$  . Sur l'écran Tous les programmes, localisez l'application et appuyez dessus.

#### Désinstaller une application

Vous pouvez désinstaller toutes les applications Android Market que vous avez téléchargées et installées.

- 1. Dans l'écran d'accueil, appuyez sur  $\Box$  > Market > Téléchargements.
- 2. Sur l'écran Téléchargements, appuyez sur l'application à désinstaller, puis appuyez sur Désinstaller.
- 3. Lorsque vous y êtes invité, appuyez sur OK pour supprimer l'application de votre téléphone.
- 4. Choisissez la raison de la suppression de l'application, puis appuyez sur OK.

#### Obtenir de l'aide

Si vous avez besoin d'aide ou si vous avez des questions sur Android Market, appuyez MENU, puis Aide. Le navigateur vous amènera à la page Web d'aide de Android Market.

# <span id="page-188-0"></span>Partager des jeux et des applications

Vous avez découvert un jeu ou une application amusante provenant de Android Market? Partagez-le (la) instantanément avec vos amis.

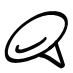

Pour que vos amis puissent obtenir le lien et télécharger le jeu ou l'application de Android Market, ils doivent utiliser un téléphone Android.

- 1. Dans l'écran d'accueil, appuyez sur **.......** ...
- 2. Ou appuyez sur MENU, puis appuyez sur Partager.

Vous verrez alors la liste des jeux et des applications de Android Market que vous avez téléchargés et installés.

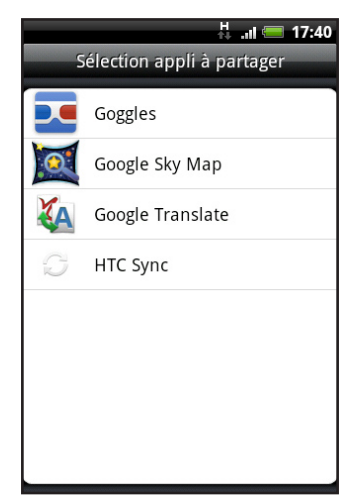

- 3. Appuyez sur une application et choisissez la façon de la partager:
	- Bluetooth. Envoyez un lien en utilisant le Bluetooth. Voir le chapitre Bluetooth.
	- Facebook. Postez le lien sur Facebook. Voir le chapitre Social.
	- Friend Stream. Postez le lien dans Facebook et Twitter. Voir le chapitre Social.
	- Gmail/Google Mail. Envoyez le lien en utilisant votre compte Gmail. Voir le chapitre Email.
	- E-mail. Envoyez le lien en utilisant votre compte de messagerie POP3/IMAP ou Exchange ActiveSync. Voir le chapitre Email.
	- Messages. Envoyez le lien dans un SMS. Voir le chapitre Messages.
	- Peep. Partagez le lien dans Twitter. Voir le chapitre Social.

Quand vos amis voient le lien dans le texte, l'email ou la mise à jour que vous avez envoyé, il leur suffit d'appuyez sur le lien pour accéder directement au jeu ou à l'application dans Android Market pour la télécharger.

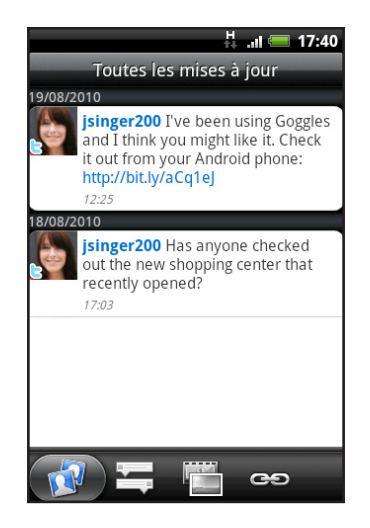

- Lors de la mise à jour de votre statut dans Friend Stream, vous pouvez également choisir parmi 57 les jeux ou les applications à partager avec vos réseaux sociaux.
	- Si vous avez déjà créé un nouveau message texte ou email, appuyez sur MENU, puis appuyez sur Joindre > Application recommandée pour choisir parmi la liste des jeux et des applications installés.

# <span id="page-190-0"></span>Lire des flux d'actualités

Utilisez Actualités pour vous inscrire à des flux d'actualités pour rester informer du dernier buzz Internet. L'application Actualités contrôle les flux RSS de tous vos nouveaux sites préférés, blogs, etc., et télécharge les mises à jour les plus récentes.

### Écran Actualités

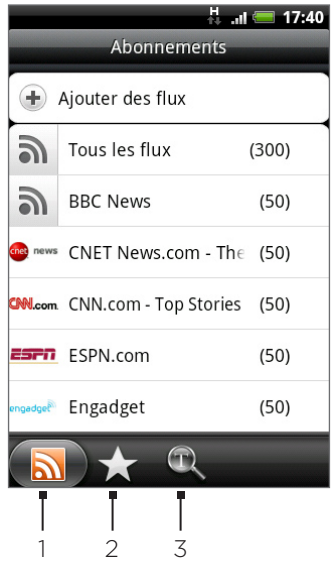

#### 1 Onglet Abonnements

Affiche les canaux auxquels vous êtes abonnés. Appuyez sur un canal pour afficher les histoires qu'il contient.

2 Onglet Favoris

Affiche les canaux et le nombre d'histoires (mis entre parenthèses) marquées d'une étoile. Appuyez sur un canal pour afficher les histoires marquées d'une étoile, puis appuyez sur une histoire pour la lire.

#### 3 Onglet Mots clés

Affiche les mots clés que vous avez créés et le nombre d'histoires (mis entre parenthèses) correspondant. Appuyez sur un mot clé pour afficher les histoires qui contiennent ce mot clé.

### S'abonner à un canal d'actualités

1. Dans l'écran d'accueil, appuyez sur  $\Box$   $\Theta$   $\Rightarrow$  Actualités.

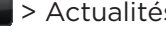

- 2. Sur l'onglet Abonnements, appuyez sur Ajouter des flux.
- 3. Appuyez sur une des catégories sur l'écran pour ouvrir les canaux disponibles.

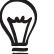

- Appuyez sur Rechercher un flux d'actualités pour rechercher d'autres canaux sur le Web.
- Appuyez sur Ajouter un flux d'actualités Google pour vous abonner à un canal de Google News.
- 4. Sélectionnez les canaux auxquels vous souhaitez vous abonner.
- 5. Répétez les étapes 3 à 4 pour vous abonner à plus de canaux.
- 6. Appuyez sur Terminer.

### S'abonner à un canal d'actualités en entrant une URL

- 1. Dans l'écran d'accueil, appuyez sur **6 -> Actualités**.
- 2. Sur l'onglet Abonnements, appuyez sur Ajouter des flux > Ajouter de l'URL.
- 3. Entrez l'URL complète pour le flux RSS, puis appuyez sur Terminer.

### Configurer la fréquence de mise à jour pour les histoires

Configurez Actualités pour que les mises à jour des canaux se fassent automatiquement.

- 1. Dans l'écran d'accueil, appuyez sur **6 P** > Actualités.
- 2. Sur l'onglet Abonnements, appuyez sur MENU, puis sur Plus > Paramètres > Fréquence de vérification.
- 3. Appuyez sur la fréquence souhaitée.

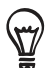

Pour vérifier manuellement les mises à jour, sur l'onglet Abonnement, appuyez sur MENU, puis appuyez sur Réactualiser.

#### Lire une histoire

- 1. Dans l'écran d'accueil, appuyez sur **6 > Actualités**.
- 2. Sur l'onglet Abonnements, appuyez sur un canal dont vous souhaitez lire les histoires.
- 3. Faites défiler la liste des histoires, puis appuyez sur une histoire pour la lire.
- 4. Pendant le lecture d'une histoire, vous pouvez appuyer sur:
	- A et  $\vee$  pour aller à l'histoire précédente ou suivante dans le canal.  $\blacksquare$
	- **E pour revenir à la liste des histoires.** .
	- pour partager l'histoire en envoyant un message (lien vers l'histoire uniquement) ou un email. .
	- pour supprimer la liste d'histoires. .
- 5. Pour lire toute l'histoire, appuyez sur Lire l'article complet. Ceci ouvre l'histoire dans le navigateur Web. Voir « Utiliser le navigateur de votre téléphone » dans le chapitre Internet pour apprendre à naviguer sur une page Web.

#### Suivre une histoire

Marquez d'une étoile vos histoires préférées pour les retrouver plus facilement.

- 1. Dans l'écran d'accueil, appuyez sur **6 P** > Actualités.
- 2. Sur l'onglet Abonnements, appuyez sur le canal où se trouve l'histoire à marquer d'une étoile.
- 3. Effectuez une des opérations suivantes :
	- Localisez l'histoire, puis appuyez sur  $52$ .
	- Appuyez sur l'histoire que vous souhaitez marquer d'une étoile pour l'ouvrir, puis appuyez sur **en haut à droite de l'écran.**

Pour supprimer l'étoile d'une histoire, appuyez sur  $\sqrt[3]{\cdot}$ .

#### Ajouter un mot clé

Retrouvez plus facilement les histoires qui vous intéressent en créant des mots clés. Les histoires qui contiennent le mot clé seront regroupées ensemble pour faciliter la recherche de l'histoire.

- 1. Dans l'écran d'accueil, appuyez sur **6 > Actualités**.
- 2. Sur l'onglet Mots clés, appuyez sur Ajouter des mots clés.
- 3. Entrez le mot clé, puis appuyez sur Terminer.
- 4. Dans l'onglet Mots clés, appuyez sur un mot clé pour afficher les histoires qui contiennent ce mot clé.

#### Ajouter le widget Actualités

Lisez les extraits (snippets) des histoires auxquelles vous êtes abonné sur l'écran d'accueil.

- 1. Dans l'écran d'accueil, appuyez sur  $\leftarrow$  +  $\rightarrow$  <code>>Widget</code> > Actualités.
- 2. Choisissez le style de widget, puis appuyez sur Sélectionner.
- 3. Sélectionnez le canal des histoires que vous voulez lire sur le widget.
- 4. Glissez le widget sur un espace libre de l'écran d'accueil, puis libérez-le.

# <span id="page-193-0"></span>Sécurité

# Protéger votre carte SIM par un code PIN

Vous pouvez protéger votre carte SIM contre toute utilisation non autorisée en attribuant un code PIN (personal identification number).

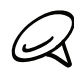

Le code PIN de la SIM par défaut est fourni par votre opérateur mobile.

- 1. Dans l'écran d'accueil, appuyez sur MENU, puis appuyez sur Paramètres.
- 2. Faites défiler l'écran, appuyez sur Sécurité > Configurer blocage SIM, puis cochez la case Bloquer la carte SIM.
- 3. Entrez le code PIN par défaut de la carte SIM, puis appuyez sur OK. Pour changer le code PIN de la carte SIM, appuyez sur Modifier le code PIN de la carte SIM.

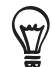

Vous pouvez effectuer des appels d'urgence à tout moment, sans avoir besoin d'un code PIN. Pour en savoir plus, voir « Effectuer un appel d'urgence » dans le chapitre Appels.

### Restaurer une carte SIM bloquée

Si vous dépassez le nombre maximum de tentatives autorisées pour la saisie du code PIN, la carte SIM sera bloquée par PUK. Un code PUK sera nécessaire pour restaurer l'accès à l'appareil. Ce code est fourni par votre opérateur avec votre carte SIM.

- 1. Sur l'écran du numéroteur téléphonique, saisissez le code PUK, puis appuyez sur Suivant.
- 2. Entrez le nouveau code PIN, puis appuyez sur Suivant.
- 3. Confirmez le nouveau code PIN, puis appuyez sur Suivant.

# <span id="page-194-0"></span>Protéger votre téléphone par un verrouillage d'écran

Pour mieux protéger vos données, exigez un schéma de déverrouillage de l'écran chaque fois que votre téléphone est allumé ou qu'il se réveille du mode veille (l'écran est éteint).

- 1. Dans l'écran d'accueil, appuyez sur MENU, puis appuyez sur Paramètres > Sécurité.
- 2. Appuyez sur Verrouillage de l'écran.
- 3. Appuyez sur l'un des onglets suivants :
	- Aucun. Désactivez le verrouillage d'écran que vous avez créé auparavant.
	- **Schéma**. Définissez un schéma de verrouillage d'écran en suivant les instructions à l'écran.
	- **PIN.** Définissez un mot de passe numérique composé d'au moins 4 chiffres.
	- Mot de passe. Définissez un mot de passe alpha numérique.
- 4. Sur l'écran Sécurité, appuyez sur Verrouiller le téléphone après, puis spécifiez la durée d'inactivité avant que l'écran se verrouille.

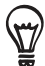

Vous pouvez également décocher Utiliser un schéma visible sur l'écran de sécurité si vous ne voulez pas que votre schéma de verouillage de l'écran s'affiche quand vous le dessiner.

#### Modifier le verrouillage d'écran

- 1. Dans l'écran d'accueil, appuyez sur MENU, puis appuyez sur Paramètres > Sécurité.
- 2. Appuyez sur Modifier le verrouillage de l'écran.
- 3. Saisissez votre verrouillage d'écran actuel pour confirmer que vous voulez le modifier.
- 4. Choisissez un autre type de verrouilage d'écran, puis saisissez votre nouveau schéma, code PIN, ou mot de passe.

Autrement, appuyez sur Aucun pour ne pas utiliser de verrouillage d'écran.

#### Vous avez oublié votre schéma de verrouillage de l'écran?

Si vous avez oublié le schéma de verrouillage de l'écran, vous avez cinq essais pour déverrouiller votre téléphone. Si vous échouez, déverrouillez votre téléphone en entrant le nom d'utilisateur et le mot de passe de votre compte Google.

- 1. Dans l'écran de déverrouillage, entrez votre schéma de déverrouillage.
- 2. Après la cinquième tentative, il vous sera demandé de patienter pendant 30 secondes, puis appuyez sur OK.
- Si l'écran s'éteint, appuyez sur le bouton MARCHE/ARRÊT pour le réactiver, puis appuyez 3. sur la barre de l'écran de verrouillage et glissez votre doigt vers le bas pour déverrouiller l'écran.
- 4. Appuyez sur le bouton Motif oublié en bas à droite de l'écran quand il apparaît.
- Entrez le nom d'utilisateur et le mot de passe de votre compte Google, puis appuyez sur 5.Connexion.

Il vous sera ensuite demandé de créer un nouveau schéma de verrouillage. Si vous ne souhaitez pas poursuivre, appuyez sur Annuler.

# <span id="page-195-0"></span>Paramètres

# Paramètres de votre téléphone

Contrôlez et personnalisez les paramètres du téléphone sur l'écran Paramètres.

Pour ouvrir l'écran Paramètres, dans l'écran d'accueil, appuyez sur MENU, puis appuyez sur Paramètres.

#### Personnaliser

Sélectionnez une scène, configurez le fond d'écran de l'écran d'accueil ou l'arrière-plan de l'écran de verrouillage, et la sonnerie par défaut pour les appels entrants. Vous pouvez également renommer ou supprimer un thème personnalisé en appuyant et maintenant un thème personnalisé dans Thèmes.

#### Sans fil et réseaux

Configurez les connexions sans fil de votre téléphone, telles que Wi-Fi et Bluetooth, activez le mode Avion, ou définissez les options du réseau mobile, l'itinérance, les VPN, etc.

#### Appel

Configurez les services d'appel tels que messagerie vocale, transfert d'appel, signal d'appel et identification de l'appelant.

#### Son

Configurez les sonneries de téléphone et de notification, réglez le volume, activez ou désactivez les fonctions son et vibreur comme Tonalité touches et Sonnerie faible à la prise, etc.

#### Écran

Configurez les paramètres d'affichage comme l'orientation automatique, la luminosité, la mise en veille de l'écran, etc.

#### Comptes et synchronisation

Connectez ou déconnectez-vous de vos comptes de réseaux sociaux, compte Google, et compte Exchange ActiveSync. Vous pouvez également gérer la synchronisation et d'autres paramètres pour vos comptes. Voir le chapitre Comptes et synchronisation pour plus de détails.

#### Lieu

Pour sélectionner les sources à utiliser quand vous déterminez votre position.

#### Rechercher

Pour sélectionner des éléments à inclure quand vous faites une recherche dans votre téléphone et configurer les options de recherche de Google.

#### Connecter au PC

Configurez la connexion USB par défaut lorsque vous connectez votre téléphone à votre ordinateur. Sélectionnez Me demander pour toujours afficher la boîte de dialogue du type de connexion lorsque l'appareil se connecte. Voir « Connecter votre téléphone à un ordinateur » dans le chapitre Les bases pour plus de détails.

#### Sécurité

Définissez le motif de déverrouillage de l'écran, activez le blocage de la carte SIM ou gérez le stockage des identifiants du téléphone. Voir le chapitre Sécurité pour en savoir plus.

#### Applications

Gérez les applications et l'installation des nouveaux programmes.

#### SD et mémoire du téléphone

Vérifiez la mémoire disponible de la carte de stockage et du téléphone. Vous pouvez également effectuer une réinitialisation aux valeurs d'usine. Voir le chapitre « Mise à jour et réinitialisation » pour plus de détails.

#### Date et heure

Sélectionnez la date et l'heure, le fuseau horaire et le format de la date/heure. Pour désactiver la synchronisation automatique et changer manuellement les paramètres du fuseau horaire, voir « Configuration du fuseau horaire, de la date, et de l'heure » dans le chapitre Horloge et météo.

#### Langue et clavier

Définissez la langue et les paramètres régionaux du système d'exploitation. Vous pouvez également définir les options du clavier à l'écran.

#### Accessibilité

Cette option apparaît uniquement après le téléchargement et l'installation d'un outil d'accessibilité, comme un lecteur d'écran qui fournit un retour vocal. Vous pouvez activer ou désactiver les fonctions ou les services d'accessibilité.

#### Saisie et sortie vocales

Configurer les options de saisie vocale de votre téléphone. De plus, si vous avez installé une application de synthèse vocale (données vocales), utilisez cette option pour configurer les paramètres de synthèse vocale.

#### À propos du téléphone

Définissez la méthode de mise à jour logicielle du système, affichez l'état du téléphone tel que le type de réseau, la force du signal, le niveau d'énergie de la batterie et le nom du réseau. Vous pouvez également consulter l'utilisation de la batterie des applications individuelles ou afficher les informations légales et la version logicielle de votre téléphone. Voir « Consulter les informations de votre téléphone » dans ce chapitre pour plus de détails.

# <span id="page-197-0"></span>Modifier les paramètres d'affichage

### Régler la luminosité de l'écran manuellement

- 1. Dans l'écran d'accueil, appuyez sur MENU, puis appuyez sur Paramètres > Afficher.
- 2. Faites défiler l'écran vers le bas, puis appuyez sur Luminosité.
- 3. Décochez la case Ajuster automatiquement la luminosité.
- 4. Glissez le curseur de la luminosité vers la gauche/droite pour diminuer/augmenter la luminosité. Appuyez sur OK.

### Définir la période d'inactivité avant l'arrêt de l'écran

Après une période d'inactivé, l'écran du téléphone s'éteint pour économiser l'autonomie de la batterie. Vous pouvez définir la durée d'inactivité avant que l'écran ne s'éteigne.

- 1. Dans l'écran d'accueil, appuyez sur MENU, puis appuyez sur Paramètres > Afficher.
- 2. Faites défiler l'écran vers le bas, puis appuyez sur Mise en veille de l'écran.
- 3. Appuyez sur la durée avant que l'écran ne s'éteigne.

Pour rapidement désactiver l'écran, appuyez sur le bouton MARCHE/ARRÊT.

### Empêcher la rotation automatique de l'écran

Par défaut, l'orientation de l'écran s'ajuste automatiquement en fonction de l'orientation du téléphone.

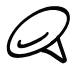

Certaines applications ne prennent pas en charge la rotation automatique de l'écran.

- 1. Dans l'écran d'accueil, appuyez sur MENU, puis appuyez sur Paramètres > Afficher.
- 2. Décochez la case Rotation auto écran.

#### Réétalonner le G-sensor

Réétalonnez l'écran si vous pensez que l'orientation de l'écran ne répond pas correctement à l'orientation du téléphone.

- 1. Dans l'écran d'accueil, appuyez sur MENU, puis appuyez sur Paramètres > Afficher.
- 2. Défilez vers le bas de l'écran, puis appuyez sur Étalonnage du G-Sensor.
- 3. Mettez le téléphone sur une surface plane, puis appuyez sur Étalonner.
- 4. Après le processus de réétalonnage, appuyez sur OK.

### Garder l'écran allumé pendant le chargement du téléphone

Vous pouvez empêcher que l'écran du téléphone s'éteigne quand vous chargez le téléphone.

- 1. Dans l'écran d'accueil, appuyez sur MENU, puis appuyez sur Paramètres.
- 2. Défilez vers le bas de l'écran, puis appuyez sur Applications > Développement.
- 3. Cochez la case Rester activé.

### Activer ou désactiver les effets d'animation

Vous pouvez désactiver l'animation ou activer uniquement quelques animations en commutant entre les écrans.

- 1. Dans l'écran d'accueil, appuyez sur MENU, puis appuyez sur Paramètres > Afficher.
- 2. Défilez vers le bas de l'écran, puis appuyez sur Animation.
- 3. Sur le menu des options, sélectionnez l'animation désirée.

# <span id="page-199-0"></span>Changer les paramètres sonores

#### Configurer un profil sonore

Basculez en mode vibreur ou silencieux, ou utilisez les paramètres sonores classiques du téléphone.

- 1. Dans l'écran d'accueil, appuyez sur MENU, puis sur Paramètres > Son > Profil sonore.
- 2. Dans le menu des options Choisir un profil, appuyez sur le profil son souhaité.

#### Activer ou désactiver les tonalités des touches

Vous pouvez choisir d'émettre un son lorsqu'un élément est sélectionné.

- 1. Dans l'écran d'accueil, appuyez sur MENU, puis appuyez sur Paramètres > Son.
- 2. Défilez vers le bas de l'écran, puis cochez/décochez la case Sélection sonore.

#### Choisir la notification sonore

Vous pouvez sélectionner le son émis quand votre téléphone reçoit des nouvelles notifications.

- 1. Dans l'écran d'accueil, appuyez sur MENU, puis sur Paramètres > Son > Son de notification.
- 2. Sélectionnez votre son de notification préférée dans la liste, puis appuyez sur OK.

# <span id="page-200-0"></span>Changer la langue du téléphone

Si vous allumez votre téléphone pour la première fois, il vous sera demandé de sélectionner la langue d'utilisation. Vous pouvez également changer la langue à la volée quand vous le souhaitez. La modification de la langue règle la disposition du clavier, le formatage de la date et de l'heure, etc. Le choix des langues disponibles peut varier en fonction de la version de votre téléphone.

- 1. Sur l'écran d'accueil, appuyez sur MENU, puis appuyez sur Paramètres > Langue et clavier > Sélectionner la langue.
- 2. Appuyez sur la langue et la région que vous souhaitez utiliser.
- 3. Appuyez sur ACCUEIL pour revenir à l'écran d'accueil. Patientez le temps que le paramètre s'applique à votre téléphone.

# <span id="page-201-0"></span>Optimiser l'autonomie de la batterie du téléphone

En déplacement, il n'est pas toujours facile de charger la batterie de votre téléphone quand c'est nécessaire. Suivez ces astuces pour espacer les temps de charge:

- Désactivez les fonctions sans fil comme Bluetooth, Wi-Fi, et la connexion de données quand vous ne les utilisez pas. Voir les chapitres Internet et Bluetooth pour plus de détails.
- Utilisez uniquement les réseaux GSM. Pour en savoir plus, voir « Utiliser le réseau GSM de votre opérateur mobile » dans ce chapitre.
- N'utilisez pas les satellites GPS pour déterminer votre position GPS. Voir le chapitre Cartes et localisation pour plus de détails.
- Réduisez la luminosité de l'écran. Voir « Régler la luminosité de l'écran manuellement » dans ce chapitre pour plus de détails.
- Désactivez les animations à l'écran. Voir « Activer ou désactiver les effets d'animation » dans ce chapitre pour plus de détails.
- Réduisez les activités comme la navigation Internet. Les données sans fil consomment beaucoup d'énergie.
- Évitez de passer des longs coups de téléphone ou d'utiliser l'appareil photo pendant longtemps.

### Utiliser le réseau GSM de votre opérateur mobile

Basculez sur le réseau GSM de votre opérateur mobile si vous n'utilisez pas la connexion de données pour vous connecter à Internet. La connexion au réseau GSM de votre opérateur mobile consomme moins d'énergie de la batterie.

- 1. Dans l'écran d'accueil, appuyez sur MENU, puis appuyez sur Paramètres.
- 2. Appuyez sur Sans fil et réseaux > Réseaux mobiles > Mode réseau.
- 3. Appuyez sur GSM uniquement.

#### Vérifier l'usage de l'alimentation des applications

- 1. Dans l'écran d'accueil, appuyez sur MENU, puis appuyez sur Paramètres.
- 2. Défilez vers le bas de l'écran, puis appuyez sur À propos du téléphone > Batterie > Utilisation de la batterie.

# <span id="page-202-0"></span>Gérer la mémoire

#### Vérification de la capacité mémoire disponible du téléphone

- 1. Dans l'écran d'accueil, appuyez sur MENU, puis appuyez sur Paramètres.
- 2. Défilez vers le bas de l'écran, puis appuyez sur SD et mémoire du téléphone. La mémoire disponible du téléphone est affichée dans la section Mémoire interne du téléphone.

#### Vérifier l'espace de stockage disponible sur la carte

- 1. Dans l'écran d'accueil, appuyez sur MENU, puis appuyez sur Paramètres.
- 2. Défilez vers le bas de l'écran, puis appuyez sur SD et mémoire du téléphone. L'espace total et l'espace disponible de la carte de stockage s'affichent dans la section Carte SD.

#### Effacer la mémoire cache et les données de l'application

- 1. Dans l'écran d'accueil, appuyez sur MENU, puis appuyez sur Paramètres.
- 2. Défilez vers le bas de l'écran, puis appuyez sur Applications > Gérer les applications.
- 3. Dans la liste Gérer les applications, appuyez sur les applications dont vous souhaitez supprimer la mémoire cache et les données.

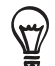

Appuyez sur MENU pour faire apparaître des options de tri et de filtrage.

4. Dans l'écran Informations sur l'application, appuyez sur Effacer les données et/ou Effacer le cache.

#### Désinstaller les applications fournies par des tiers

Vous ne pouvez pas désinstaller les applications préinstallées dans le téléphone.

- 1. Dans l'écran d'accueil, appuyez sur MENU, puis appuyez sur Paramètres.
- 2. Défilez vers le bas de l'écran, puis appuyez sur Applications > Gérer les applications.
- 3. Sur l'onglet Téléchargé, appuyez sur l'application à désinstaller.
- 4. Sur l'écran Informations sur l'application, appuyez sur Désinstaller.

#### Libérer plus d'espace sur la mémoire du téléphone ou sur la carte de stockage

Si votre téléphone manque de mémoire, essayez ce qui suit :

- **Dans le navigateur Web, supprimez tous les fichiers Internet temporaires et les** informations de l'historique. Voir le chapitre Internet pour plus d'informations.
- Désinstallez les programmes de Android Market que vous n'utilisez plus. Pour en savoir plus, voir « Rechercher et installer les applications de Android Market » dans le chapitre Plus d'applications.

# <span id="page-203-0"></span>Vérifier les informations à propos de votre téléphone

- 1. Dans l'écran d'accueil, appuyez sur MENU, puis appuyez sur Paramètres.
- 2. Défilez vers le bas de l'écran, puis appuyez sur À propos du téléphone.
- 3. Choisissez une des options suivantes:

#### Réseau

Vérifiez les informations concernant votre opérateur mobile et son état de service.

#### Identité du téléphone

Vérifiez les informations concernant votre téléphone et la carte SIM utilisée.

#### Batterie

Vérifiez les informations de la batterie comme le niveau et l'état actuel, et les programmes utilisant la batterie.

#### Informations matérielles

Vérifiez les adresses MAC Wi-Fi et Bluetooth.

#### Informations logicielles

Vérifiez la version et les autres informations de la plateforme Android utilisées par le téléphone. Vous pouvez également vérifier la version du navigateur.

#### Informations légales

Lisez les informations légales de HTC et Google, et les licences du téléphone.

# <span id="page-204-0"></span>Mise à jour et réinitialisation

# Mise à jour logicielle du système du téléphone

De temps en temps, des mises à jour logicielles du téléphone sont disponibles. Votre téléphone peut vérifier et vous avertir lorsqu'une mise à jour est disponible. Vous pouvez alors télécharger et installer la mise à jour dans votre téléphone.

En fonction du type de mise à jour, elle risque d'effacer toutes vos données personnelles et vos paramètres personnalisés, et également de supprimer les programmes installés. Assurez-vous d'avoir sauvegardé les informations et les fichiers que vous voulez gardés.

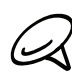

Le contrôle et le téléchargement des mises à jour logicielles du système risquent d'engendrer des  ${\mathsf S}_{{\mathsf T}}$  coûts de transfert supplémentaires auprès de votre opérateur mobile.

- 1. Quand une mise à jour est disponible, la boîte de dialogue Installer la mise à jour logicielle du système apparaît à l'écran.
- 2. Dans la boîte de dialogue, sélectionnez Installer maintenant, puis appuyez sur OK.

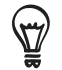

Sélectionnez Installer ultérieurement pour installer la mise à jour à un autre moment. Quand vous êtes prêt, ouvrez le panneau des notifications, et appuyez sur Mise à jour du système prête.

3. Attendez que la mise à jour soit terminée. Quand la mise à jour est terminée, le téléphone se réinitialise automatiquement.

### Vérification manuelle des mises à jour logicielles du système pour votre téléphone

- 1. Dans l'écran d'accueil, appuyez sur MENU, puis appuyez sur Paramètres.
- 2. Faites défiler l'écran, puis appuyez sur A propos du téléphone > Mise à jour logicielle système.
- 3. Sur l'écran Mise à jour logicielle système, appuyez sur Vérifier maintenant.

# <span id="page-205-0"></span>Réinitialisation matérielle/aux paramètres d'usine

Il est possible de remettre le téléphone dans son état d'origine, comme s'il sortait de l'usine. C'est une réinitialisation matérielle. Cette fonction est utile si vous souhaitez supprimer toutes vos données avant de donner votre téléphone à un ami ou un proche, ou si votre téléphone présente un problème persistent que vous n'arrivez pas à résoudre par une simple séquence d'arrêt puis de redémarrage.

Une réinitialisation aux valeurs d'usine est une mesure extrême. Elle efface définitivement toutes vos données personnelles et vos paramètres personnalisés, et supprime également les programmes installés. Assurez-vous d'avoir sauvegardé les informations et les fichiers que vous voulez gardés.

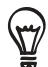

Si votre téléphone raccroche ou se bloque, il est recommandé de faire une réinitialisation logicielle au lieu d'une réinitialisation matérielle/aux valeurs d'usine. Pour effectuer une réinitialisation logicielle, retirez la batterie, patientez quelques secondes, puis remettez-la en place. Après avoir remis la batterie, allumez le téléphone.

#### Réinitialiser aux valeurs d'usine en utilisant les paramètres

Le plus pratique est de faire la réinitialisation à travers les paramètres du téléphone.

- 1. Dans l'écran d'accueil, appuyez sur MENU, puis appuyez sur Paramètres.
- 2. Défilez vers le bas de l'écran, puis appuyez sur SD et mémoire du téléphone > Réinit. valeurs d'usine.
- 3. Sur l'écran Réinit. valeurs d'usine, appuyez sur Réinitialiser le téléphone, puis appuyez sur Tout effacer.

#### Réinitialisation aux valeurs d'usine en utilisant les touches du téléphone

Si vous ne pouvez pas allumer votre téléphone ou accéder à ses paramètres, il est toujours possible de réinitialiser aux valeurs d'usine en utilisant les touches du téléphone.

- Avec le téléphone éteint, appuyez et maintenez le bouton VOLUME -, puis appuyez 1. brièvement sur le bouton MARCHE/ARRÊT.
- 2. Appuyez sur VOLUME pour sélectionner EFFACER LE STOCKAGE, puis appuyez sur MARCHE/ARRÊT pour réinitialiser l'appareil.

# Index

# Symboles

3G [126](#page-125-0)

### $\Delta$

Actions [181](#page-180-0) Actualités [191](#page-190-0) Ajouter des dossiers sur votre écran d'accueil [39](#page-38-0) Ajouter des icônes d'application et d'autres raccourcis sur votre écran d'accueil [38](#page-37-0) Ajouter une ville sur l'écran Horloge Mondiale [121](#page-120-0) Ajouter une ville sur l'écran Météo [124](#page-123-0) Ajouter un nouveau contact [54](#page-53-0) Ajouter un widget à votre écran d'accueil [37](#page-36-0) Album (application Galerie) [155](#page-154-0) Allumer votre téléphone [23](#page-22-0) Android Market [186](#page-185-0) Appareil photo [147](#page-146-0) Appel manqué [49](#page-48-0) Application Agenda [108](#page-107-0) Application Galerie [155](#page-154-0) Application Musique [162](#page-161-0)

## B

Bibliothèque (Musique) [163](#page-162-0) Bluetooth [141](#page-140-0)

- connecter un casque ou un kit de voiture [142](#page-141-0)
- envoi et réception d'informations [144](#page-143-0)
- envoyer des photos/vidéos [160](#page-159-0)

## C

Capture de photo [150](#page-149-0) Capture de vidéo [151](#page-150-0) Champ de recherche rapide [33](#page-32-0) Changer votre fond d'écran [36](#page-35-0) Chronomètre [118](#page-117-0) Clavier [62](#page-61-0) Clavier à l'écran [62](#page-61-0) Compte à rebours [118](#page-117-0) Compte Google [76](#page-75-0) Comptes de réseau social [76](#page-75-0) Conférence téléphonique [47](#page-46-0) Configuration de votre ville de résidence [120](#page-119-0) Configuration du fuseau horaire, de la date, et de l'heure [120](#page-119-0) Configurer Ma carte de contact [53](#page-52-0)

Configurer votre téléphone pour la première fois [23](#page-22-0) Connexion de données [126](#page-125-0) Connexion de réseau mobile [126](#page-125-0) Connexion du téléphone à un ordinateur [31](#page-30-0) Consulter la météo [124](#page-123-0) Contacts [52](#page-51-0) - écran Contacts [53](#page-52-0) - groupes de contacts [58](#page-57-0) - informations et conversations d'un contact [60](#page-59-0) - widget Contacts [61](#page-60-0) Copier des fichiers vers/de la carte de stockage [32](#page-31-0) Créer une playlist [164](#page-163-0)

### D

Date et heure [120](#page-119-0) Définir une chanson comme sonnerie [166](#page-165-0) Désactiver le microphone [47](#page-46-0) Désinstaller les applications fournies par des tiers [203](#page-202-0) Dossiers [39](#page-38-0)

Créer un événement de l'agenda [108](#page-107-0)

## E

E-mail [103](#page-102-0) Écouter la radio [183](#page-182-0) Écran d'accueil étendu [25](#page-24-0) Écran d'accueil [25](#page-24-0) Écran de confirmation (appareil photo) [148](#page-147-0) Écran du viseur (appareil photo) [147](#page-146-0) Effectuer des appels [41](#page-40-0) Effectuer un appel d'urgence [43](#page-42-0) Email [96](#page-95-0) - ajouter un compte de messagerie POP3/ IMAP [103](#page-102-0) - envoyer [98](#page-97-0), [106](#page-105-0) - envoyer des photos/vidéos [160](#page-159-0) - paramètres [101](#page-100-0), [107](#page-106-0) - supprimer [104](#page-103-0) Enregistrer une vidéo [151](#page-150-0) Enregistrer votre voix [185](#page-184-0) Envoyer de la musique par Bluetooth [166](#page-165-0) Envoyer des invitations à votre événement (compte Google uniquement) [109](#page-108-0)

Envoyer des photos/vidéos via Bluetooth [160](#page-159-0)

Envoyer les informations d'un contact [57](#page-56-0) Envoyer une invitation à une réunion en utilisant Agenda (Exchange ActiveSync uniquement) [109](#page-108-0) Envoyer une photo/vidéo par MMS [160](#page-159-0) Envoyer un vCalendar [116](#page-115-0) Envoyer vos photos/vidéos par email [160](#page-159-0) Éteindre votre téléphone [23](#page-22-0) Exchange ActiveSync [77](#page-76-0)

#### F

Facebook [85](#page-84-0) - partager des photos [161](#page-160-0) Facebook pour HTC Sense [85](#page-84-0) Favoris [137](#page-136-0) Flickr [161](#page-160-0) Flux d'actualités [191](#page-190-0) Fonction modem [139](#page-138-0) Fond d'écran [36](#page-35-0) Fond d'écran de l'écran d'accueil [36](#page-35-0) Footprints [175](#page-174-0) Friend Stream [90](#page-89-0) - Widget Friend Stream [91](#page-90-0) Fuseau horaire [120](#page-119-0) Fusionner les informations de contact [55](#page-54-0)

### G

Gérer la mémoire [203](#page-202-0) Gmail/Google Mail [96](#page-95-0) Google Actualités [191](#page-190-0) Google Maps [167](#page-166-0)

### H

Haut-parleur [47](#page-46-0) Historique des appels [48](#page-47-0) Horloge [117](#page-116-0) Horloge de bureau [119](#page-118-0) Horloge mondiale [120](#page-119-0) HTC Sync [79](#page-78-0)

I

Icônes d'états du téléphone [26](#page-25-0) Icônes de notification [27](#page-26-0) Identification de l'appelant [45](#page-44-0) Identification de l'appelant HTC [45](#page-44-0) Importer des contacts depuis la carte de stockage [56](#page-55-0) Importer des contacts depuis votre carte SIM [55](#page-54-0) Importer des contacts des répertoires en ligne [55](#page-54-0) Internet [126](#page-125-0)

Invitation à une réunion [105](#page-104-0), [109](#page-108-0)

### L

Lecture de musique [162](#page-161-0) Lire des flux d'actualités [191](#page-190-0)

#### M

Magnétophone [185](#page-184-0) Message multimédia [67](#page-66-0) Messages [67](#page-66-0) Messages WAP Push [71](#page-70-0) Message texte [67](#page-66-0) Météo [124](#page-123-0) Mettre un appel en attente [47](#page-46-0) Microsoft Exchange ActiveSync [77](#page-76-0) Mise à jour logicielle du système du téléphone [205](#page-204-0) MMS [67](#page-66-0) Mode avion [51](#page-50-0) Mode Veille [24](#page-23-0) Modifier les informations d'un contact [56](#page-55-0) Mouvements du doigt [22](#page-21-0)

### N

Navigateur [132](#page-131-0) Navigateur Web [132](#page-131-0) Numérotation rapide [42](#page-41-0)

### $\bigcirc$

Optimiser l'autonomie de la batterie du téléphone [202](#page-201-0)

### P

Page d'accueil [132](#page-131-0) Panneau Notifications [29](#page-28-0) Paramètres [196](#page-195-0) - agenda [115](#page-114-0) - appareil photo [152](#page-151-0) - langue du téléphone [201](#page-200-0) - météo [125](#page-124-0) - paramètres d'affichage [198](#page-197-0) - paramètres sonores [200](#page-199-0) - son de l'alarme [123](#page-122-0) Partage d'application [189](#page-188-0) Partager - applications [189](#page-188-0) - photos sur Facebook [161](#page-160-0) - photos sur Flickr [161](#page-160-0) - photos sur Picasa [161](#page-160-0)

- vidéos sur YouTube [161](#page-160-0)

Peep [87](#page-86-0) - widget [89](#page-88-0) Personnalisation [34](#page-33-0) Personnaliser et enregistrer un thème [35](#page-34-0) Picasa [161](#page-160-0) Plans [167](#page-166-0) Playlist [164](#page-163-0) Point d'accès [126](#page-125-0) Prendre une photo [150](#page-149-0) Protéger votre carte SIM par un code PIN [194](#page-193-0) Protéger votre téléphone par un verrouillage d'écran [195](#page-194-0) PUK [194](#page-193-0)

#### $\Omega$

Quickoffice [180](#page-179-0)

#### R

Raccourcis [38](#page-37-0) Radio FM [183](#page-182-0) Rappels d'événements [113](#page-112-0) Recherche [33](#page-32-0) Rechercher sur votre téléphone et sur le Web [33](#page-32-0) Rechercher un contact [56](#page-55-0) Réétalonner le G-sensor [198](#page-197-0) Regarder des photos et des vidéos [156](#page-155-0) Regarder des photos sur Facebook [158](#page-157-0) Regarder des photos sur Flickr [158](#page-157-0) Regarder une vidéo (application Galerie) [157](#page-156-0) Réglage du volume [30](#page-29-0) Réinitialisation matérielle [206](#page-205-0) Réinitialiser aux valeurs d'usine [206](#page-205-0) Rejeter un appel entrant [45](#page-44-0) Rejeter un appel et envoyer un SMS [45](#page-44-0) Renommer un thème [35](#page-34-0) Réorganiser ou supprimer des widgets et des icônes sur l'écran d'accueil [40](#page-39-0) Répondre à un appel entrant [44](#page-43-0) Réveil [122](#page-121-0) Rogner une photo [159](#page-158-0) Rotation et enregistrement d'une photo [159](#page-158-0) routeur [140](#page-139-0) routeur sans fil [140](#page-139-0)

### S

Satellites GPS [167](#page-166-0) Sauvegarder vos contacts dans la carte de stockage [56](#page-55-0) Service d'appel [50](#page-49-0) SMS [67](#page-66-0)

Sonnerie [166](#page-165-0) Sonnerie de notification [200](#page-199-0) Sources de localisation [167](#page-166-0) Supprimer des contacts [57](#page-56-0) Supprimer un thème [35](#page-34-0) Synchroniser avec les comptes en ligne [76](#page-75-0)

#### T

Télécharger des widgets HTC [37](#page-36-0) Terminer un appel [47](#page-46-0) Thèmes [35](#page-34-0) Tweeter avec votre téléphone [87](#page-86-0) Twitter [87](#page-86-0)

### $\vert \ \vert$

Utiliser votre téléphone comme un modem [139](#page-138-0)

#### $\setminus$

vCalendar [116](#page-115-0) Vérifier les informations à propos de votre téléphone [204](#page-203-0) Vidéos [178](#page-177-0) Ville de résidence [120](#page-119-0) Votre téléphone [14](#page-13-0) - chargement de la batterie [21](#page-20-0) - installation de la batterie [20](#page-19-0) - installation de la carte de stockage [20](#page-19-0) - installation de la carte SIM [19](#page-18-0) - remettre le panneau inférieur [18](#page-17-0) - retirer la batterie [21](#page-20-0) - retirer la carte de stockage [19](#page-18-0) - retirer la carte SIM [19](#page-18-0) - retirer le capot arrière [18](#page-17-0) VPN [130](#page-129-0)

#### W

Wi-Fi [127](#page-126-0) Widget Agenda [116](#page-115-0) Widget Horloge (HTC) [117](#page-116-0) Widget Horloge HTC [117](#page-116-0) Widget Météo [125](#page-124-0) Widget Musique [166](#page-165-0) Widgets [37](#page-36-0), [40](#page-39-0)

#### Y

YouTube [161](#page-160-0), [178](#page-177-0)

### Z

Zoom (appareil photo) [149](#page-148-0) Zoomer ou dézoomer sur une photo [157](#page-156-0)